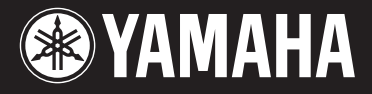

#### **MUSIC SYNTHESIZER**

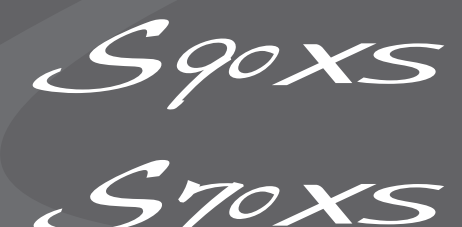

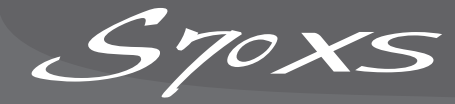

# **Referenzhandbuch**

#### **Verwendung dieser Bedienungsanleitung**

Die Referenzanleitung zum S90 XS/S70 XS im PDF-Format ist mit speziellen Features ausgestattet, die nur elektronische Dateien bieten können, z. B. Verknüpfungs- und Suchfunktionen, mit denen Sie zur gewünschten Seite springen können, indem Sie den gesuchten Begriff anklicken.

#### **Inhaltsliste**

Die Liste rechts auf jeder Seite entspricht dem Inhaltsverzeichnis.

Indem Sie in dieser Liste den gesuchten Eintrag anklicken, können Sie zur entsprechenden Seite springen. Die Liste im Bereich "Referenz" entspricht dem Funktionsbaum dieses Instruments; hier können Sie die gewünschten Parameter schnell auffinden.

Wenn Sie einen Ihnen unbekannten Parameter im Display des Instruments entdecken, suchen Sie den entsprechenden Parameter in dieser Liste, und klicken Sie ihn dann an, um die Seite aufzurufen, die den Parameter im Detail beschreibt.

#### **Suchfunktion**

Diese in die Viewer-Software integrierte Funktion ist sehr hilfreich, wenn Sie die Bedeutung unbekannter Begriffe erfahren möchten.

Wenn Sie für die Betrachtung dieser Anleitung die Software Adobe Reader verwenden, geben Sie im Suchfeld ein bestimmtes Wort ein, und drücken Sie dann die <Enter>-Taste auf Ihrer Computertastatur, um den entsprechenden Abschnitt in dieser Anleitung aufzurufen.

**HINWEIS:** Achten Sie darauf, nach der neuesten Version von Adobe Reader zu suchen und diese von der folgenden Website herunterzuladen.

http://www.adobe.com/de/products/reader/

#### **Vorherige Ansicht/Nächste Ansicht**

Wenn Sie Adobe Reader verwenden, klicken Sie für die vorherige oder nächste Ansicht auf die jeweiligen Schaltflächen in der Navigations-Werkzeugleiste.

Diese Funktion ist sehr hilfreich, falls Sie zur vorher dargestellten Seite zurückkehren möchten, nachdem Sie mit Hilfe der Textlinks eine andere Seite des Dokuments aufgerufen haben.

- **HINWEIS:** Falls die Schaltflächen für vorherige/nächste Ansicht nicht in der Werkzeugleiste angezeigt werden, halten Sie die <Alt>-Taste gedrückt und drücken Sie die Tasten <<>
><<
>
km zur vorherigen/nächsten<br/>
reten Sie die <Alt> Ansicht zu gelangen.
- **HINWEIS:** Informationen zu diesen und weiteren Funktionen der Software finden Sie in der Bedienungsanleitung der Software.

#### **Beispiel: Referenzabschnitt, Performance-Modus**

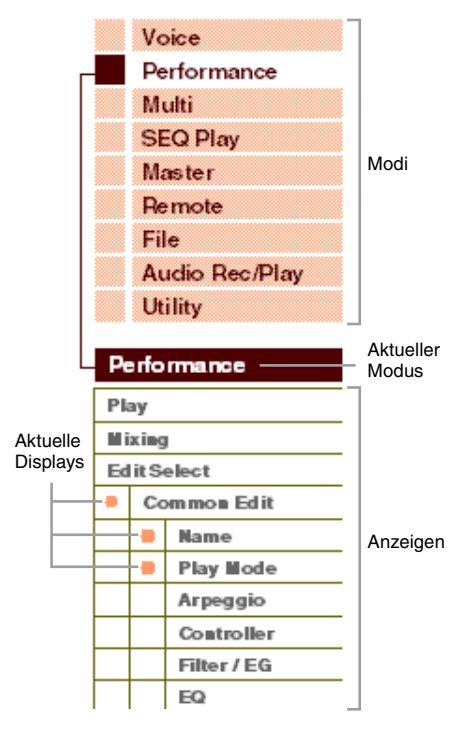

## <span id="page-1-2"></span><span id="page-1-1"></span><span id="page-1-0"></span>**Die sieben Funktionsblöcke**

Das System des S90 XS/S70 XS besteht aus sieben Hauptfunktionsblöcken bzw. -einheiten: Klangerzeuger, A/D-Eingang, Sequenzer, Arpeggio, Controller, Effekt und Audioaufnahme/-wiedergabe.

#### **S90 XS/S70 XS**

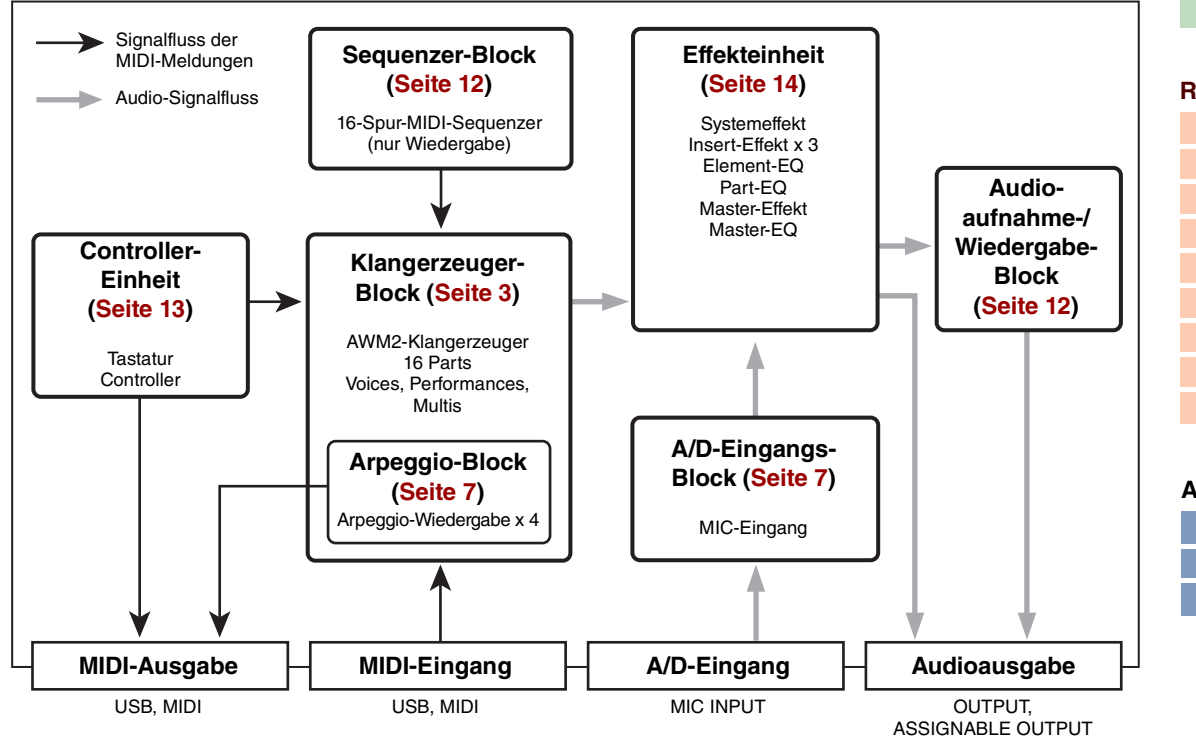

#### **AWM2 (Advanced Wave Memory 2)**

Dieses Instrument ist mit einer AWM2-Klangerzeugungseinheit ausgestattet. AWM2 (Advanced Wave Memory 2) ist ein auf gesampelten Wellenformen (Waves) basierendes Synthesesystem, das in vielen Yamaha-Synthesizern eingesetzt wird. Für einen besonders realistischen Klang benutzt jede AWM2-Voice mehrere Samples der Wellenform eines echten Instruments. Darüber hinaus können Sie viele weitere Parameter anwenden, wie Hüllkurvengeneratoren (EG), Filter und andere Modulationsquellen.

#### **[Grundstruktur](#page-1-0)**

Grundstruktur

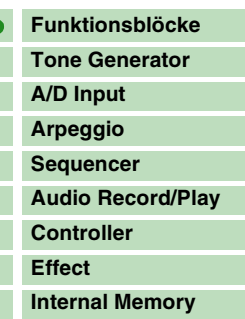

#### **[Referenz](#page-25-0) [Voice](#page-26-0) [Performance](#page-68-0) [Multi](#page-92-0) [SEQ Play](#page-111-0) [Master](#page-114-0) [Remote](#page-122-0) [File](#page-125-0) [Audio Rec/Play](#page-130-0) [Utility](#page-132-0)**

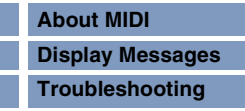

## <span id="page-2-0"></span>**Klangerzeuger-Block (Tone Generator)**

Der Klangerzeuger-Block ist die Einheit, welche die eigentlichen Klänge (Sounds) als Reaktion auf die MIDI-Events erzeugt, die sie vom Sequenzer-Block, dem Controller-Block oder von externen MIDI-Instrumenten über MIDI IN oder USB empfängt. Die MIDI-Meldungen werden sechzehn unabhängigen Kanälen zugewiesen, und der Synthesizer kann über die sechzehn MIDI-Kanäle gleichzeitig sechzehn verschiedene Parts wiedergeben. Die Einschränkung auf 16 Kanäle kann jedoch durch den Einsatz weiterer MIDI-"Ports" umgangen werden, von denen jeder 16 Kanäle unterstützt. Der Klangerzeuger-Block dieses Instruments kann MIDI-Meldungen über Port 1 verarbeiten. Die Struktur des Klangerzeuger-Blocks hängt vom jeweiligen Modus ab.

#### **Klangerzeuger-Block im Voice-Modus**

#### **Part-Struktur im Voice-Modus**

Im Voice-Modus kann nur ein MIDI-Kanal erkannt werden, weil in diesem Modus nur ein Part verfügbar ist. Diese Situation wird auch als "monotimbrale" Klangerzeugung bezeichnet. Eine Voice wird unter Verwendung eines einzelnen Parts auf der Tastatur gespielt.

Um den MIDI-Empfangskanal im monotimbralen Modus einzustellen (Voice- und Performance-Modus), verwenden Sie den Receive-Ch-Parameter [\(Seite 137\)](#page-136-0) im Utility-MIDI-Display. Im Voice-Modus erkennt das Instrument Daten nur über MIDI-Port 1.

**HINWEIS:** Wenn Sie Song-Daten, die aus mehreren MIDI-Kanälen bestehen, mit einem externen MIDI-Sequenzer oder Computer wiedergeben möchten, achten Sie darauf, den Multi-Modus zu verwenden [\(Seite 6\)](#page-5-0).

#### **Voice**

Ein Programm, das die akustischen Bestandteile zum Erzeugen des Klangs eines bestimmten Musikinstruments enthält, bezeichnet man als "Voice". Intern gibt es zwei Arten von Voices: Normale Voices (Normal-Voices) und Schlagzeug-Voices (Drum-Voices). Normal-Voices stellen in der Regel Instrumentalklänge mit Tonhöhen dar, die Sie über die gesamte Tastatur spielen können. Jede Voice besteht aus bis zu acht Elementen (Normal-Voice) bzw. bis zu 73 "Keys" oder Tasten (Drum-Voice).

Ein Element oder Drum-Key ist die grundlegende und kleinste Einheit einer Voice. Das bedeutet, dass nur ein Element bzw. eine Taste den Klang des Musikinstruments produzieren kann. Darüber hinaus kann eine Normal-Voice den realistischen Klang oder diverse Klangarten produzieren, indem mehrere Elemente kombiniert werden. Jede Voice wird durch die Bearbeitung der Parameter des jeweiligen Elements/Keys (Element-Edit-Parameter/Key-Edit-Parameter) sowie der Parameter erstellt, die allen Elementen/Keys gemeinsam sind (Common-Edit-Parameter). Die Element und Key Edit Parameter Können Sie nur im S90 XS/S70 XS Editor bearbeiten.

**HINWEIS:** Anweisungen zur Bearbeitung von Normal-Voices finden Sie auf [Seite 34](#page-33-0). Anweisungen zur Bearbeitung einer Drum-Voice finden Sie auf [Seite 58](#page-57-0).

#### **Normal-Voices & Drum-Voices**

#### **Normal-Voices**

Dies ist eine Voice, die normal auf der Tastatur gespielt wird und welche die üblichen Standardtonhöhen für jede Taste aufweist. Jede Normal-Voice besteht aus bis zu acht Elementen. Je nach den Einstellungen im Voice-Edit-Modus erklingen diese Elemente gleichzeitig, in verschiedenen Tastatur- und Velocity-Bereichen oder entsprechend der XA-Parameter (Expanded Articulation).

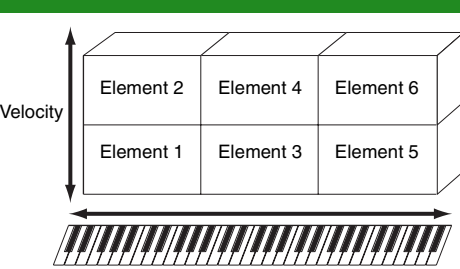

In der Abbildung sehen Sie ein Beispiel für eine Normal-Voice. Da die sechs Elemente hier über Tastatur-Bereiche und auch Velocity-Bereiche verteilt sind, erklingen sie je nachdem, welche Taste in welchem Bereich Sie anschlagen, und wie hart Ihr Anschlag erfolgt. So erklingen die Elemente 1 und 2 im unteren Tastaturbereich, Elemente 3 und 4 im mittleren und Elemente 5 und 6 im oberen Tastaturbereich. Die Elemente 1, 3 und 5 erklingen bei sanfterem Anschlag auf der Tastatur, während die Elemente 2, 4 und 6 bei härterem Anschlag erklingen. In einem Beispiel aus der Praxis könnte eine Klavier-Voice ("Piano") aus sechs verschiedenen Samples bestehen. Elemente 1, 3 und 5 wären Aufnahmen (Samples) sanft angeschlagener Klaviertasten (in den jeweiligen Tastaturbereichen), während Elemente 2, 4 und 6 Aufnahmen hart angeschlagener Klaviertasten (in den jeweiligen Tastaturbereichen) wären. Der S90 XS/S70 XS ist sogar noch vielseitiger, da er bis zu acht unabhängige Elemente erlaubt.

#### **[Grundstruktur](#page-1-0)**

Grundstruktur

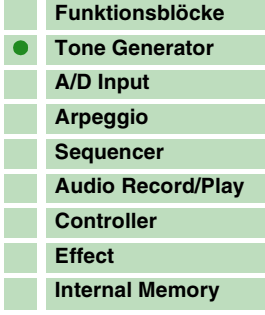

#### **[Referenz](#page-25-0)**

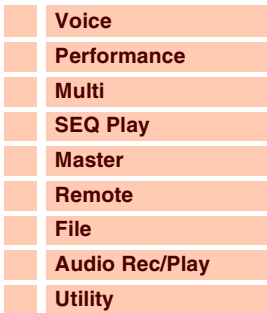

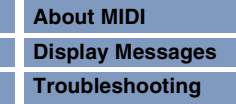

Die oben beschriebenen, äußerst vielseitigen Funktionen können nicht nur bei akustischen Klängen, sondern auch bei Synthesizer-Sounds und elektronischen Voices wirksam eingesetzt werden. Die XA-Funktionen eröffnen ein enormes Potential zur Realisierung authentischen Klangs, ausdrucksvollen Spiels und Entwicklung neuer Stile und Spielweisen.

#### **Drum-Voices (Schlagzeug-Voices)**

Drum-Voices sind in der Regel Percussion- oder Schlagzeugsounds, die einzelnen Tasten auf der Tastatur zugewiesen sind. Eine Sammlung derart zugewiesener Percussion- bzw. Drum-Waves oder Normal-Voices bezeichnet man als Drum-Kit.

Anders als bei den Elementen entspricht der Drum-Key (die Schlagzeugtaste) dem betreffenden Ton, was bedeutet, dass Sie seinen Tastatur-Bereich nicht ändern können. Jedem Drum-Key sind Schlagzeug- oder Percussion-Sounds zugeordnet. Sie können mehrere Arten von Drum-Voices

erstellen, indem Sie die den einzelnen Tasten zugeordneten Schlagzeug- und Percussion-Klänge ändern und Parameter wie Tonhöhe und Hüllkurve bearbeiten.

Einzelne Schlagzeug-Klänge (für jede Taste unterschiedlich)

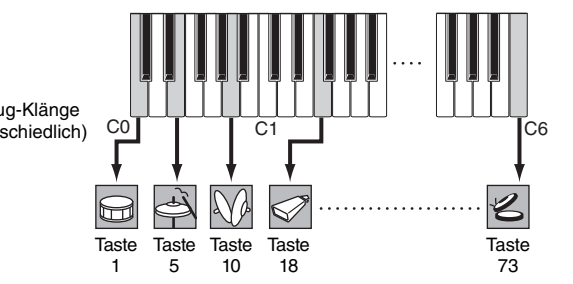

#### <span id="page-3-0"></span>**Expanded Articulation (XA)**

Expanded Articulation (Erweiterte Artikulation; XA) ist ein speziell entwickeltes Klangerzeugungssystem, das höhere Flexibilität und akustische Realistik beim Spiel ermöglicht.

Mit dieser vom MOTIF XS übernommenen Funktion können Sie auf effektive Weise realistische Klänge und natürliche Spieltechniken – wie legato und staccato – nachempfinden. Darüber hinaus bietet sie weitere, einzigartige Modi für zufällige und abwechselnde Klangänderungen während des Spiels.

#### **Realistisches Legatospiel**

Herkömmliche Synthesizer erzeugen einen Legato-Effekt im Mono-Modus durch Fortsetzung der Lautstärkehüllkurve der vorhergehenden Note über die nächste hinaus. Dies erzeugt aber einen unnatürlichen Klangeindruck, der sich von dem eines akustischen Instruments unterscheidet. Genau wie die Technologie der MOTIF-XS-Serie reproduziert der S90 XS/S70 XS den Legato-Effekt genauer, indem er bestimmte Elemente nur beim Legatospiel und andere Elemente bei normaler Spielweise erklingen lässt (mittels der XA-Control-Parametereinstellungen "normal" und "legato").

#### **Authentisches Ausklingen**

Herkömmliche Synthesizer sind nicht sehr gut darin, das Ausklingen von Tönen akustischer Instrumente zu reproduzieren. Der S90 XS/S70 XS erzeugt den Klang einer losgelassenen Note bzw. Taste eines Instruments, indem mittels der XA-Control-Parameter ein Element als "key off sound" deklariert wird und es somit erst nach dem Loslassen erklingt.

#### **Subtile Klangvariationen bei jeder gespielten Note**

Herkömmliche Synthesizer versuchen, dies durch zufällige Änderungen der Tonhöhe und des Filters zu reproduzieren. Das Ergebnis ist jedoch ein elektronischer Effekt, der sich deutlich von den tatsächlichen Klangnuancen eines akustischen Instruments unterscheidet. Der S90 XS/S70 XS reproduziert diese subtilen Klangvariationen durch die XA-Control-Parametereinstellungen "wave cycle" und "wave random".

#### **Umschalten zwischen verschiedenen Sounds zur Reproduktion des natürlichen Spiels auf einem akustischen Instrument**

Akustische Instrumente haben ihren eigenen, unverwechselbaren Charakter – und erzeugen auch bestimmte Klänge, die nur wenige Male während eines Vortrags ertönen. Dies sind zum Beispiel das Zungenflattern bei einer Flöte oder das Flageolet-Spiel auf einer akustischen Gitarre. Herkömmliche Synthesizer (vor der MOTIF-XS-Serie) konnten derartige Klänge beispielsweise realisieren, indem sie sie durch hohe (starke) Velocity auslösten. Der S90 XS/S70 XS hingegen erzeugt diese Spezialklänge durch Umschalten zwischen den Sounds während des Spiels – mit Hilfe der ASSIGNABLE-FUNCTION-Tasten (zuweisbare Funktionstasten) und der XA-Control-Parametereinstellungen "AF 1 on", "AF 2 on" und "all AF off". Dadurch erhalten Sie eine bislang unerreichte, natürliche Ausdruckssteuerung.

**HINWEIS:** Sie können die ASSIGNABLE-FUNCTION-Tasten [1]/[2] auch ein- oder ausschalten, indem Sie die im Utility-Controller-Display unter "A Func 1/2 Ctrl No." ([Seite 139\)](#page-138-0) eingestellte Controller-Nummer von einem externen Gerät aus senden.

#### **Neue Sounds und neue Spielstile**

#### **[Grundstruktur](#page-1-0)**

Grundstruktur

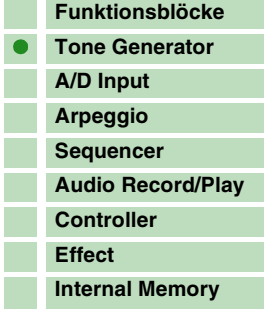

#### **[Referenz](#page-25-0)**

Г

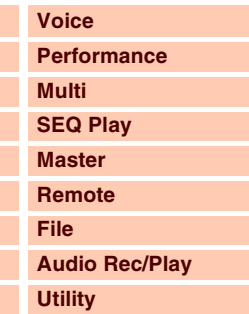

#### **[Anhang](#page-145-0)**

F I.

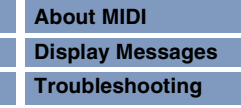

#### S90XS/S70XS Referenzhandbuch

#### **Elemente und Drum-Keys (Schlagzeug-Tasten)**

**OSC** (Oszillator)

Waveform (AWM2)

 $\overline{A}$ 

**PITCH** Steuert die Tonhöhe des Klangs.

Pitch EG (Pitch Envelope Generator)

Elemente und Drum-Keys sind in diesem Synthesizer die kleinsten "Bausteine", aus denen eine Voice besteht; es kann auch nur ein Element oder ein Drum-Key zur Erstellung einer Voice verwendet werden. Diese kleinen Klangeinheiten können mit einer Vielzahl traditioneller Synthesizer-Parameter erstellt, verfeinert und bearbeitet werden, z. B. Oscillator, Pitch, Filter, Amplitude und LFO (wie unten abgebildet).

#### **WICHTIG**

**Im Element Edit und Key Edit können Sie die Parameter nur mit Hilfe der S90 XS/S70 XS Editor-Software bearbeiten, die auf Ihrem an den S90 XS/S70 XS angeschlossenen Computer installiert ist.**

> **LFO** Low Frequency Oscillator (Niederfrequenzoszillator)

> > **FILTER** Ändert den Klangcharakter des Sounds, der vom PITCH-Modul ausgegeben wird.

Filter EG (Filter Envelope Generator)

**AMP** Regelt den Ausgangspegel (Amplitude/Lautstärke) des vom FILTER-Modul ausgegebenen Klangs. Anschließend werden die Signale an die Effekteinheit gesendet.

> Amplitude EG (Amplitude Envelope Generator)

#### **Oscillator (Oszillator)**

Dieses Modul gibt die Wellenformen aus, durch die die Grundtonhöhe bestimmt wird. Im Oscillator-Fenster des S90 XS/S70 XS Editors können Sie den einzelnen Elementen einer Normal-Voice oder Keys einer Drum-Voice Wellenformen zuordnen. Bei den Normal-Voices können Sie die "Note Range" jedes Elements (den Bereich auf der Tastatur, in dem das Element klingen soll) und die "Velocity Response" (Anschlagstärkebereich, der Bereich der Velocity-Werte, für den dieses Element klingen soll) einstellen. Zusätzlich können Sie noch die XA-Parameter in diesem Modul einstellen. Jede Wellenform besteht aus einem oder mehreren Samples, die durch Aufzeichnen des Klangs des echten Instruments erzeugt und einem oder mehreren Tastatur- und Velocity-Bereichen zugeordnet werden.

Informationen über die Oszillator-Parameter finden Sie auf den Seiten [46](#page-45-0) und [60](#page-59-0).

#### **Pitch (Tonhöhe)**

Dieses Modul steuert die Tonhöhe des vom Oscillator erzeugten Audio-Signals. Bei einer Normal-Voice können die Elemente beispielsweise gegeneinander verstimmt oder durch Pitch Scaling variiert werden. Mit Hilfe der Pitch-Hüllkurve (PEG - Pitch Envelope Generator) lässt sich die Tonhöhe auch in einem Zeitverlauf ändern. Die Parameter des Pitch-Moduls können im S90 XS/S70 XS Editor eingestellt werden. Näheres hierzu finden Sie auf den Seiten [47,](#page-46-0) [48](#page-47-0) und [61](#page-60-0).

#### **Filter**

Dieses Modul modifiziert den Klang nach der Pitch-Bearbeitung, indem das Signal auf einen bestimmten Frequenzbereich des Klangs begrenzt wird. Durch Einstellen des FEG (Filter-Hüllkurvengenerator) können Sie zusätzlich festlegen, wie sich die Grenzfrequenz (Cutoff) des Filters im Zeitverlauf ändert. Die Filterparameter können im S90 XS/S70 XS Editor eingestellt werden. Näheres hierzu finden Sie auf den Seiten [50,](#page-49-0) [51](#page-50-0), [53](#page-52-0) und [61.](#page-60-1)

#### **Amplitude**

Dieses Modul regelt den Ausgangspegel (die Amplitude oder Lautstärke) des vom Filter-Block ausgegebenen Klangs. Anschließend werden die Signale an die Effekteinheit gesendet. Darüber hinaus können Sie mit Hilfe der Einstellungen des AEG (Amplitude Envelope Generator – Amplituden-Hüllkurvengenerator) den zeitlichen Verlauf der Lautstärkeänderung einstellen. Die Amplitudenparameter können im S90 XS/S70 XS Editor eingestellt werden.

Näheres hierzu finden Sie auf den Seiten [53,](#page-52-1) [55](#page-54-0), [62](#page-61-0) und [62.](#page-61-1)

## **[Voice](#page-26-0)**

**[Referenz](#page-25-0)**

Grundstruktur

**[Grundstruktur](#page-1-0)**

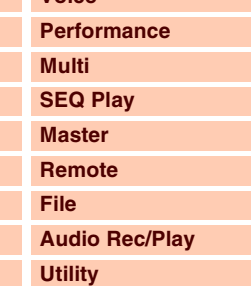

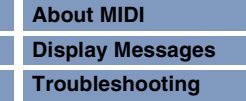

#### **Referenzhandbuch**

#### **LFO (Low Frequency Oscillator)**

Wie der Name sagt, erzeugt der LFO Wellenformen mit einer niedrigen Frequenz (Englisch: Low Frequency). Mit diesen Wellenformen können Sie die Tonhöhe, das Filter oder die Amplitude jedes Elements variieren, um Effekte wie Vibrato, Wah und Tremolo zu erzeugen. Der LFO kann für jedes Element einzeln oder für alle Elemente global eingestellt werden. Die LFO-Parameter können im S90 XS/S70 XS Editor eingestellt werden.

Näheres hierzu finden Sie auf den Seiten [40](#page-39-0) und [56](#page-55-0).

#### **Speicherstruktur der Voices**

#### **Normal-Voices**

Preset-Bänke 1–8 1024 Normal-Voices (128 Voices für jede Bank) GM-Bank 128 Voices User-Bänke 1–4 512 Voices (128 Voices für jede Bank)

#### **Drum-Voices (Schlagzeug-Voices)**

Preset-Drum-Bank 64 Voices GM-Drum-Bank 1 Voice User-Drum-Bank 32 Voices

#### <span id="page-5-0"></span>**Klangerzeuger-Block im Performance-Modus**

#### **Part-Struktur im Performance-Modus**

In diesem Modus empfängt der Klangerzeuger MIDI-Daten über einen einzigen Kanal. In diesem Modus können Sie auf der Tastatur eine "Performance" spielen, in welcher mehrere Voices oder Parts überlagert oder anderweitig kombiniert sind. Denken Sie daran, dass Song-Daten eines externen Sequenzers, die aus mehreren MIDI-Kanälen bestehen, in diesem Modus nicht einwandfrei wiedergegeben werden können. Wenn Sie dieses Instrument zur Wiedergabe solcher Song-Daten nutzen, sollten Sie den Multi-Modus verwenden.

#### **Performance**

Ein Programm, in dem mehrere Voices (Parts) über- oder nebeneinander kombiniert werden, bezeichnet man als "Performance". Jede Performance kann aus bis zu vier verschiedenen Parts oder Voices bestehen. Selbstredend werden Performances im Performance-Modus [\(Seite 69](#page-68-0)) erstellt und gespielt.

#### **Speicherstruktur der Performances**

Es stehen vier User-Bänke zur Verfügung. Jede Bank enthält 128 Performances. Dementsprechend stehen insgesamt 512 User-Performances zur Verfügung.

#### **Klangerzeuger-Block im Multi-Modus**

#### **Part-Struktur im Multi-Modus**

Im Multi-Modus können Sie bis zu 16 Parts unterschiedliche Voices zuweisen. Da für jeden dieser Parts der Klangerzeugung einen eigenen MIDI-Kanal eingestellt werden kann, können Sie die Sounds mittels eines externen MIDI-Sequenzers oder Computers spielen. Die Sequenzdaten der einzelnen Spuren steuern dabei die entsprechenden Parts (mit derselben MIDI-Kanalzuweisung) im Klangerzeuger-Block. Ein MIDI-Klangerzeuger, der gleichzeitig auf mehreren MIDI-Kanälen Daten empfängt und mehrere Instrumenten-Parts spielt, wird als "multitimbraler" Klangerzeuger bezeichnet. Der Klangerzeuger empfängt auch im Multi-Modus seine MIDI-Daten vom MIDI-Port 1. Die Empfangskanäle der einzelnen Parts können unter "Receive Ch" (Seite 101) im Voice-Display des Multi-Part-Edit-Displays eingestellt werden [\(Seite 101\)](#page-100-0).

#### **[Grundstruktur](#page-1-0)**

Grundstruktur

I ı ı

I

ı

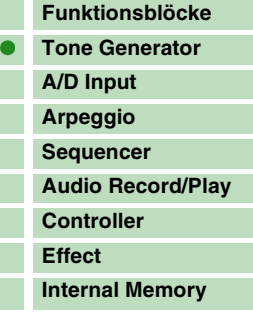

#### **[Referenz](#page-25-0)**

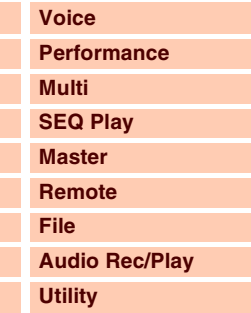

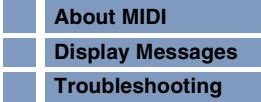

Grundstruktur

Г **C** 

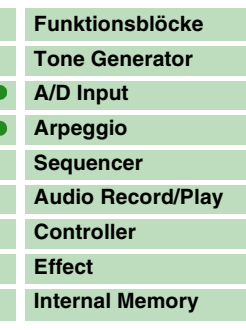

#### **[Referenz](#page-25-0)**

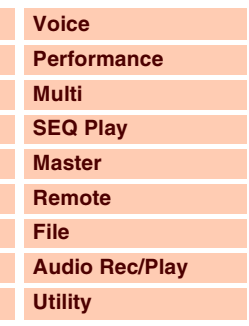

#### **[Anhang](#page-145-0)**

Г Г

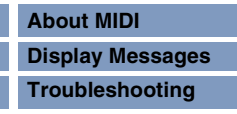

#### **Multi**

Ein Programm, bei dem mehrere Voices verschiedenen Parts zugewiesen werden, um eine multitimbrale Wiedergabe zu erreichen, bezeichnet man als "Multi". Jedes Multi kann aus bis zu 16 Parts bestehen.

#### **Speicherstruktur von Multis**

In der User-Bank stehen 128 Multi-Programme zur Verfügung.

#### **Maximale Polyphonie**

Die maximale Polyphonie ist die Höchstzahl von Noten, die vom internen Klangerzeuger des Instruments gleichzeitig wiedergegeben werden kann.

Die maximale Polyphonie dieses Synthesizers ist 128. Wenn die interne Klangerzeugung mehr Noten empfängt, als gespielt werden können werden die vorher gespielten Noten ausgeschaltet. Denken Sie daran, dass dies bei Voices ohne Decay (Ausklingen) besonders auffallen kann.

Weiterhin gilt, dass die maximale Polyphonie sich nicht nach der Anzahl der Voices, sondern der Anzahl der verwendeten Voice-Elemente richtet. Wenn Normal-Voices mit bis zu acht Elementen verwendet werden, kann die Höchstzahl der Noten, die gleichzeitig wiedergegeben werden können, kleiner als 128 sein.

## <span id="page-6-0"></span>**A/D-Eingangs-Block**

Diese Einheit verarbeitet die über die MIC-INPUT-Buchse eingespeisten Signale. Audiosignale von der MIC-INPUT-Buchse können an den Insert-Effekt, Systemeffekt, Master-Effekt und Master-EQ der Effekteinheit gesendet werden. Die Parameter des A/D-Eingangs werden in den folgenden Displays eingestellt.

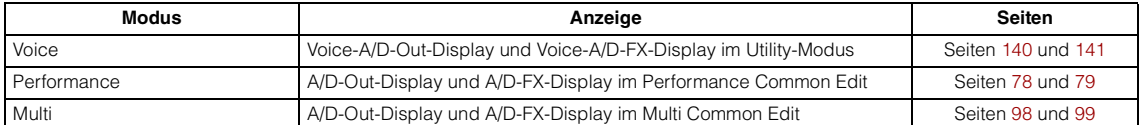

#### <span id="page-6-1"></span>**Arpeggio-Block**

Mit dieser Funktion können Sie automatisch Musik- und Rhythmusphrasen mit der aktuellen Voice spielen lassen, indem Sie einfach eine oder mehrere Tasten auf der Tastatur anschlagen. Die Arpeggio-Sequenz verändert sich auch entsprechend der gespielten Töne oder Akkorde, so dass Sie eine Vielzahl anregender Phrasen und Ideen erhalten – beim Komponieren wie auch beim Spielen. Bis zu vier Arpeggio-Typen können gleichzeitig wiedergegeben werden, und das sogar auch im Song- und Pattern-Modus.

#### **Arpeggio-Kategorie**

Wie die folgende Tabelle zeigt, sind die Arpeggio-Typen in 18 Kategorien unterteilt. Die Kategorien basieren auf den Musikinstrumenten.

#### **Kategorieliste**

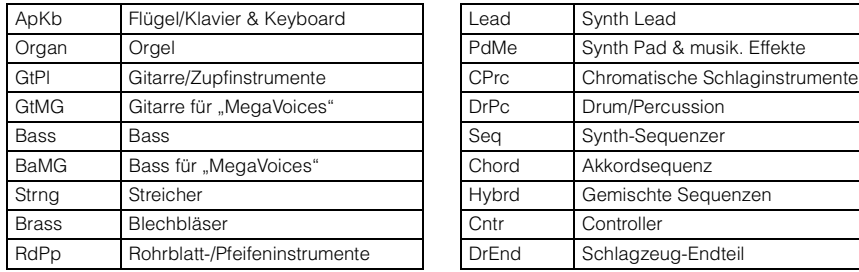

HINWEIS: Die Kategorien namens "GtMG" und "BaMG" enthalten Arpeggio-Typen, die für den Einsatz mit MegaVoices geeignet sind.

#### *<i>S90XS* / S70XS Referenzhandbuch

#### **MegaVoices und MegaVoice-Arpeggien**

Herkömmliche Voices verwenden Velocity Switching (Umschaltung per Anschlagstärke), um Klangeigenschaften und/oder die Lautstärke einer Voice je nach Anschlagstärke zu verändern. Dadurch reagieren diese Voices auf natürliche Weise. MegaVoices besitzen eine sehr komplexe Struktur mit vielen verschiedenen Ebenen und eignen sich daher nicht für manuelles Spiel. MegaVoices wurden speziell für die Wiedergabe mit MegaVoice-Arpeggien konzipiert, wodurch unglaublich realistische Ergebnisse erzielt werden. Sie sollten die MegaVoices immer zusammen mit den MegaVoice-Arpeggien verwenden (die in den Kategorien "GtMG" und "BaMG" zu finden sind). Informationen zu den für die einzelnen Mega Voice geeigneten Arpeggio-Typen finden Sie in der Spalte "Voice Type" der Liste der Arpeggio-Typen in der Datenliste (separate PDF-Dokumentation).

#### **Unterkategorien**

Wie unten aufgelistet sind die Arpeggio-Typen in Unterkategorien eingeteilt. Da die folgenden Unterkategorien nach Musikrichtung aufgeführt sind, lässt sich die passende Unterkategorie für den gewünschten Musikstil leicht auffinden.

#### **Liste der Unterkategorien (Sub Category)**

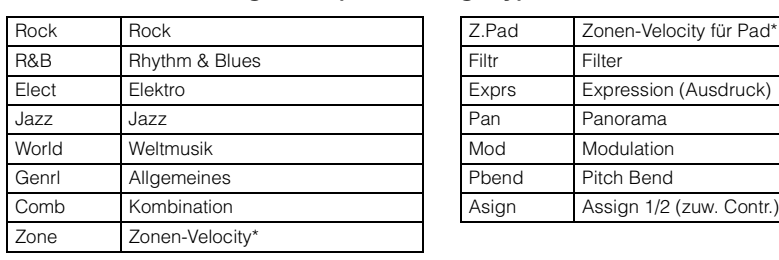

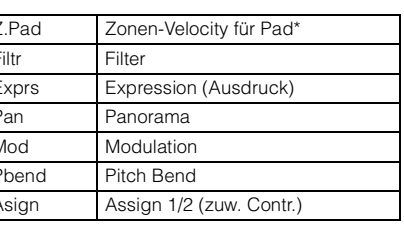

**HINWEIS:** Arpeggio-Typen der Unterkategorien, die mit einem Sternchen (\*) markiert sind, enthalten bestimmte Velocity-Bereiche, denen jeweils verschiedene Phrasen zugeordnet sind. Wenn ein Arpeggio-Typ einer dieser Kategorien im Voice-Modus ausgewählt wird, ist es ratsam, die Velocity-Limit-Parameter der Elemente entsprechend der Angaben einzustellen.

> Velocity-Bereiche der Arpeggio-Typen 2Z\_\*\*\*\*\*: 1–90, 91–127 4Z\_\*\*\*\*\*: 1–70, 71–90, 91–110, 111–127 8Z\_\*\*\*\*\*: 1–16, 17–32, 33–48, 49–64, 65–80, 81–96, 97–108, 109–127 PadL<sup>\*\*\*\*\*</sup>: 1-1, 2-2, 3-127 PadH\_\*\*\*\*\*: 1-112, 113-120, 121-127

#### **Name des Arpeggio-Typs**

Die Arpeggio-Typen sind entsprechend gewisser Regeln und Abkürzungen benannt. Sobald Sie diese Regeln und Abkürzungen verstanden haben, wird es Ihnen leicht fallen, die Arpeggio-Typen zu durchsuchen und den gewünschten Typ zu finden.

#### Arpeggio-Typ mit " ES" am Ende des Namens (Beispiel: HipHop1\_ES)

Diese Arpeggio-Typen verwenden die gleiche Mehrspur-Arpeggio-Architektur wie der MOTIF ES. Diese ES-Arpeggien weisen folgende Vorzüge auf: Mit diesen Arpeggien können Sie schon mit einer einzelnen Note komplexe Notenfolgen und Akkorde erzeugen. Das Arpeggio folgt dicht den auf der Tastatur gespielten Noten (nur in dem Bereich, der dem Arpeggio zugewiesen ist) und erlaubt so recht gute harmonische Freiheit und die Möglichkeit, mit Arpeggien zu "solieren". Näheres siehe [Seite 11](#page-10-0).

#### Arpeggio-Typ mit "\_XS" am Ende des Namens (Beispiel: Rock1\_XS)

Diese Arpeggien verwenden eine neu entwickelte Technik der Akkorderkennung, die festlegt, welche Noten vom Arpeggio gespielt werden sollen. Diese XS-Arpeggien weisen folgende Vorzüge auf: Die Arpeggien reagieren nur auf einen beliebig festlegbaren Tastaturbereich, dem ein XS-Arpeggio zugewiesen wurde. Andere Tastaturbereiche beeinflussen die Akkorderkennung nicht. Dies erlaubt ein sehr natürliches Spiel auf der gesamten Tastatur, während Bass- und Begleit-Parts vom Arpeggio erzeugt werden. Das Arpeggio spielt immer harmonisch korrekte Parts. Dies ist besonders nützlich für Parts für die Bass- und Akkordbegleitung. Näheres finden Sie auf [Seite 11.](#page-10-1)

#### **Arpeggio-Typ mit normalem Namen (Beispiel: UpOct1)**

Zusätzlich zu den obigen Typen gibt es weitere drei Wiedergabearten: Arpeggien, die für Normal-Voices erzeugt wurden und nur mit den gespielten Noten und deren Oktavnoten gespielt werden [\(Seite 11](#page-10-2)), Arpeggien, die für Drum-Voices erzeugt wurden [\(Seite 11](#page-10-3)), und Arpeggien, die hauptsächlich Nicht-Noten-Events enthalten ([Seite 12](#page-11-2)).

#### **[Grundstruktur](#page-1-0)**

Grundstruktur

Г

Г

Г

 $\mathbb{R}^2$ 

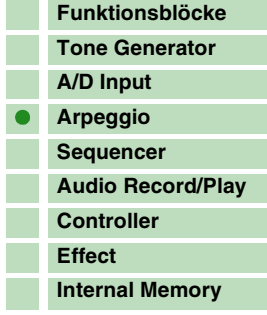

#### **[Referenz](#page-25-0)**

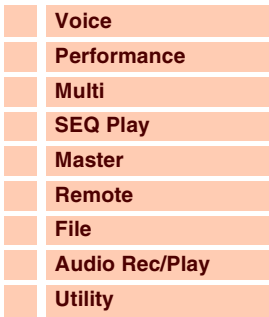

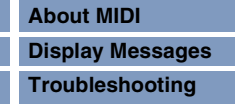

#### **Gebrauch der Liste der Arpeggio-Typen**

Die Liste der Arpeggio-Typen in der Datenliste (separate PDF-Dokumentation) enthält die folgenden Spalten.

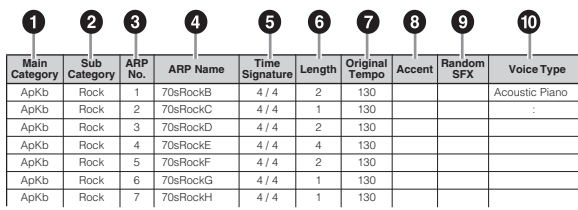

**HINWEIS:** Bedenken Sie, dass diese Liste nur Illustrationszwecken dient. Eine vollständige Auflistung der verfügbaren Arpeggio-Typen finden Sie in der Datenliste (separate PDF-Dokumentation).

#### 1 **Main Category (Hauptkategorie)**

Zeigt eine Arpeggio-Kategorie an.

#### 2 **Sub Category (Unterkategorie)**

Zeigt eine Arpeggio-Unterkategorie an.

#### 3 **ARP No (Arpeggio-Nummer)**

Zeigt die Nummer des Arpeggio-Typs an.

#### 4 **ARP Name (Arpeggio-Name)**

Zeigt den Namen des Arpeggios an.

#### $\Theta$  Time Signature

Zeigt das Taktmaß des Arpeggios an.

#### 6 **Length**

Zeigt die Länge (Taktanzahl) des Arpeggio-Typs an. Wenn der Loop-Parameter\* auf "off" gestellt ist, läuft das Arpeggio entsprechend dieser Länge und stoppt.

#### 7 **Original Tempo**

Zeigt den zugehörigen Tempowert des Arpeggio-Typs an. Beachten Sie, dass dieses Tempo nicht automatisch bei Auswahl eines Arpeggio-Typs eingestellt wird.

#### 8 **Accent**

Der Kreis zeigt an, dass das Arpeggio die Accent-Phrase-Funktion [\(Seite 10](#page-9-0)) verwendet.

#### 9 **Random SFX (zufällige Effektklänge)**

Der Kreis zeigt an, dass das Arpeggio die SFX-Funktion ([Seite 10](#page-9-1)) verwendet.

#### ) **Voice Type**

Zeigt den zugehörigen Voice-Typ des Arpeggio-Typs an. Wenn der Parameter Voice With Arpeggio [\(Seite 104\)](#page-103-0) im Arp-Edit-Display des Multi-Part-Edit-Modus auf "on" gestellt ist, wird automatisch eine Voice dieses Typs ausgewählt.

\*Der "Loop"-Parameter kann im Arp-Edit-Display ([Seite 36\)](#page-35-0) des Voice Edit, im Arp-Edit-Display [\(Seite 84\)](#page-83-0) des Performance Part Edit und im Arp-Edit-Display [\(Seite 104](#page-103-1)) des Multi Part Edit eingestellt werden.

#### **[Grundstruktur](#page-1-0)**

Grundstruktur

I

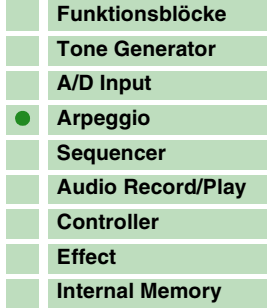

#### **[Referenz](#page-25-0)**

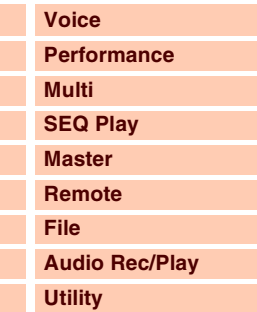

#### **[Anhang](#page-145-0)**

L

ı

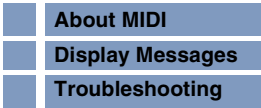

Grundstruktur

#### **Arpeggio-Parameter**

Es gibt verschiedene Methoden zur Triggerung (Auslösung) und zum Stoppen der Arpeggio-Wiedergabe. Zusätzlich können Sie einstellen, ob SFX-Sounds und spezielle Accent-Phrasen zusammen mit den normalen Sequenzdaten gestartet werden sollen. Dieser Abschnitt beschreibt die Arpeggio-Parameter, die im Voice-, Performance- und Multi-Modus eingestellt werden können.

#### **Ein- und Ausschalten der Arpeggio-Wiedergabe**

Die folgenden Vorgänge stehen zur Verfügung.

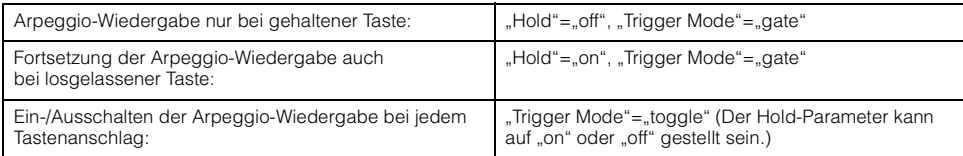

**HINWEIS:** Hold und Trigger Mode können im Arp-Edit-Display ([Seite 36](#page-35-0)) des Voice Edit, im Arp-Edit-Display [\(Seite 84\)](#page-83-0) des Performance Part Edit und im Arp-Edit-Display [\(Seite 104](#page-103-1)) des Multi Part Edit eingestellt werden.

#### <span id="page-9-0"></span>**Accent Phrase (Betonungsphrase)**

Accent-Phrasen bestehen aus Sequenzdaten, die in einige Arpeggio-Typen integriert sind, und nur erklingen, wenn Sie Noten mit einer höheren Velocity spielen als dem Wert, der im Parameter Accent Velocity Threshold angegeben ist.

Wenn es Ihnen schwerfällt, mit der für die Auslösung der Accent-Phrase nötigen Velocity zu spielen, stellen Sie den Parameter Accent Velocity Threshold auf einen niedrigeren Wert.

- HINWEIS: Der Parameter "Accnt Vel Th" (Accent Velocity Threshold)" kann im Arp-Edit-Display [\(Seite 36\)](#page-35-0) des Voice Edit, im Arp-Edit-Display ([Seite 84](#page-83-0)) des Performance Part Edit und im Arp-Edit-Display [\(Seite 104\)](#page-103-1) des Multi Part Edit eingestellt werden.
- **HINWEIS:** Näheres zu den Arpeggio-Typen, die diese Funktion nutzen, finden Sie in der Liste der Arpeggio-Typen in der Datenliste (separate PDF-Dokumentation).

#### <span id="page-9-1"></span>**Random SFX (zufällige Effektklänge)**

Einige Arpeggio-Typen besitzen eine Random-SFX-Funktion, die spezielle Sounds auslöst (z. B. Bundgeräusche einer Gitarre), wenn die Taste losgelassen wird. Die folgenden Parameter sind verfügbar, um die Random-SFX-Funktion zu beeinflussen.

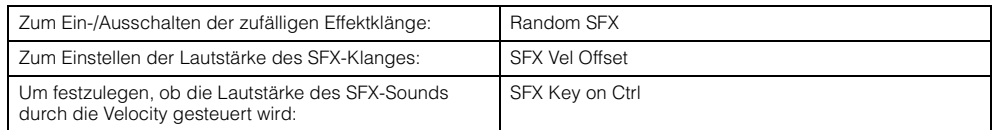

HINWEIS: "Random SFX", "SFX Vel Offset" und "SFX Key on Ctrl" können im Arp-Edit-Display ([Seite 36](#page-35-0)) des Voice Edit, im Arp-Edit-Display ([Seite 84](#page-83-0)) des Performance Part Edit und im Arp-Edit-Display [\(Seite 104\)](#page-103-1) des Multi Part Edit eingestellt werden.

**HINWEIS:** Näheres zu den Arpeggio-Typen, die diese Funktion nutzen, finden Sie in der Liste der Arpeggio-Typen in der Datenliste (separate PDF-Dokumentation).

#### **[Funktionsblöcke](#page-1-1) [Tone Generator](#page-2-0) [A/D Input](#page-6-0)**

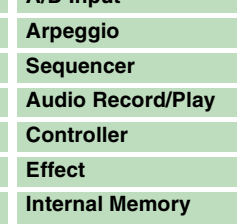

#### **[Referenz](#page-25-0)**

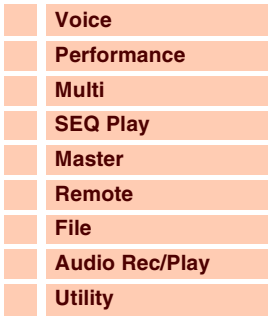

#### **[Anhang](#page-145-0)**

I. ł.

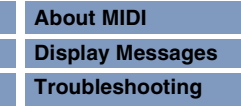

HINWEIS: Wenn die MIDI-Sustain-Meldung (Controller-Nr. 64) empfangen wird, während "Arp Sw" auf "on" gestellt ist, können Sie das gleiche Ergebnis erzielen, indem Sie "Arp Hold" auf "on" stellen.

F ı

F

F

#### **Typen der Arpeggio-Wiedergabe**

Die Arpeggio-Wiedergabe bietet drei Wiedergabearten, wie unten beschrieben.

#### <span id="page-10-2"></span>**Arpeggien für Normal-Voices**

Arpeggio-Typen, die für Normal-Voices konzipiert sind (und einer der Kategorien außer DrPC und Cntr angehören), bieten folgende drei Wiedergabearten.

#### **Wiedergabe nur der gespielten Noten**

Das Arpeggio wird nur mit den gespielten Noten und ihren Oktavierungen wiedergegeben.

#### <span id="page-10-0"></span>**Wiedergabe einer programmierten Sequenz je nach gespielten Noten**

Diese Arpeggio-Typen verfügen über mehrere Sequenzen, von denen jeweils eine für einen bestimmten Akkordtyp geeignet ist. Auch wenn Sie nur eine Taste anschlagen, wird das Arpeggio mit der programmierten Sequenz wiedergegeben. Das heißt, dass möglicherweise andere Noten erklingen als diejenigen, die Sie anschlagen. Anschlagen einer weiteren Taste triggert die transponierte Sequenz so, dass der gehaltene Ton als Grundton interpretiert wird. Anschlagen weiterer zusätzlich zu den gehaltenen Tönen ändert die Sequenz entsprechend. Ein Arpeggio mit einem solchen Wiedergabetyp trägt "\_ES" am Ende des Namens.

#### <span id="page-10-1"></span>**Wiedergabe einer programmierten Sequenz je nach gespieltem Akkord**

Diese für den Gebrauch mit Normal-Voices gedachten Arpeggio-Typen passen ihre Wiedergabe automatisch an den anhand der gedrückten Tasten erkannten Akkordtypen an. Ein Arpeggio mit einem solchen Wiedergabetyp trägt "\_XS" am Ende des Namens.

- HINWEIS: Wenn der Parameter Key Mode auf "sort" oder "sort+direct" gestellt ist, wird die gleiche Sequenz abgespielt, egal in welcher Reihenfolge Sie die Tasten anschlagen. Wenn der Parameter Key Mode auf "thru" oder "thru+direct" gestellt ist, wird eine andere Sequenz abgespielt, je nachdem, in welcher Reihenfolge Sie die Tasten anschlagen.
- **HINWEIS:** Da diese Wiedergabearten für Normal-Voices programmiert sind, führt ihre Verwendung mit Drum-Voices möglicherweise zu musikalisch nicht brauchbaren Klängen.

#### <span id="page-10-3"></span>**Arpeggien für Drum-/Percussion-Voices – Kategorie: DrPc, DrEnd**

Diese Arpeggio-Typen sind speziell für Drum-Voices konzipiert. So haben Sie sofortigen Zugriff auf unterschiedliche Rhythmus-Patterns. Drei verschiedene Wiedergabearten stehen zur Verfügung:

#### **Wiedergabe eines Drum-Patterns**

Durch Anschlagen von beliebigen Tasten wird dasselbe Rhythmus-Pattern ausgelöst.

#### **Wiedergabe eines Drum-Patterns plus zusätzlich gespielter Töne (zugewiesene Schlaginstrumente)**

Durch Anschlagen einer beliebigen Taste wird dasselbe Rhythmus-Pattern ausgelöst. Wenn zu der gehaltenen Taste noch weitere gespielt werden, werden für das Drum-Pattern zusätzliche Klänge (zugewiesene Schlaginstrumente) erzeugt.

#### **Wiedergabe nur der gespielten Töne (zugewiesene Schlaginstrumente)**

Durch Anschlagen einer oder mehrerer Tasten wird ein Rhythmus-Pattern ausgelöst, das nur die gespielten Töne verwendet (zugewiesene Schlaginstrumente). Wenn zu der gehaltenen Taste noch weitere gespielt werden, werden für das Drum-Pattern zusätzliche Klänge (zugewiesene Schlaginstrumente) erzeugt. Das ausgelöste Rhythmus-Pattern ändert sich je nachdem, in welcher Reihenfolge die Tasten gespielt werden, auch wenn Sie dieselben Töne spielen. Dadurch können Sie, wenn Key Mode auf "thru" oder "thru+direct" steht, unterschiedliche Rhythmus-Patterns mit denselben Instrumenten erzeugen, indem Sie einfach die Reihenfolge der von Ihnen gespielten Tasten verändern.

- **HINWEIS:** Die drei vorstehenden Wiedergabearten werden nicht nach Kategoriename oder Typname unterschieden. Sie müssen sie einfach ausprobieren und sich den Unterschied anhören.
- **HINWEIS:** Da diese Wiedergabearten für Drum-Voices programmiert sind, führt ihre Verwendung mit Normal-Voices möglicherweise zu musikalisch nicht brauchbaren Klängen.

#### **[Grundstruktur](#page-1-0)**

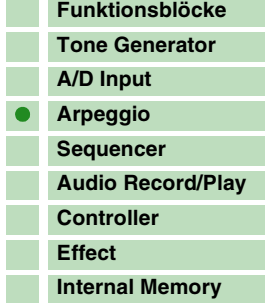

#### **[Referenz](#page-25-0)**

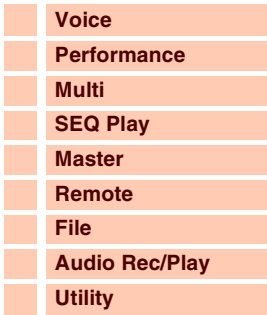

#### **[Anhang](#page-145-0)**

I.

ł.

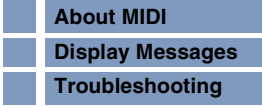

#### <span id="page-11-2"></span>**Arpeggien, die hauptsächlich nicht notenbezogene Daten enthalten – Kategorie: Cntr**

Diese Arpeggio-Typen sind hauptsächlich mit Controller- und Pitch-Bend-Daten programmiert. Sie werden nicht zum Spielen von bestimmten Tönen verwendet, sondern um die Klangfarbe oder die Tonhöhe zu verändern. Manche Typen enthalten gar keine Notendaten. Wenn Sie einen Typ aus dieser Kategorie verwenden, stellen Sie den Key-Mode-Parameter im jeweiligen Modus auf "direct", "thru+direct" oder "sort+direct".

HINWEIS: Der "Key Mode" kann im Arp-Edit-Display ([Seite 36\)](#page-35-0) des Voice Edit, im Arp-Edit-Display [\(Seite 84\)](#page-83-0) des Performance Part Edit und im Arp-Edit-Display [\(Seite 104](#page-103-1)) des Multi Part Edit eingestellt werden.

#### **Tipps für die Arpeggio-Wiedergabe**

Sie bietet nicht nur Inspiration und vollständige Rhythmuspassagen, zu denen Sie spielen können, sondern gibt Ihnen auch hochwertige MIDI-Daten, die Sie zum Erstellen von Songs verwenden können, oder voll ausgeformte Hintergrundparts für Ihre Live-Darbietungen. Weitere Informationen finden Sie im Abschnitt "Arpeggio" der gedruckten Bedienungsanleitung.

#### <span id="page-11-0"></span>**Sequenzer-Block**

Mit diesem Block können Sie Standard-MIDI-Dateien wiedergeben, im Multi/Sequence-Play-Modus sogar unter Verwendung der 16 Parts. Die im Sequenzer-Block gespielten MIDI-Meldungen werden an den Klangerzeuger-Block gesendet.

#### <span id="page-11-1"></span>**Audioaufnahme-/Audiowiedergabe-Block**

Mit diesem Block können Sie das aus Ihrem Spiel auf dem Instrument resultierende Audio-Signal als digitale Audio-Datei auf einem USB-Speichergerät oder im internen Flash-Speicher aufnehmen und die aufgezeichneten Audiodaten abspielen.

#### **Audioaufnahme**

Der vom Klangerzeuger-Block dieses Instruments ausgegebene Klang und der über die MIC-INPUT-Buchse eingespeiste Klang werden an die Effekteinheit gesendet und dann als Audiodaten aufgezeichnet. Die Audiodaten werden als WAVE-Datei (44,1 kHz/16-Bit/stereo) gespeichert.

#### **Audiowiedergabe**

Sie können die im internen Flash-Speicher gespeicherten oder auf einem externen USB-Speichergerät gesicherten Dateien direkt abspielen. Das Audio-Signal umgeht die Effekteinheit, bevor er ausgegeben wird.

#### **[Grundstruktur](#page-1-0)**

Grundstruktur

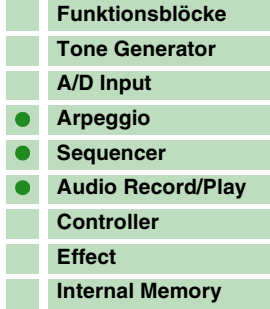

#### **[Referenz](#page-25-0)**

Г Г

Г

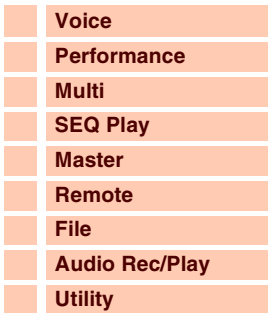

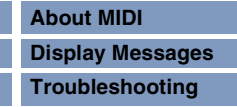

## <span id="page-12-0"></span>**Controller-Block**

Dieser Block besteht aus der Tastatur, dem Pitch-Bend- und Modulationsrad, dem Ribbon Controller, den Drehund Schiebereglern usw. Von der Tastatur selbst werden keine Klänge erzeugt. Stattdessen erzeugt/sendet sie beim Spielen Informationen wie Note Ein/Aus, Velocity usw. (MIDI-Meldungen) an die Klangerzeugungseinheit des Synthesizers. Auch die Controller erzeugen/senden MIDI-Meldungen. Die Klangerzeugungseinheit des Synthesizers produziert den Klang entsprechend den von der Tastatur und den Controllern gesendeten MIDI-Meldungen.

#### **Tastatur**

Die Tastatur sendet Note-On/Off-Meldungen an den Klangerzeuger-Block (zur Erzeugung des Klangs). Die Tastatur dient auch zum Auslösen der Arpeggio-Wiedergabe. Sie können die Oktavlage der Tastatur mit den OCTAVE-Tasten [+]/[-] verschieben, die Töne mit den TRANSPOSE-Tasten [+]/[-] transponieren und (im General-Display des Utility-Modus) einstellen, wie die tatsächlichen Velocity-Werte in Relation zu Ihrer Anschlagstärke erzeugt werden.

#### **Pitch-Bend-Rad**

Mit dem Pitch-Bend-Rad wird die Tonhöhe der gespielten Noten nach oben (wenn das Rad vom Spieler weggedreht wird) oder nach unten (wenn das Rad zum Spieler hin gedreht wird) verändert. Drehen Sie das Rad auf- oder abwärts, um die Tonhöhe nach oben oder unten zu "beugen" (englisch: to bend). Das Rad ist selbstzentrierend und kehrt beim Loslassen automatisch in die Ausgangslage zurück. Jede Preset-Voice hat ihren eigenen Standard-Pitchbending-Bereich. Die Pitch-Bend-Range-Einstellung für jede Voice lässt sich im Display Play Mode

([Seite 34\)](#page-33-1) im Voice-Edit-Modus ändern. Von diesem Display aus können Sie die Pitch-Bend-Funktion auch umkehren, so dass eine Aufwärtsbewegung die Tonhöhe verringert und eine Abwärtsbewegung die Tonhöhe erhöht. Sie können dem Pitch-Bend-Rad im Controller-Display ([Seite 39\)](#page-38-0) des Voice-Edit-Modus auch eine andere Funktion zuweisen.

#### **Modulationsrad**

Normalerweise wird das Modulationsrad dazu verwendet, um einem Klang ein Vibrato-Effekt hinzuzufügen, dennoch ist das Modulationsrad für viele Preset-Voices oft mit anderen Funktionen und Effekten belegt. Je weiter Sie dieses Rad nach oben drehen, desto größer ist der auf den Klang angewendete Effekt. Um eine versehentliche Anwendung solcher Effekte

auf die gegenwärtige Voice zu vermeiden, achten Sie vor dem Spielen darauf, dass sich das Modulationsrad in Minimalstellung befindet. Im Controller-Display ([Seite 39\)](#page-38-0) des Voice-Edit-Modus können Sie dem Modulationsrad auch verschiedene andere Funktionen zuweisen.

#### **Zuweisbare Funktionstasten**

Entsprechend den Einstellungen bei XA Mode (Expanded Articulation Mode) [\(Seite 4\)](#page-3-0) können Sie das gewünschte Element der ausgewählten Voice abrufen, indem Sie eine dieser Tasten während des Spielens drücken. Die zuweisbaren Funktionen können im S90 XS/S70 XS Editor eingestellt werden. Mit den Parametern Assignable Function 1 Mode und Assignable Function 2 Mode im Controller-Display ([Seite 39\)](#page-38-1) des Voice-Edit-Modus können Sie den Ein-/Aus-Status dieser Tasten festlegen. Weiterhin können Sie diesen Tasten verschiedene andere Funktionen (statt der Auswahlfunktion von Elementen) zuweisen.

#### **Dreh-/Schieberegler**

Mit Hilfe der vier Drehregler können Sie verschiedene Klangaspekte der Voice in Echtzeit ändern, also während Ihres Spiels. Mit den vier Schiebereglern können Sie die Lautstärke der Voice-Elemente, Performance-Parts und der Mixing-Parts einstellen.

#### **DAW REMOTE**

Drücken Sie die [DAW REMOTE]-Taste, um den Remote-Modus aufzurufen. Bei Aufruf des Remote-Modus ändern sich die Funktionen der Bedienfeldtasten – ausgenommen [MIC INPUT ON/OFF], OCTAVE-Tasten [+]/[-], TRANSPOSE-Tasten [+]/[-] und [UTILITY]-Taste – zu denen, die ausschließlich für diesen Modus gelten. Näheres hierzu finden Sie auf [Seite 123](#page-122-0).

# Maximum

Minimum

Tonhöhe höher

Tonhöhe tiefer

#### **[Funktionsblöcke](#page-1-1) [Tone Generator](#page-2-0) [A/D Input](#page-6-0)**

**[Grundstruktur](#page-1-0)**

Grundstruktur

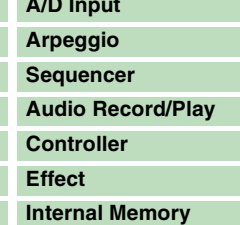

#### **[Referenz](#page-25-0)**

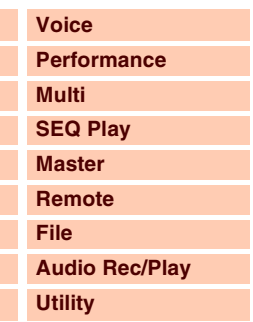

#### **[Anhang](#page-145-0)**

Г

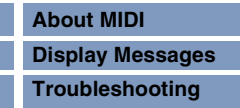

### <span id="page-13-0"></span>**Effekteinheit**

Dieser Block wendet Effekte auf die Ausgabe des Klangerzeuger-Blocks und des Audio-Input-Blocks an und bearbeitet und verbessert den Klang. Effekte werden in der letzten Phase der Bearbeitung angewendet, in der Sie den Klang nach Ihren Wünschen verfeinern können.

#### **Effektstruktur**

#### **Systemeffekte – Reverb und Chorus**

Systemeffekte werden auf den Gesamtklang angewendet. Bei den Systemeffekten wird der Klang jedes Parts entsprechend des eingestellten "Effect Send Level" (Ausspielpegel) an den Effekt gesendet. Der bearbeitete Sound (als "wet" – nass – bezeichnet) wird entsprechend der Einstellung des "Return Level" (Effektrückweg-Pegel) an die Mischstufe zurückgesendet, dort mit dem unbearbeiteten ("dry" – trockenen) Klang zusammengemischt und schließlich ausgegeben.

Dieses Instrument ist mit Reverb und Chorus als Systemeffekte ausgestattet.

Darüber hinaus können Sie den Ausspielpegel von Chorus an Reverb einstellen. Dieser Parameter wird verwendet, um den Reverb-Effekt auf die vom Chorus-Effekt ausgegebenen Signale anzuwenden. Eine natürliche Wirkung erhalten Sie, indem Sie auf das Chorus-Signal die gleiche Reverb-Tiefe wie auf das trockene Signal anwenden.

#### **Insert-Effekt**

Die Insert-Effekte können individuell auf einzelne Parts angewendet werden. Insert-Effekte werden hauptsächlich genutzt, um einen einzelnen Part oder eine einzelne Voice direkt zu bearbeiten. Jede Voice bietet einen Satz von Insert-Effekten (Einheiten A und B). Die verschiedenen Effekte können im Effect-Parameter-Display [\(Seite 45](#page-44-0)) des Voice Edit den Einheiten A und B zugewiesen werden. Dieses Instrument bietet acht Sätze von Insert-Effekten (ein Satz besteht aus zwei Einheiten, A und B). Sie können auf maximal acht Parts angewendet werden, die im Multi-Modus aus den Parts 1–16 und dem A/D-Eingangspart ausgewählt werden können.

#### **Master-Effekt**

Diese Einheit wendet Effekte auf das Gesamt- Stereo-Ausgangssignal des Instruments an. Es stehen mehrere Effekttypen zur Verfügung.

#### **Element-EQ**

Der Element-EQ wird auf die einzelnen Elemente der Normal-Voice und die einzelnen Tasten (Keys) der Drum-Voice angewendet. Sie können festlegen, welcher von drei EQ-Typen verwendet werden soll: Parametrischer 2-Band-EQ mit Kuhschwanzcharakteristik (Shelving), parametrischer 1-Band-EQ mit Glockencharakteristik (Peaking) und Verstärkungs-EQ (Boost). Diese Parameter können nur im S90 XS/S70 XS Editor eingestellt werden.

#### **Common-EQ/Part-EQ**

Der Part-EQ, eine parametrische 3-Band-Klangregelung, wird auf die einzelnen Voices oder die einzelnen Parts eines Multi angewendet. Höhenband und Tiefenband sind als Kuhschwanz (Shelving) ausgeführt. Das MID-Band hat Glockencharakteristik (Peaking). Die Common-EQ-Parameter versetzen die Einstellungen der Part-EQ-Parameter.

#### **Master-EQ**

Der Master-EQ wird (nach den Effekten) auf den Gesamtklang des Instruments angewendet. Bei diesem EQ können alle fünf Bänder auf Peaking eingestellt werden; das höchste und das niedrigste Band können auch gemeinsam auf Shelving eingestellt werden.

#### **[Grundstruktur](#page-1-0)**

Grundstruktur

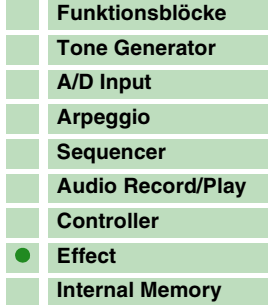

#### **[Referenz](#page-25-0)**

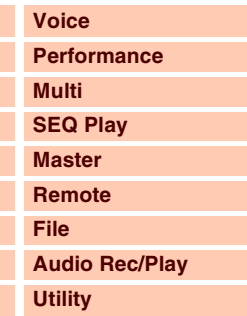

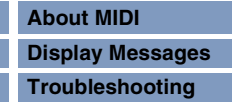

#### **Die Verschaltung der Effekte in jedem Modus**

#### **[Grundstruktur](#page-1-0)**

Grundstruktur

<span id="page-14-0"></span>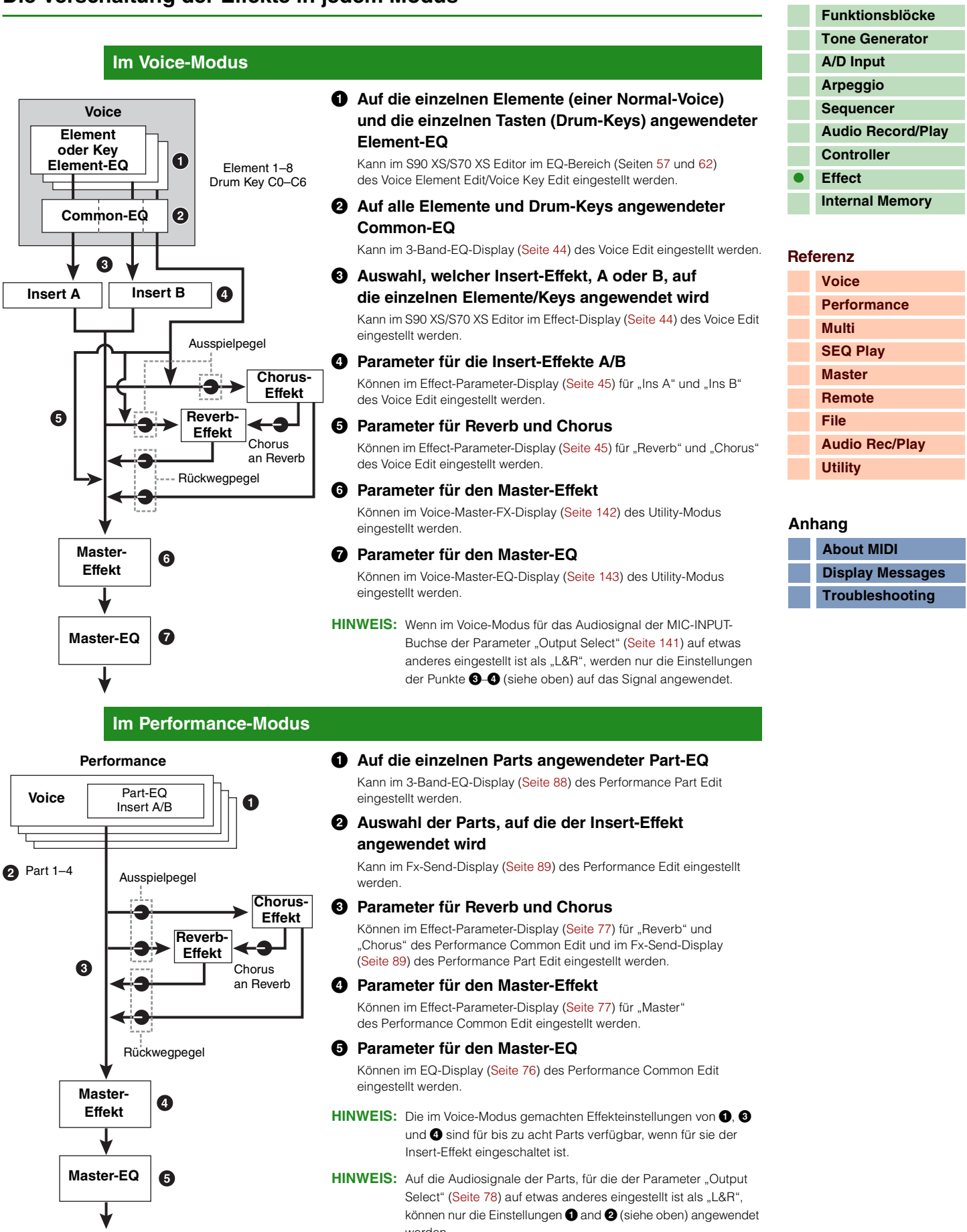

werden.

**Im Multi-Modus**

**Voice** Part-EQ

Insert A/B

**Multi**

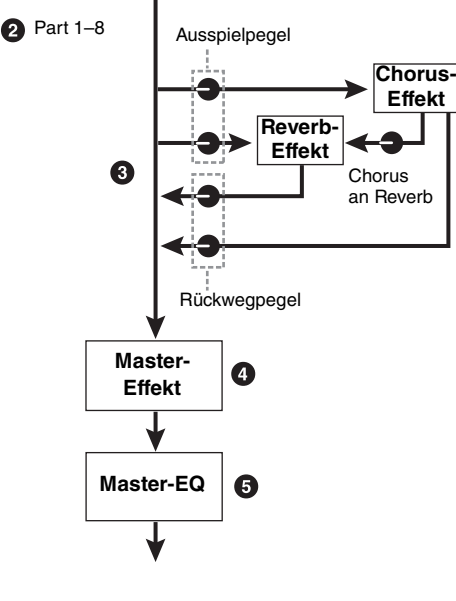

#### 1 **Auf die einzelnen Parts angewendeter Part-EQ** Kann im 3-Band-EQ-Display [\(Seite 108](#page-107-0)) des Multi Part Edit eingestellt werden. 2 **Auswahl der Parts, auf die der Insert-Effekt angewendet wird**

Kann im Fx-Send-Display [\(Seite 109](#page-108-0)) des Multi Part Edit und im S90 XS/ S70 XS Editor im Effect-Display des Multi Common Edit eingestellt werden.

#### 3 **Parameter für Reverb und Chorus** Können im Effect-Parameter-Display [\(Seite 97](#page-96-0)) für "Reverb" und

"Chorus" des Multi Common Edit und im Fx-Send-Display [\(Seite 109\)](#page-108-0) des Multi Part Edit eingestellt werden.

#### 4 **Parameter für den Master-Effekt**

Können im Effect-Parameter-Display [\(Seite 96](#page-95-0)) für "Master" des Multi Common Edit eingestellt werden.

#### 5 **Parameter für den Master-EQ**

Können im Master-EQ-Display [\(Seite 97](#page-96-1)) des Multi Common Edit eingestellt werden.

- **HINWEIS:** Die auf [Seite 15](#page-14-0) für den Voice-Modus abgebildeten Effekteinstellungen  $\bigcirc$ ,  $\bigcirc$  und  $\bigcirc$  sind für bis zu acht Parts verfügbar, für die der Insert-Effekt eingeschaltet ist.
- HINWEIS: Auf die Audiosignale der Parts, für die der Parameter "Output Select" [\(Seite 98](#page-97-1)) auf etwas anderes eingestellt ist als "L&R", können nur die Einstellungen  $\bullet$  and  $\bullet$  (siehe oben) angewendet werden.

#### **Effekttypen, eingeteilt in Effektkategorien**

Dieses Instrument bietet eine so große Vielfalt an Effekttypen, dass es schwierig sein kann, den gewünschten Effekttyp unter der großen verfügbaren Anzahl herauszufinden. Deshalb sind sämtliche Effekttypen in praktische Effektkategorien eingeteilt. In diesem Abschnitt werden die Effektkategorien und Effekttypen beschrieben.

Die unten aufgeführte Liste der Effekttypen für jede Kategorie enthält die Spalten: Rev (Reverb), Cho (Chorus), Ins (Insert) und Mas (Master-Effekt). Die in diesen Spalten angezeigten Markierungen zeigen an, in welchen Effektblöcken der Effekttyp verfügbar ist. Die Effekttypen können mit Hilfe der Bedienelemente am Instrument aufgerufen werden.

#### **Reverb (Hall)**

Der Halleffekt bzw. Nachhall ist die Schallenergie, die in einem Raum weiterhin erklingt (verhallt), nachdem die Schallquelle verstummt ist. Anders als das Echo ist Hall der diffuse Klanganteil von Wänden, Boden und Decke, die den direkten Klang begleiten. Die Klangeigenschaften dieses indirekten Schalls hängen von der Raumgröße und -form, sowie von den Materialien und Möbeln im Raum ab.

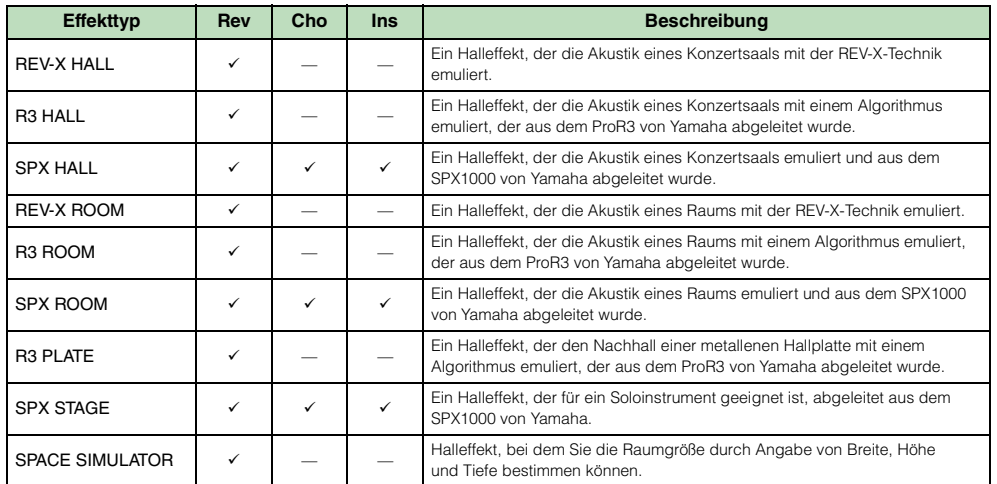

#### **[Grundstruktur](#page-1-0)**

Grundstruktur

Г

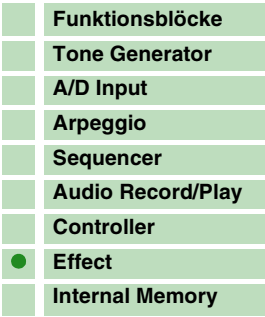

#### **[Referenz](#page-25-0)**

Г

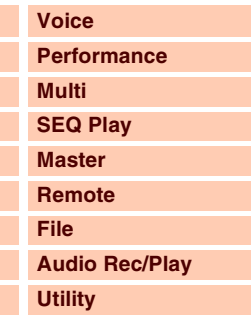

#### **[Anhang](#page-145-0)**

P.

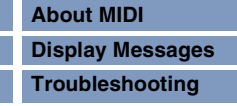

#### **Delay (Verzögerung)**

Ein Effekt, der ein Audiosignal verzögert, um Umgebungs- oder Rhythmuseffekte zu erzielen.

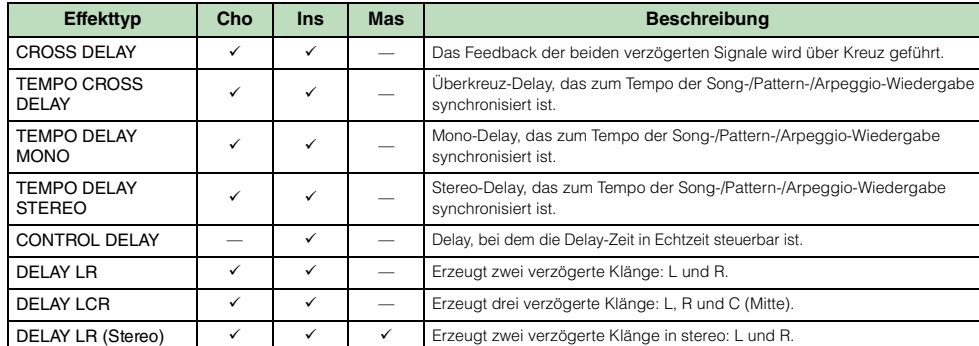

#### **Chorus**

Je nach Chorus-Typ und der eingestellten Parameter wirkt der Sound hierdurch "breiter", als ob mehrere gleiche Instrumente zusammenspielen, oder die Voice erhält mehr Wärme und Tiefe.

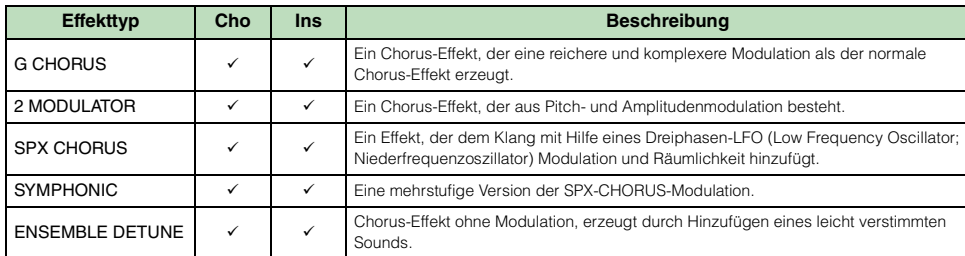

#### **Flanger**

Der Flanger erzeugt einen "rotierenden", metallischen Klang.

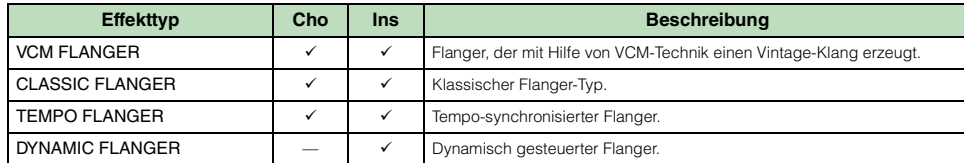

#### **[Controller](#page-12-0) [Effect](#page-13-0)**

**[Grundstruktur](#page-1-0)**

**[Funktionsblöcke](#page-1-1) [Tone Generator](#page-2-0) [A/D Input](#page-6-0) [Arpeggio](#page-6-1) [Sequencer](#page-11-0) [Audio Record/Play](#page-11-1)**

**[Internal Memory](#page-23-0)**

#### **[Referenz](#page-25-0)**

 $\bullet$ 

Г П

Г

I.  $\mathbb{R}^2$ r.

Grundstruktur

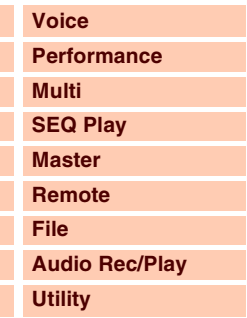

#### **[Anhang](#page-145-0)**

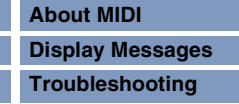

#### **Phaser**

Moduliert die Phase zyklisch, um dem Klang Modulation hinzuzufügen.

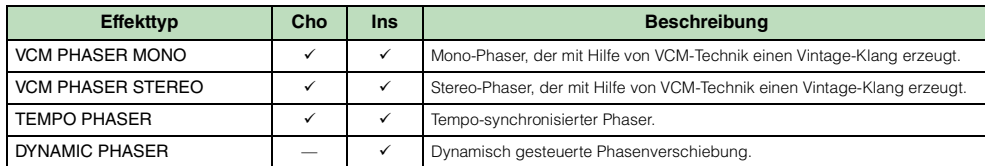

#### **Tremolo & Rotary**

Der Rotary-Speaker-Effekt fügt dem Klang den Vibrato-Effekt eines Leslie-Kabinetts hinzu (eines sich drehenden Lautsprechers).

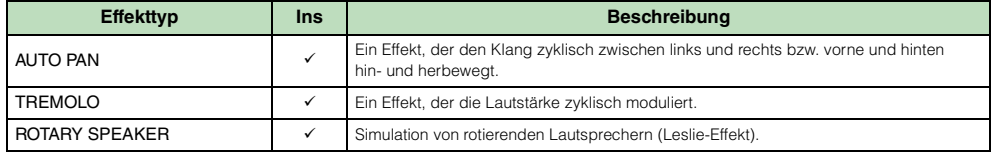

#### **Distortion (Verzerrung)**

Dieser Effekttyp wird hauptsächlich für Gitarre verwendet und fügt dem Klang durch starke Übersteuerung Verzerrungen hinzu.

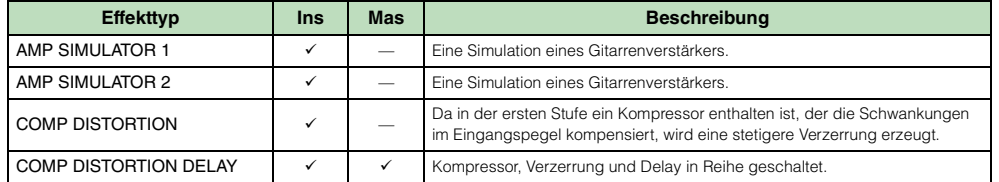

**Kompressor**

(Angleichung von Lautstärkeunterschieden) eines Audiosignals benutzt wird. Wenn durch "Gain" die Lautstärke angehoben wird, entsteht ein kraftvoller, dichterer Klang mit durchschnittlich höherem Pegel. Kompression kann so benutzt werden, um das Ausklingen (Sustain) von E-Gitarren zu verlängern, um Lautstärkeunterschiede in Gesangsaufnahmen auszugleichen, oder um Schlaginstrumente oder eine ganze Schlagzeugspur lauter mischen zu können.

Ein Kompressor ist ein Effekt, der meistens zur Begrenzung oder Komprimierung der Dynamik

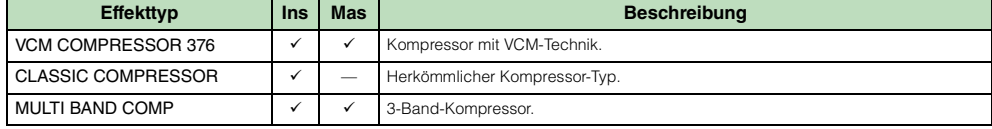

#### **Wah**

Dieser Effekt moduliert zyklisch die Klanghelligkeit (Grenzfrequenz eines Filters). Auto Wah moduliert den Klang per LFO, Touch Wah moduliert den Klang über die Anschlagstärke (Note-On-Velocity) und Pedal Wah moduliert den Klang per Pedalregelung.

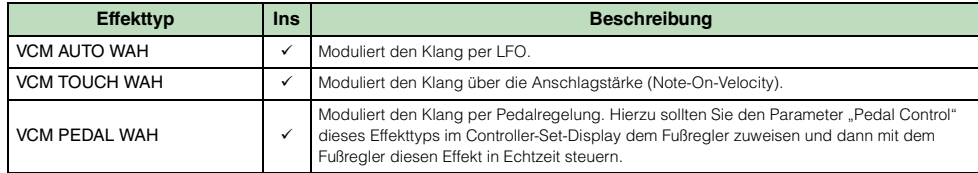

#### **Lo-Fi**

Dieser Effekt verschlechtert absichtlich die Audioqualität des Eingangssignals mittels mehrerer Methoden einschließlich Verringerung der Sampling-Frequenz.

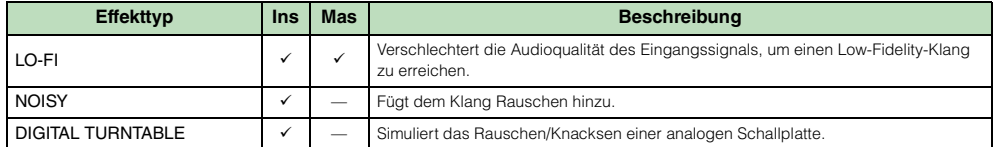

#### **Tech**

Dieser Effekt ändert radikal die Klangeigenschaften mittels eines Filters und Modulation.

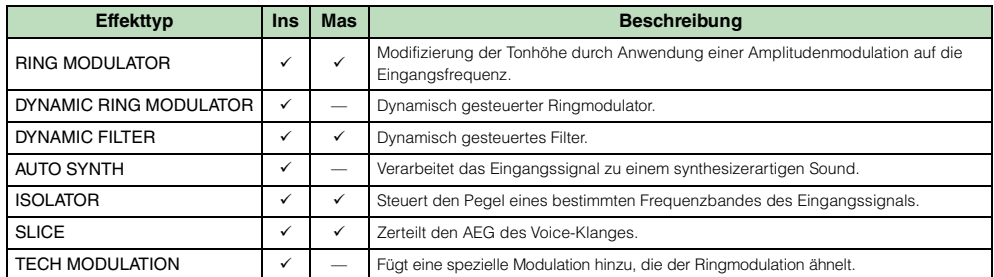

#### **Vocoder**

Der Vocoder-Effekt gehört zu keiner Effektkategorie.

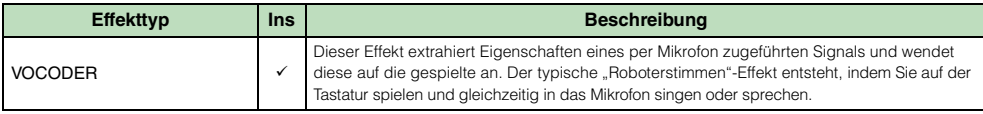

#### **Misc (Verschiedenes)**

Diese Kategorie enthält Effekttypen, die nicht in den anderen Kategorien enthalten sind.

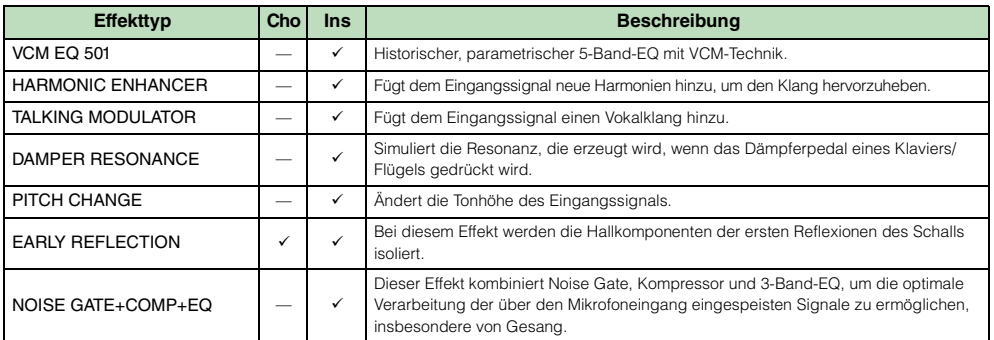

#### **[Grundstruktur](#page-1-0)**

Grundstruktur

Г

F.  $\overline{\phantom{a}}$ 

П T

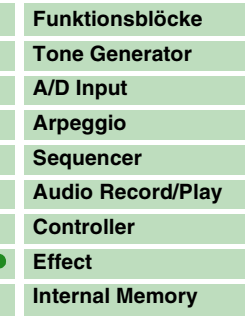

#### **[Referenz](#page-25-0)**

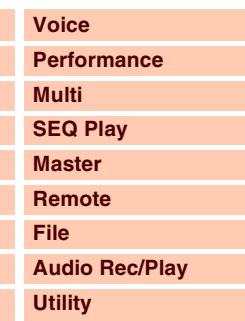

#### **[Anhang](#page-145-0)**

P.

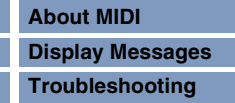

Grundstruktur

Г ٠

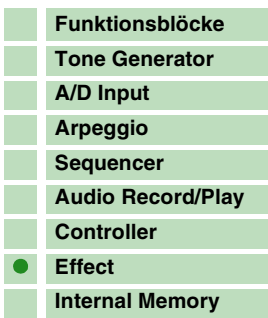

## **[Referenz](#page-25-0)**

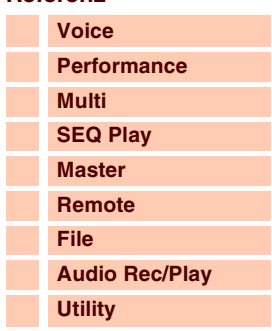

#### **[Anhang](#page-145-0)**

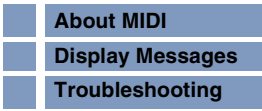

#### **VCM (Virtual Circuitry Modeling)**

VCM ist eine Technik, mit der Bauelemente analoger Schaltkreise (zum Beispiel Widerstände und Kondensatoren) als Modelle nachgebildet werden können. Effekttypen, welche die VCM-Technik verwenden, erzeugen somit die einzigartige klangliche Wärme älterer Effektgräte. Dieses Instrument bietet die folgenden acht VCM-Effekttypen.

#### **VCM Compressor 376**

Dieser Effekt emuliert die Eigenschaften analoger Kompressoren, wie sie standardhalber in Aufnahmestudios verwendet werden. Er begrenzt und verdichtet den Klang, und eignet sich für Instrumente wie Schlagzeug und Bass.

#### **VCM Equalizer 501**

Dieser Effekt emuliert die Eigenschaften analoger Equalizer der 70er Jahre. Er fügt dem Klang die spezielle Verzerrung hinzu, die für analoge Schaltkreise typisch ist. Dieser Effekt besteht aus zwei Shelving- und drei Peaking-Filtern.

#### **VCM Flanger**

Dieser Effekt emuliert die Eigenschaften analoger Flanger der 70er Jahre und erzeugt einen warmen, hochwertigen Flanger-Effekt.

#### **VCM Phaser Mono, VCM Phaser Stereo**

Diese Effekte emulieren die Eigenschaften analoger Phaser der 70er Jahre und erzeugen einen warmen, hochwertigen Phaser-Effekt.

#### **VCM Auto Wah, VCM Touch Wah, VCM Pedal Wah**

Diese Effekte emulieren die Eigenschaften analoger Wahs der 70er Jahre und erzeugen einen warmen, hochwertigen Wah-Wah-Effekt.

#### **REV-X**

REV-X ist ein Hallalgorithmus, der von Yamaha entwickelt wurde. Dieser liefert einen vollen Hallklang mit hoher Dichte in höchster Klangqualität, mit weichem Ausklingen und eindrucksvoller Basisbreite und Tiefe, die gemeinsam zur Erweiterung des Originalklanges beitragen. Dieses Instrument bietet zwei Arten von REV-X-Effekten: REV-X Hall (Saal) und REV-X Room (Raum).

#### **Effektparameter**

Jeder dieser Effekttypen hat Parameter, die festlegen, wie der Effekt auf den Klang angewendet wird. Viele Klangvariationen können aus einem einzigen Effekttyp durch Einstellung dieser Parameter gewonnen werden. Näheres über die Effektparameter finden Sie weiter unten.

#### **Voreinstellungen (Presets) der Effektparameter**

Für die Parameter jedes Effekttyps gibt es Presets als Vorlage, die im Effect-Type-Auswahldisplay ausgewählt werden können.

Um den gewünschten Effektklang zu erhalten, probieren Sie zunächst eines der Presets aus, das Ihren Vorstellungen nahe kommt, und ändern Sie dann die Parameter im Detail. Einzelheiten zu den Voreinstellungen der einzelnen Effekttypen finden Sie in der Datenliste (separate PDF-Dokumentation).

**[Referenz](#page-25-0) [Voice](#page-26-0) [Performance](#page-68-0)**

> **[Multi](#page-92-0) [SEQ Play](#page-111-0) [Master](#page-114-0) [Remote](#page-122-0) [File](#page-125-0)**

**[Utility](#page-132-0)**

**[About MIDI](#page-145-0) [Display Messages](#page-151-0) [Troubleshooting](#page-153-0)**

**[Anhang](#page-145-0)**

**[Audio Rec/Play](#page-130-0)**

Grundstruktur

#### **Effektparameter**

Alle verfügbaren Effektparameter, sind hier in alphabetischer Reihenfolge aufgelistet.

- **HINWEIS:** Jeder nachstehend aufgelistete Parametername wird mit seiner vollständigen Schreibweise aufgelistet; im LC-Display jedoch erscheint eine Abkürzung. Durch diese Namensabweichung kann es schwierig sein, den gewünschten Parameter zu finden. Schlagen Sie in einem solchen Fall die Parameter für den zu bearbeitenden Effekttyp in der Liste der Effektparameter in der Datenliste (separate PDF-Dokumentation) nach.
- **HINWEIS:** Einige der folgenden Parameter erscheinen auch in anderen Effekttypen gleichen Namens, haben jedoch je nach Effekttyp andere Funktionen. Für solche Parameter werden zwei oder drei verschiedene Beschreibungen gegeben. Der Effekttyp, der der jeweiligen Erläuterung entspricht, wird am Anfang des Satzes beschrieben.

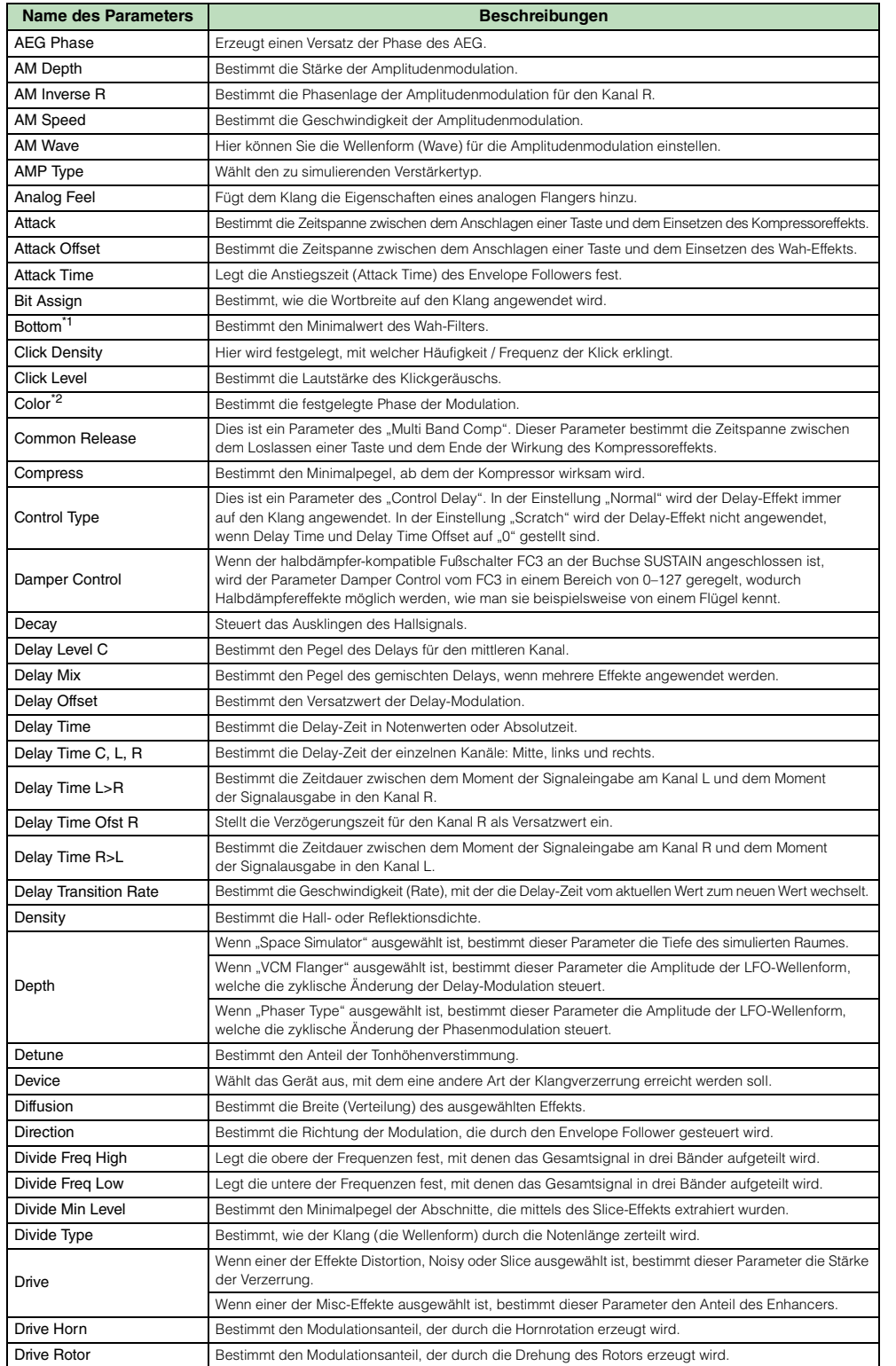

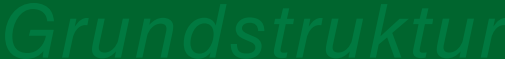

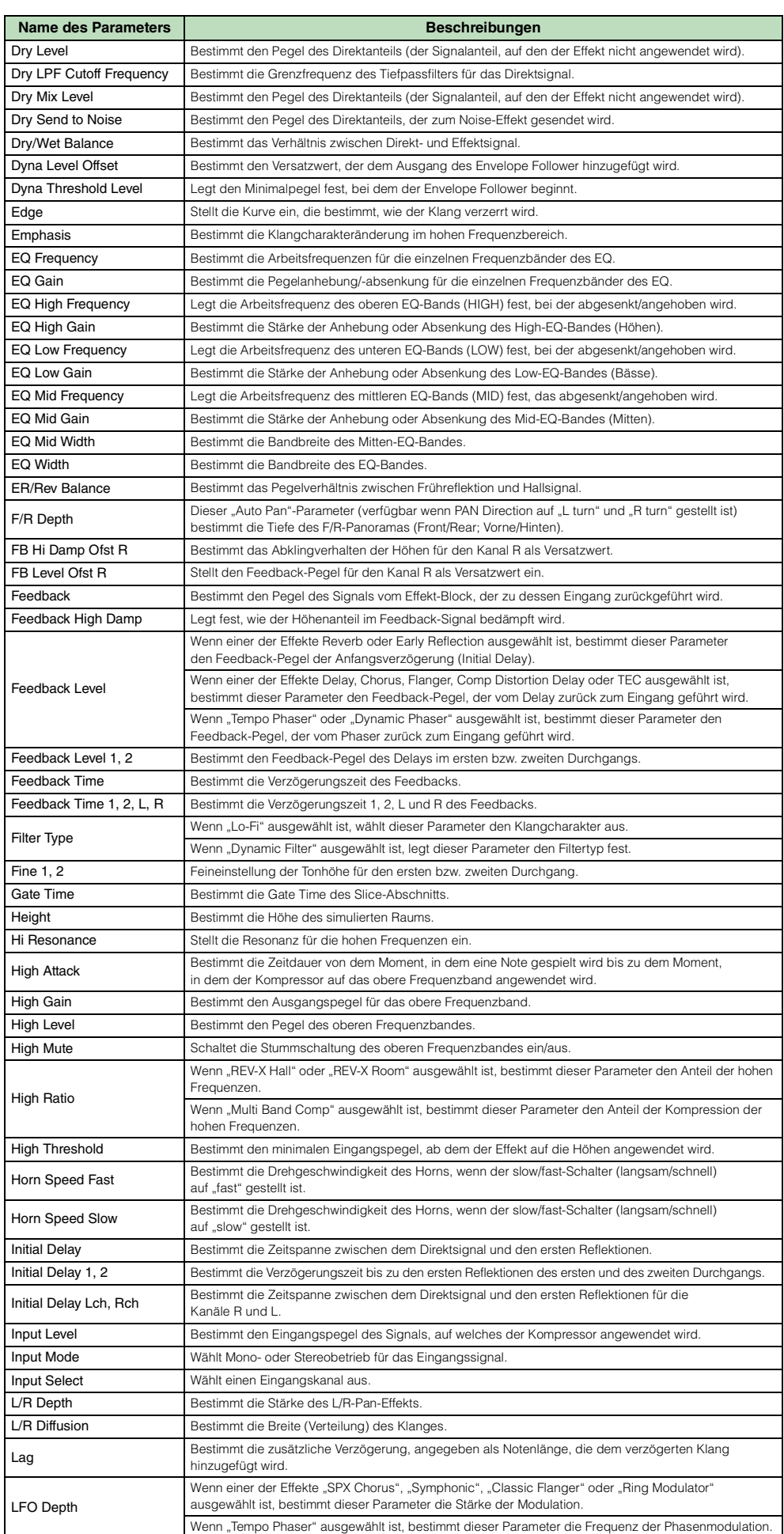

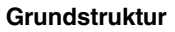

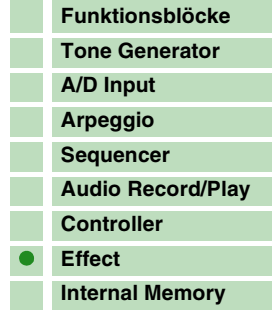

#### **[Referenz](#page-25-0)**

×

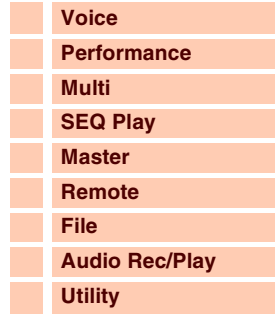

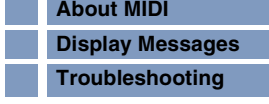

I

T.

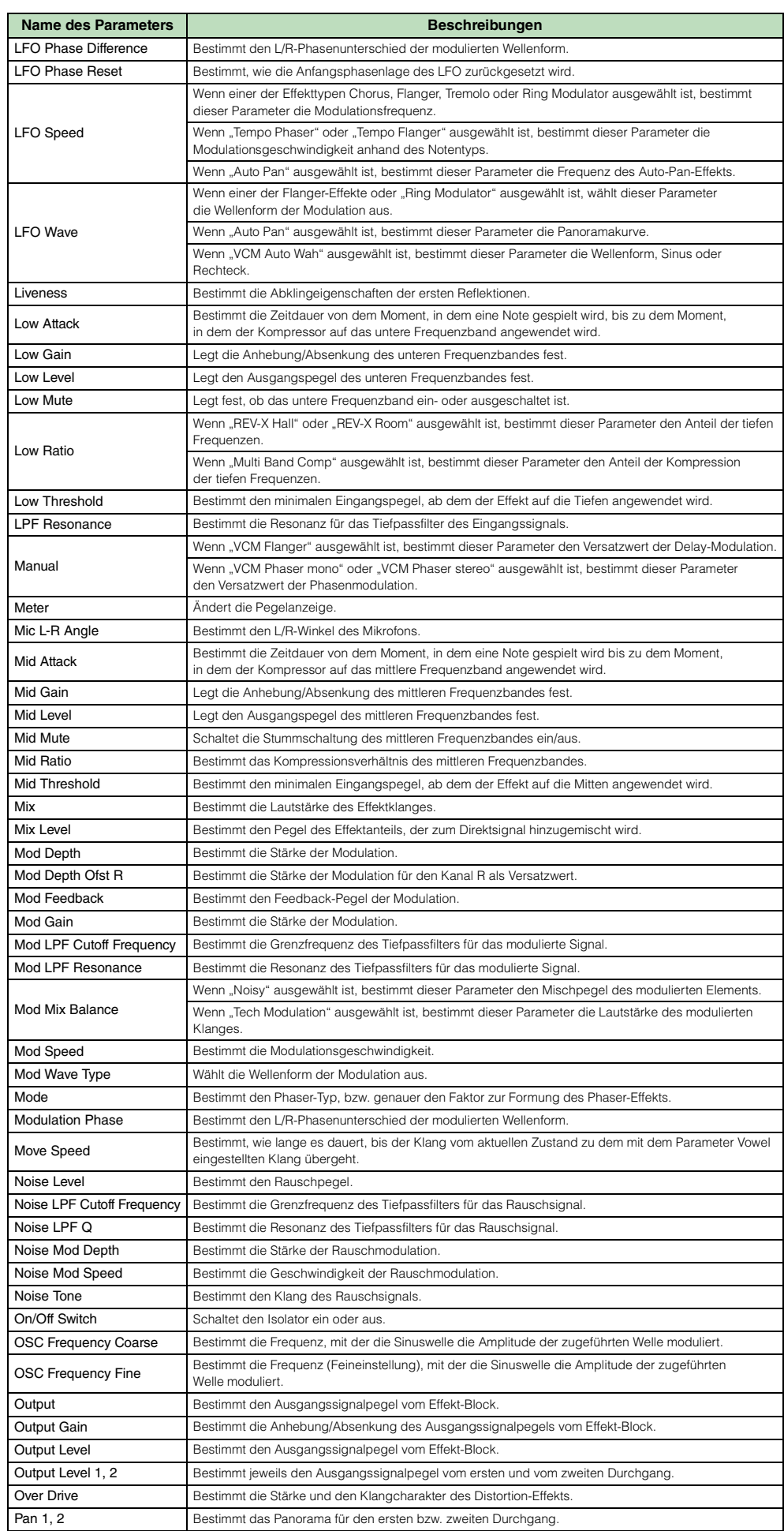

#### **[Grundstruktur](#page-1-0)**

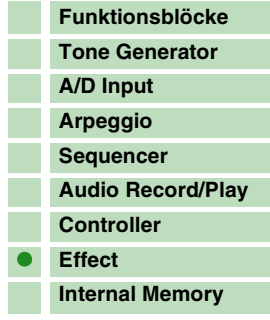

#### **[Referenz](#page-25-0)**

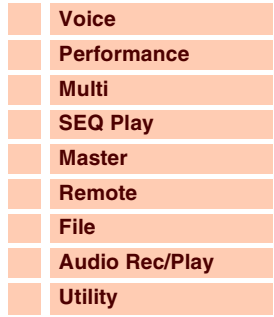

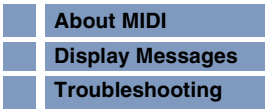

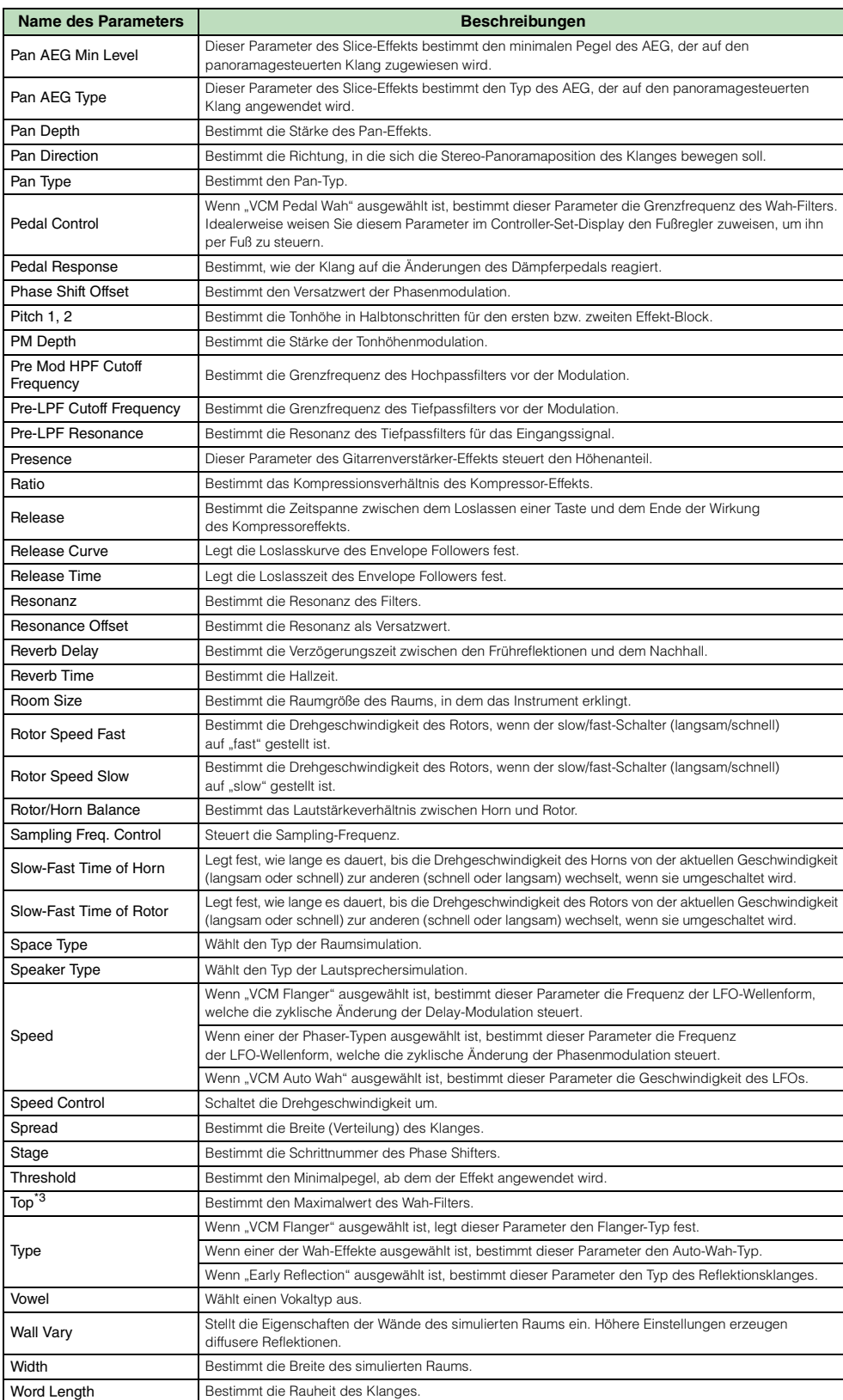

**[Grundstruktur](#page-1-0)**

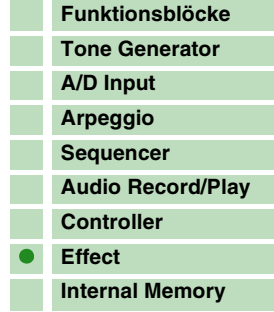

#### **[Referenz](#page-25-0)**

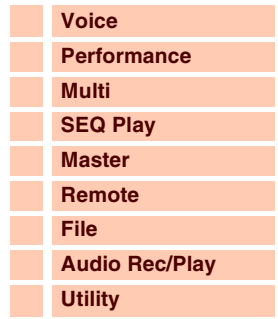

#### **[Anhang](#page-145-0)**

П

F

Г

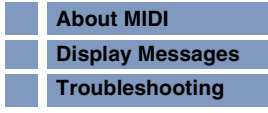

\*1: Der Bottom-Parameter ist nur verfügbar, wenn der Wert kleiner ist als derjenige des Top-Parameters.

\*2: Der Color-Parameter hat abhängig von den Werten der Parameter Mode und Stage möglicherweise keine Wirkung.

\*3: Der Top-Parameter ist nur verfügbar, wenn der Wert größer ist als derjenige des Bottom-Parameters.

#### <span id="page-23-0"></span>**Interner Speicher**

Während der Arbeit mit diesem Instrument werden Sie unterschiedliche Arten von Daten erzeugen, darunter Voices, Performances und Multis. In diesem Abschnitt wird der Umgang mit den verschiedenen Datentypen erläutert, und wie Sie die Speichergeräte bzw. Speichermedien zur Speicherung der Daten einsetzen.

#### **Interner Speicher des S90 XS/S70 XS**

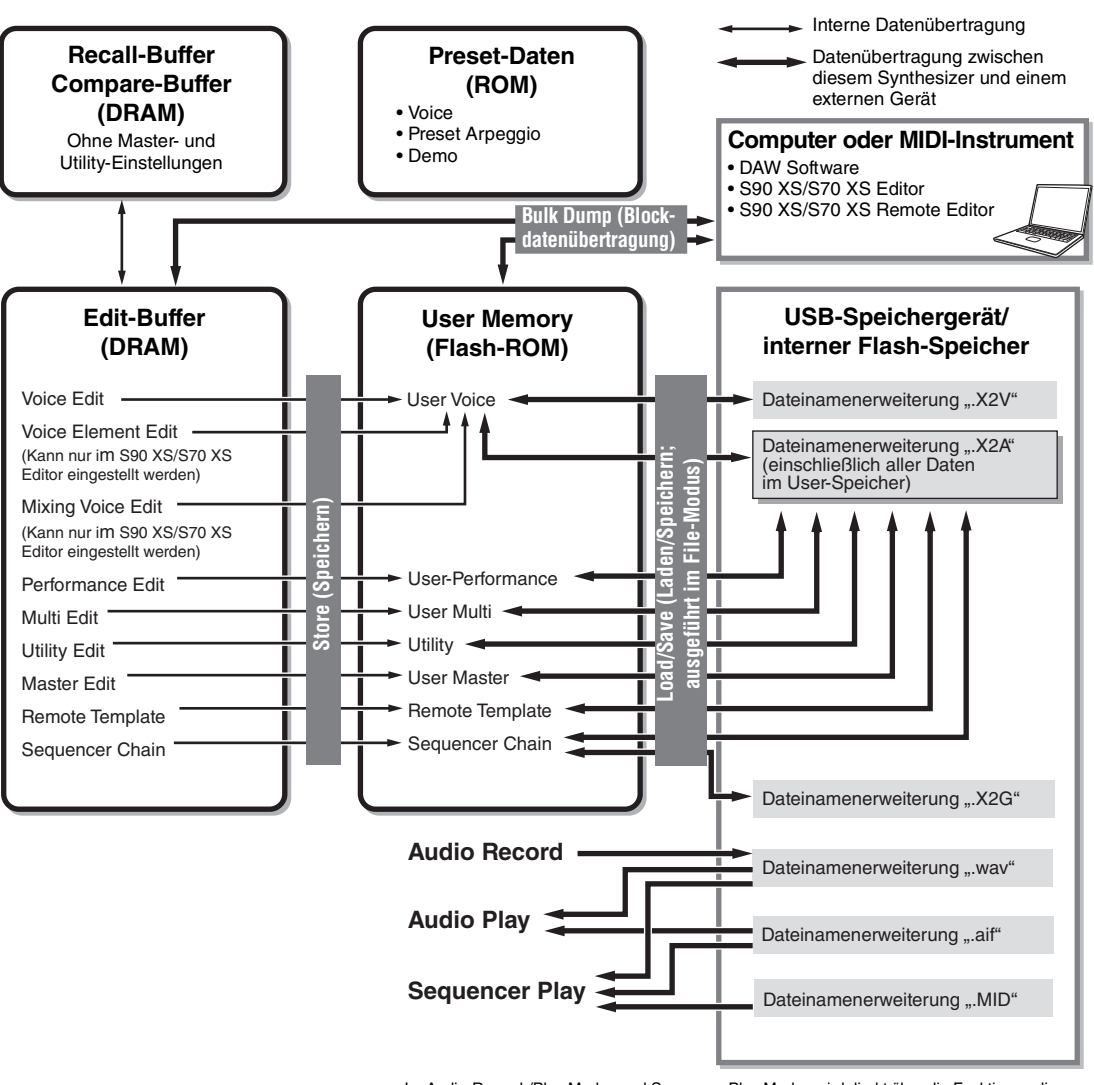

#### **[Grundstruktur](#page-1-0)**

Grundstruktur

F ٠

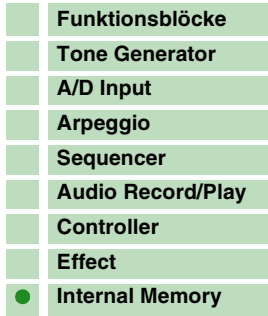

#### **[Referenz](#page-25-0)**

П

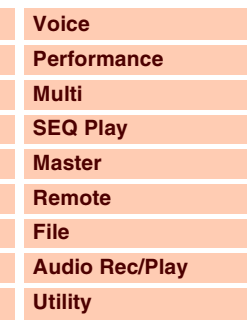

#### **[Anhang](#page-145-0)**

Г

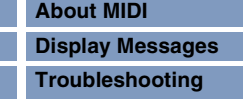

Im Audio-Record-/Play-Modus und Sequence-Play-Modus wird direkt über die Funktionen dieser Modi auf diese Speicherart zugegriffen.

#### **Flash-ROM**

ROM (Read Only Memory) ist ein Speicher für das Auslesen von Daten, es können keine Daten in diesen Speicher geschrieben werden. Im Gegensatz zum konventionellen ROM kann das Flash-ROM überschrieben werden und ermöglicht damit das Speichern eigener Daten. Die Speicherinhalte des Flash-ROMs bleiben auch nach Ausschalten des Instruments erhalten.

#### **DRAM**

RAM (Random Access Memory) ist ein speziell zum Schreiben und Lesen von Daten konzipierter Speicher. Je nach Speicherbedingungen der Daten gibt es zwei verschiedene RAM-Typen: SRAM (Static RAM) und DRAM (Dynamic RAM). Dieses Instrument enthält ausschließlich DRAM. Da die im DRAM enthaltenen Daten beim Ausschalten des Geräts verloren gehen, sollten Sie vor dem Ausschalten stets alle Daten im DRAM im File-Modus auf einem USB-Speichergerät oder im internen Flash-Speicher sichern.

#### **Edit-Buffer und User Memory**

Der Edit-Buffer ist der Speicherort für bearbeitete Daten folgenden Typs: Voice, Performance, Master und Multi. Die hier bearbeiteten Daten können im User Memory (Anwenderspeicher) gespeichert werden.

Wenn Sie eine andere Voice, eine andere Performance, einen anderen Master oder ein anderes Multi auswählen, dann wird der gesamte Inhalt des Edit-Buffers mit den neu ausgewählten Daten der Voice, der Performance, des Masters oder des Multis überschrieben. Vergewissern Sie sich, dass Sie alle wichtigen Daten vor der Auswahl einer anderen Voice o.ä. gespeichert haben.

#### **Edit-Buffer und Recall-Buffer**

Falls Sie eine andere Voice oder Performance oder ein anderes Multi ausgewählt haben, ohne die bearbeiteten Daten zu speichern, können Sie Ihre Bearbeitungen wieder aufrufen (englisch: to recall), da der Inhalt des Edit-Buffers im Recall-Buffer gesichert wird.

**HINWEIS:** Beachten Sie, dass der Recall-Buffer im Master-Edit-Modus nicht zur Verfügung steht.

#### **Interner Flash-Speicher**

Zusätzlich zu den vorstehenden Speicherarten besitzt dieses Instrument auch einen internen Flash-Speicher, der wie ein externes USB-Speichergerät verwendet werden kann. Der interne Flash-Speicher kann als Speicherzielort der im File-Modus verwalteten Dateien und der im Audio-Record-/Play-Modus erzeugten Audiodaten [\(Seite 131\)](#page-130-0) genutzt werden. Dieser Speicher kann auch als Speicherzielort von Datensicherungen verwendet werden, da die hier gesicherten Daten auch beim Ausschalten erhalten bleiben.

**HINWEIS:** Der interne Flash-Speicher hat eine Kapazität von 192 MB.

## **/!\ vorsicht**

**Durch Ausführen des Factory-Set-Vorgangs (Rücksetzen auf die Werkseinstellungen) wird der interne Flash-Speicher formatiert. Achten Sie daher darauf, vor der Ausführung des Factory-Set-Vorgangs alle wichtigen Daten auf einem USB-Speichergerät zu sichern.**

#### **[Grundstruktur](#page-1-0)**

Grundstruktur

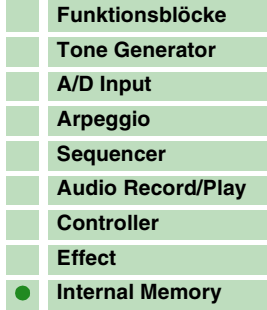

#### **[Referenz](#page-25-0)**

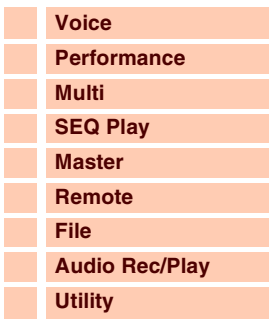

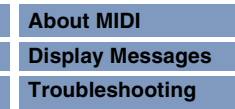

**[Voice](#page-26-1)**

**[Grundstruktur](#page-1-2)**

**[Multi](#page-92-0) [SEQ Play](#page-111-0) [Master](#page-114-0) [Remote](#page-122-0) [File](#page-125-0)**

**[Performance](#page-68-0)**

**[Audio Rec/Play](#page-130-0)**

## <span id="page-25-0"></span>**Referenz**

Dieser Abschnitt beschreibt ausführlich sämtliche Parameter und Einstellungen, die am S90 XS/S70 XS und im S90 XS/S70 XS Editor zur Verfügung stehen. Im Element Edit und bei einigen Parametern des Common Edit können Sie die Parameter nur im S90 XS/S70 XS Editor bearbeiten. Wenn die Bearbeitung zwischen S90 XS/S70 XS Editor und dem S90-XS/S70-XS-Instrument synchronisiert wird, wirkt sich die Bearbeitung eines Parameters im S90 XS/S70 XS Editor auf den gleichen Parameter am S90-XS/S70-XS-Instrument aus und umgekehrt. Anders ausgedrückt: Alle Bearbeitungen, die Sie in der Editor-Software oder der Hardware vornehmen, spiegeln sich automatisch in beiden. Dies gewährleistet eine nahtlose Übertragung und ermöglicht ein äußerst einfaches Erzeugen und Bearbeiten von Daten. Einzelheiten zur Synchronisierung der Daten zwischen Editor-Software und Instrument finden Sie in der Bedienungsanleitung des S90 XS/S70 XS Editors.

#### **Über das EDITOR-Zeichen (EEDITOE)**

Im Referenzteil sind die nur im S90 XS/S70 XS Editor verfügbaren Parameter mit dem EDITOR-Zeichen markiert.

**Verwendung des Edit-Displays** PlayModel174 **MULTI** PRRT छछ Volume an .....<br>Assien 1 Value<br>Assien 2 Value 1 Diese Zeichen bedeuten, dass es weiter oben (U) oder unten (D) zusätzliche verborgene Seiten gibt. Die nächste bzw. vorherige Seite wird angezeigt, wenn Sie Cursortasten [ $\blacktriangle$ ]/[ $\blacktriangledown$ ] drücken, so dass sich der Cursor im Display bewegt. 2 Dies zeigt den Namen des Edit-Displays an, das momentan für Ihre Bearbeitungsvorgänge ausgewählt ist. 3 Diese Zahl steht für die Nummer der momentan angezeigten Seite des ausgewählten Edit-Displays. Beispielsweise zeigt

das Symbol "2/4" an, dass das momentan ausgewählte Edit-Display vier Seiten hat und die zweite Seite angezeigt wird. 4 Dies zeigt den momentan im Performance-/Multi-Modus ausgewählten Part an. Im Performance-Modus können Sie den Part mit den [PART SELECT]-Tasten wechseln. Im Multi-Modus können Sie den Part auswählen, indem Sie erst die [PART]-Taste

(das Lämpchen leuchtet auf), und dann die gewünschte Nummerntaste drücken. 5 Die momentan bearbeitbaren Parameter werden angezeigt. Sie können den zu bearbeitenden Parameter mit den Cursortasten [A]/[V]/[ $\blacktriangleright$ ] auswählen und die Einstellungen mit Data-Dial ändern.

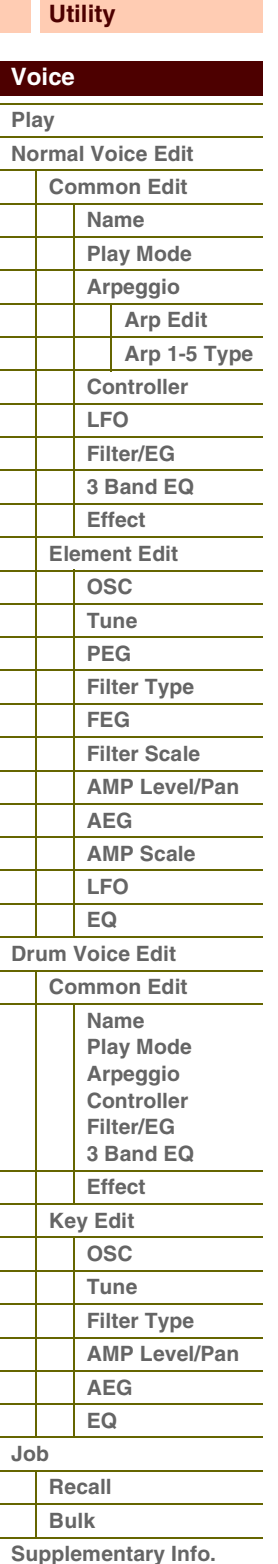

**[Anhang](#page-145-0)**

S90XS / S70XS Referenzhandbuch

# Referenz

**[Grundstruktur](#page-1-2)**

## <span id="page-26-1"></span><span id="page-26-0"></span>**Voice-Modus**

## <span id="page-26-2"></span>**Voice-Play-Modus**

Im Voice-Modus wählen Sie die gewünschte Voice aus und spielen und bearbeiten diese. Der Voice-Play-Modus ist der "Haupteingang" des Voice-Modus, hier wählen Sie Voices aus und spielen sie. Einige der Voice-Einstellungen können auch in diesem Modus bearbeitet werden.

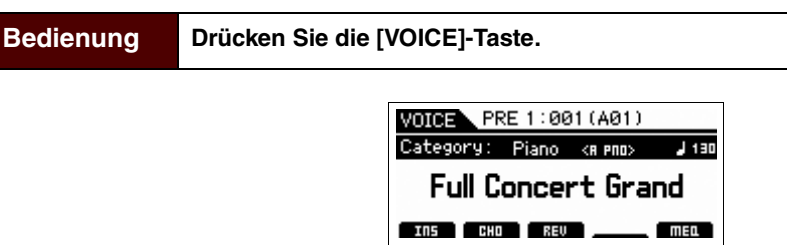

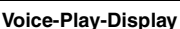

#### **Auswählen einer Preset-Voice**

Dieser Synthesizer organisiert seine Voices in insgesamt 16 Bänken: Preset 1–8, User 1–4, GM, Preset Drum, User Drum und GM Drum. Eine Bank besteht aus acht Gruppen (A bis H), von denen jede 16 Voices enthält. Um die gewünschte Voice auszuwählen, wählen Sie die Bank, die Gruppe und dann die Nummer aus.

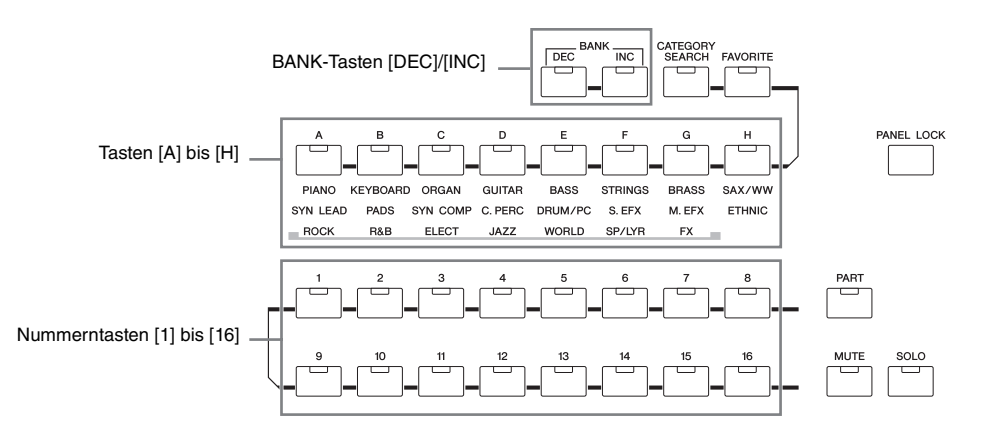

#### **1 Drücken Sie die [VOICE]-Taste.**

Hiermit wird das Voice-Play-Display aufgerufen. (Das Lämpchen der [VOICE]-Taste leuchtet auf.)

#### **2 Wählen Sie mit den BANK-Tasten [DEC]/[INC] eine Voice-Bank aus.**

Wenn Sie in diesem Status auf der Tastatur spielen, erklingt die Voice, die im Display angezeigt wird.

#### **3 Wählen Sie eine Gruppe aus.**

Drücken Sie zum Auswählen einer Gruppe eine der Tasten [A] bis [H]. Wenn Sie im vorigen Schritt eine Preset-/User-Drum-Bank ausgewählt hatten, drücken Sie eine der Tasten [A] bis [D] (Preset) bzw. [A] bis [B] (User), um eine Gruppe auszuwählen. Beachten Sie, dass die GM-Drum-Bank nur eine Drum-Voice enthält, was bedeutet, dass Sie keine Gruppe auswählen können.

#### **4 Wählen Sie eine Voice aus.**

Drücken Sie zum Auswählen einer Voice eine der Nummerntasten [1] bis [16].

Auf diese Weise (mit Schritten 2–4) können Sie die gewünschte Voice auswählen.

**HINWEIS:** Bei Auswahl einer Voice innerhalb derselben Bank oder Gruppe ist es nicht erforderlich, Bank oder Gruppe erneut auszuwählen. Sie können die Voice-Nummer mit den [DEC]/[INC]-Tasten oder dem Datenrad auswählen. Mit diesem Vorgang können Sie auch Voices in folgenden oder vorhergehenden Gruppen und Bänken aufrufen.

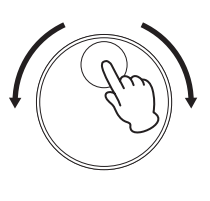

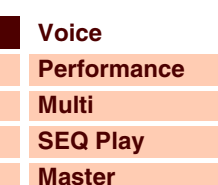

**[Remote](#page-122-0) [File](#page-125-0)**

**[Audio Rec/Play](#page-130-0) [Utility](#page-132-0)**

## **[Voice](#page-26-1)**

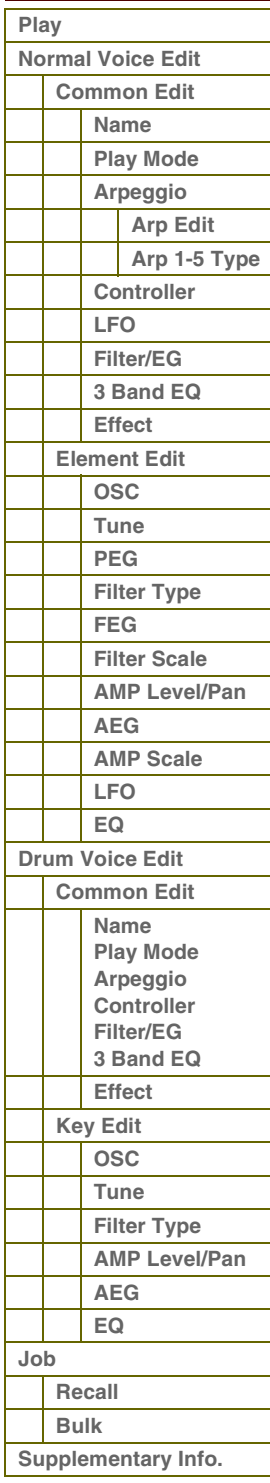

 **[Voice](#page-26-1)** 

Referenz

#### <span id="page-27-0"></span>**Einsatz der Category-Search-Funktion (Kategorie-Suchfunktion)**

Die Voices sind zur besseren Handhabbarkeit in bestimmte Kategorien eingeteilt, ungeachtet ihrer Speicherbank. Die Kategorien sind nach dem allgemeinen Instrumententyp oder dem Klangcharakter unterteilt. Mit der Category-Search-Funktion (Kategoriesuche) können Sie schnell zu den gewünschten Sounds gelangen.

- **1 Drücken Sie im Voice-Play-Modus die [CATEGORY SEARCH]-Taste.** Das Category-Search-Dialogfenster erscheint.
- **2 Drehen Sie das Datenrad, um die Hauptkategorie auszuwählen.**
- **3** Bewegen Sie den Cursor mit der Cursortaste [▼] auf "Sub" **(Unterkategorie), und wählen Sie mit dem Datenrad die Unterkategorie aus.**
- **4 Drücken Sie die [ENTER]-Taste oder die Cursortaste [**R**], um die ausgewählte Kategorie tatsächlich aufzurufen.** Die Voice-Liste der ausgewählten Kategorie wird angezeigt.
- **5** Wählen Sie mit den Cursortasten [▲]/[▼], den [DEC]/[INC]-**Tasten oder dem Datenrad die gewünschte Voice aus.** Wenn Sie die Kategorie wechseln möchten, drücken Sie die Cursortaste [<] oder die [EXIT]-Taste und gehen Sie zurück zu Schritt 2.
- **6 Drücken Sie die [ENTER]-Taste, um die Voice tatsächlich aufzurufen.**

Hiermit wird das Category-Search-Dialogfenster geschlossen.

#### **Gruppieren der meistverwendeten Voices – Favorite-Kategorie**

Die Kategoriesuche bietet auch eine praktische Favorite-Kategorie, mit die Sie Ihre Lieblings-Voices bzw. die am häufigsten verwendeten Voices zur einfachen Auswahl zusammenfassen können. Dies ist eine weitere nützliche Möglichkeit, wie Sie aus der riesigen Anzahl von Voices, die auf dem Instrument verfügbar sind, schnell die benötigten Voices auswählen können.

#### **Speichern Ihrer Lieblings-Voices in der Favorite-Kategorie**

- **1** Führen Sie Schritt 1 bis 4 von "Verwenden der Category-Search-Funktion" **auf [Seite 28](#page-27-0) durch, um die Voice-Liste der ausgewählten Kategorie aufzurufen.**
- **2 Drücken Sie die Cursortaste [**R**], um die Cursorposition auf die Spalte mit den Favorite-Kontrollkästchen zu bewegen.**
- **3** Wählen Sie mit den Cursortasten [▲)/[▼], den [DEC]/[INC]-Tasten oder dem Datenrad **die gewünschte Voice aus.**
- **4 Drücken Sie die [ENTER]-Taste, um das Favorite-Kontrollkästchen anzukreuzen.** Das Kästchen wird mit einem Haken versehen und die ausgewählte Voice

in der Favorite-Kategorie gespeichert. Um den Haken aus dem Kästchen

zu entfernen, drücken Sie erneut die [ENTER]-Taste.

Spalte der Favorite-Kontrollkästchen

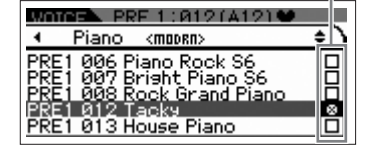

**HINWEIS:** Die Favorite-Kategorie wird unmittelbar nach dem Ankreuzen des Kästchens gespeichert.

Um andere Voices zu speichern, wiederholen Sie die Schritte 3 bis 4.

**5 Wenn Sie mit dem Speichern von Voices in der Favorite-Kategorie fertig sind, drücken Sie die [VOICE]-Taste, um zum Voice-Play-Display zurückzukehren.**

Die im Category-Search-Dialogfenster ausgewählte Voice wird angezeigt.

Um die aktuelle Voice in der Favorite-Kategorie zu speichern oder von dort zu entfernen, halten Sie einfach die [SHIFT]-Taste gedrückt und drücken Sie die [FAVORITE]-Taste.

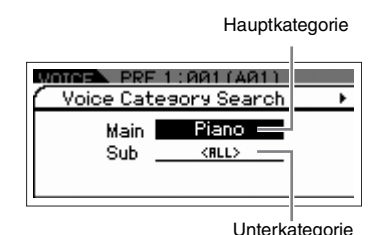

Momentan ausgewählte Haupt- und Unterkategorie

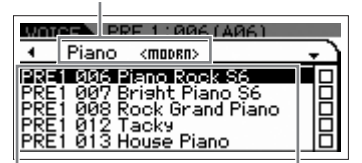

Voice-Liste der momentan ausgewählten Kategorie

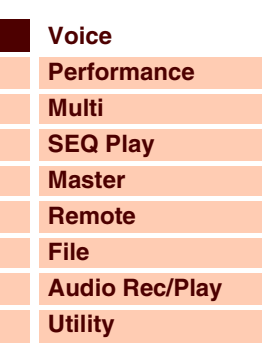

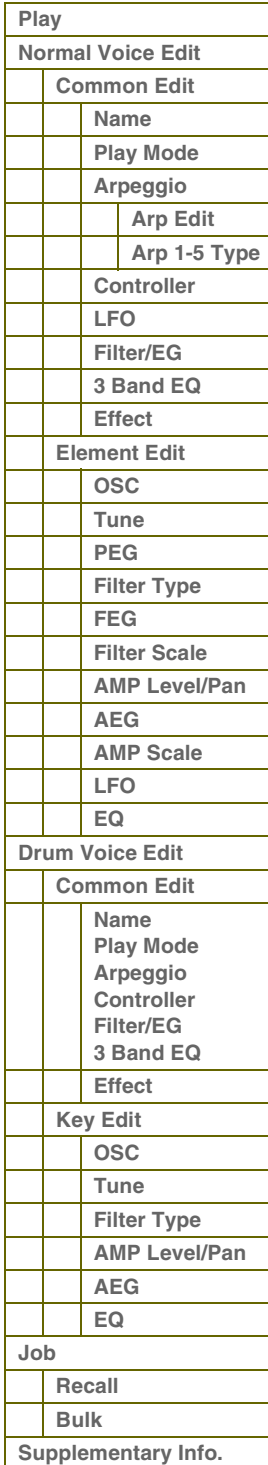

#### **Auswählen einer Voice aus der Favorite-Kategorie**

- **1 Drücken Sie im Voice-Play-Modus die [FAVORITE]-Taste.** Die Liste der in der Favorite-Kategorie gespeicherten Voices wird angezeigt.
- **2 Wählen Sie mit den Cursortasten [**U**]/[**D**], den [DEC]/[INC]-Tasten oder dem Datenrad die gewünschte Voice aus.**
- **3 Drücken Sie die [ENTER]-Taste, um die Voice tatsächlich aufzurufen.**

#### **Verwendung der Dreh- und Schieberegler**

Mit diesen können Sie viele Parameter der aktuellen Voice einstellen, z. B. den Effektanteil, Attack-/Release-Zeiten, Klangfarbe und andere. Jedem Drehregler lassen sich fünf Funktionen zuweisen, die mit den Drehregler-Funktionstasten ausgewählt werden. Mit jedem Druck auf die Taste leuchten die folgenden Lämpchen nacheinander auf: TONE | EG | EQ | EFFECT | MIC.

#### **Den Drehreglern zugewiesene Funktionen**

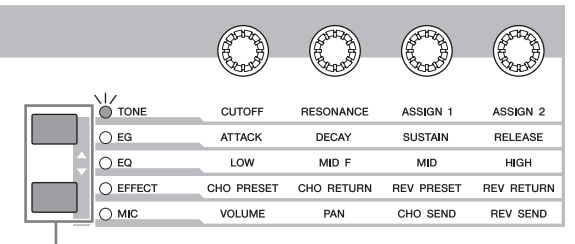

Den Drehreglern 1–4 zugewiesene Funktionen

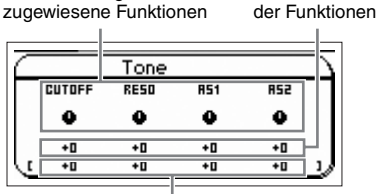

Aktuelle Werte

Unbearbeiteter Wert (zuvor gespeichert)

Drehregler-Funktionstasten

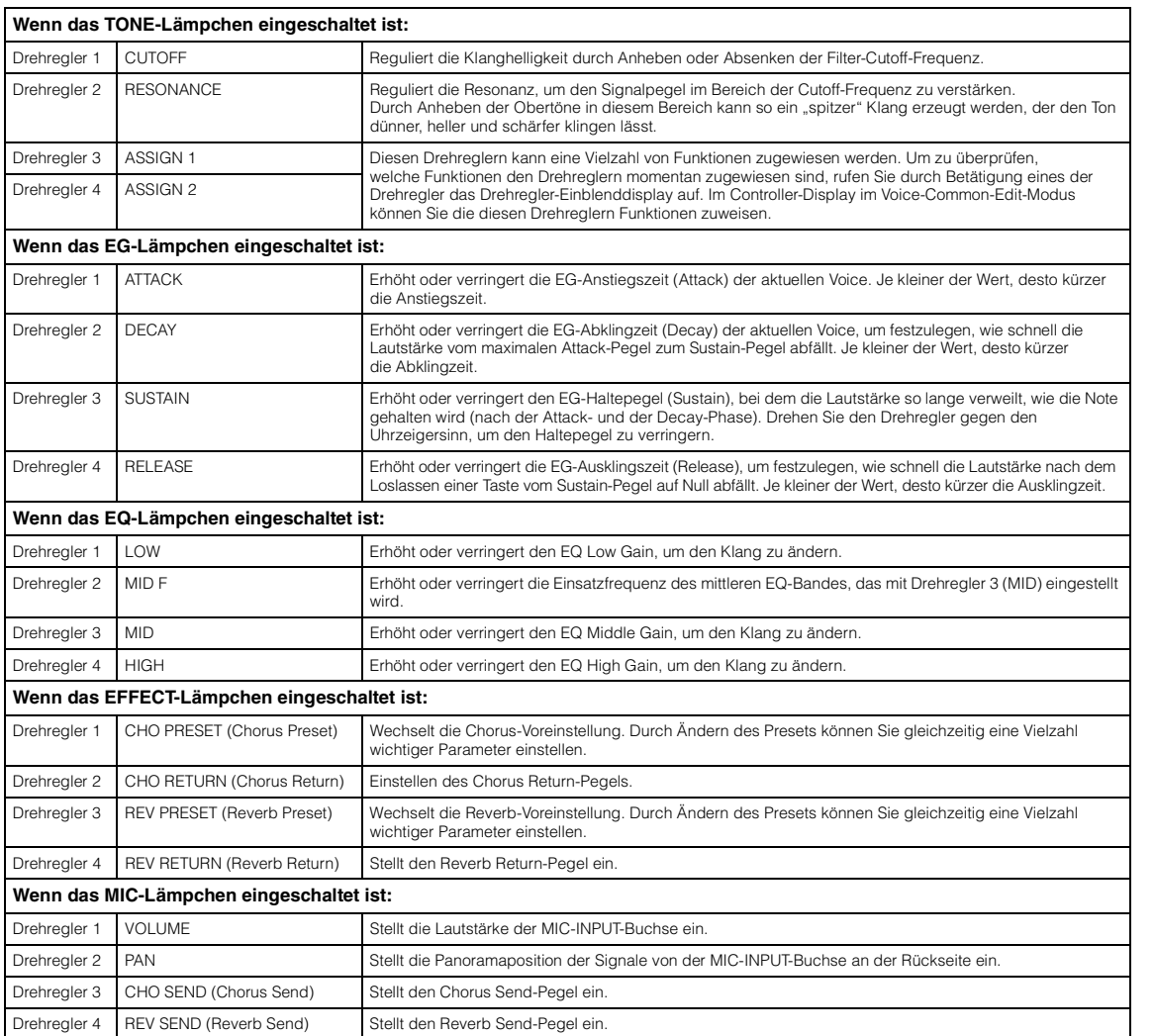

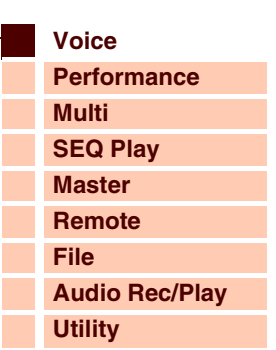

 **[Voice](#page-26-1)** 

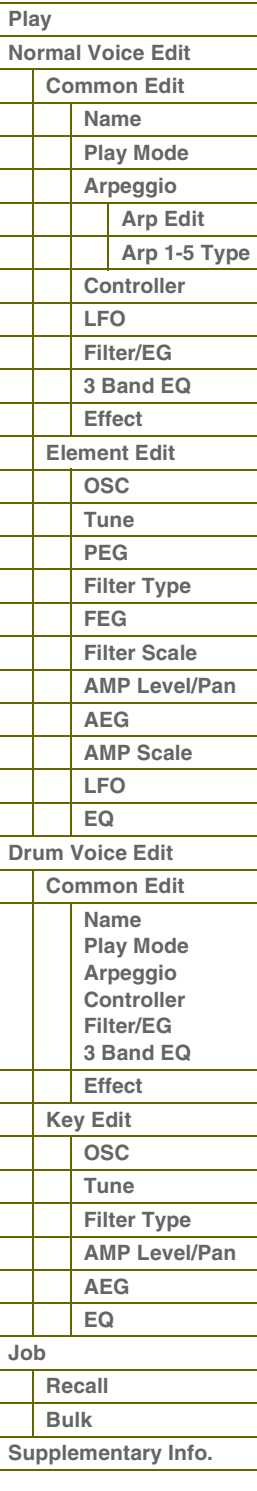

 $P$ 

#### **Den Schiebereglern zugewiesene Funktionen**

Jedem Schieberegler lassen sich vier Funktionen zuweisen, die mit der Schieberegler-Funktionstaste ausgewählt werden. Mit jedem Druck auf die Taste leuchten die folgenden Lämpchen nacheinander auf: VOLUME | PAN | CHO SEND | REV SEND.

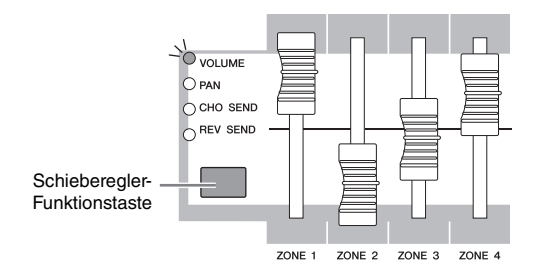

Aktueller Wert Funktion des momentan betätigten **Schiebereglers** 

 $\overline{V}$ al ∗† Щ 115

Unbearbeiteter Wert (zuvor gespeichert)

Schieberegler 1 steht nur im Voice-Modus zur Verfügung. Im Voice-Edit-Modus können Sie mit den vier Schiebereglern die Parameter des Play-Mode-Displays einstellen.

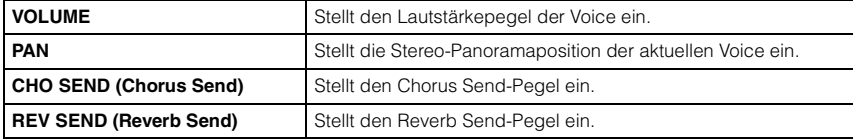

**HINWEIS:** Wenn sämtliche Lämpchen ausgeschaltet sind, können Sie im Voice-Edit-Modus die Schieberegler verwenden, um die Lautstärke der Elemente 1–4 einzustellen.

#### **Die Edit-Anzeige (**E**)**

Wenn Sie im Voice-Play- oder Voice-Edit-Modus einen Parameterwert ändern, erscheint in der oberen rechten Ecke des LC-Displays die Anzeige [E] (Edit-Anzeige). Diese bestätigt, dass die Voice zwar geändert, die geänderte Version jedoch noch nicht gespeichert wurde. Um den momentanen bearbeiteten Zustand zu speichern, drücken Sie die [STORE]-Taste, um die bearbeitete Voice zu speichern.

#### **Speichern der erstellten Voice**

**1 Drücken Sie die [STORE]-Taste, um das Voice-Store-Display aufzurufen.**

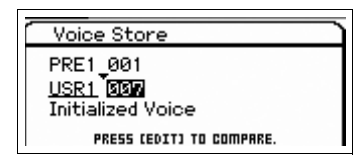

#### **2 Wählen Sie das Speicherziel für die Voice aus.**

Wählen Sie mit dem Datenrad und den [DEC]/[INC]-Tasten eine Voice-Bank und Nummer als Speicherziel aus. Sie können die Voice-Nummer mit den Tasten [A]–[H] und [1]–[16] auswählen.

**HINWEIS:** Wenn dieses Display angezeigt wird, können Sie sich den vorherigen Klang am Speicherziel anhören, indem Sie mit der [EDIT]-Taste den Compare-Modus aufrufen. Durch erneutes Drücken der [EDIT]-Taste verlassen Sie den Compare-Modus.

**3 Drücken Sie die [ENTER]-Taste. (Im Display werden Sie zur Bestätigung aufgefordert.)** Um den Speichervorgang abzubrechen, drücken Sie die [EXIT]-Taste.

#### **4 Drücken Sie die [ENTER]-Taste, um den Speichervorgang auszuführen.**

Nach der Speicherung der Voice erscheint im Display die Meldung "Completed" (Abgeschlossen), und das Voice-Play-Display wird wieder angezeigt.

## **VORSICHT**

**Durch die Ausführung des Speichervorgangs werden die Einstellungen auf dem Ziel-Speicherplatz überschrieben. Wichtige Daten sollten immer im internen Flash-Speicher oder auf einem USB-Speichergerät gesichert werden, das an der USB-TO-DEVICE-Buchse angeschlossen ist. Detaillierte Anweisungen zum Speichern finden Sie auf [Seite 127.](#page-126-0)**

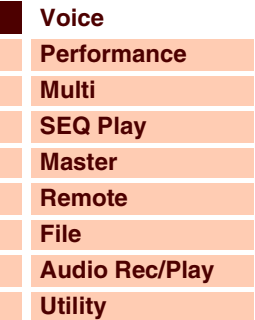

 **[Voice](#page-26-1)** 

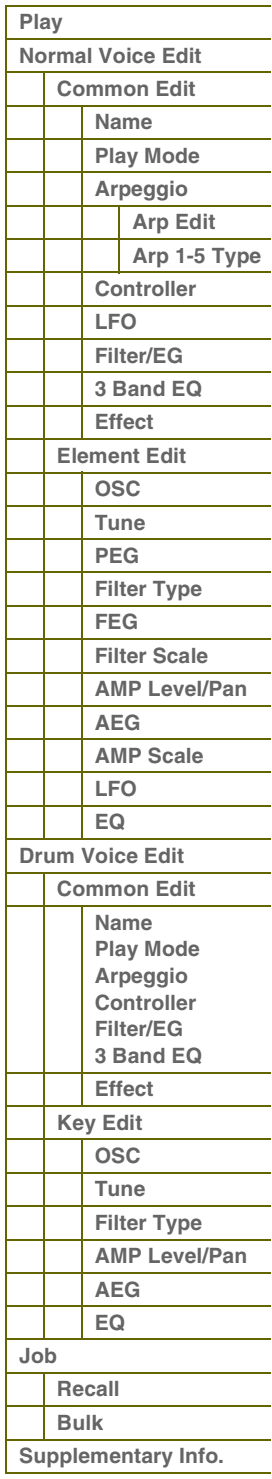

 $\Delta$ r $\Delta$ l

#### **MIDI-Sendekanal der Tastatur einstellen**

Sie können den MIDI-Kanal einstellen, über den das Instrument beim Spiel der Tastatur oder Betätigung der Controller MIDI-Daten (an einen externen Sequenzer, Klangerzeuger oder an ein anderes Gerät) sendet.

**1 Drücken Sie die [PART]-Taste.**

Die [PART]-Taste leuchtet auf.

**2 Drücken Sie eine der Nummerntasten [1]–[16], um den MIDI-Sendekanal festzulegen.**

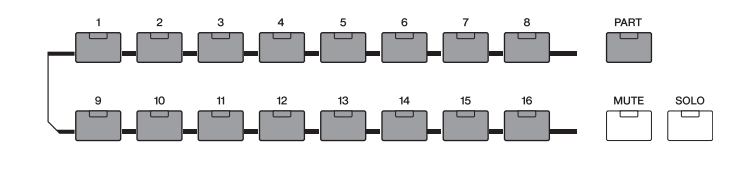

**3 Drücken Sie nach der Einstellung die [PART]-Taste, um zum vorherigen Zustand zurückzukehren.** Das Lämpchen der [PART]-Taste erlischt.

**HINWEIS:** Dieser Parameter ist identisch mit Keyboard Transmit Channel [\(Seite 137](#page-136-1)) im MIDI-Display im Utility-Modus. Wenn Sie hier eine Einstellung vornehmen, wird auch die Einstellung dieses Parameters automatisch geändert.

#### **Transposition/Oktavlage der Tastatur einstellen**

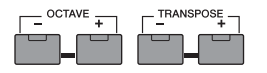

Um den Tonhöhenbereich für das Tastaturspiel zu verschieben, verwenden Sie die OCTAVE-Tasten [-]/[+] und die TRANSPOSE-Tasten [-]/[+].

Mit den OCTAVE-Tasten [-]/[+] können Sie die Tonhöhe der Tastatur in Oktavschritten um bis zu drei Oktaven verschieben. So möchten Sie beispielsweise die Tonlage nach unten verschieben, um zusätzliche Bassnoten zu erreichen, oder nach oben, um bei Leads und Solos noch höhere Noten zu erreichen. Mit den OCTAVE-Tasten [-]/[+] können Sie das schnell und einfach bewerkstelligen. Der Wertebereich liegt zwischen -3 und +3, wobei 0 die Standardtonhöhe ist. Wenn Sie die Tasten [-] und [+] gleichzeitig drücken, wird die Einstellung auf ihren Anfangswert (0) zurückgesetzt. Die aktuelle Oktavlage können Sie am Zustand des LED-Lämpchens der OCTAVE-Tasten [-]/[+] ablesen. Bei Einstellung auf eine Oktave nach unten oder nach oben leuchtet das entsprechende Lämpchen. Bei Einstellung auf zwei Oktaven nach unten oder nach oben blinkt das entsprechende Lämpchen langsam. Bei Einstellung auf drei Oktaven nach unten oder nach oben blinkt das entsprechende Lämpchen schnell.

Mit den TRANSPOSE-Tasten [-]/[+] können Sie die Tonhöhe der Tastatur in Halbtönen (um bis zu 11 Halbtöne) verschieben. Mit dieser Funktion können Sie wie in Ihrer bevorzugten Tonart spielen, aber in einer anderen Tonart klingen, zum Beispiel wenn die Song-Daten oder ein anderer Instrumentenspieler die Tonhöhe transponieren. Mit den TRANSPOSE-Tasten [-]/[+] können Sie das schnell und einfach bewerkstelligen. Wenn Sie die Tasten [-] und [+] gleichzeitig drücken, wird die Einstellung auf ihren Anfangswert (0) zurückgesetzt. Bei Aktivierung der TRANSPOSE-Tasten zur Transponierung nach unten oder nach oben leuchtet das entsprechende Lämpchen.

**HINWEIS:** Diese Parameter sind identisch mit Keyboard Octave und Keyboard Transpose ([Seite 133\)](#page-132-1) im MIDI-Display des Utility-Modus. Wenn Sie hier eine Einstellung vornehmen, wird auch die Einstellung dieses Parameters automatisch geändert.

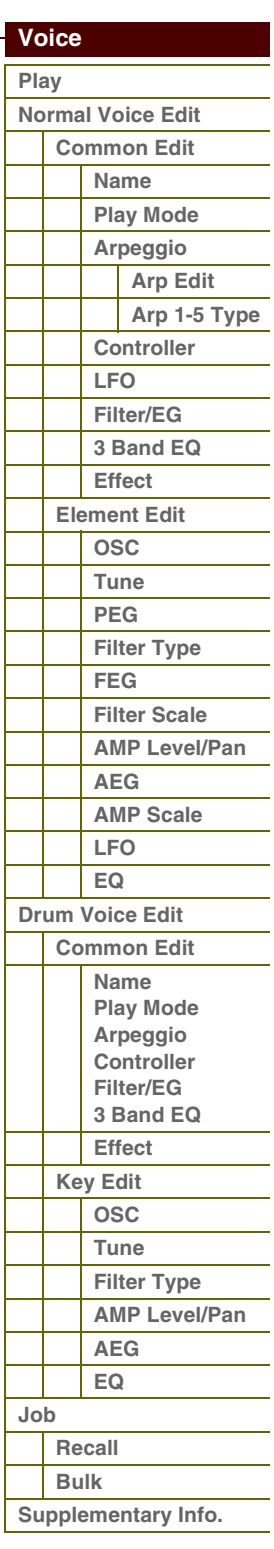

**[Anhang](#page-145-0)**

#### **[Grundstruktur](#page-1-2)**

ı Г

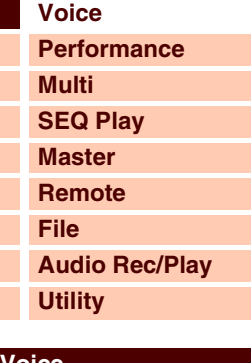

# Referenz

**[Voice](#page-26-1)**

**[Grundstruktur](#page-1-2)**

**[Multi](#page-92-0) [SEQ Play](#page-111-0) [Master](#page-114-0) [Remote](#page-122-0) [File](#page-125-0)**

**[Utility](#page-132-0)**

 **[Voice](#page-26-1)** 

**[Performance](#page-68-0)**

**[Audio Rec/Play](#page-130-0)**

#### **Verwenden der Arpeggio-Funktion**

Mit der Arpeggio-Funktion lösen Sie durch einfaches Spielen auf der Tastatur Rhythmus-Patterns, Riffs und Phrasen mit der aktuellen Voice aus.

#### **Arpeggio-Typen**

Dieses Instrument bietet 6.779 Arpeggio-Typen (in 18 Kategorien) einschließlich Synthesizer, Piano, Guitar, Bass, Strings, Drum usw.

#### **Arpeggio ein-/ausschalten**

Um die Arpeggio-Wiedergabe ein- oder auszuschalten, drücken Sie die [ARP ON/OFF]-Taste auf dem Bedienfeld.

#### **Schlagzeug-Pattern auswählen (Arpeggio-Typ)**

- **1 Drücken Sie im Voice-Modus die [EDIT]-Taste.**
- **2 Wählen Sie mit den Cursortasten "Arpeggio" aus und drücken Sie dann die [ENTER]-Taste.**
- **3 Wählen Sie "Arp Select" aus, und wählen Sie mit dem Datenrad das gewünschte Arp 1–5 aus.** Wenn Sie "ARP SELECT" über die Arpeggio-/Effect-Funktionstaste auswählen, können Sie Arp 1 bis 5 mit den Funktionstasten auswählen.
- **4 Wählen Sie "Arp 1 5 Type" aus, und drücken Sie dann die [ENTER]-Taste.**
- **5 Wählen Sie das gewünschte Pattern aus, indem Sie mit dem Datenrad zwischen Main Category/ Sub Category/Type wechseln.**
- **6 Speichern Sie das Arpeggio-Pattern, indem Sie die [STORE]-Taste drücken.**

#### **Arpeggio 1–5 auswählen**

Um einen anderen der fünf Arpeggio-Typen auszuwählen, verwenden Sie die Arpeggio-/Effekt-Funktionstaste und die Funktionstasten.

Arpeggio-/Effekt-Funktionstaste

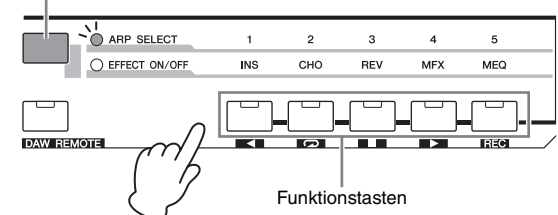

- **1 Um die Arpeggio-Funktion einzuschalten, drücken Sie die [ARP ON/OFF]-Taste.**
- 2 Wählen Sie durch Drücken der Arpeggio-/Effekt-Funktionstaste "ARP SELECT".
- **3 Ändern Sie mit den Funktionstasten den Arpeggio-Typ.**

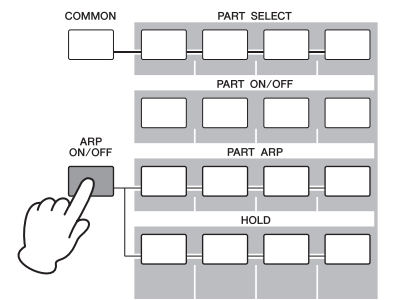

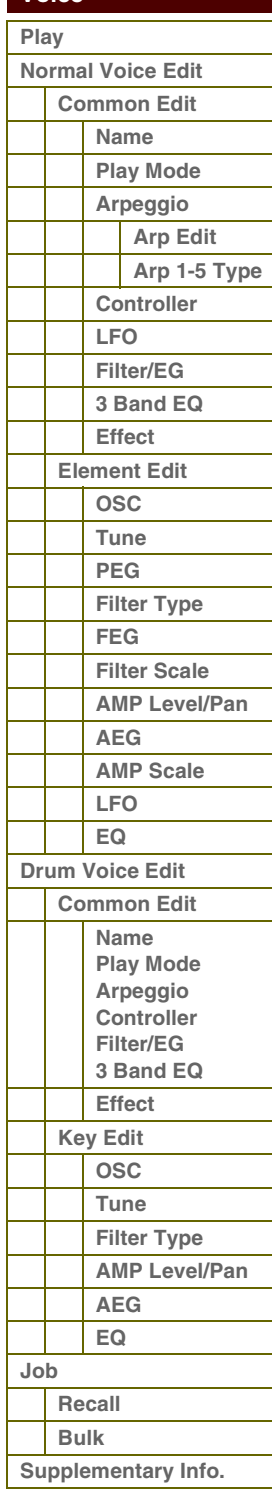

# Referenz

#### **Gebrauch der MIC-INPUT-Buchse**

Wenn Sie an der MIC-INPUT-Buchse an der Rückseite dieses Instruments ein Mikrofon anschließen, können Sie zu Ihrem Spiel singen. Auf das über die MIC-INPUT-Buchse eingespeiste Signal können Sie die Effekte dieses Instruments anwenden, darunter auch den Vocoder-Effekt. In dem nachstehenden Beispiel wird davon ausgegangen, dass Sie singen möchten, während Sie auf der Tastatur spielen.

- **1 Schließen Sie das Mikrofon an der MIC-INPUT-Buchse an.**
- **2 Um den Mikrofoneingang einzuschalten, drücken Sie die [MIC ON/OFF]-Taste.**
- **3 Stellen Sie mit dem INPUT-GAIN-Drehregler den Eingangspegel des Signals ein.** Stellen Sie die Eingangsverstärkung so ein, dass das PEAK-Lämpchen bei maximaler Lautstärke kurz blinkt.
- 4 Wählen Sie durch Drücken der Drehregler-Funktionstaste "MIC", und stellen Sie dann mit dem **Drehregler, dem VOLUME zugewiesen ist, die Lautstärke ein.**
- **5 Stellen Sie nach Bedarf mit den zugewiesenen Drehreglern PAN, CHO SEND, REV SEND ein.**

#### **Den Klang mit Effekten versehen**

Sie können für Ihre Stimme auch verschiedene Effekte einsetzen.

- **1 Schalten Sie mit der [UTILITY]-Taste in den Utility-Modus.**
- 2 Wählen Sie im Utility-Select-Display "Voice" aus, und drücken Sie dann die [ENTER]-Taste.
- **3 Wähen Sie "A/D FX" aus, und drücken Sie dann die [ENTER]-Taste.**
- **4 Wählen Sie "InsA" aus, und drücken Sie dann die [ENTER]-Taste.**
- **5 Bewegen Sie den Cursor auf die Effektkategorie, und wählen Sie mit dem Datenrad und den [DEC]/[INC]-Tasten die gewünschte Kategorie aus.**
- **6 Bewegen Sie den Cursor auf Type, und wählen Sie mit dem Datenrad und den [DEC]/[INC]-Tasten den gewünschten Effekttyp aus.**

#### **Sonstige Funktionen**

#### **Aufrufen des Simple-Displays**

Im Voice-Play-Modus können Sie für die Darstellung im LC-Display auch das so genannte "Simple"-Display aktivieren, indem Sie die [SHIFT]-Taste gedrückt halten und dann die Cursortasten [<][>] betätigen. Das Simple-Display zeigt den Voice-Namen in einer großen Schriftart an. Es stehen drei Zeichenarten zur Verfügung, unter denen Sie wählen können.

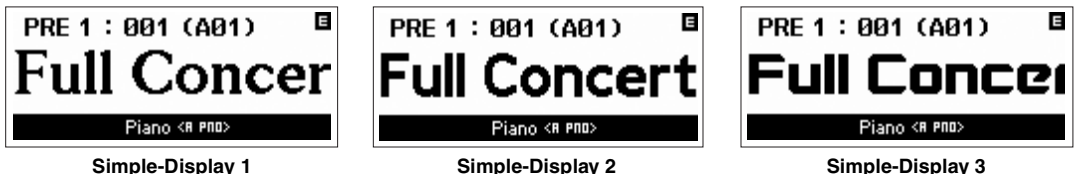

**HINWEIS:** Wenn Sie in das Simple-Display wechseln, wird mit dem angezeigten Voice-Namen ein Bildlauf durchgeführt. Um den Bildlauf zu stoppen, drücken Sie die [EXIT]-Taste. Drücken Sie erneut die [ENTER]-Taste, um den Bildlauf des Voice-Namens wieder zu starten.

#### **Bedienungssperre**

Mit der Bedienungssperre können Sie das Bedienfeld sperren, um unbeabsichtigte Änderungen während Live-Auftritten zu verhindern. Wenn Sie die [PANEL LOCK]-Taste drücken, leuchtet ihr Lämpchen auf, und alle Steuerungselemente (Bedienfeldtasten/Drehregler/Schieberegler) mit Ausnahme von Master-Lautstärke/Eingangsverstärkung/Pitch-Bend-Rad/Modulationsrad/Fußschalter werden gesperrt. Drücken Sie die [PANEL LOCK]-Taste erneut, um die Bedienungssperre aufzuheben.

**HINWEIS:** Die Tasten, auf die die Panel-Lock-Funktion angewendet wird, können Sie im Panel-Lock-Display ([Seite 145](#page-144-0)) des Utility-Modus einstellen. Wenn das Ziel der Bedienungssperre auf etwas anderes als "All" eingestellt ist, blinkt die [PANEL LOCK]-Taste wenn sie eingeschaltet ist.

#### **[Grundstruktur](#page-1-2)**

 **[Voice](#page-26-1)** 

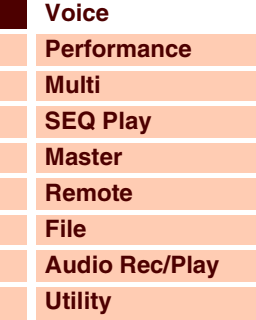

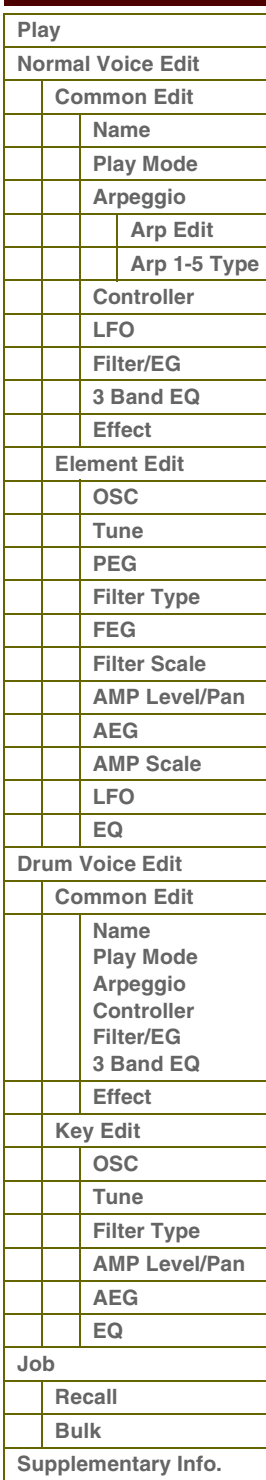

**[Anhang](#page-145-0)**

## <span id="page-33-2"></span><span id="page-33-0"></span>**Normal Voice Edit**

Eine Normal Voice, die Klänge von tonal spielbaren Musikinstrumenten enthält, die auf der gesamten Tastatur gespielt werden, besteht aus bis zu acht Elementen (Elements). Es gibt zwei Arten von Edit-Displays für Normal Voices: die Common-Edit-Displays zur Bearbeitung der Einstellungen, die allen Elementen gemeinsam (common) sind, und Element-Edit-Displays zur Bearbeitung der einzelnen Elemente. In diesem Abschnitt werden die Normal-Voice-Parameter beschrieben.

<span id="page-33-3"></span>**Common Edit**

Mit diesen Parametern können Sie globale oder gemeinsame Einstellungen für all vier Elemente der ausgewählten Normal-Voice vornehmen.

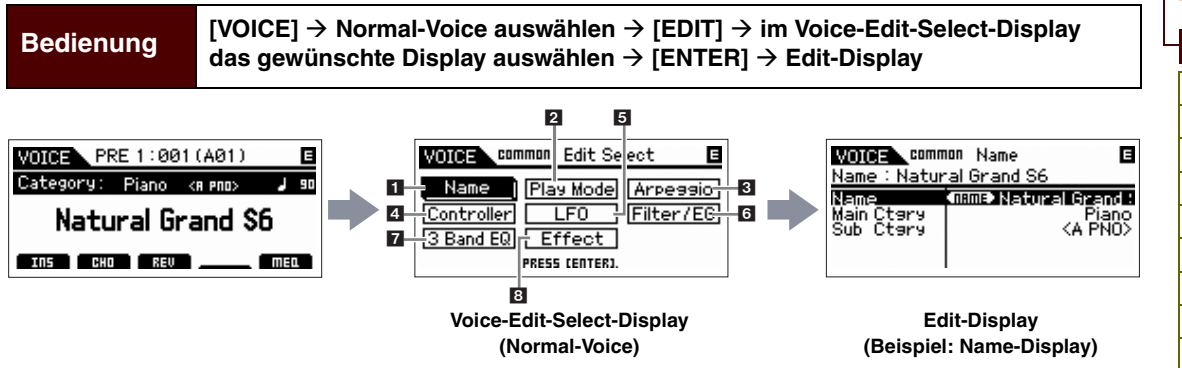

#### <span id="page-33-4"></span>**1 Name**

#### **Name**

Hier wird der gewünschte Name für die Voice eingegeben. Wenn Sie den Cursor auf "Name" (Benennen) bewegen, wird durch Drücken der [ENTER]-Taste das Naming-Dialogfenster aufgerufen, in dem Sie den gewünschten Namen eingeben können. Der Voice-Name kann aus bis zu 20 Zeichen bestehen. Ausführliche Anweisungen zum Eingeben von Zeichen finden Sie in der Bedienungsanleitung des S90 XS/S70 XS.

#### **Main Ctgry (Main Category) Sub Ctgry (Sub Category)**

Bestimmt die Haupt- und Unterkategorie der Voice.

Die Kategorie dient als Schlüsselbegriff für bestimmte Voice-Eigenschaften. Bei richtiger Angabe wird die Suche nach der gewünschten Voice aus der großen Vielzahl von Voices erleichtert.

Es gibt 17 Hauptkategorien, welche die Instrumentengattungen darstellen. Für jede Hauptkategorie gibt es bis zu sechs Unterkategorien, die den Instrumententyp noch genauer angeben.

**Einstellungen:** Beachten Sie die Liste der Voice-Kategorien auf [Seite 64](#page-63-1).

#### <span id="page-33-5"></span><span id="page-33-1"></span>**2 Play-Mode**

#### **Volume**

Bestimmt die Lautstärke (englisch: volume) der Voice. Stellen Sie diesen Parameter ein, um das Lautstärkeverhältnis zwischen der aktuellen Voice und anderen Voices festzulegen. Dieser Parameter kann direkt mit dem Schieberegler geändert werden.

**Einstellungen:** 0–127

#### **Pan**

Bestimmt die Stereo-Panoramaposition der Voice. Dieser Parameter kann direkt mit dem Schieberegler geändert werden.

**Einstellungen:** L63 (ganz links) – C (Mitte) – R63 (ganz rechts)

**HINWEIS:** Bedenken Sie, dass der Voice-Parameter Pan nur geringe oder gar keine hörbaren Auswirkungen hat, wenn das Panning schon auf Element-Ebene für verschiedene Elemente auf ganz links und/ oder ganz rechts eingestellt ist.

#### **Note Shift**

Bestimmt die Anzahl von Halbtönen, um welche die Tonhöhe nach oben oder nach unten verschoben wird. **Einstellungen:** -24 – +0 – +24

#### **[Grundstruktur](#page-1-2)**

 **[Voice](#page-26-1)** 

Г

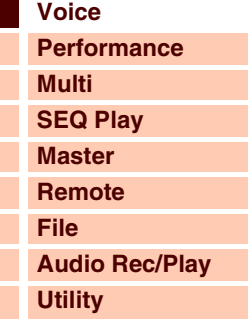

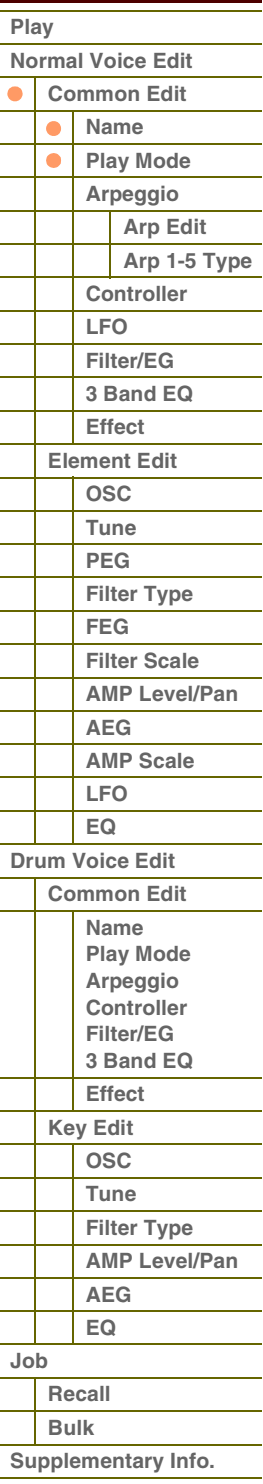

**[Anhang](#page-145-0)**

**[Voice](#page-26-1)**

**[Grundstruktur](#page-1-2)**

**[Multi](#page-92-0) [SEQ Play](#page-111-0) [Master](#page-114-0) [Remote](#page-122-0) [File](#page-125-0)**

**[Utility](#page-132-0)**

**[Normal Voice Edit](#page-33-2) [Common Edit](#page-33-3) [Name](#page-33-4) [Play Mode](#page-33-5) [Arpeggio](#page-35-1) [Arp Edit](#page-35-2) [Arp 1-5 Type](#page-38-2)**

> **[Controller](#page-38-3) [LFO](#page-39-1) [Filter/EG](#page-42-0) [3 Band EQ](#page-43-2) [Effect](#page-43-3) [Element Edit](#page-45-1) [OSC](#page-45-2) [Tune](#page-46-1) [PEG](#page-47-1) [Filter Type](#page-49-1) [FEG](#page-50-1) [Filter Scale](#page-52-2) [AMP Level/Pan](#page-52-3)**

**[AEG](#page-53-0) [AMP Scale](#page-54-1) [LFO](#page-55-1) [EQ](#page-56-1) [Drum Voice Edit](#page-57-1) [Common Edit](#page-57-2) [Name](#page-57-3) [Play Mode](#page-57-4) [Arpeggio](#page-57-5) [Controller](#page-57-6) [Filter/EG](#page-57-7) [3 Band EQ](#page-57-8) [Effect](#page-58-0) [Key Edit](#page-59-1) [OSC](#page-59-2) [Tune](#page-60-2) [Filter Type](#page-60-3) [AMP Level/Pan](#page-61-3)**

 **[Voice](#page-26-1)  [Play](#page-26-2)**

 $\bullet$ 

**[Performance](#page-68-0)**

**[Audio Rec/Play](#page-130-0)**

#### **PB Range Upper (Pitch Bend Range Upper) PB Range Lower (Pitch Bend Range Lower)**

Bestimmt den maximalen Pitch-Bend-Bereich in Halbtönen.

Eine Einstellung des Upper-Parameters auf +12 würde bei einer Aufwärtsbewegung des Pitch-Bend-Rades die Tonhöhe um bis zu eine Oktave (12 Halbtöne) erhöhen. Eine Einstellung des Lower-Parameters auf -12 würde bei einer Abwärtsbewegung des Pitch-Bend-Rades die Tonhöhe um bis zu eine Oktave (12 Halbtöne) verringern. **Einstellungen:** -48 semi – +0 semi – +24 semi

#### **Mono/Poly**

Stellt ein, ob die Voice monophon (nur einzelne Noten) oder polyphon (mehrere Noten gleichzeitig) gespielt wird.

**Einstellungen:** mono, poly

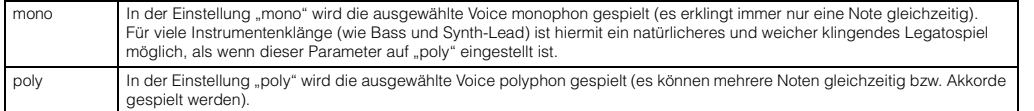

#### **Key Assign Mode**

Diese Option ist nützlich, wenn zwei oder mehr Instanzen der gleichen Note nahezu simultan empfangen werden, oder wenn ein entsprechendes Note-Off-Event fehlt.

**Einstellungen:** single, multi

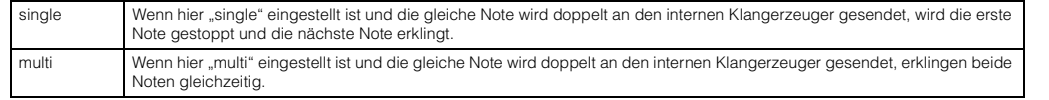

#### **Porta Sw (Portamento Switch)**

Bestimmt, ob auf die aktuelle Voice der Portamento-Effekt angewendet wird oder nicht. **Einstellungen:** off, on

#### **Porta Time (Portamento Time)**

Bestimmt die Dauer des Tonhöhenübergangs, wenn Portamento angewendet wird. Die Auswirkung des Parameters hängt von den Einstellungen für den "Portamento Time Mode" ab. Höhere Werte erzeugen einen längeren Übergang bzw. eine langsame Geschwindigkeit von einem Ton zum nächsten.

**Einstellungen:** 0–127

#### **Porta Mode (Portamento Mode)**

Bestimmt, wie der Portamento-Effekt auf Ihr Tastaturspiel angewendet wird.

**Einstellungen:** fingered, fulltime

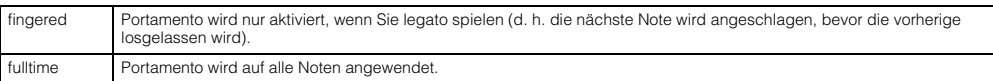

#### **Porta Time Mode (Portamento Time Mode)**

Bestimmt, wie sich die Tonhöhe im Zeitverlauf ändert.

**Einstellungen:** rate1, time1, rate2, time2

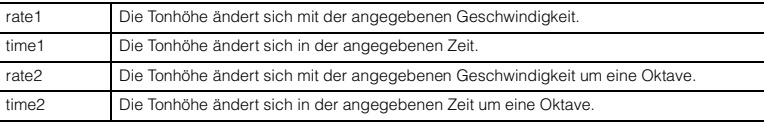

#### **Porta Lgt Slope (Portamento Legato Slope)**

Wenn Mono/Poly auf "mono" eingestellt ist, kann das Legatospiel einen unnatürlichen Anschlag bewirken, je nach dem, welche Waveform der ausgewählten Voice zugeordnet ist. Um dieses Problem zu lösen, können Sie diesen Parameter verwenden, um den Attack der Voice einzustellen. Normalerweise, sollte hier ein niedriger Wert eingestellt werden für Waveforms mit kurzen Attack-Zeiten, und ein hoher Wert für Waveforms mit langen Attack-Zeiten.

**Einstellungen:** 0–7

**[Bulk](#page-62-2) [Supplementary Info.](#page-63-0)**

**[Recall](#page-62-1)**

**[AEG](#page-61-4) [EQ](#page-61-5)**

**[Anhang](#page-145-0)**

**[Job](#page-62-0)**

**[Voice](#page-26-1)**

**[Grundstruktur](#page-1-2)**

#### **Micro Tune Bank (Micro Tuning Bank)**

Bestimmt die Micro-Tuning-Bank.

#### **Einstellungen:** preset, user

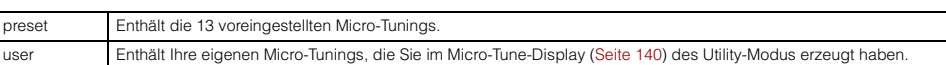

#### **Micro Tune No. (Micro Tuning Number)**

Bestimmt die Micro-Tuning-Nummer. Die Preset-Bank bietet 13 Tonskalen, einschließlich der zumeist üblichen "Temperierten Stimmung". Einzelheiten zum Micro Tuning finden Sie unter "Micro Tuning" ([Seite 64\)](#page-63-2) im Abschnitt "Ergänzende Informationen".

**Einstellungen:** Preset Bank: 1–13 (Siehe Micro-Tuning-Liste auf [Seite 64](#page-63-3)). User Bank: 1–8

#### **Micro Tune Root (Micro Tuning Root)**

Stellt den Grundton für jede Tonskala ein. Für einige Skalen ist diese Einstellung nicht erforderlich. **Einstellungen:** C–B (H)

#### <span id="page-35-1"></span>**3 Arpeggio**

Legt fest, ob der bearbeitete Eintrag auf alle fünf einer Voice zugewiesenen ("Arp Edit") Arpeggio-Typen gemeinsam wirkt oder nur auf das ausgewählte Arpeggio ("Arp 1 – 5 Type").

#### **Arp Sw (Arpeggio Switch)**

Legt fest, ob das Arpeggio ein- oder ausgeschaltet ist. Mit der [ARP ON/OFF]-Taste können Sie das Arpeggio auch vom Bedienfeld aus aktivieren oder deaktivieren.

**Einstellungen:** off, on

#### **Arp Select (Arpeggio 1 – 5 Select)**

Wählen Sie eine der Optionen von "ARP1" bis "ARP5". Das in den Einstellungen angezeigte Achtelnotensymbol gibt an, dass für das Arpeggio einer der Arpeggio-Typen ausgewählt ist (andere Einstellung als "off"). Wenn die Arpeggio-/Effekt-Funktionstaste auf "ARP SELECT" gestellt ist, können Sie Arp 1–5 mit den Funktionstasten auswählen. **Einstellungen:** Arp 1 – Arp 5

#### <span id="page-35-2"></span><span id="page-35-0"></span>**Arp Edit (Arpeggio Edit)**

Legt fest, ob der bearbeitete Eintrag auf alle fünf einer Voice zugewiesenen Arpeggio-Typen gemeinsam wirkt.

#### **Arp Sw (Arpeggio Switch)**

Legt fest, ob das Arpeggio ein- oder ausgeschaltet ist. Dieser Parameter ist identisch mit "Arp Select" im Arp-Select-Display des Voice Edit.

**Einstellungen:** off, on

#### **Arp Hold (Arpeggio Hold)**

Wenn eingeschaltet ("on"), wird das Arpeggio automatisch wiederholt, auch wenn Sie die Tasten loslassen. Das Arpeggio wird so lange wiedergegeben, bis Sie die nächste Taste drücken.

**Einstellungen:** sync-off (siehe unten), off, on

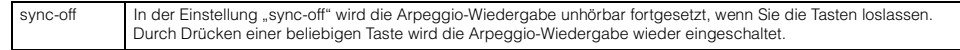

HINWEIS: Dasselbe Ergebnis können Sie erzielen, in dem Sie bei eingeschaltetem "Arp Sw" den Controller "SUSTAIN" (Controller-Nummer 64) empfangen.

#### **Arp Tempo (Arpeggio Tempo)**

Legt das Tempo des Arpeggios fest.

#### **Einstellungen:** 5–300

**HINWEIS:** Wenn Sie dieses Instrument mit einem externen Sequenzer, DAW-Software oder einem MIDI-Gerät verwenden, und Sie es zu diesem Gerät synchronisieren möchten, stellen Sie den MIDI-Sync-Parameter im Utility-MIDI-Display ([Seite 137](#page-136-2)) auf "external" oder "auto". Wenn MIDI Sync auf "auto" (nur bei kontinuierlicher Übertragung der MIDI-Clock-Signale) oder "external" gestellt ist, wird beim Tempo-Parameter hier "external" angezeigt, und die Einstellung kann nicht geändert werden.

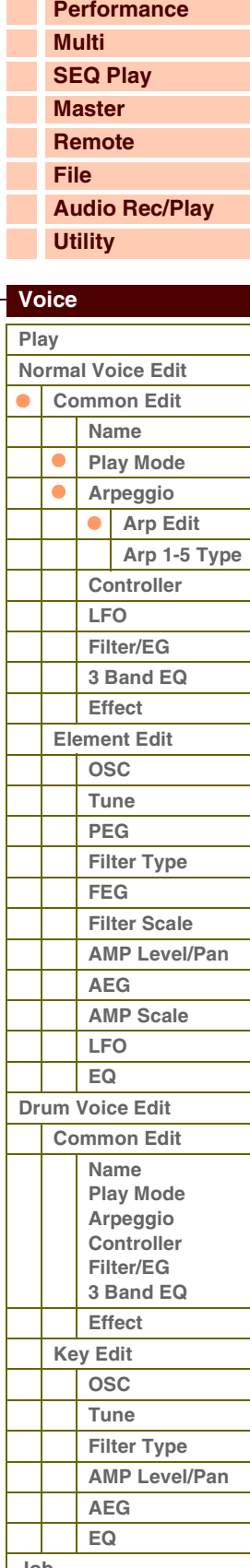

**[Job](#page-62-0) [Recall](#page-62-1) [Bulk](#page-62-2) [Supplementary Info.](#page-63-0)**

**[Anhang](#page-145-0)**
#### **Velocity Rate**

Bestimmt, um wieviel die Velocity der Arpeggio-Wiedergabe vom ursprünglichen Wert abweicht. Ein Wert von 100 % bedeutet, dass die ursprünglichen Velocities verwendet werden. Einstellungen unter 100 % verringern die Velocities der Arpeggio-Noten, wohingegen Werte über 100 % sie erhöhen. Wenn der sich ergebende Velocity-Wert kleiner als Null ist, wird er auf 1 gesetzt, und wenn der Wert größer als 127 ist, wird er auf 127 gesetzt. **Einstellungen:** 0–200 %

#### **Gate Time Rate**

Bestimmt, um wie viel die Gate Time (klingende Notenlänge) der Arpeggio-Noten vom ursprünglichen Wert abweicht. Ein Wert von 100 % bedeutet, dass die ursprünglichen Notenlängen verwendet werden. Einstellungen unter 100 % verringern die klingende Länge der Arpeggio-Noten, wohingegen Werte über 100 % sie erhöhen. Die Gate Time kann nicht unter ihren Minimalwert von 1 verringert werden; sämtliche Werte außerhalb dieses Bereichs werden automatisch auf den Minimalwert gestellt.

**Einstellungen:** 0–200 %

#### **Unit Multiply**

Reguliert die Arpeggio-Wiedergabedauer auf der Grundlage des Tempos. Mit diesem Parameter können Sie ein anderes Arpeggio aus einer Vorlage erzeugen. Stellen Sie beispielsweise einen Wert von 200 % ein, so wird die Wiedergabezeit verdoppelt (das Tempo wird halbiert). Im Gegensatz dazu wird bei einem Wert von 50 % die Wiedergabezeit halbiert und das Tempo verdoppelt. Die normale Wiedergabezeit entspricht einem Wert von 100 %. **Einstellungen:** 50 %, 66 %, 75 %, 100 %, 133 %, 150 %, 200 %

#### **Quantize Value**

Bestimmt, auf welche Schläge die Notendaten im Song ausgerichtet werden, oder bestimmt, auf welche Schläge im Song der Swing-Faktor angewendet wird. Die Zahl zeigt die Auflösung der gewählten Quantisierung in Clock-Impulsen an.

**Einstellungen:** 60 (32tel-Note), 80 (16tel-Triole), 120 (16tel-Note), 160 (Achteltriole), 240 (Achtelnote), 320 (Vierteltriole), 480 (Viertelnote)

#### **Quantize Strngth (Quantize Strength)**

Dieser Wert bestimmt, um welchen Anteil die Noten-Events auf die nächste Note im Quantisierungsraster verschoben werden. Die Einstellung 100 % erzeugt genau das beim Parameter "Quantize" (siehe oben) eingestellte Timing. Bei einer Einstellung von 0 % erfolgt keine Quantisierung. Eine Einstellung von 50 % führt dazu, dass die Noten in die Mitte zwischen 0 % und 100 % verschoben werden.

**Einstellungen:** 0 % – 100 %

#### **Swing**

Verzögert Noten an geradzahligen (unbetonten) Schlägen, um ein Swing-Feeling zu erzeugen. Einstellungen höher als 0 verzögern die Arpeggionoten, während Einstellungen unterhalb von 0 sie nach vorne verschieben. Die Einstellung 0 erzeugt genau das beim Parameter "Quantize" (siehe oben) eingestellte Timing (Swing-Faktor 1). Durch sorgfältige Einstellung dieses Parameters können Sie Swing- und triolische Rhythmen erzeugen, z. B. Shuffle und Bounce.

**Einstellungen:** -120 – +120

**HINWEIS:** Wenn der Quantize-Value-Parameter auf einen triolischen Wert eingestellt ist, wird Swing auf die letzte Note jeder Triole angewendet

#### **Octave Range**

Legt den maximalen Arpeggio-Bereich in Oktaven fest. Positive Werteinstellungen erhöhen den Oktavenumfang der Arpeggio-Wiedergabe nach oben, während negative Werteinstellungen den Umfang nach unten erhöhen. **Einstellungen:** -3 – +0 – +3

#### **Change Timing**

Bestimmt den Zeitpunkt, an dem der Arpeggio-Typ umschaltet, wenn Sie während der Arpeggio-Wiedergabe einen anderen Typ auswählen. In der Einstellung "realtime" wird der Arpeggio-Typ sofort umgeschaltet. In der Einstellung "measure" wird der Arpeggio-Typ am Anfang des nächsten Taktes umgeschaltet.

**Einstellungen:** realtime, measure

#### **Velocity Mode**

Stellt die Velocity der Arpeggio-Noten beim Empfangen einer Note-On-Meldung ein.

**Einstellungen:** original, thru

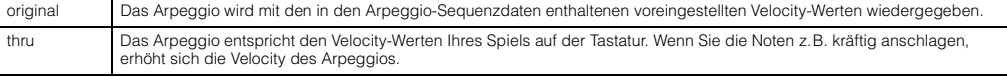

#### **[Grundstruktur](#page-1-0)**

 **[Voice](#page-26-0)** 

Г Г Г

Г

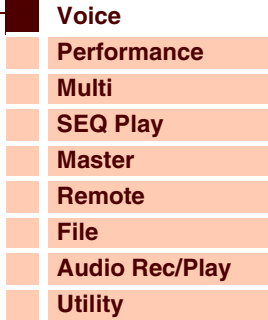

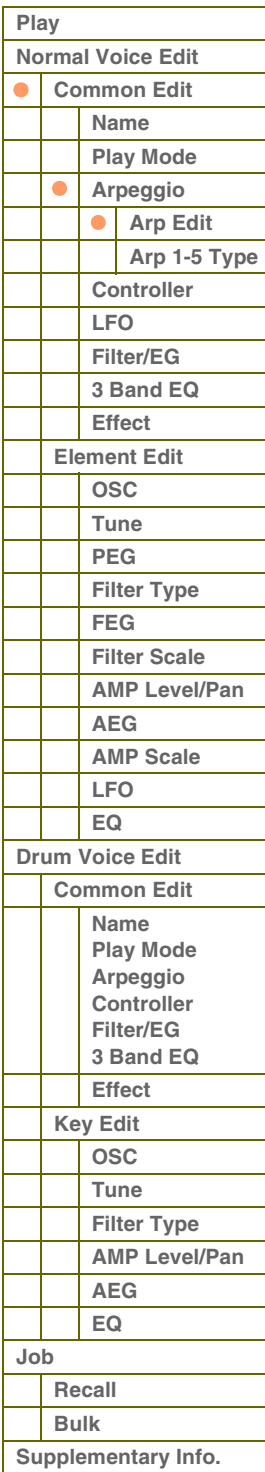

#### **Key Mode**

Legt fest, wie das Arpeggio wiedergegeben wird, wenn ein Note-On-Event empfangen wird.

**Einstellungen:** sort, thru, direct, sort+direct, thru+direct

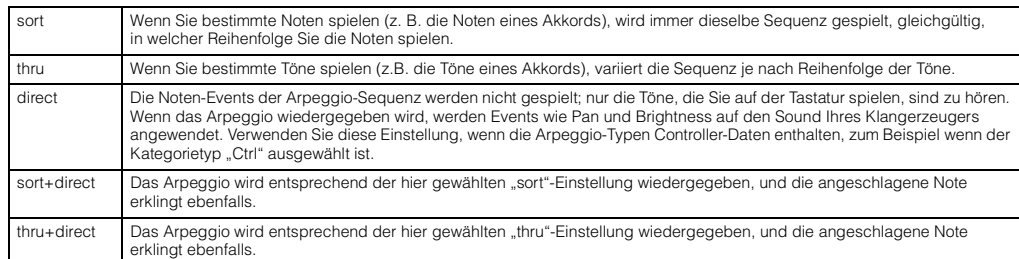

HINWEIS: Einige zur Kategorie "Cntr" gehörende Arpeggio-Typen enthalten möglicherweise keine Noten-Events. Wenn ein solcher Arpeggio-Typ ausgewählt und KeyMode auf "sort" oder "thru" gesetzt ist, wird kein Klang erzeugt, auch wenn Sie auf der Tastatur spielen.

#### **Note Limit Lo/Hi (Note Limit Low/High)**

Bestimmt die tiefste und die höchste Taste des Tastenbereichs für das Arpeggio. Noten in diesem Bereich lösen das Arpeggio aus. Beispiel: Durch Einstellen eines Note Limits von "C5–C4" können Sie das Arpeggio auslösen, indem Sie Tasten in den beiden Bereichen von C -2 bis C4 und C5 bis G8 anschlagen; die zwischen C4 und C5 angeschlagenen Tasten haben keinen Einfluss auf das Arpeggio.

#### **Einstellungen:** C -2 – G8

**HINWEIS:** Sie können die Taste auch direkt über die Tastatur einstellen. Halten Sie dazu die [SHIFT]-Taste gedrückt, und schlagen Sie die gewünschte Taste an.

#### **Velocity Limit Lo/Hi (Velocity Limit Low/High)**

Legt die niedrigste und höchste Velocity (Anschlagstärke) fest, mit der die Arpeggio-Wiedergabe ausgelöst werden kann. Das Arpeggio erklingt nur, wenn Töne innerhalb dieses Velocity-Bereichs empfangen werden. Beispiel: Durch das Einstellen des Velocity Limit auf "93-34" können Sie das Element in zwei getrennten Velocity-Bereichen spielen: leise (1–34) und laut (93–127).

**Einstellungen:** 1–127

#### **Octave Shift**

Transponiert die Tonhöhe des Arpeggios in Oktavschritten nach oben oder unten.

**Einstellungen:** -10 – +10

#### **Loop**

Wenn hier "on" eingestellt ist, läuft das Arpeggio im Kreis (als Schleife), so lange Sie Tasten gedrückt halten. Wenn hier "off" eingestellt ist, läuft das Arpeggio auch dann nur einmal ab, wenn Sie die Tasten gedrückt halten. **Einstellungen:** off, on

## **Trigger Mode**

Wenn hier "gate" eingestellt ist, wird durch Anschlagen der Taste die Arpeggio-Wiedergabe gestartet und durch Loslassen gestoppt. Wenn hier "toggle" eingestellt ist, wird durch Anschlagen der Taste die Arpeggio-Wiedergabe abwechselnd gestartet und gestoppt; beim Loslassen passiert nichts. Normalerweise sollte dieser Parameter auf "gate" eingestellt sein.

#### **Einstellungen:** gate, toggle

**HINWEIS:** Die Trigger-Mode-Einstellung "toggle" setzt die Arp-Hold-Einstellungen im Arp-Edit-Display ([Seite 36](#page-35-2)) außer Kraft. Mit anderen Worten: Auch dann, wenn der Arp-Hold-Parameter auf "on" oder "sync-off" eingestellt ist, wird durch Anschlagen der Taste die Arpeggio-Wiedergabe gestartet oder gestoppt, wenn Trigger Mode auf "toggle" eingestellt ist.

#### **Accnt Vel Th (Accent Velocity Threshold)**

Einige Arpeggio-Typen enthalten spezielle Daten ("Accent Phrases"), die nur dann wiedergegeben werden, wenn die Velocity höher ist als ein bestimmter, angegebener Wert. Dieser Parameter bestimmt die minimale Velocity, welche die Accent Phrase auslöst.

**Einstellungen:** off, 1–127

#### **Accnt Strt Qtz (Accent Start Quantize)**

Bestimmt das Start-Timing der Accent Phrase, wenn die unter Accent Velocity Threshold (s. o.) angegebene Velocity erreicht wurde. Wenn ausgeschaltet, beginnt die Accent Phrase, sobald eine Note mit dieser Velocity empfangen wird. Wenn eingeschaltet, beginnt die Accent Phrase auf dem bei jedem Arpeggio-Typ festlegten, nächsten Schlag, nachdem eine Note mit dieser Velocity empfangen wurde.

**Einstellungen:** off, on

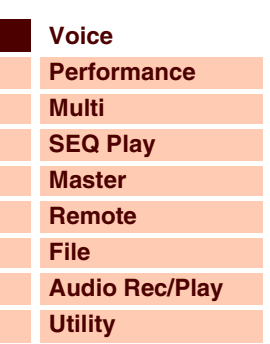

 **[Voice](#page-26-0)** 

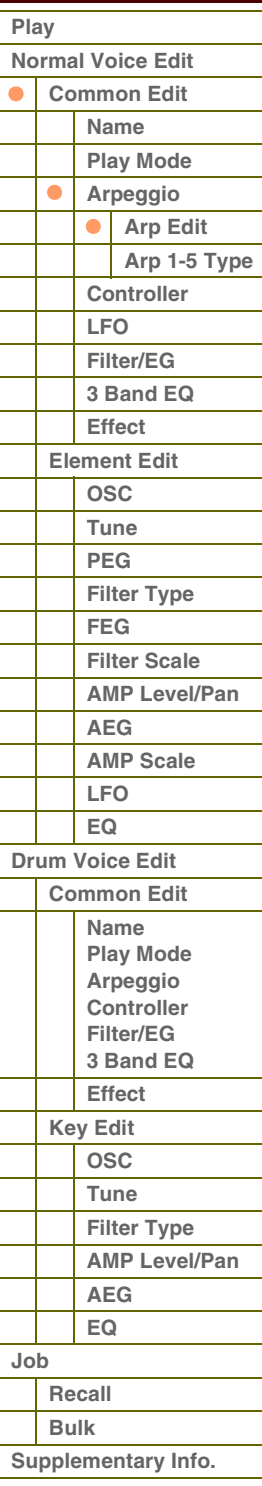

**[Anhang](#page-145-0)**

#### **Random SFX**

Einige Arpeggio-Typen besitzen eine Random-SFX-Funktion, die spezielle Sounds auslöst (z. B. Bundgeräusche einer Gitarre), wenn eine Note-Off-Meldung empfangen wird. Dieser Parameter bestimmt, ob Random SFX eingeschaltet ist oder nicht.

**Einstellungen:** off, on

#### **SFX Vel Offset (Random SFX Velocity Offset)**

Legt einen Versatzwert fest, um den die ursprüngliche Velocity der Random-SFX-Noten verändert wird. Wenn der sich ergebende Velocity-Wert kleiner als 1 ist, wird er auf 1 gesetzt, und wenn der Wert größer als 127 ist, wird er auf genau 127 gesetzt.

**Einstellungen:** -64 – +0 – +63

#### **SFX Key on Ctrl (Random SFX Key On Control)**

Wenn hier "off" eingestellt ist, wird der Random-SFX-Klang mit der vorprogrammierten Velocity abgespielt. Wenn hier "on" eingestellt ist, wird der Random-SFX-Klang mit der Velocity abgespielt, die der Anschlagsstärke entspricht. **Einstellungen:** off, on

## <span id="page-38-0"></span>**Arp 1 – 5 Type (Arpeggio-Typ 1–5)**

Legt die Einstellungen des unter "Arp Select" ausgewählten Arpeggios fest.

#### **Main Ctgry (Main Category) Sub Ctgry (Sub Category)**

Bestimmt die Category (Haupt- und Unterkategorie), die den gewünschten Arpeggio-Typ enthält.

**Einstellungen:** Beachten Sie die Liste der Arpeggio-Kategorien auf [Seite 7.](#page-6-0)

### **Type (Arpeggio-Typ)**

Bestimmt die Nummer des gewünschten Arpeggio-Typs in der ausgewählten Kategorie. Nummer und Name des ausgewählten Arpeggio-Typs werden in der zweiten Zeile des Displays angezeigt. Beachten Sie die Liste der Arpeggio-Typen in der Datenliste (separate PDF-Dokumentation).

**Einstellungen:** off, pre0001 – 6779, usr0001 – 0256

**HINWEIS:** Näheres zur Verwendung der Liste der Arpeggio-Typen in der Datenliste (separate PDF-Dokumentation) finden Sie auf [Seite 9](#page-8-0).

#### **Vel Rate (Velocity Rate Offset)**

Bestimmt den Prozentsatz, um den die ursprüngliche Velocity der Arpeggio-Noten verändert wird. Wenn der sich ergebende Velocity-Wert kleiner als 1 ist, wird er auf 1 gesetzt, und wenn der Wert größer als 127 ist, wird er auf 127 gesetzt.

**Einstellungen:** -100 % – +0 % – +100 %

#### **GTime Rate (Gate Time Rate Offset)**

Bestimmt die klingende Notenlänge der Arpeggio-Noten. Die Gate Time kann nicht unter ihren Minimalwert von 1 verringert werden; sämtliche Werte außerhalb dieses Bereichs werden automatisch auf den Minimalwert gestellt. **Einstellungen:** -100 % – +0 % – +100 %

#### <span id="page-38-1"></span>**4 Controller**

#### **Assign 1 Value Assign 2 Value**

Bestimmt den Versatzwert, um den die den Assign-Drehreglern 1/2 zugewiesenen Funktionen von ihren ursprünglichen Einstellungen verändert werden.

**Einstellungen:** -64 – +0 – +63

HINWEIS: Die den Assign-Drehreglern 1/2 zugeordneten Funktionen können unter "Ctrl Set 1 - 6 Src" im Controller-Display eingestellt werden.

### **A. Func 1 Mode (Assignable Function 1 Mode)**

#### **A. Func 2 Mode (Assignable Function 2 Mode)**

Bestimmt, ob die ASSIGNABLE-FUNCTION-Tasten [1] und [2] als einrastende (latch) oder als Momentschalter (momentary) funktionieren. In der Einstellung "latch" wird durch Drücken der Taste der Leuchtzustand des Lämpchens zwischen ein und aus umgeschaltet. In der Einstellung "momentary" wird durch Drücken/Halten der Taste das Lämpchen eingeschaltet und beim Loslassen ausgeschaltet.

**Einstellungen:** momentary, latch

#### **[Grundstruktur](#page-1-0)**

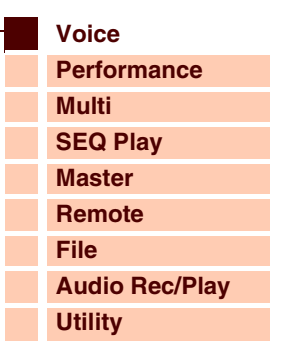

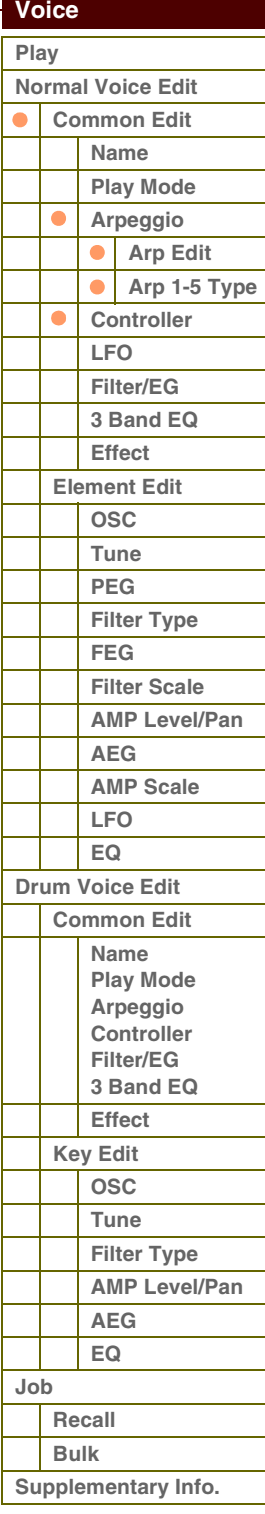

**[Anhang](#page-145-0)**

# ataranz

**[Grundstruktur](#page-1-0)**

#### **Ctrl Set 1 – 6 Src (Controller Set 1 – 6 Source)**

Bestimmt, welches Controller-Element auf dem Bedienfeld für das ausgewählte Set als "Source" (Quelle) zugeordnet und genutzt werden soll. Einem Controller können auch mehrere Funktionen zugeordnet werden.

- **Einstellungen:** PitchBend (Pitch-Bend-Rad), ModWheel (Modulationsrad), AfterTch (Aftertouch), FootCtrl1 (Fußregler 1), FootSw (Fußschalter), Ribbon (Gleitband), Breath (Blaswandler), Assign 1, Assign 2, FootCtrl2 (Fußregler 2), A. Func 1 (Assignable-Function-Taste 1), A. Func 2 (Assignable-Function-Taste 2)
- **HINWEIS:** Im Controller-Display des Utility-Modus kann die Nummer des Controllers ausgewählt werden, der mit diesem Parameter verändert werden kann.
- **HINWEIS:** Sie können den Grad festlegen, in dem das Pitch-Bend-Rad den Destination-Parameter (Ziel-Parameter; s. u.) beeinflusst, indem Sie Pitch Bend Range Upper und Pitch Bend Range Lower im Play-Mode-Display ([Seite 35](#page-34-0)) einstellen.

#### <span id="page-39-1"></span>**Ctrl Set 1 – 6 Dest (Controller Set 1 – 6 Destination)**

Bestimmt, welcher Parameter durch den "Source"-Controller (siehe oben) gesteuert wird. Sie können für jeden Controller einen von 101 Parametern auswählen, z. B. Volume, Pitch oder LFO Depth.

**Einstellungen:** Beachten Sie die Controller-Liste in der Datenliste (separate PDF-Dokumentation).

- HINWEIS: Bei den in der Controller-Liste beschriebenen Parametern 1–16 von Insert-Effekt A, Parametern 1–16 von Insert-Effekt B und Parametern 1–32 des Vocoder-Effekts werden im Display die tatsächlichen Namen des ausgewählten Effekttyps angezeigt. Wenn anstelle eines leeren Namens "insA/B---(Prm 1 - 16)" angezeigt wird, ist dem betreffenden Parameter keine Funktion zugewiesen.
- HINWEIS: Wenn mindestens einer der Parameter "Controller Set 1 6 Element Sw" auf "off" gestellt ist und Element-Parameter einem der Parameter "Ctrl Set 1 – 6 Dest" zugeordnet sind, erscheint am Anfang des Wertes für "Ctrl Set 1 – 6 Src", "Ctrl Set 1 – 6 Dest" und "Ctrl Set 1 – 6 Depth" ein Ausrufezeichen (!). Dies zeigt an, dass die als Ziel angegebene Funktion nicht auf sämtliche Elemente angewendet wird.

#### **Ctrl Set 1 – 6 Depth (Controller Set 1 – 6 Depth)**

Bestimmt die Wirkungstiefe (englisch: depth), mit der der "Source"-Controller den "Destination"-Parameter beeinflusst. Bei negativen Werten wird die Wirkung des Controllers umgekehrt, eine Einstellung des Controllers auf den Maximalwert führt dann zu einer minimalen Änderung des Parameters.

**Einstellungen:** -64 – +0 – +63

#### **Controller Set 1 – 6 Element Sw (Controller Set 1 – 6 Element Switch)**

Bestimmt, welche der Elemente durch den ausgewählten Controller beeinflusst werden sollen. Dieser Parameter ist deaktiviert, wenn "Ctrl Set 1 – 6 Dest" (siehe oben) auf einen nicht mit den Voice-Elementen zusammenhängenden Parameter eingestellt ist. Wenn einige dieser Switches eingeschaltet sind, werden die betreffenden Elemente nur von dem ausgewählten Controller beeinflusst.

#### <span id="page-39-0"></span>**5 LFO (Common LFO)**

Bestimmt, wie die Effekte Vibrato, Tremolo und Wah mit dem LFO (Low Frequency Oscillator) erzeugt werden. In den folgenden Displays können Sie die wichtigsten LFO-Parameter einstellen, die alle Elemente der Voice gemeinsam haben.

#### **Wave**

Wählt die Wellenform und bestimmt, wie die LFO-Wellenform den Klang moduliert.

**Einstellungen:** triangle, triangle+, saw up, saw down, squ1/4 (Square 1/4), squ1/3 (Square 1/3), square, squ2/3 (Square 2/3), squ3/4 (Square 3/4), trapezoid, S/H1 (Sample and Hold 1), S/H2 (Sample and Hold 2), user

user Wenn Sie dies auswählen, können Sie eine eigene LFO-Wellenform erzeugen. LFO-Wellenformen können nur im S90 XS/ S70 XS Editor erzeugt werden. Einzelheiten hierzu finden Sie im Abschnitt "User LFO Template" [\(Seite 43\)](#page-42-1).

#### **Play Mode**

Bestimmt, ob der LFO die Wellenform wiederholt wird (in einer Schleife) oder nur einmal durchläuft (one shot). **Einstellungen:** loop, one shot

#### **Speed**

Hier können Sie die Geschwindigkeit der LFO-Wellenform einstellen. Je höher der Wert, desto höher die Geschwindigkeit. Dieser Parameter lässt sich nicht einstellen, wenn "Tempo Sync" eingeschaltet ist. **Einstellungen:** 0–63

## **[Voice](#page-26-0) [Performance](#page-68-0) [Multi](#page-92-0) [SEQ Play](#page-111-0) [Master](#page-114-0) [Remote](#page-122-0) [File](#page-125-0) [Audio Rec/Play](#page-130-0) [Utility](#page-132-0)**

 **[Voice](#page-26-0)** 

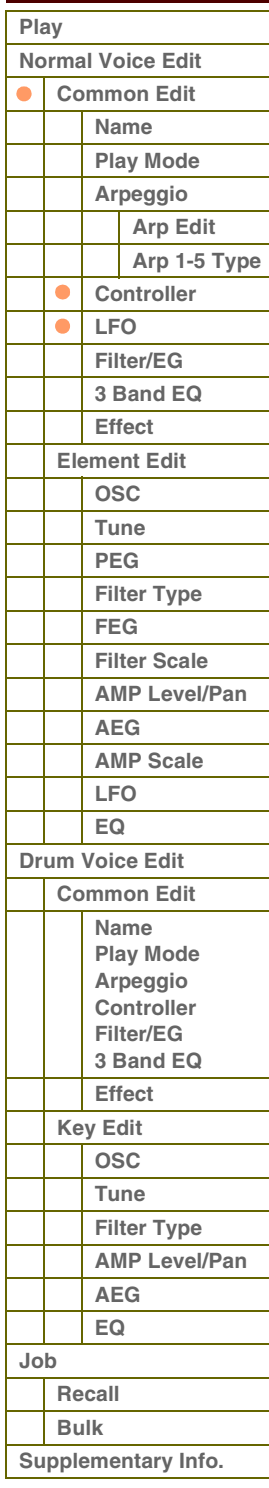

# Referenz **[Grundstruktur](#page-1-0)**

#### **Phase**

Bestimmt die Phase, mit der die LFO-Wellenform startet.

**Einstellungen:** 0°, 90°, 120°, 180°, 240°, 270°

#### **Tempo Sync**

Bestimmt, ob die LFO-Geschwindigkeit mit dem Tempo des Arpeggios synchronisiert wird.

**Einstellungen:** off (nicht synchronisiert), on (synchronisiert)

HINWEIS: Wenn dieser Parameter auf "on" eingestellt ist, und der MIDI-Sync-Parameter im MIDI-Display des Utility-Modus auf "auto" (nur bei kontinuierlichem Empfang von MIDI-Clock-Signalen) oder "external" eingestellt ist, wird die LFO-Geschwindigkeit mit der externen Clock synchronisiert.

#### **Tempo Speed**

Dieser Parameter ist nur verfügbar, wenn der Parameter "Tempo Sync" (s. o.) auf "on" gestellt ist. Mit Hilfe dieses Parameters können Sie in der Einheit von Notenwerten einstellen, wie der LFO in Synchronisation mit dem Arpeggio schwingen soll.

#### **Einstellungen:**

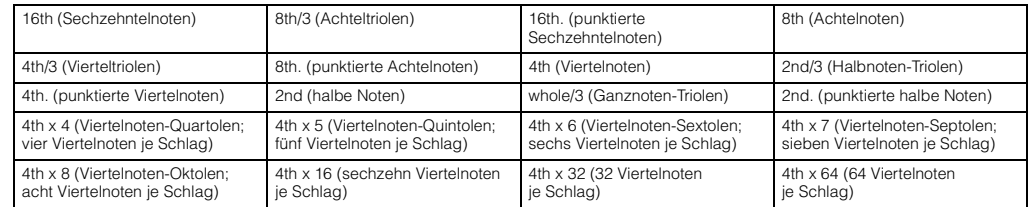

Key On

Key On (erste Note)

Key On (erste Note)

**HINWEIS:** Die obigen Notenwerte sind zum Tempo der Arpeggio-Wiedergabe synchron.

#### **Key On Reset**

Hier können Sie einstellen, ob die Wellenform des LFO bei jedem Empfang eines Note-On-Events wieder von vorne beginnt. Es stehen die folgenden drei Einstellungen zur Verfügung.

#### **Einstellungen:** off, each-on, 1st-on

#### **off**

Der LFO schwingt frei, ohne Tastensynchronisation. Durch das Drücken einer Taste wird die Wellenform des LFO gestartet, unabhängig von der Phase des LFO zu diesem Zeitpunkt.

#### **each-on**

Der LFO wird bei jeder angeschlagenen Taste zurückgesetzt und beginnt die Wellenform mit der Phase, die durch den Parameter Phase eingestellt ist (siehe oben).

#### **1st-on**

Der LFO wird bei jeder angeschlagenen Taste zurückgesetzt und startet seine Wave in der Phase, die durch den Parameter Phase eingestellt ist (siehe oben). Wenn Sie eine zweite Note spielen, während die erste Note noch gehalten wird (Notenende wurde noch nicht empfangen), schwingt der LFO mit der zweiten Note weiter, wird also nicht auf die angegebene Phase zurückgesetzt (keine Synchronisation).

HINWEIS: Die anfängliche Phasenlage wird durch den Parameter "Phase" bestimmt, obwohl die Anfangs-Phasenlage in der Abbildung als 0 dargestellt ist.

#### **Random Speed**

Bestimmt, in welchem Umfang sich die LFO-Geschwindigkeit zufällig ändert. In der Einstellung "0" bleibt die Originalgeschwindigkeit erhalten. Höhere Werte führen zu einer größeren Geschwindigkeitsänderung. Dieser Parameter lässt sich nicht einstellen, wenn "Tempo Sync" eingeschaltet ist. **Einstellungen:** 0–127

#### **Delay Time**

Hier können Sie die Verzögerung (Delay) zwischen dem Empfang eines Noten-Events (Note On) und dem Einsatz des LFO einstellen. Ein höherer Wert führt zu einer längeren Verzögerungszeit. **Einstellungen:** 0–127

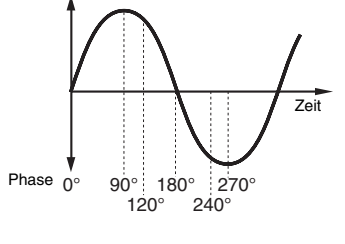

Zeit

Key On (zweite Note)

Key On (zweite Note) Zeit

Zeit

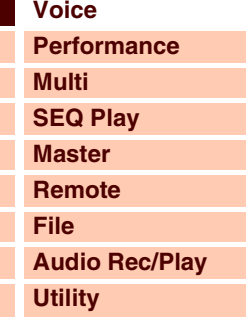

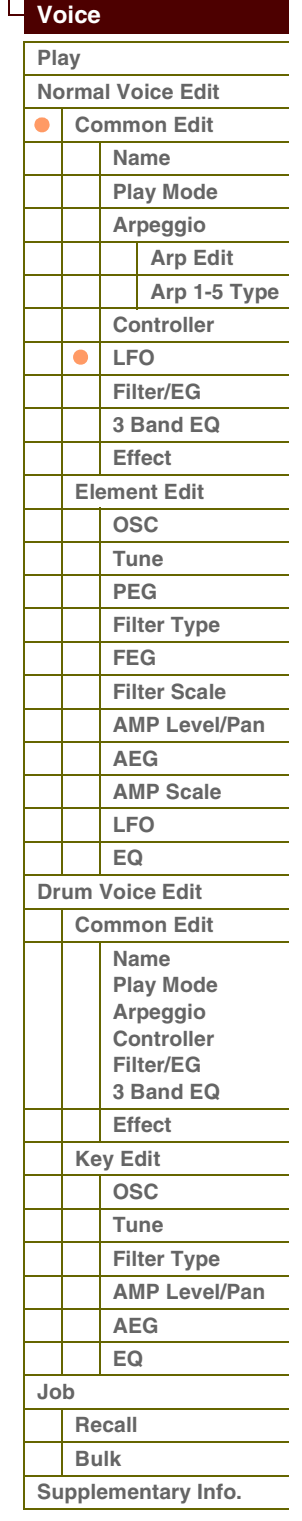

**[Anhang](#page-145-0)**

# $r$  $\rho$

### **Fade in Time**

Bestimmt, über welchen Zeitraum der LFO eingeblendet werden soll, nachdem die bei Delay eingestellte Zeit verstrichen ist. Ein höherer Wert führt zu einer langsameren Einblendung. In der Einstellung "0" wird der LFO-Effekt nicht eingeblendet, sondern schwingt sofort mit seinem Maximalpegel, sobald die Delay-Zeit vergangen ist. **Einstellungen:** 0–127

Max.

#### **Hold Time**

Bestimmt die Zeitspanne, in welcher der LFO auf maximalem Pegel gehalten wird (Hold). Ein höherer Wert führt zu einer längeren Haltezeit. Die Einstellung "hold" ergibt keine Ausblendung.

**Einstellungen:** 0–126, hold

#### **Fade out Time**

Hier können Sie einstellen, über welchen Zeitraum der LFO ausgeblendet werden soll, nachdem die Hold-Zeit verstrichen ist. Je höher der Wert, desto langsamer das Fade-Out.

**Einstellungen:** 0–127

#### **LFO Set 1 – 3 Dest (LFO Set 1 – 3 Destination)**

Bestimmt die Parameter, die durch die LFO-Wave gesteuert (moduliert) werden sollen. Es können drei Destinations (Modulationsziele) zugewiesen werden, wobei Sie pro Destination aus einer Reihe von Parametern wählen können. **Einstellungen:** insA1 – insA16, insB1 – insB16, voco1 – voco32, A mod, P mod, F mod, reso, pan, LFOspd

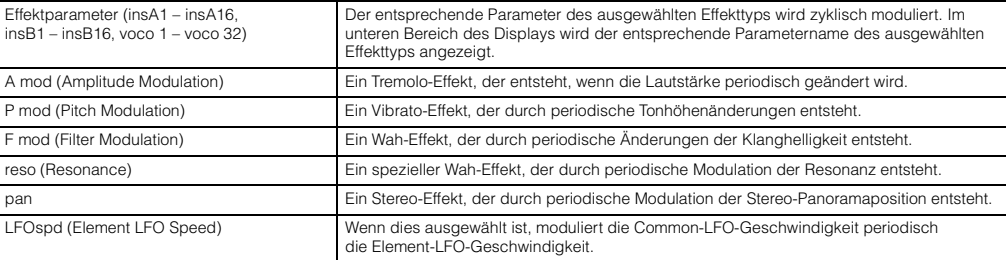

#### HINWEIS: Wenn mindestens einer der Parameter "LFO Set 1 - 3 Element Sw" auf "off" gestellt ist und die Element-Parameter einem der Parameter "Ctrl Set 1 - 3 Dest" zugeordnet sind, erscheint am Anfang des Wertes für "Ctrl Set 1 - 3 Dest" und "Ctrl Set 1 – 3 Depth" ein Ausrufezeichen (!). Dies zeigt an, dass die als Ziel angegebene Funktion nicht auf sämtliche Elemente angewendet wird.

#### **LFO Set 1 – 3 Depth**

Bestimmt die Amplitude der LFO-Wellenform (und somit die Stärke der Modulation). **Einstellungen:** 0–127

#### **LFO Set 1 – 3 Element Sw (LFO Set 1 – 3 Element Switch)**

Bestimmt, ob die einzelnen Elemente vom LFO beeinflusst werden. Wenn einige der Switches eingeschaltet sind, werden die betreffenden Elemente nur vom LFO beeinflusst.

**Einstellungen:** on, off

#### **LFO Set 1 – 3 Depth Offset**

Bestimmt die Versatzwerte des Parameters LFO Set 1 – 3 Depth (s. o.) für die jeweiligen Elemente. Wenn der sich ergebende Wert für LFO Set 1 – 3 Depth kleiner als Null ist, wird er auf 0 gesetzt, und wenn der Wert größer als 127 ist, wird er auf 127 gesetzt.

**Einstellungen:** 0–127

#### **LFO Phase Offset**

Bestimmt die Versatzwerte des Phase-Parameters für die jeweiligen Elemente. **Einstellungen:** 0°, 90°, 120°, 180°, 240°, 270°

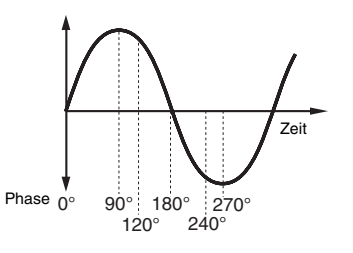

#### **[Grundstruktur](#page-1-0)**

 **[Voice](#page-26-0)** 

Zeit

Fade in Fade out Hold Fade out

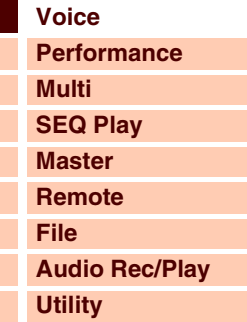

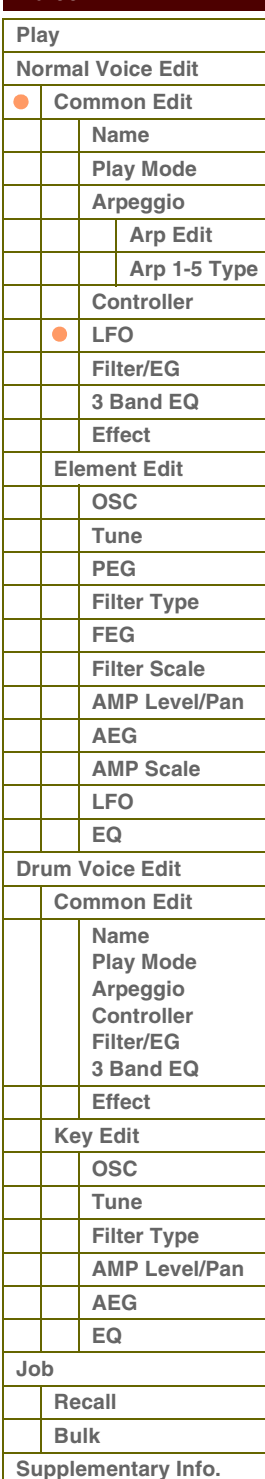

#### **User LFO Cycle**

Bestimmt die Zahl der Schritte für das Erzeugen der User-LFO-Wellenform.

**Einstellungen:** 2, 3, 4, 6, 8, 12, 16

#### **User LFO Slope**

Bestimmt den Verlauf der User-LFO-Wellenform.

**Einstellungen:** off, up, down, up&down

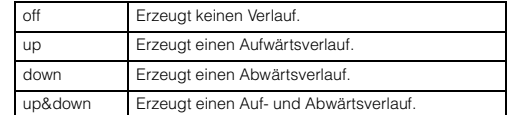

#### <span id="page-42-1"></span>**User LFO Template**

Sie können hier eine vorprogrammierte Vorlage für die User-LFO-Wellenform auswählen.

#### **Einstellungen:**

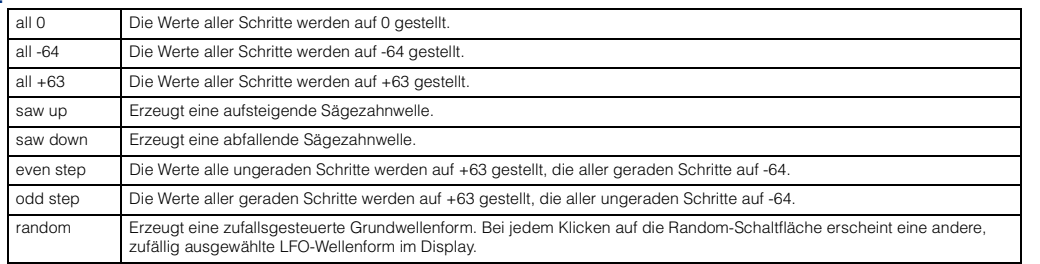

#### **User LFO Step Value 1–16**

Bestimmt den Wert für jeden Schritt.

**Einstellungen:** -64 – +0 – +63

## <span id="page-42-0"></span>**6 Filter/EG**

Sie können die wichtigsten Filter-/EG-Parameter einstellen, die alle Elemente der Voice gemeinsam haben. Mit diesen Einstellungen können Sie den Klangverlauf von dem Moment, an dem eine Taste angeschlagen wird, bis zu dem Moment steuern, an dem sie losgelassen wird.

#### **Cutoff**

Bestimmt den gemeinsamen Versatzwert der Filter-Grenzfrequenzen für alle Elemente ([Seite 50\)](#page-49-1). Dieser Parameter kann direkt mit dem Regler geändert werden.

**Einstellungen:** -64 – +0 – +63

#### **Resonance**

Bestimmt den gemeinsamen Versatzwert der Resonanz/Breite für alle Elemente ([Seite 50\)](#page-49-2). Dieser Parameter kann direkt mit dem Regler geändert werden.

**Einstellungen:** -64 – +0 – +63

#### **FEG Attack/Decay/Release/Depth (FEG Attack Time/Decay Time/Release Time/Depth)**

Bestimmt die FEG-Parameter (Filter Envelope Generator) für die Voice. Mit dem Filter EG können Sie die Entwicklung der Klanghelligkeit (Cutoff-Frequenz) von dem Moment an, wo der Klang einsetzt, bis zum dem Moment, an dem er aufhört, steuern. Die hier vorgenommenen Einstellungen werden als Versatzwert auf die gleichen Parameter im Filter EG ([Seite 51\)](#page-50-0) des Element Edit angewendet. "FEG Sustain" ist hier nicht verfügbar.

**Einstellungen:** -64 – +0 – +63

#### **AEG Attack/Decay/Sustain/Release (AEG Attack Time/Decay Time/Sustain Level/Release Time)**

Mit diesen Parametern können Sie die Lautstärkeänderung vom Spielzeitpunkt einer Note bis zum Ausklingen der Note steuern. Die hier vorgenommenen Einstellungen werden als Versatzwert auf die gleichen Parameter im Amplitude EG ([Seite 54\)](#page-53-0) des Element Edit angewendet. Die einzelnen Amplitude-EG-Parameter können direkt mit den Drehreglern geändert werden.

**Einstellungen:** -64 – +0 – +63

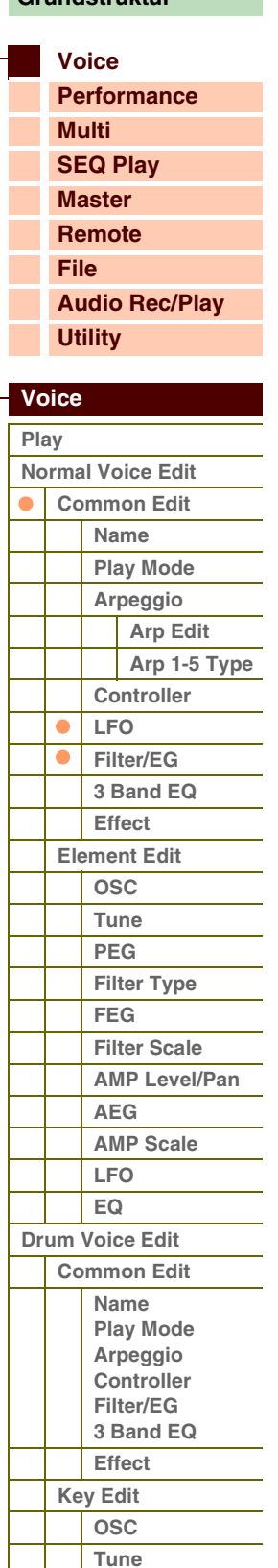

**[Anhang](#page-145-0)**

**[Recall](#page-62-1) [Bulk](#page-62-2)**

**[Job](#page-62-0)**

**[Filter Type](#page-60-1) [AMP Level/Pan](#page-61-0)**

**[AEG](#page-61-1) [EQ](#page-61-2)**

**[Supplementary Info.](#page-63-0)**

**[Voice](#page-26-0)**

**[Grundstruktur](#page-1-0)**

**[Multi](#page-92-0) [SEQ Play](#page-111-0)**

**[Performance](#page-68-0)**

### <span id="page-43-0"></span>**7 3 Band EQ**

**Low Freq (Low Frequency) Low Gain**

## **Mid Freq (Middle Frequency) Mid Gain (Middle Gain) Mid Q (Middle Q)**

**High Freq (High Frequency) High Gain** 

Dies ist ein parametrischer Equalizer mit drei Bändern (Höhen, Mitten und Bässe). Sie können den Pegel jedes Frequenzbandes anheben oder absenken, um den Klang der Voice zu ändern. Für das mittlere Frequenzband können Sie auch die Güte (Q) einstellen. Mit Ausnahme von "Low Freq", "High Freq" und "Mid Q" können die Parameter direkt mit den Drehreglern geändert werden.

#### **Freq (Frequency)**

Bestimmt die Arbeitsfrequenz der einzelnen Frequenzbänder. Stellen Sie den Wert auf die Frequenz, bei der Sie das Signal anheben oder absenken möchten.

**Einstellungen:** Low Freq: 50,1 Hz – 2,00 kHz, Mid Freq: 139,7 Hz – 10,1 kHz, High Freq: 503,8 Hz – 14,0 kHz

#### **Gain**

Legt den Gain für die (oben eingestellte) Frequenz bzw. den Wert fest, um den das ausgewählte Frequenzband abgesenkt oder angehoben wird. Je höher der Wert, desto größer die Anhebung/Absenkung. Je niedriger der Wert, desto geringer ist die Anhebung/ Absenkung.

**Einstellungen:** -12,00dB – +0dB – +12,00dB

#### **Q**

Bestimmt den Wert für Q (Quality, Güte) des mittleren Frequenzbandes. Je höher der Wert, desto schmaler die Bandbreite. Je niedriger der Wert, desto größer die Bandbreite.

#### **Einstellungen:** 0,7–10,3

**HINWEIS:** Die Einstellung Q ist nur für das Mittenband verfügbar, das als Peaking-EQ ausgeführt ist. Bei einem EQ mit "Peak"-Charakteristik (Glockenform) können Sie eine bestimmte Frequenz anheben oder absenken und die Bandbreite festlegen. Die Form der EQs für Höhen und Bässe ist dagegen vom "Shelving"-Typ (Niveauregelung), bei dem Sie die Frequenzen oberhalb oder unterhalb einer bestimmten Grenzfrequenz beeinflussen.

#### <span id="page-43-1"></span>**8 Effect**

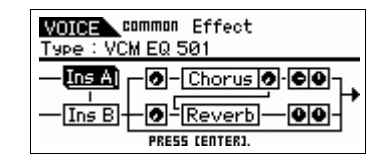

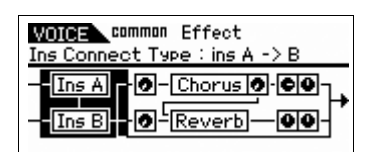

#### **Ins Connect Type (Insertion Connection Type)**

Bestimmt das Routing für die Insert-Effekte A und B. Die ausgewählte Einstellung wird in der Grafik im Display dargestellt. Sie erhalten somit ein klares Bild vom Routing des Signals. Näheres siehe [Seite 15](#page-14-0).

**Einstellungen:** parallel, ins A -> B, ins B -> A, vocoder

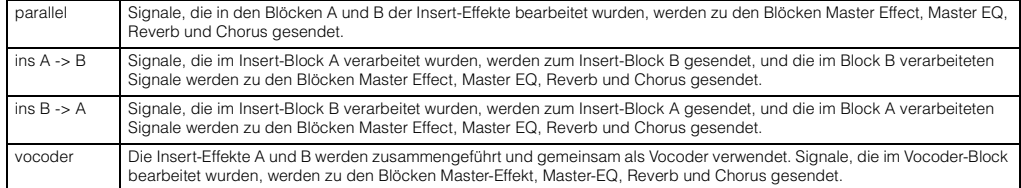

#### **Chorus Send**

Stellt den Chorus-Ausspielpegel ein. Je höher der Wert, desto stärker der Chorus-Effekt. Dieser Parameter kann direkt mit dem Schieberegler geändert werden.

**Einstellungen:** 0–127

#### **Chorus Return**

Bestimmt den Rückwegpegel des Chorus-Effekts. Dieser Parameter kann direkt mit dem Drehregler geändert werden. **Einstellungen:** 0–127

#### **Chorus Pan**

Bestimmt die Panoramaposition des Chorus-Effektsignals. **Einstellungen:** L63 (ganz links) – C (Mitte) – R63 (ganz rechts)

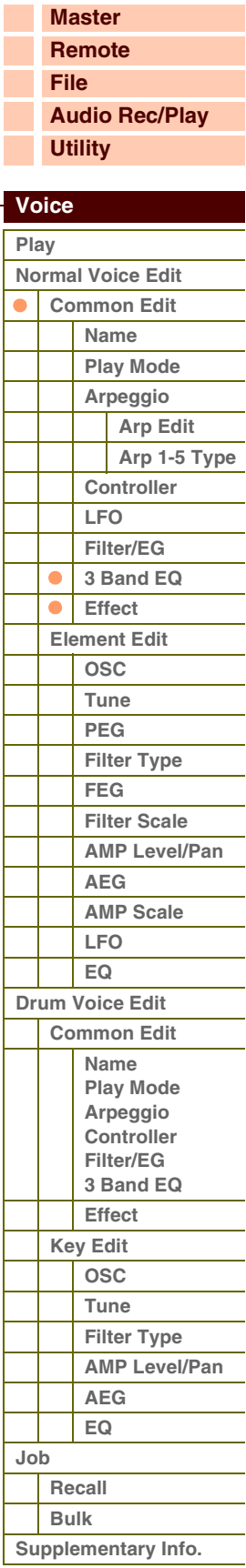

**[Anhang](#page-145-0)**

**[Voice](#page-26-0)**

**[Grundstruktur](#page-1-0)**

**[Multi](#page-92-0) [SEQ Play](#page-111-0) [Master](#page-114-0) [Remote](#page-122-0) [File](#page-125-0)**

**[Performance](#page-68-0)**

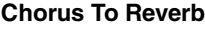

Bestimmt den Pegel (Send-Level) des Signals, das vom Chorus-Effekt an den Reverb-Effekt gesendet wird. Je höher der Wert, desto stärker ist der Reverb-Anteil, der dem mit Chorus bearbeiteten Signal hinzugefügt wird. **Einstellungen:** 0–127

#### **Reverb Send**

Stellt den Reverb-Ausspielpegel ein. Je höher der Wert, desto stärker der Reverb-Effekt. Dieser Parameter kann direkt mit dem Schieberegler geändert werden.

**Einstellungen:** 0–127

#### **Reverb Return**

Bestimmt den Rückwegpegel des Reverb-Effekts. Dieser Parameter kann direkt mit dem Drehregler geändert werden. **Einstellungen:** 0–127

#### **Reverb Pan**

Legt die Stereo-Panoramaposition des Reverb-Effektsignals fest. **Einstellungen:** L63 (ganz links) – C (Mitte) – R63 (ganz rechts)

#### **Element Out 1–8**

Bestimmt, welcher Insert-Effekt (A oder B) zur Bearbeitung jedes einzelnen Elements verwendet wird. Mit der Einstellung "thru" können Sie die Insert-Effekte für das angegebene Element umgehen. **Einstellungen:** thru (through), ins A (Insert A), ins B (Insert B)

**Ins A (Insertion A) Ins B (Insertion B) Vocoder Chorus Reverb** 

Wenn sich der Cursor hier befindet, wird durch Drücken der [ENTER]-Taste das Effect-Parameter-Display aufgerufen.

#### **Effektparameter**

#### **Switch**

Legt fest, ob der Master-Effekt benutzt werden kann oder nicht. Dieser Parameter kann nicht in diesem Display ausgewählt werden.

## **Category**

#### **Type**

Aus der Category-Spalte können Sie eine der Effektkategorien auswählen, die jeweils ähnliche Effekttypen enthalten. Aus der Type-Spalte können Sie einen der Effekttypen auswählen, die in der ausgewählten Kategorie aufgelistet werden.

**Einstellungen:** Näheres zu den Effektkategorien und den Effekttypen finden Sie auf [Seite 16](#page-15-0).

HINWEIS: Die "Category" brauchen Sie im Reverb- oder Vocoder-Parameter-Display nicht einzustellen, da diese Effekte nur jeweils eine Kategorie besitzen.

#### **Preset**

Hiermit können Sie vorprogrammierte Einstellungen für jeden Effekttyp abrufen, die für bestimmte Anwendungen und Situationen entworfen wurden. Mit der Auswahl vorprogrammierter Einstellungen können Sie ändern, wie der Klang beeinflusst wird.

**HINWEIS:** Eine Auflistung der Effekt-Presets finden Sie in der Datenliste (separate PDF-Dokumentation).

#### **Effect Parameter 1–16**

Zur Feineinstellung der Effektparameter.

Der Effektparameter hängt vom momentan ausgewählten Effekttyp ab. Einzelheiten zu den Effektparametern finden Sie auf Seite [Seite 19.](#page-18-0) Eine vollständige Auflistung der verfügbaren Effekttypen für die einzelnen Effektblöcke finden Sie in der Liste der Effekttypen in der Datenliste (separate PDF-Dokumentation).

**HINWEIS:** Beim Vocoder-Effekt können Sie 32 Parameter einstellen.

## **[Audio Rec/Play](#page-130-0) [Utility](#page-132-0)  [Voice](#page-26-0)  [Play](#page-26-1) [Normal Voice Edit](#page-33-0) [Common Edit](#page-33-1) [Name](#page-33-2) [Play Mode](#page-33-3) [Arpeggio](#page-35-0) [Arp Edit](#page-35-1) [Arp 1-5 Type](#page-38-0) [Controller](#page-38-1) [LFO](#page-39-0) [Filter/EG](#page-42-0) [3 Band EQ](#page-43-0)**  $\bullet$ **[Effect](#page-43-1) [Element Edit](#page-45-0) [OSC](#page-45-1) [Tune](#page-46-0) [PEG](#page-47-0) [Filter Type](#page-49-0) [FEG](#page-50-0) [Filter Scale](#page-52-0)**

**[AMP Level/Pan](#page-52-1)**

**[AEG](#page-53-0) [AMP Scale](#page-54-0)**

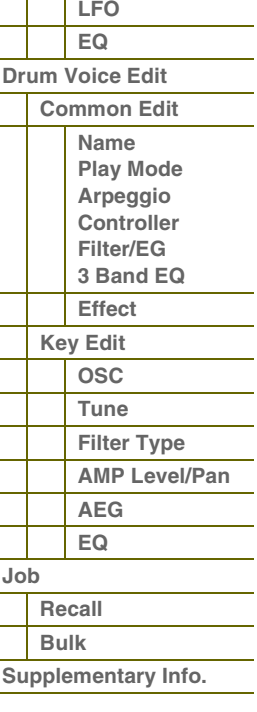

**[Anhang](#page-145-0)**

## <span id="page-45-0"></span>**Element Edit**

Rufen Sie zur Bearbeitung der Klänge, die eine Voice gestalten, und der grundlegenden Parameter, die den Klang beeinflussen (wie Oscillator, Pitch, Filter, Amplitude und EG), das Element-Edit-Display auf. Diese Parameter können nur im S90 XS/S70 XS Editor bearbeitet werden, nicht am Instrument selbst. Näheres zu den einzelnen Parameter-Einstellungsfenstern finden Sie in der Bedienungsanleitung des S90 XS/S70 XS Editors.

**HINWEIS:** Am S90 XS/S70 XS können Sie den Element-Pegel einstellen, den Element Switch ein- und ausschalten sowie das Solo-Element umschalten.

> Mit den Nummerntasten [1]–[8] können Sie das Element auswählen, während Sie mit den Nummerntasten [9]–[16] das Element ein- und ausschalten und das Solo-Element auswählen können. Durch Drücken der [MUTE]-Taste, so dass das [MUTE]-Lämpchen aufleuchtet, können Sie das Element mit den Nummerntasten [9]–[16] ein- und ausschalten. Durch Drücken der [SOLO]-Taste, so dass das [SOLO]-Lämpchen aufleuchtet, können Sie mit den Nummerntasten [9]–[16] das Solo-Element auswählen.

> Im Voice-Edit-Modus können Sie auch die Schieberegler verwenden, um den Element-Pegel von Normal-Voices zu steuern, wenn die Schieberegler-Funktionstaste auf "REV SEND" gestellt ist und Sie mehrmals die Schieberegler-Funktionstaste drücken, bis sämtliche Lämpchen der Schieberegler-Funktionstaste ausgeschaltet sind.

### <span id="page-45-1"></span>**OSC (Oscillator)**

#### **Element Switch 1–8**

Bestimmt, ob das ausgewählte Element ein- oder ausgeschaltet ist. Falls hier "off" eingestellt ist, erzeugt das momentan bearbeitete Element keinen Ton.

#### **Einstellungen:** off, on

#### **Wave Bank (Waveform Bank) Category (Waveform Category) Number (Waveform Number) Name (Waveform Name)**

Bestimmt die Wellenform, die dem Element zugewiesen ist. Für die Waveform-Bank stehen nur Preset-Bänke zur Verfügung. Näheres zu den Preset-Waveforms finden Sie in der Datenliste (separate PDF-Dokumentation).

#### **XA Control (Expanded Articulation Control)**

Expanded Articulation (Erweiterte Artikulation; XA) ist eine Spezialfunktion des S90 XS/S70 XS, die höhere Flexibilität und akustische Realistik beim Spiel ermöglicht. Dieser Parameter bestimmt, wie die XA-Funktion des Elements arbeitet. Probieren Sie die fünf verschiedenen Einstellungen dieses Parameters aus, während Sie die folgenden Beschreibungen des XA-Modus lesen. Sie können den gewünschten Klang je nach Spielweise auswählen, indem Sie den Elementen mit gleicher XA-Modus-Einstellung dieselbe Elm Group (Element-Gruppe) zuweisen.

**Einstellungen:** normal, legato, key off sound, wave cycle, wave random, all AF off, AF 1 on, AF 2 on

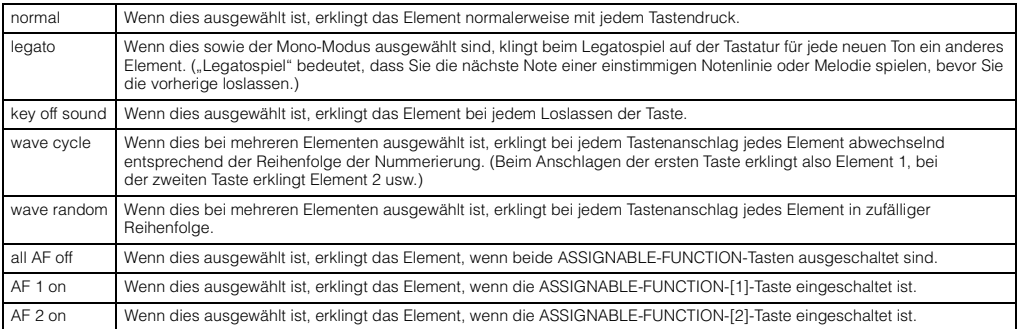

#### **Elm Group (Element Group)**

Bestimmt die XA-Control-Gruppe, so dass die Elemente derselben Gruppe der Reihe nach oder zufällig gespielt werden können. Weisen Sie Elementen mit identischem XA-Modus jeweils die gleiche Gruppennummer zu. Diese Einstellung ist nicht verfügbar, wenn der XA-Modus-Parameter aller Elemente auf "normal" eingestellt ist. **Einstellungen:** 1–8

#### **Key on Delay**

Legt die Verzögerung ("Delay") zwischen dem Anschlagen einer Taste auf der Tastatur und dem tatsächlichen Wiedergabestart des Elements fest. Je höher der Wert, desto länger die Verzögerungszeit.

**Einstellungen:** 0–127

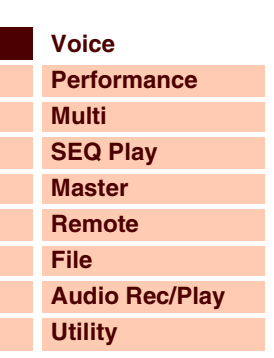

 **[Voice](#page-26-0)** 

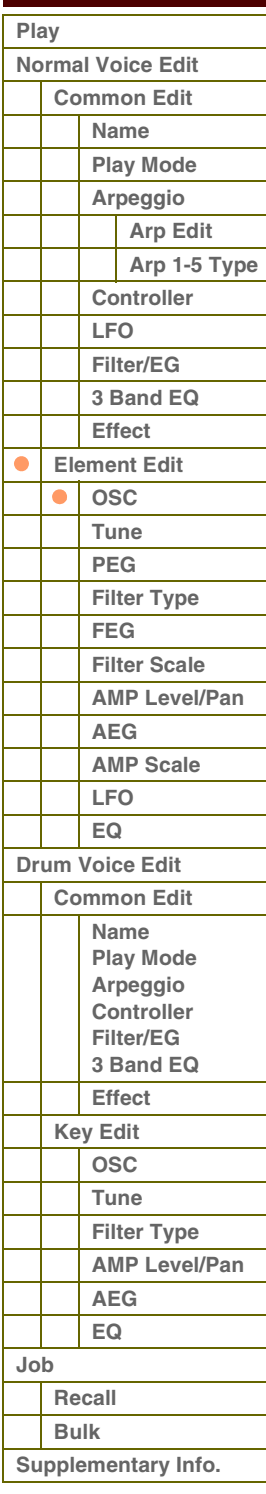

**[Anhang](#page-145-0)**

#### **Tempo Sync (Delay Tempo Sync)**

Bestimmt, ob der Parameter Key On Delay mit dem Tempo des Arpeggios synchronisiert wird.

**Einstellungen:** off (nicht synchronisiert), on (synchronisiert)

#### **Tempo (Delay Tempo)**

Bestimmt das Timing von Key on Delay, wenn Tempo Sync (Delay Tempo Sync) eingeschaltet ist.

#### **Einstellungen:**

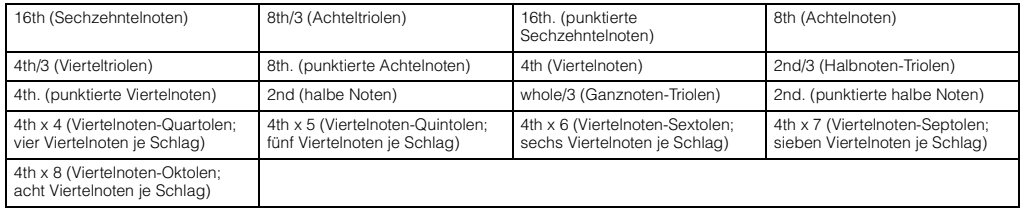

#### **Vel Cross Fade (Velocity Cross Fade)**

Hiermit wird festgelegt, wie schnell der Klang eines Elements im Verhältnis zum Abstand von Velocity-Änderungen außerhalb der Velocity-Limit-Einstellung abnimmt. Eine Einstellung von 0 ergibt keinen Klang außerhalb der Velocity-Grenzen. Je höher der Wert, desto allmählicher nimmt der Pegel ab. Die praktische Anwendung dieses Parameters besteht in der Erzeugung natürlich klingender Velocity-Überblendungen, in denen sich je nach Ihrer Anschlagstärke die verschiedenen Elemente allmählich verändern.

**Einstellungen:** 0–127

#### **Velocity Limit**

Bestimmt den minimalen und den maximalen Wert des Velocity-Bereichs, innerhalb dessen die einzelnen Elements reagieren sollen Jedes Element kann nur die Noten wiedergeben, die innerhalb seines festgelegten Velocity-Bereichs liegen. Dadurch können Sie z.B. ein Element erklingen lassen, wenn Sie sanft spielen, und ein anderes, wenn Sie kräftig spielen. Wenn Sie an erster Stelle den höchsten und an zweiter Stelle den tiefsten Wert angeben, z. B. "93 bis 34", dann werden die Velocity-Bereiche "1 bis 34" und "93 bis 127" abgedeckt.

**Einstellungen:** 1–127

#### **Note Limit**

Bestimmt die tiefste und die höchste Note des Tastaturbereichs für jedes Element. Das ausgewählte Element erklingt nur, wenn Sie Noten innerhalb dieses Bereichs spielen. Wenn Sie zunächst die höhere und dann die tiefere Note angeben, etwa "C5 bis C4", werden die folgenden Notenbereiche abgedeckt: "C -2 bis C4" und "C5 bis G8".

#### **Einstellungen:** C -2 – G8

**HINWEIS:** Sie können die Taste auch direkt über die Tastatur einstellen. Halten Sie dazu die [SHIFT]-Taste gedrückt, und schlagen Sie die gewünschte Taste an.

#### <span id="page-46-0"></span>**Tune**

#### **Coarse (Coarse Tuning)**

Bestimmt die Tonhöhe jedes Elements in Halbtonschritten.

**Einstellungen:** -48semi – +0semi – +48semi

#### **Fine (Fine Tuning)**

Bestimmt die Tonhöhe jedes Elements in Cents. **Einstellungen:** -64cent – +0cent – +63cent

#### **Vel Sens (Velocity Sensitivity)**

Bestimmt, wie die Tonhöhe des ausgewählten Drum-Keys auf die Velocity reagiert. Positive Werte bewirken, dass die Tonhöhe um so höher ansteigt, je stärker Sie die Tasten anschlagen, negative Werte bewirken ein Abfallen der Tonhöhe. Bei Einstellung "0" wird die Tonhöhe nicht variiert.

**Einstellungen:** -64 – +0 – +63

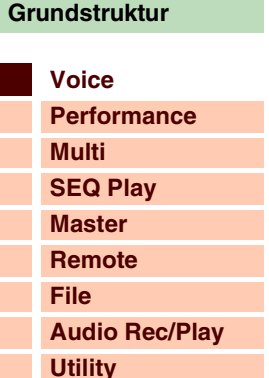

 **[Voice](#page-26-0)** 

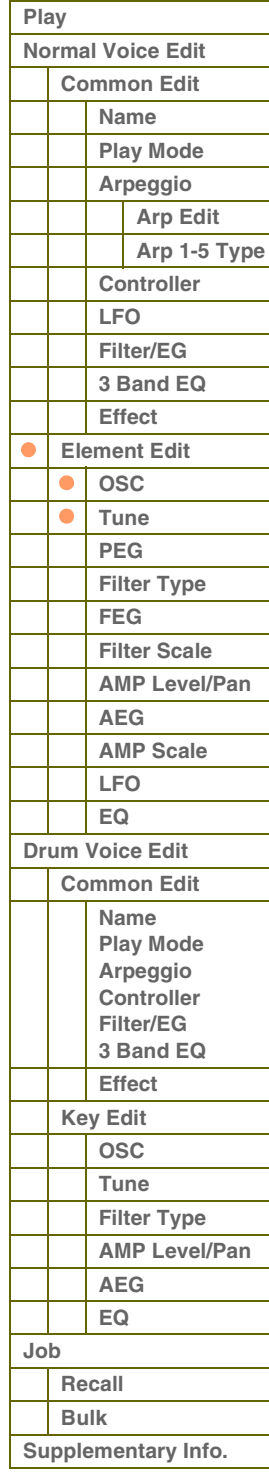

**[Anhang](#page-145-0)**

#### **Fine Scaling (Fine Scaling Sensitivity)**

Bestimmt, wie stark die Tastaturlage bzw. Oktavlage der Noten bei der Feinstimmung die (oben eingestellte) Tonhöhe beeinflussen. Als Grundtonhöhe wird C3 angenommen. Ein positiver Wert führt dazu, dass die Tonhöhe tieferer Noten nach unten und die Tonhöhe höherer Noten nach oben verschoben wird. Negative Werte erzeugen den genau umgekehrten Effekt.

**Einstellungen:** -64 – +0 – +63

#### **Random**

Mit diesem Parameter können Sie die Tonhöhe des Elements für jeden Empfang einer Note-On-Meldung zufällig variieren. Je größer der Wert, desto größer die Variation der Tonhöhe. Bei einem Wert von "0" wird die Tonhöhe nicht variiert.

**Einstellungen:** 0–127

#### **Pitch Key Follow Center Key**

Bestimmt die Ausgangsnote für Pitch Key Follow. Die hier eingestellte Notennummer hat ungeachtet der Einstellung bei Pitch Sensitivity die normale Tonhöhe.

**Einstellungen:** C -2 – G8

#### **Pitch Key Follow (Pitch Key Follow Sensitivity)**

Bestimmt die Empfindlichkeit des Key-Follow-Effekts (den Tonabstand zwischen benachbarten Noten), wobei "Pitch Key Follow Center Key" als Standard angenommen wird. Bei +100 % (normale Einstellung) liegen benachbarte Noten in der Tonhöhe um einen Halbton (100 Cents) auseinander. Bei 0 % erhalten alle Noten die gleiche Tonhöhe wie die mittlere Taste. Bei negativen Werten werden die Verhältnisse umgekehrt.

**Einstellungen:** -200 % – +0 % – +200 %

**HINWEIS:** Dieser Parameter ist nützlich zum Erstellen anderer Stimmungen (Spreizung) oder bei Klängen, die nicht in Halbtönen abgestuft sein müssen wie z.B. tonal spielbare Schlagzeug-Sounds einer Normal Voice.

### <span id="page-47-0"></span>**PEG (Pitch EG)**

#### **Time**

Bestimmt die Zeitdauer (englisch: time) für den Tonhöhenwechsel durch den Pitch EG. Mit den Time-Parametern können Sie die Übergangszeiten zwischen zwei aufeinander folgenden Pegeln einstellen. Höhere Time-Werte führen zu längeren Übergangszeiten bis zum jeweils nächsten Pegel (Level).

**Einstellungen:** 0–127

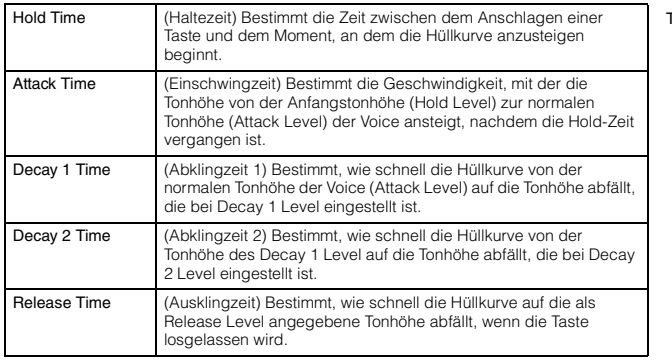

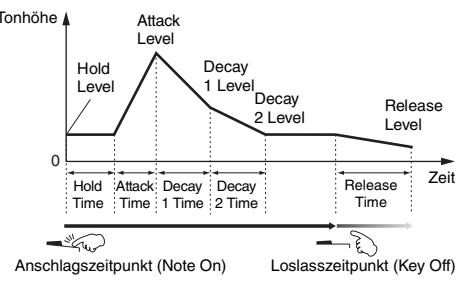

#### **Level**

Bestimmt die Pegeleinstellungen für den Pitch EG. Mit den Level-Parametern können Sie die Abweichung von der mit Coarse Tuning und Fine Tuning im Tune-Display angegebenen Standardtonhöhe an bestimmten Punkten der Hüllkurve einstellen.

#### **Einstellungen:** -128 – +0 – +127

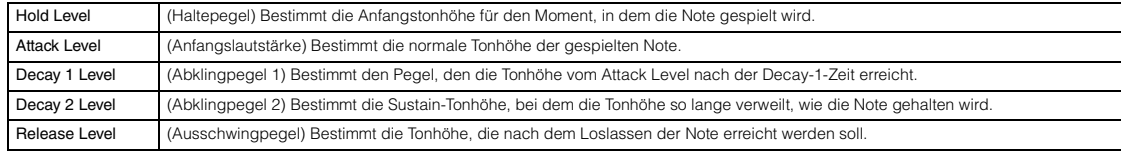

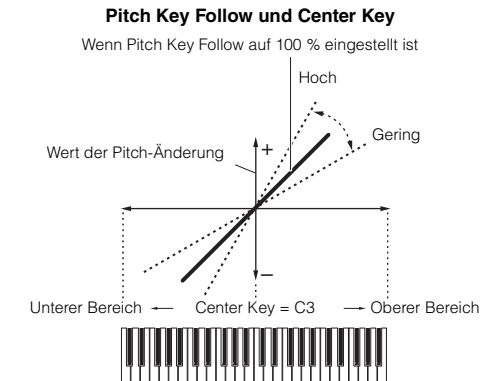

#### **[Grundstruktur](#page-1-0)**

 **[Voice](#page-26-0)** 

ı

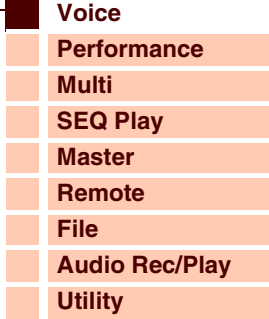

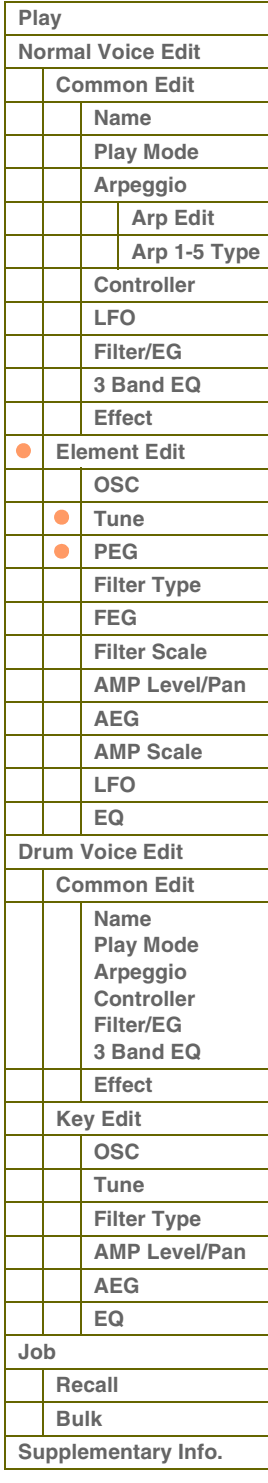

**[Grundstruktur](#page-1-0)**

#### **Time Velocity Sens (EG Time Velocity Sensitivity)**

Bestimmt, wie die Übergangszeiten (Time-Parameter) des Pitch EG auf die Anschlagstärke (Velocity) reagieren. Wenn hier ein positiver Wert eingestellt ist, bewirken hohe Velocity-Werte kürzere Pitch-EG-Übergangszeiten und niedrige Velocity-Werte längere Übergangszeiten, wie unten gezeigt. Wenn hier ein negativer Wert eingestellt ist, bewirken hohe Velocity-Werte längere Pitch-EG-Übergangszeiten und niedrige Velocity-Werte kürzere Übergangszeiten. Wenn hier 0 eingestellt ist, ändern sich die Pitch-EG-Übergangszeiten nicht und sind unabhängig von der Velocity.

**Einstellungen:** -64 – +0 – +63

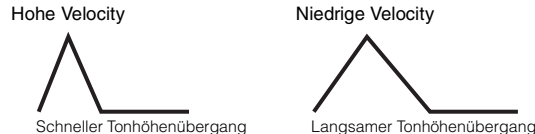

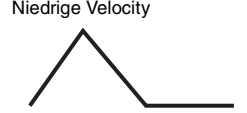

#### <span id="page-48-0"></span>**Segment (EG Time Velocity Sensitivity Segment)**

Bestimmt den Teil des Pitch EG, den der Parameter Time Velocity Sens beeinflusst. **Einstellungen:** attack, atk+dcy, decay, atk+rls, all

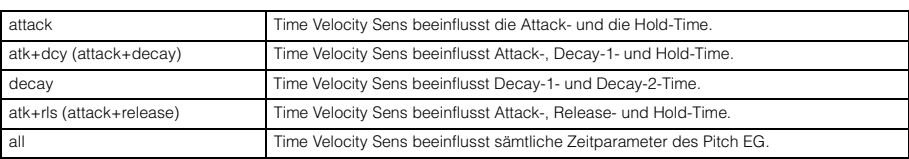

#### **EG Depth**

Bestimmt die Stärke, mit der die Hüllkurve die Tonhöhe beeinflussen soll. Eine Einstellung von 0 bewirkt keine Änderung der Tonhöhe. Je weiter der Wert von 0 entfernt ist, desto größer ist die Tonhöhenänderung. Bei negativen Werten wird die Tonhöhenänderung umgekehrt.

**Einstellungen:** -64 – +0 – +63

#### **EG Depth Vel Sens (EG Depth Velocity Sensitivity)**

**EG Depth Curve (EG Depth Velocity Sensitivity Curve)** Diese fünf Kurven bestimmen, in welchem Verlauf sich die

Hüllkurvenstärke auf die Tonhöhe mit der Velocity (Anschlagstärke) ändert. Die horizontale Achse stellt die Anschlagstärke dar, und die

vertikale Achse die PEG-Hüllkurvenstärke.

**(EG Time Key Follow Sensitivity Center Key)** Bestimmt die mittlere Note, die als neutraler Mittelpunkt für den Parameter "Time Key Follow" dient. Wenn die mittlere Taste gespielt wird, verhält sich der Pitch EG gemäß seinen tatsächlichen

**Time Key Follow (EG Time Key Follow Sensitivity)** Bestimmt, wie sehr die Tasten (insbesondere ihre Position oder ihre Oktavlage) die Time-Parameter des Pitch EG des ausgewählten

**Time Key Follow Center Key** 

Bestimmt, wie sehr die EG Depth des PEG durch die Velocity verändert wird. Wenn hier ein positiver Wert eingestellt ist, bewirken hohe Velocity-Werte eine höhere Tonhöhenbeeinflussung durch den PEG und niedrige Velocity-Werte eine geringere Beeinflussung, wie unten gezeigt. Wird hier ein negativer Wert eingestellt, bewirken hohe Velocity-Werte eine geringere Tonhöhenbeeinflussung durch den PEG und niedrige Velocity-Werte eine höhere. Wenn hier 0 eingestellt ist, ändert sich die Stärke der Tonhöhenhüllkurve nicht und ist unabhängig von der Velocity.

**Einstellungen:** -64 – +0 – +63

**Einstellungen:** Curve 0–4

Einstellungen. **Einstellungen:** C -2 – G8

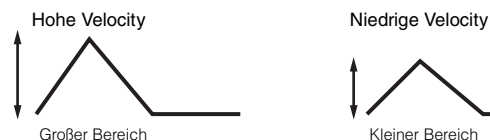

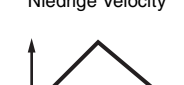

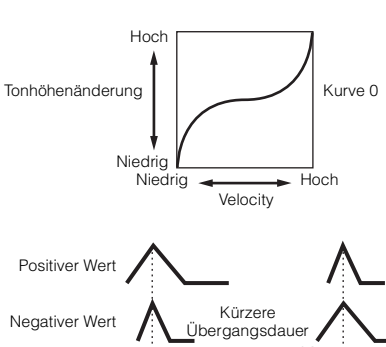

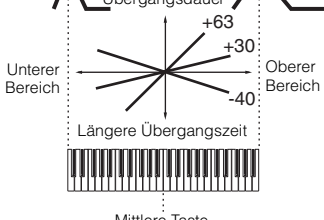

Mittlere Taste

Elements beeinflussen. Wenn hier ein positiver Wert eingestellt ist, bewirken hohe Tasten kürzere Pitch-EG-Übergangszeiten und tiefe Tasten längere Übergangszeiten. Wenn hier ein negativer Wert eingestellt ist, wird die gegenteilige Wirkung erzeugt: Hohe Tasten führen zu einer langsameren Pitch-EG-Übergangsgeschwindigkeit, tiefe Tasten zu einer hohen Geschwindigkeit. Wenn hier 0 eingestellt ist,

ändern sich die Pitch-EG-Übergangszeiten nicht und sind unabhängig von der Lage der Taste.

**Einstellungen:** -64 – +0 – +63

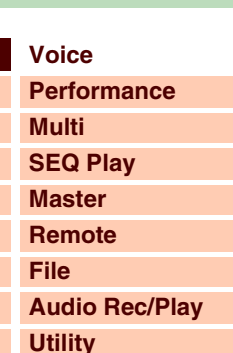

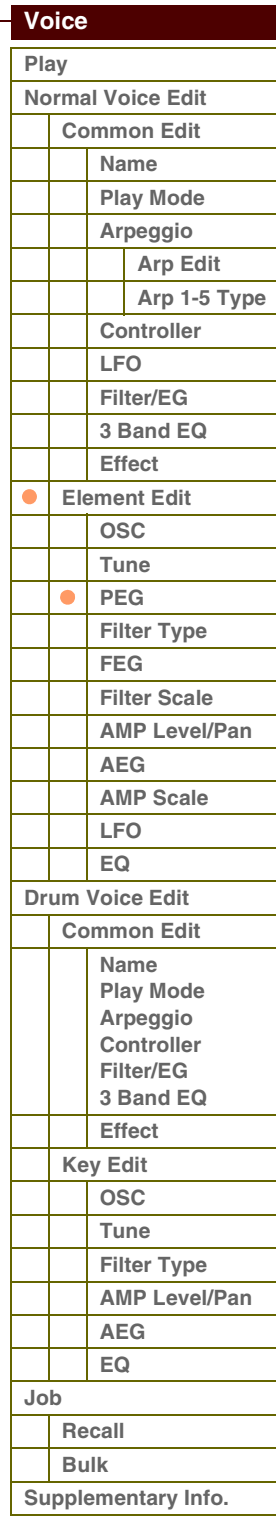

#### <span id="page-49-0"></span>**Filter Type**

#### **Type**

Bestimmt den Filtertyp des aktuellen Elements. Näheres zu den einzelnen Typen finden Sie in der "Liste der Filtertypen" im Abschnitt "Ergänzende Informationen" ([Seite 65\)](#page-64-0).

**Einstellungen:** LPF24D, LPF24A, LPF18, LPF18s, LPF12, LPF6, HPF24D, HPF12, BPF12D, BPFw, BPF6, BEF12, BEF6, Dual LPF, Dual HPF, Dual BPF, Dual BEF, LPF12+BPF6, thru

#### <span id="page-49-1"></span>**Cutoff**

Die Cutoff-Frequenz oder Grenzfrequenz ist die Arbeitsfrequenz, bei der unerwünschte Frequenzen der Audiosignale abgeschnitten werden. Dieser Parameter bestimmt die Cutoff-Frequenz für das Filter, um den Filtereffekt einzustellen. Der Klangcharakter und die Auswirkung der Grenzfrequenz-Einstellung auf die Voice hängen vom gewählten Filtertyp ab. Stellen Sie diesen Parameter ein, während Sie die Filter-Grafik im Display betrachten. **Einstellungen:** 0–255

#### **Cutoff Velocity Sens (Cutoff Velocity Sensitivity)**

Bestimmt, wie die Cutoff-Frequenz (unter Cutoff festgelegt; s. o.) auf die Anschlagstärke bzw. Velocity reagiert. Positive Einstellungen bewirken bei härterem Tastaturanschlag einen Anstieg der Cutoff-Frequenz. In der Einstellung 0 ändert sich die Cutoff-Frequenz nicht und ist unabhängig von der Velocity. Negative Einstellungen bewirken einen Anstieg der Cutoff-Frequenz, je geringer die Anschlagsstärke ist.

**Einstellungen:** -64 – +0 – +63

#### **Distance**

Bestimmt den Abstand zwischen den Grenzfrequenzen der Dual-Filter-Typen (mit zwei identischen, parallel geschalteten Filtern) und für den Typ LPF12 + BPF6. Bei Auswahl eines anderen Filtertyps ist dieser Parameter nicht verfügbar. **Einstellungen:** -128 – +0 – +127

#### <span id="page-49-2"></span>**Resonance/Width**

Die Funktion dieses Parameters ist abhängig vom gewählten Filtertyp. Falls Filter des Typs LPF, HPF, BPF (außer BPFw) oder BEF ausgewählt wurden, wird mit diesem Parameter die Resonanz eingestellt. Beim BPFw dient der Parameter zum Einstellen der Bandbreite (englisch: width). Dieser Parameter verleiht dem Klang in Kombination mit der Cutoff-Frequenz zusätzlichen Charakter. Beim BPFw wird der Width-Parameter verwendet, um die Bandbreite der Signalfrequenzen einzustellen, die vom Filter durchgelassen werden. Bei Auswahl eines der Filtertypen "LPF6" oder "thru" ist dieser Parameter nicht verfügbar.

**Einstellungen:** 0–127

#### **Resonance Velocity Sens (Resonance Velocity Sensitivity)**

Bestimmt, in welchem Grad die Resonanz auf die Anschlagstärke bzw. Velocity reagiert. Bei positiven Werten führen höhere Velocity-Werte zu einer höheren Resonanz. Bei Einstellung "0" wird der Resonance-Wert nicht variiert. Bei negativen Werten führen niedrigere Velocity-Werte zu einer höheren Resonanz.

**Einstellungen:** -64 – +0 – +63

#### **Gain**

Bestimmt den Pegel des an das Filter gesendeten Signals. Je niedriger der Wert, desto geringer ist der Pegel. Die vom Filter erzeugten Klangeigenschaften hängen von dem hier eingestellten Wert ab.

**Einstellungen:** 0–255

#### **Center Key (Cutoff Key Follow Sensitivity/HPF Cutoff Key Follow Sensitivity Center Key)**

Hier wird angezeigt, dass für die Parameter Cutoff Key Follow und HPF Key Follow als mittlere, neutrale Taste C3 eingestellt ist. Der Wert kann nicht geändert werden. Beachten Sie, dass es sich hier lediglich um eine Anzeige handelt.

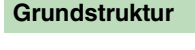

 **[Voice](#page-26-0)** 

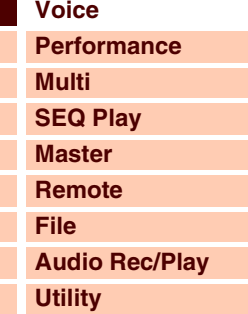

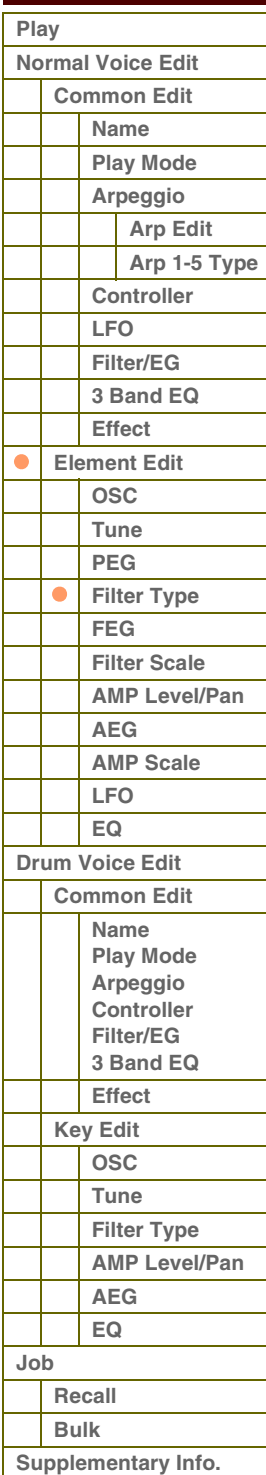

#### **Cutoff Key Follow (Cutoff Key Follow Sensitivity)**

Bestimmt, wie stark die Tastaturlage bzw. Oktavlage der Noten die (oben eingestellte) Cutoff"-Frequenz beeinflusst. Als Grundtonhöhe wird C3 angenommen. Ein positiver Wert senkt die Cutoff-Frequenz für tiefere Noten ab und hebt sie für höhere Noten an. Negative Werte erzeugen den genau umgekehrten Effekt.

**Einstellungen:** -200 % – +0 % – +200 %

#### **HPF Cutoff (High Pass Filter Cutoff Frequency)**

Bestimmt die Basisfrequenz für den Parameter Key Follow (siehe unten) des HPF. Dieser Parameter steht nur bei Auswahl des Filtertyps LPF12 oder LPF6 zur Verfügung. **Einstellungen:** 0–255

#### **HPF Key Follow (High Pass Filter Cutoff Key Follow Sensitivity)**

Bestimmt, wie stark die Noten (speziell ihre Position bzw. Oktavlage) die (oben eingestellte) "Cutoff"-Frequenz des HPF beeinflussen. Ein positiver Wert senkt die Cutoff-Frequenz für tiefere Noten ab und hebt sie für höhere Noten an. Negative Werte erzeugen den genau umgekehrten Effekt. Eine Einstellung von 0 bewirkt keine Änderung der Note. Dieser Parameter steht nur bei Auswahl des Filtertyps LPF12 oder LPF6 zur Verfügung.

**Einstellungen:** -200 % – +0 % – +200 %

#### <span id="page-50-0"></span>**FEG (Filter EG)**

#### **Time**

Bestimmt die Zeitdauer (englisch: time) für den Klangfarbenverlauf durch den Filter EG. Mit den Time-Parametern können Sie die Übergangszeiten zwischen zwei aufeinander folgenden Pegeln (Level; s. u.) einstellen. Wenn die aktuelle Level-Einstellung mit der folgenden identisch ist, gibt die entsprechende Time die Zeitdauer an, in der der Pegel auf der aktuellen Einstellung gehalten wird. Höhere Time-Werte führen zu längeren Übergangszeiten bis zum jeweils nächsten Pegel (Level).

#### **Einstellungen:** 0–127

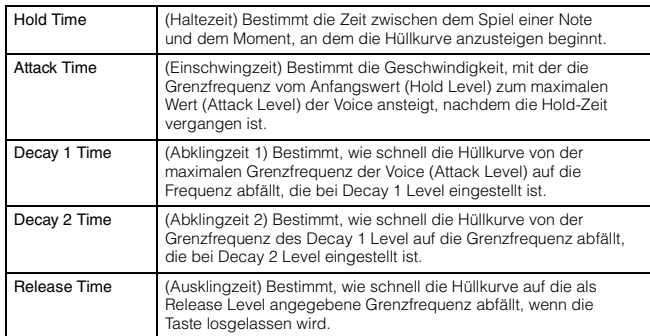

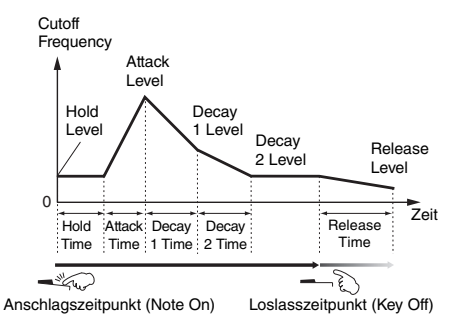

+

Stärke der Änderung der Cutoff-Frequenz

Hoch

Gering

**Cutoff Key Follow und Center Key** Wenn Cutoff Key Follow auf 100 % eingestellt ist

–

Unterer Bereich — Center Key = C3 — Oberer Bereich

#### **Level**

Bestimmt die Zeitdauer (englisch: time) für den Klangfarbenverlauf durch den Filter EG. Mit den Level-Parametern können Sie die Abweichung von der im Filter-Type-Display [\(Seite 50](#page-49-0)) angegebenen Standard-Grenzfrequenz an bestimmten Punkten der Hüllkurve einstellen.

**Einstellungen:** -128 – +0 – +127

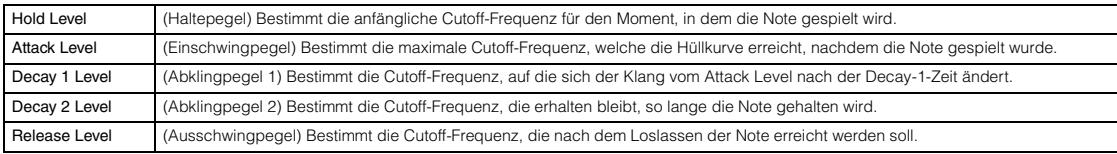

#### **[Grundstruktur](#page-1-0)**

 **[Voice](#page-26-0)** 

L

I

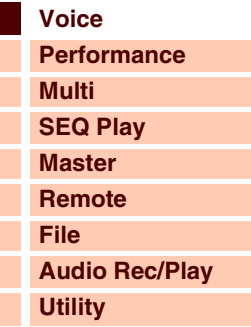

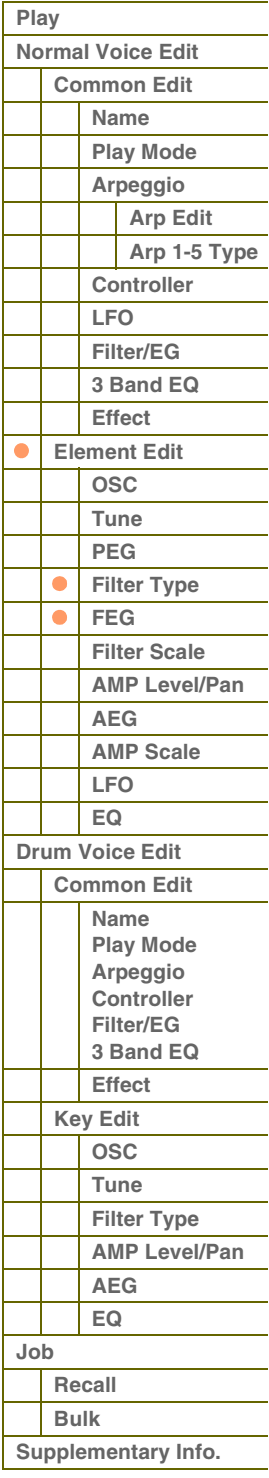

# toronz

**[Voice](#page-26-0)**

**[Grundstruktur](#page-1-0)**

**[Multi](#page-92-0) [SEQ Play](#page-111-0) [Master](#page-114-0) [Remote](#page-122-0) [File](#page-125-0)**

**[Utility](#page-132-0)**

**[Performance](#page-68-0)**

**[Audio Rec/Play](#page-130-0)**

#### **Time Velocity Sens (EG Time Velocity Sensitivity)**

Bestimmt, wie die Übergangszeiten (Time-Parameter) des Filter EG auf die Anschlagstärke (Velocity) reagieren. Wenn hier ein positiver Wert eingestellt ist, bewirken hohe Velocity-Werte kürzere Filter-EG-Übergangszeiten und niedrige Velocity-Werte längere Übergangszeiten, wie unten gezeigt. Wenn hier ein negativer Wert eingestellt ist, bewirken hohe Velocity-Werte längere Filter-EG-Übergangszeiten und niedrige Velocity-Werte kürzere Übergangszeiten. Wenn hier 0 eingestellt ist, ändern sich die Filter-EG-Übergangszeiten nicht und sind unabhängig von der Velocity.

**Einstellungen:** -64 – +0 – +63

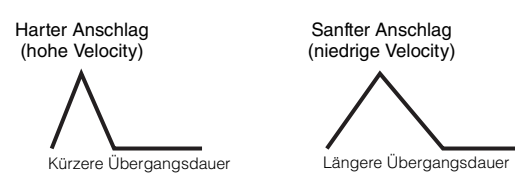

#### **Segment (EG Time Velocity Sensitivity Segment)**

Bestimmt den Teil des Filter EG, den der Parameter Time Velocity Sens beeinflusst.

**Einstellungen:** attack, atk+dcy, decay, atk+rls, all

Weitere Informationen den vorstehenden Einstellungen finden Sie unter "Segment" ([Seite 49](#page-48-0)) im Bereich "PEG".

#### **EG Depth**

Bestimmt die Stärke, mit dem die Filter-Hüllkurve die Cutoff-Frequenz beeinflussen soll. Eine Einstellung von 0 bewirkt keine Änderung der Cutoff-Frequenz. Je weiter der Wert von 0 entfernt ist, desto größer ist die Freqeuenzänderung. Bei negativen Werten wird die Änderungsrichtung der Frequenz umgekehrt.

**Einstellungen:** -64 – +0 – +63

#### **EG Depth Vel Sens (EG Depth Velocity Sensitivity)**

Bestimmt, wie sehr die EG Depth des FEG durch die Velocity verändert wird. Wenn hier ein positiver Wert eingestellt ist, bewirken hohe Velocity-Werte eine höhere Cutoff-Frequenz-Beeinflussung durch den FEG und niedrige Velocity-Werte eine geringere Beeinflussung, wie unten gezeigt. Wird hier ein negativer Wert eingestellt, bewirken hohe Velocity-Werte eine geringere Cutoff-Frequenz-Beeinflussung durch den FEG und niedrige Velocity-Werte eine höhere. Wenn hier 0 eingestellt ist, ändert sich die Stärke der Filterhüllkurve nicht und ist unabhängig von der Velocity.

**Einstellungen:** -64 – +0 – +63

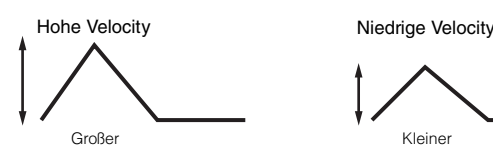

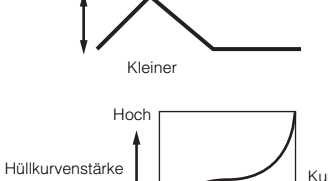

des Filter EG

Niedrig **Niedrig** 

#### **EG Depth Curve (EG Depth Velocity Sensitivity Curve)**

Diese fünf Kurven bestimmen, in welchem Verlauf sich die Hüllkurvenstärke auf die Filter EG mit der Velocity (Anschlagstärke) ändert. Die horizontale Achse stellt die Anschlagsstärke dar, und die vertikale Achse die Hüllkurvenstärke auf die Cutoff-Frequenz. **Einstellungen:** Curve 0–4

#### **Time Key Follow Center Key (EG Time Key Follow Sensitivity Center Key)**

Bestimmt die mittlere Taste, die als neutraler Mittelpunkt für den Parameter "Time Key Follow" dient. Wenn die mittlere Taste gespielt wird, verhält sich der Filter EG gemäß seinen tatsächlichen Einstellungen.

**Einstellungen:** C -2 – G8

#### **Time Key Follow (EG Time Key Follow Sensitivity)**

Bestimmt, wie sehr die gespielten Noten (insbesondere deren Position oder deren Oktavlage) die Time-Parameter des Filter EG

des ausgewählten Elements beeinflussen. Wenn hier ein positiver Wert eingestellt ist, bewirken hohe Noten kürzere Filter-EG-Übergangszeiten und niedrige Noten längere Übergangszeiten. Wenn hier ein negativer Wert eingestellt ist, wird die gegenteilige Wirkung erzeugt: Hohe Velocities führen zu einer langsameren Filter-EG-Übergangsgeschwindigkeit, niedrige Velocities zu einer hohen Geschwindigkeit. Wenn hier 0 eingestellt ist, ändern sich die Filter-EG-Übergangszeiten nicht und sind unabhängig von der Lage der Note.

**Einstellungen:** -64 – +0 – +63

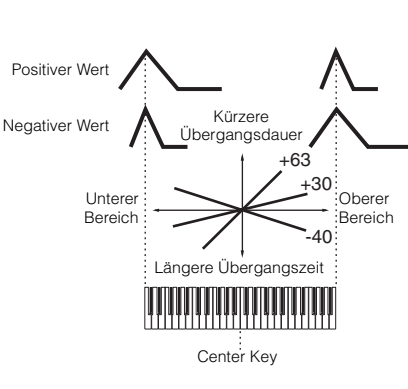

Velocity

Kurve 0

Hoch

 **[Voice](#page-26-0)  [Play](#page-26-1) [Normal Voice Edit](#page-33-0) [Common Edit](#page-33-1) [Name](#page-33-2) [Play Mode](#page-33-3) [Arpeggio](#page-35-0) [Arp Edit](#page-35-1) [Arp 1-5 Type](#page-38-0) [Controller](#page-38-1) [LFO](#page-39-0) [Filter/EG](#page-42-0) [3 Band EQ](#page-43-0) [Effect](#page-43-1) [Element Edit](#page-45-0) [OSC](#page-45-1) [Tune](#page-46-0) [PEG](#page-47-0)**

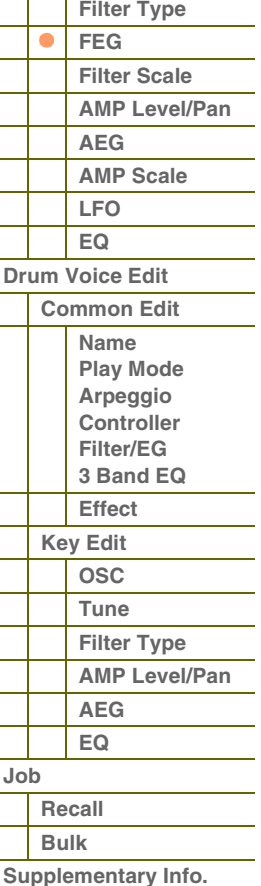

#### <span id="page-52-0"></span>**Filter Scale**

#### **Break Point 1–4**

Bestimmt die vier Break Points (Übergangspunkte) anhand der Notennummern.

**Einstellungen:** C -2 – G8 **HINWEIS:** Die Break Points 1–4 werden automatisch in aufsteigender Reihenfolge auf der Tastatur angeordnet.

#### **Cutoff Offset 1–4**

Bestimmt den Versatzwert für die Cutoff-Parameter an jedem Break Point. Einzelheiten zum Filter Scaling finden Sie unter "Beispieleinstellung für Filter Scaling" ([Seite 67\)](#page-66-0) im Abschnitt "Ergänzende Informationen".

#### **Einstellungen:** -128 – +0 – +127

**HINWEIS:** Unabhängig von den eingestellten Offsets können die minimalen und maximalen Werte (0 und 127) nicht unter- oder überschritten werden.

**HINWEIS:** Jede Note, die unterhalb des Break Points Nr. 1 gespielt wird, erzeugt den Offset-Wert eben des Break Points 1. Ebenso hat jede Note, die oberhalb des Break Points Nr. 4 gespielt wird, den Offset-Wert von Break Point 4 zur Folge.

#### <span id="page-52-1"></span>**AMP Level/Pan (Amplitude Level/Pan)**

#### **Level**

Bestimmt den Ausgangspegel des Elements. **Einstellungen:** 0–127

#### **Level Velocity Sens (Level Velocity Sensitivity)**

Bestimmt, wie die Lautstärke des ausgewählten Elements auf Velocity reagiert. Positive Einstellungen bewirken bei härterem Tastaturanschlag einen Anstieg des Ausgangspegels. Eine Einstellung von 0 bewirkt keine Änderung der Lautstärke. Negative Einstellungen bewirken einen Anstieg der Lautstärke, um so geringer die Anschlagstärke ist.

**Einstellungen:** -64 – +0 – +63

#### **Level Velocity Curve (Level Velocity Sensitivity Curve)**

Diese fünf Kurven bestimmen, wie anhand der Anschlagstärke, mit der Sie auf der Tastatur Noten spielen, die tatsächliche Velocity erzeugt wird. Die horizontale Achse stellt die Anschlagstärke dar, die vertikale Achse den Lautstärkebereich. **Einstellungen:** Curve 0–4

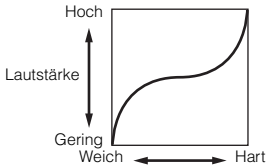

Anschlagstärke (Velocity)

#### **Level Velocity Offset (Level Velocity Sensitivity Offset)**

Hebt den unter Level Velocity Sens (s. o.) eingestellten Pegel an oder senkt ihn ab. Eine Einstellung von 64 bewirkt keine Änderung des bei Level Velocity Sens eingestellten Wertes. Einstellungen oberhalb von 64 erhöhen den bei Level Velocity Sens angegebenen Pegel. Einstellungen unterhalb von 64 verringern den Pegel. **Einstellungen:** 0–127

#### **Level Key Follow Center Key (Level Key Follow Sensitivity Center Key)**

Hier wird angezeigt, dass als Center Key für den oben erwähnten Parameter Level Key Follow Sensitivity C3 eingestellt ist. Der Wert kann nicht geändert werden. Beachten Sie, dass es sich hier lediglich um eine Anzeige handelt.

#### **Level Key Follow (Level Key Follow Sensitivity)**

Bestimmt, wie stark die Tastaturlage bzw. Oktavlage der Noten die (oben eingestellte) Lautstärke (Level) des aktuellen Elements beeinflusst. Als Grundtonhöhe wird C3 angenommen. Ein positiver Wert senkt die Lautstärke für tiefere Noten ab und hebt ihn für höhere Noten an. Eine Einstellung von 0 bewirkt keine Änderung der Lautstärke. Negative Werte erzeugen den genau umgekehrten Effekt. **Einstellungen:** -200 % – +0 % – +200 %

#### **Level Key Follow und Center Key**

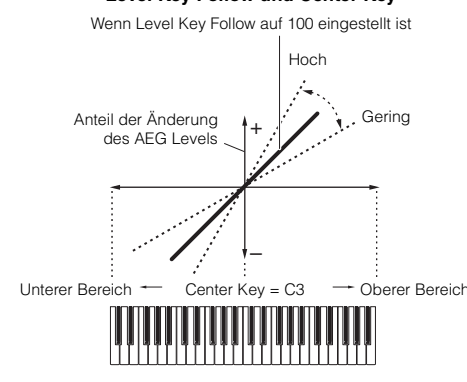

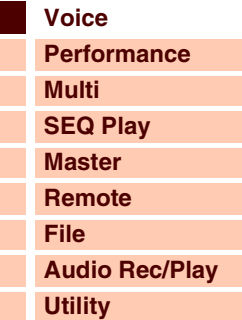

 **[Voice](#page-26-0)** 

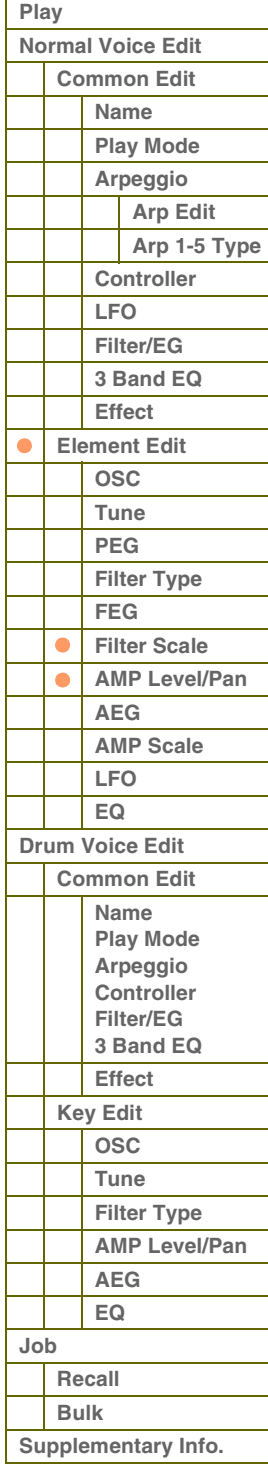

#### **Pan**

Bestimmt die Stereo-Panoramaposition des Klanges.

**Einstellungen:** L63 (ganz links) – C (Mitte) – R63 (ganz rechts)

#### **Alternate Pan**

Hier können Sie den Betrag einstellen, um den der Klang abwechselnd nach rechts und links wandert, wenn Sie eine Note anschlagen, wobei die oben angegebene Pan-Position als Mittelwert dient. Höhere Werte verstärken die Panoramaänderung.

**Einstellungen:** L64 – C – R63

#### **Random Pan**

Bestimmt den Betrag, um den der Klang des ausgewählten Elements für jede gespielte Note zufällig (englisch: random) nach rechts und links verschoben wird. Die Pan-Einstellung (siehe oben) wird als Grundeinstellung verwendet. **Einstellungen:** 0–127

#### **Scaling Pan**

Bestimmt den Grad, um den die Tastatur- bzw. Oktavlage der gespielten Noten die oben eingestellte Panoramaposition des ausgewählten Elements beeinflussen. Die Pan-Einstellung (siehe oben) wird bei der Note C3 als Grundeinstellung verwendet. Bei positiver Einstellung wird die Pan-Position bei tieferen Noten nach links und bei höheren Noten nach rechts verschoben. Negative Werte erzeugen den genau umgekehrten Effekt.

**Einstellungen:** -64 – +0 – +63

#### <span id="page-53-0"></span>**AEG (Amplitude EG)**

#### **Time**

Bestimmt die Zeitdauer (englisch: time) für den Lautstärkeverlauf durch den Amplitude EG. Mit den Time-Parametern können Sie die Übergangszeiten zwischen zwei aufeinander folgenden Pegeln einstellen. Höhere Time-Werte führen zu längeren Übergangszeiten bis zum jeweils nächsten Pegel (Level).

#### **Einstellungen:** 0–127

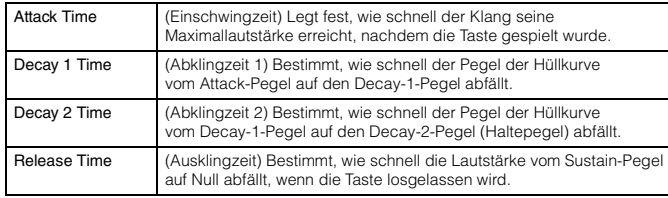

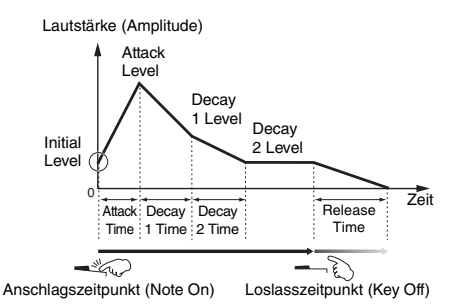

#### **Level**

Bestimmt die Pegeleinstellungen für den Amplitude EG. Mit den Level-Parametern können Sie die Abweichung von der im Level/Pan-Display [\(Seite 53](#page-52-1)) angegebenen Standardlautstärke an bestimmten Punkten der Hüllkurve einstellen.

#### **Einstellungen:** 0–127

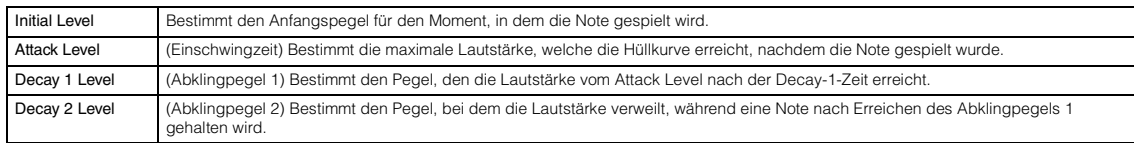

#### **Time Vel Sens (EG Time Velocity Sensitivity)**

Bestimmt, wie die Übergangszeiten (Time-Parameter) des Amplitude EG auf die Anschlagstärke (Velocity) reagieren. Wenn hier ein positiver Wert eingestellt ist, bewirken hohe Velocity-Werte kürzere Amplitude-EG-Übergangszeiten und niedrige Velocity-Werte längere Übergangszeiten, wie unten gezeigt. Wenn hier ein negativer Wert eingestellt ist, bewirken hohe Velocity-Werte längere Amplitude-EG-Übergangszeiten und niedrige Velocity-Werte kürzere Übergangszeiten. Wenn hier 0 eingestellt ist, ändern sich die Amplitude-EG-Übergangszeiten nicht und sind unabhängig von der Velocity.

**Einstellungen:** -64 – +0 – +63

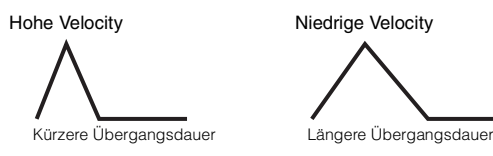

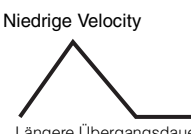

**[Grundstruktur](#page-1-0)**

 **[Voice](#page-26-0)** 

Г L Γ

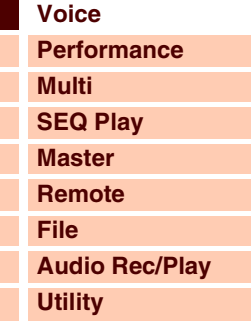

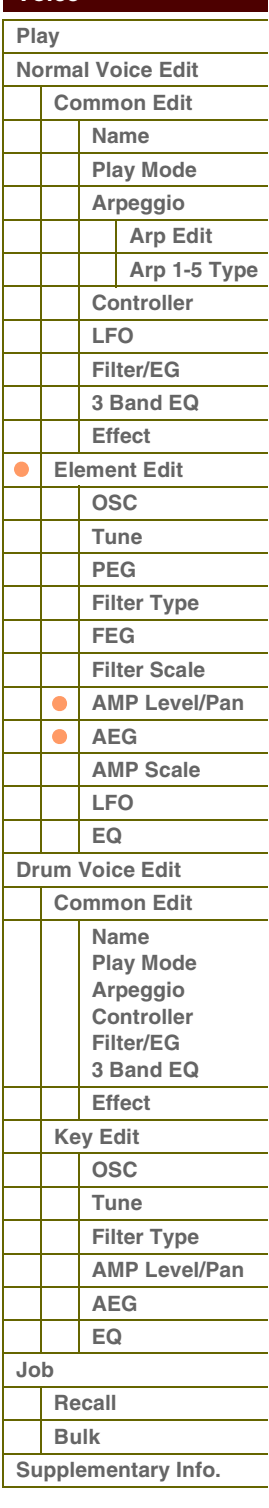

**[Voice](#page-26-0)**

**[Multi](#page-92-0) [SEQ Play](#page-111-0) [Master](#page-114-0) [Remote](#page-122-0) [File](#page-125-0)**

**[Utility](#page-132-0)**

**[Normal Voice Edit](#page-33-0) [Common Edit](#page-33-1)**

 **[Voice](#page-26-0)  [Play](#page-26-1)**

**[Performance](#page-68-0)**

**[Audio Rec/Play](#page-130-0)**

#### **Segment (EG Time Velocity Sensitivity Segment)**

Bestimmt den Teil des Amplitude EG, den der Parameter Time Vel Sens beeinflusst.

**Einstellungen:** attack, atk+dcy, decay, atk+rls, all

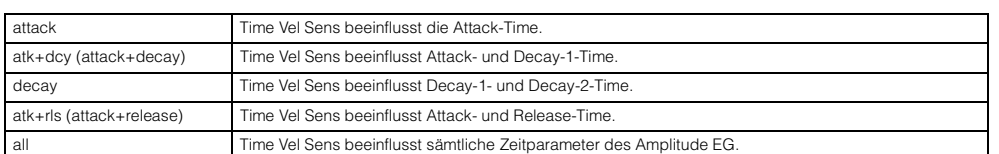

#### **Half Damper (Half Damper Switch)**

Wenn der Half-Damper-Schalter (Halbdämpfer) eingeschaltet ist, können Sie mit einem externen Controller, dem die Controller-Nummer 64 zugewiesen ist, einen Halbpedal-Effekt wie bei einem akustischen Klavier/Flügel erzeugen. **Einstellungen:** off, on

#### **Half Damper Time**

Bestimmt, wie schnell nach dem Loslassen einer Tastaturtaste der Klang bis auf Null ausklingt, während das Pedal FC3 bei eingeschaltetem Half-Damper-Parameter gehalten wird. Nach dem Loslassen der Taste können Sie die Abklingzeit des Klangs über die Stellung des Fußreglers steuern, wobei die Half Damper Time des Amplitude EG der maximale und die Release Time des Amplitude EG der minimale Abkling-Wert ist. Bei nicht gedrücktem Pedal entspricht die Abklingzeit nach dem Loslassen der Taste der AEG Release Time. Sie können einen klavierartigen Effekt erzeugen, indem Sie die Release Time auf einen geringen und die Half Damper Time auf einen großen Wert einstellen. Diese Einstellung ist nur verfügbar, wenn der Half-Damper-Parameter eingeschaltet ist und wenn das optional erhältliche Pedal FC3 an der Rückseite angeschlossen ist.

**Einstellungen:** 0–127

# **Time Key Follow Center Key**

#### **(EG Time Key Follow Sensitivity Center Key)**

Bestimmt die mittlere Taste, die als neutraler Mittelpunkt für den Parameter "Time Key Follow" dient. Wenn die mittlere Taste gespielt wird, verhält sich der Amplitude EG gemäß seinen tatsächlichen Einstellungen.

**Einstellungen:** C -2 – G8

#### **Time Key Follow (EG Time Key Follow Sensitivity)**

Bestimmt den Grad, um den die Tastatur- bzw. Oktavlage der gespielten Noten die Time-Parameter des Amplitude EG des ausgewählten Elements beeinflussen. Wenn hier ein positiver Wert eingestellt ist, bewirken hohe Noten kürzere Amplitude-EG-Übergangszeiten und niedrige Noten längere Übergangszeiten. Wenn hier ein negativer Wert

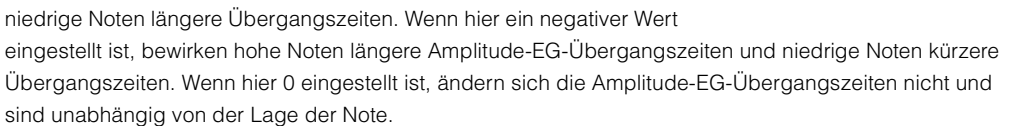

**Einstellungen:** -64 – +0 – +63

#### <span id="page-54-0"></span>**AMP Scale (Amplitude Scale)**

#### **Break Point 1–4**

Bestimmt die vier Break Points (Übergangspunkte) anhand der Notennummern.

**Einstellungen:** C -2 – G8 **HINWEIS:** Die Übergangspunkte 1–4 werden automatisch in aufsteigender Reihenfolge auf der Tastatur angeordnet.

#### **Level Offset 1–4**

Bestimmt den Versatzwert für die Lautstärke an jedem Break Point. Einzelheiten zum Amplitude Scaling finden Sie unter "Beispieleinstellung für Amplitude Scaling" [\(Seite 67](#page-66-1)) im Abschnitt "Ergänzende Informationen". **Einstellungen:** -128 – +0 – +127

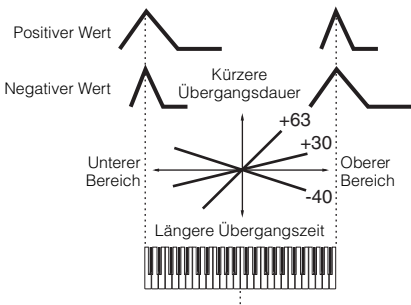

Center Key

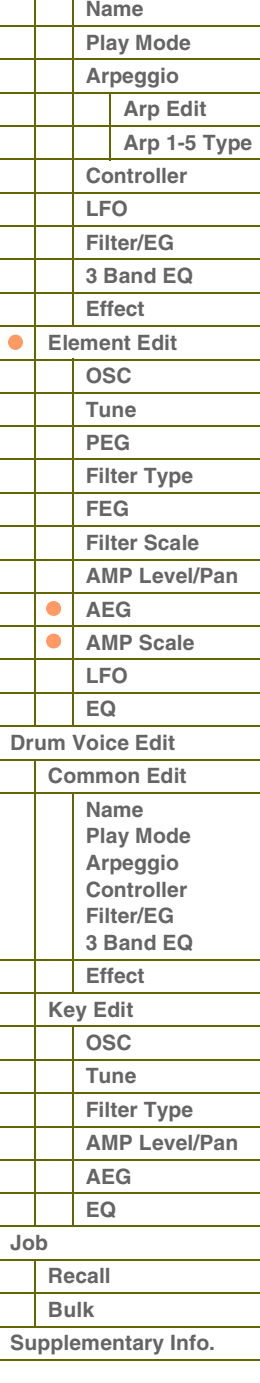

### <span id="page-55-0"></span>**LFO**

#### **LFO Wave**

Wählt die Wellenform und bestimmt, wie die LFO-Wellenform den Klang moduliert.

**Einstellungen:** saw, triangle, square

#### **Speed**

Hier können Sie die Geschwindigkeit der LFO-Wellenform einstellen. Je höher der Wert, desto höher die Geschwindigkeit.

**Einstellungen:** 0–63

#### **Key on Reset**

Wenn dieser Parameter auf "on" gestellt ist, wird die LFO-Wellenform jedes Mal zurückgesetzt, wenn eine Note gespielt wird.

#### **Einstellungen:** off, on

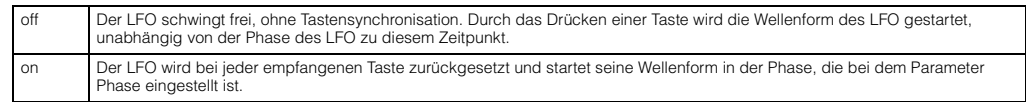

#### **Delay**

Bestimmt die Verzögerung (Delay) zwischen dem Anschlagen einer Taste auf der Tastatur und dem Zeitpunkt, an dem die LFO-Modulation beginnt. Ein höherer Wert führt zu einer längeren Verzögerungszeit. **Einstellungen:** 0–127

#### **Fade in Time**

Bestimmt, über welchen Zeitraum der LFO eingeblendet werden soll, nachdem die bei Delay eingestellte Zeit verstrichen ist. Ein höherer Wert führt zu einer langsameren Einblendung. In der Einstellung "0" wird der LFO-Effekt nicht eingeblendet, sondern schwingt sofort auf Maximalpegel, sobald die Delay-Zeit vergangen ist. **Einstellungen:** 0–127

#### **P Mod (Pitch Modulation)**

Hier können Sie einstellen, wie stark die LFO-Wellenform die Tonhöhe des Klanges moduliert. Je höher die Einstellung, desto stärker ist die Modulation.

**Einstellungen:** 0–127

#### **F Mod (Filter Modulation)**

Hier können Sie einstellen, wie stark die LFO-Wellenform die Cutoff-Frequenz des Filters moduliert. Je höher die Einstellung, desto stärker ist die Modulation.

**Einstellungen:** 0–127

#### **A Mod (Amplitude Modulation)**

Hier können Sie einstellen, wie stark die LFO-Wellenform die Amplitude oder Lautstärke des Klanges moduliert. Je höher die Einstellung, desto stärker ist die Modulation.

**Einstellungen:** 0–127

# **[Grundstruktur](#page-1-0)**

**[Voice](#page-26-0)**

 **[Voice](#page-26-0)** 

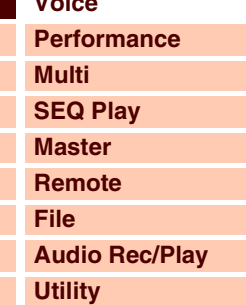

#### **[Play](#page-26-1) [Normal Voice Edit](#page-33-0) [Common Edit](#page-33-1) [Name](#page-33-2) [Play Mode](#page-33-3) [Arpeggio](#page-35-0) [Arp Edit](#page-35-1) [Arp 1-5 Type](#page-38-0) [Controller](#page-38-1) [LFO](#page-39-0) [Filter/EG](#page-42-0) [3 Band EQ](#page-43-0) [Effect](#page-43-1) [Element Edit](#page-45-0)**  $\bullet$ **[OSC](#page-45-1) [Tune](#page-46-0) [PEG](#page-47-0) [Filter Type](#page-49-0) [FEG](#page-50-0) [Filter Scale](#page-52-0) [AMP Level/Pan](#page-52-1) [AEG](#page-53-0) [AMP Scale](#page-54-0) [LFO](#page-55-0)**  $\bullet$ **[EQ](#page-56-0) [Drum Voice Edit](#page-57-0) [Common Edit](#page-57-1) [Name](#page-57-2) [Play Mode](#page-57-3) [Arpeggio](#page-57-4) [Controller](#page-57-5) [Filter/EG](#page-57-6) [3 Band EQ](#page-57-7) [Effect](#page-58-0) [Key Edit](#page-59-0) [OSC](#page-59-1) [Tune](#page-60-0) [Filter Type](#page-60-1) [AMP Level/Pan](#page-61-0) [AEG](#page-61-1) [EQ](#page-61-2) [Job](#page-62-0) [Recall](#page-62-1) [Bulk](#page-62-2) [Supplementary Info.](#page-63-0)**

**[Voice](#page-26-0)**

**[Grundstruktur](#page-1-0)**

**[Multi](#page-92-0) [SEQ Play](#page-111-0) [Master](#page-114-0) [Remote](#page-122-0) [File](#page-125-0)**

**[Utility](#page-132-0)**

**[Normal Voice Edit](#page-33-0) [Common Edit](#page-33-1) [Name](#page-33-2) [Play Mode](#page-33-3) [Arpeggio](#page-35-0) [Arp Edit](#page-35-1) [Arp 1-5 Type](#page-38-0)**

> **[Controller](#page-38-1) [LFO](#page-39-0) [Filter/EG](#page-42-0) [3 Band EQ](#page-43-0) [Effect](#page-43-1) [Element Edit](#page-45-0) [OSC](#page-45-1) [Tune](#page-46-0)**

 **[Voice](#page-26-0)  [Play](#page-26-1)**

**[Performance](#page-68-0)**

**[Audio Rec/Play](#page-130-0)**

## <span id="page-56-0"></span>**EQ**

#### **Type (EQ Type)**

Bestimmt den EQ-Typ. Die Anzahl der zur Verfügung stehenden Parameter und Werte ist vom ausgewählten EQ-Typ abhängig.

**Einstellungen:** 2 Band (2-Band-EQ), P.EQ (parametrischer EQ), Boost 6 (Verstärkung +6dB), Boost 12 (Verstärkung +12dB), Boost18 (Verstärkung +18dB), thru

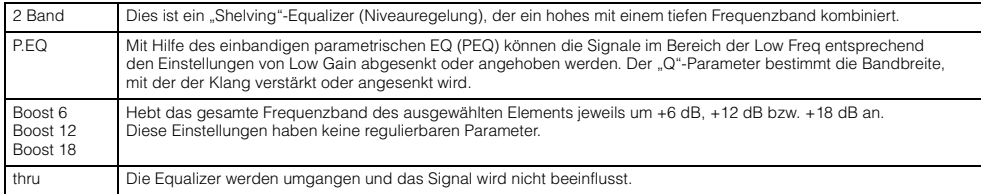

#### **Low Freq (Low Frequency)**

Dieser Parameter ist nur verfügbar, wenn der Parameter Type (EQ Type) auf "2 Band" oder "P.EQ" eingestellt ist. Wenn er auf "2 Band" eingestellt ist, bestimmt dies den Wert, um den Signale unterhalb der "Low Freq" angehoben/abgesenkt werden. Wenn er auf "P.EQ" eingestellt ist, bestimmt dies die Arbeitsfrequenz.

**Einstellungen:** Wenn Type auf "2 Band" eingestellt ist: 50,1 Hz – 2,00 kHz; wenn Type auf "P.EQ" eingestellt ist: 139,7 Hz – 12,9 kHz

#### **High Freq (High Frequency)**

Dieser Parameter ist nur verfügbar, wenn Type (EQ Type) auf "2 Band" eingestellt ist. Legt die Arbeitsfrequenz für das obere EQ-Band fest.

**Einstellungen:** 503,8 Hz – 10,1 kHz

#### **Low Gain**

Dieser Parameter ist nur verfügbar, wenn der Parameter Type (EQ Type) auf "2 Band" oder "P.EQ" eingestellt ist. Wenn er auf "2 Band" eingestellt ist, bestimmt dies den Wert, um den Signale unterhalb der "Low Freq" angehoben/abgesenkt werden. Wenn er auf "P.EQ" eingestellt ist, bestimmt dies den Wert, um den Signale im Bereich der Arbeitsfrequenz angehoben/abgesenkt werden.

**Einstellungen:** -12,00 dB – +0,00 dB – +12,00 dB

#### **High Gain**

Dieser Parameter ist nur verfügbar, wenn Type (EQ Type) auf "2 Band" eingestellt ist. Bestimmt den Betrag, mit dem die Signale oberhalb der "High Freg" verstärkt oder gedämpft werden.

**Einstellungen:** -12,00 dB – +0,00 dB – +12,00 dB

#### **Q**

Dieser Parameter ist nur verfügbar, wenn Type (EQ Type) auf "P.EQ" eingestellt ist. Bestimmt den Kehrwert der Bandbreite (Q). Je kleiner der Wert, desto größer die Bandbreite. Je größer der Wert, desto schmaler die Bandbreite. **Einstellungen:** 0,7–10,3

#### **[PEG](#page-47-0) [Filter Type](#page-49-0) [FEG](#page-50-0) [Filter Scale](#page-52-0) [AMP Level/Pan](#page-52-1) [AEG](#page-53-0) [AMP Scale](#page-54-0) [LFO](#page-55-0)**  $\bullet$ **[EQ](#page-56-0) [Drum Voice Edit](#page-57-0) [Common Edit](#page-57-1) [Name](#page-57-2) [Play Mode](#page-57-3) [Arpeggio](#page-57-4) [Controller](#page-57-5) [Filter/EG](#page-57-6) [3 Band EQ](#page-57-7) [Effect](#page-58-0) [Key Edit](#page-59-0) [OSC](#page-59-1) [Tune](#page-60-0) [Filter Type](#page-60-1) [AMP Level/Pan](#page-61-0) [AEG](#page-61-1) [EQ](#page-61-2) [Job](#page-62-0) [Recall](#page-62-1) [Bulk](#page-62-2) [Supplementary Info.](#page-63-0)**

**[Voice](#page-26-0)**

**[Grundstruktur](#page-1-0)**

**[Multi](#page-92-0) [SEQ Play](#page-111-0) [Master](#page-114-0) [Remote](#page-122-0) [File](#page-125-0)**

**[Utility](#page-132-0)**

**[Performance](#page-68-0)**

**[Audio Rec/Play](#page-130-0)**

# <span id="page-57-0"></span>**Drum Voice Edit**

Jede Drum-Voice kann bis zu 73 Drum-Keys (Tasten) mit verschiedenen Schlaginstrumenten enthalten, die Tastaturtasten (C0 bis C6) zugeordnet sind. Es gibt zwei Arten des Drum Voice Edit: die Common-Edit-Displays zur Bearbeitung der Einstellungen, die allen Keys gemeinsam (common) sind, und Key-Edit-Displays zur Bearbeitung der einzelnen Keys. In diesem Abschnitt wird beschrieben, wie man eine Drum-Voice bearbeitet.

## <span id="page-57-1"></span>**Common Edit**

Mit diesen Parametern können Sie globale oder gemeinsame (Englisch: common) Einstellungen für alle "Keys" (Tasten bzw. Notennummern) der ausgewählten Drum-Voice vornehmen.

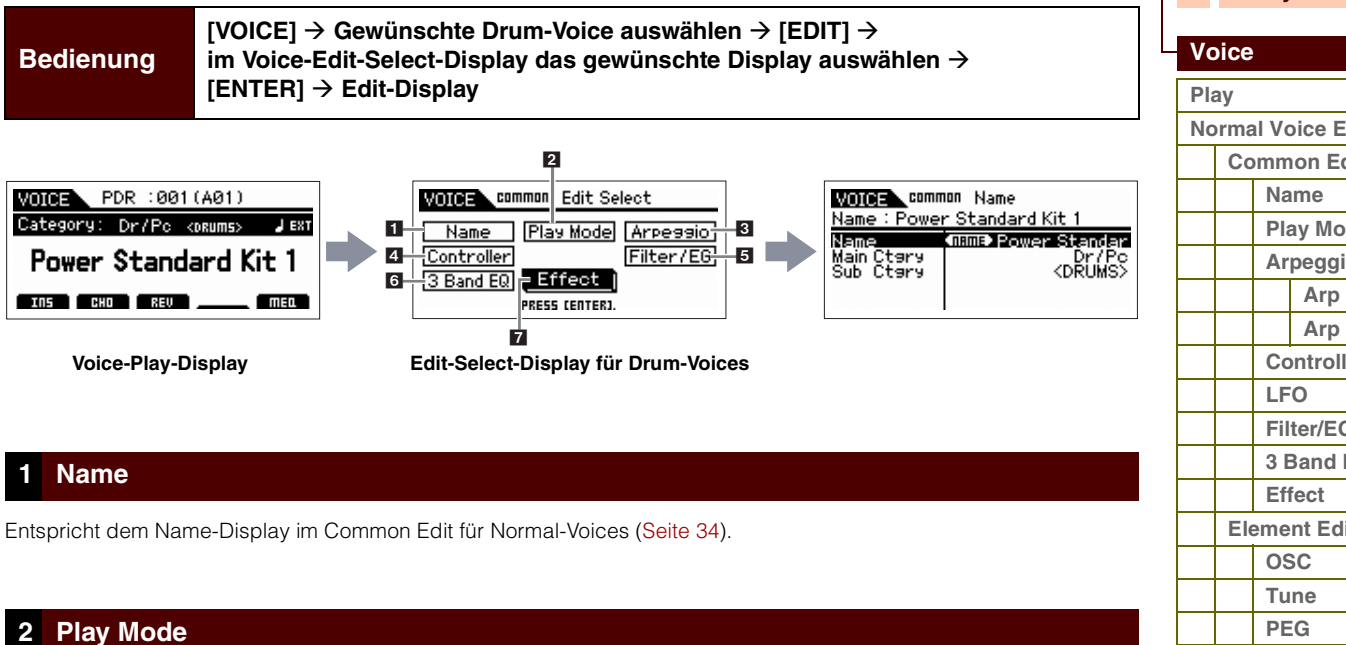

<span id="page-57-3"></span><span id="page-57-2"></span>

Entspricht dem Play-Mode-Display im Common Edit für Normal-Voices [\(Seite 34](#page-33-3)). Die folgenden Einstellungen sind für Drum-Voices nicht verfügbar:

Note-Shift, Mono/Poly, Key-Assign-Modus, Portamento, Micro Tuning.

### <span id="page-57-4"></span>**3 Arpeggio**

Entspricht dem General-Display im Common Edit für Normal-Voices. Siehe [Seite 36](#page-35-0).

## <span id="page-57-5"></span>**4 Controller**

Entspricht dem Controller-Display im Common Edit für Normal-Voices [\(Seite 39](#page-38-1)). Die Element-Switch-Parameter im S90 XS/S70 XS Editor sind für Drum-Voices nicht verfügbar.

### <span id="page-57-6"></span>**5 Filter/EG**

Entspricht dem Filter/EG-Display im Common Edit für Normal-Voices ([Seite 43\)](#page-42-0). Die folgenden Parameter sind für Drum-Voices nicht verfügbar:

FEG Attack Time, FEG Decay Time, FEG Release Time, FEG Depth, AEG Sustain Level, AEG Release Time.

## <span id="page-57-7"></span>**6 3 Band EQ**

Entspricht dem 3-Band-EQ-Display im Common Edit für Normal-Voices ([Seite 44\)](#page-43-0).

## **[Normal Voice Edit](#page-33-0) [Common Edit](#page-33-1) [Play Mode](#page-33-3) [Arpeggio](#page-35-0) [Arp Edit](#page-35-1) [Arp 1-5 Type](#page-38-0) [Controller](#page-38-1) [Filter/EG](#page-42-0) [3 Band EQ](#page-43-0) [Element Edit](#page-45-0) [Filter Type](#page-49-0) [FEG](#page-50-0) [Filter Scale](#page-52-0) [AMP Level/Pan](#page-52-1) [AEG](#page-53-0) [AMP Scale](#page-54-0) [LFO](#page-55-0) [EQ](#page-56-0) [Drum Voice Edit](#page-57-0) [Common Edit](#page-57-1) [Name](#page-57-2) [Play Mode](#page-57-3) [Arpeggio](#page-57-4) [Controller](#page-57-5) [Filter/EG](#page-57-6) [3 Band EQ](#page-57-7) [Effect](#page-58-0) [Key Edit](#page-59-0) [OSC](#page-59-1) [Tune](#page-60-0) [Filter Type](#page-60-1) [AMP Level/Pan](#page-61-0) [AEG](#page-61-1) [EQ](#page-61-2) [Job](#page-62-0) [Recall](#page-62-1) [Bulk](#page-62-2) [Supplementary Info.](#page-63-0)**

**[Anhang](#page-145-0)**

#### <span id="page-58-0"></span>**7 Effect**

Entspricht dem Abschnitt "Effect" im Common Edit für Normal-Voice [\(Seite 44](#page-43-1)). Der Hauptunterschied besteht darin, dass der Parameter Insertion Effect Out im S90 XS/S70 XS Editor für jeden Drum-Key eingestellt wird. Außerdem stehen vier Parameter zur Verfügung. In diesem Abschnitt werden nur diejenigen Parameter beschrieben, die von den Normal-Voices abweichen.

#### <span id="page-58-1"></span>**Key Out (Drum Key Out)**

Bestimmt, welcher Insert-Effekt (A oder B) zur Bearbeitung jedes einzelnen Drum-Keys verwendet wird. Dieser Parameter kann für jeden im Key-Parameter ausgewählten Drum-Key eingestellt werden. **Einstellungen:** thru (through), Ins A (Insert A), Ins B (Insert B)

#### **Key EDITOR**

Wählt den Drum-Key aus, der bearbeitet werden soll. Sie können die Taste auswählen, indem Sie im S90 XS/S70 XS Editor auf die Tastatur klicken. Die Parameter Key Out, Reverb Send (Key Reverb Send) und Chorus Send (Key Chorus Send) können für jeden Drum-Key eingestellt werden.

**Einstellungen:** C0–C6

#### <span id="page-58-3"></span>**Chorus Send (Key Chorus Send)**

Bestimmt den Pegel des Drum-Key-Sounds (Direktsignal), der an die Chorus-Effekteinheit gesendet wird. Die Einstellung hier ist nur verfügbar, wenn der Key-Out-Parameter auf "thru" eingestellt ist. **Einstellungen:** 0–127

#### <span id="page-58-2"></span>**Reverb Send (Key Reverb Send)**

Bestimmt den Pegel des Drum-Key-Sounds (Direktsignal), der an die Reverb-Effekteinheit gesendet wird. Die Einstellung hier ist nur verfügbar, wenn der Key-Out-Parameter auf "thru" eingestellt ist. **Einstellungen:** 0–127

#### **Chorus Ins Send (Insertion Chorus Send)**

Wenn der Key-Out-Parameter auf "Ins A" oder "Ins B" gestellt ist, legt dies den Pegel des Drum-Key-Sounds (ausgegeben von Insert-Effekt A oder B) fest, der an den Chorus-Effekt gesendet wird. **Einstellungen:** 0–127

#### **Reverb Ins Send (Insertion Reverb Send)**

Wenn der Key-Out-Parameter auf "Ins A" oder "Ins B" gestellt ist, legt dies den Pegel des Drum-Key-Sounds (ausgegeben von Insert-Effekt A oder B) fest, der an den Reverb-Effekt gesendet wird. **Einstellungen:** 0–127

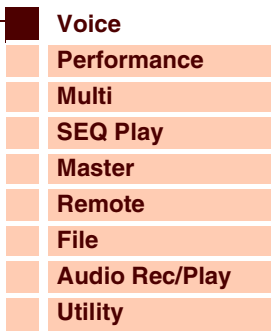

 **[Voice](#page-26-0)** 

Г

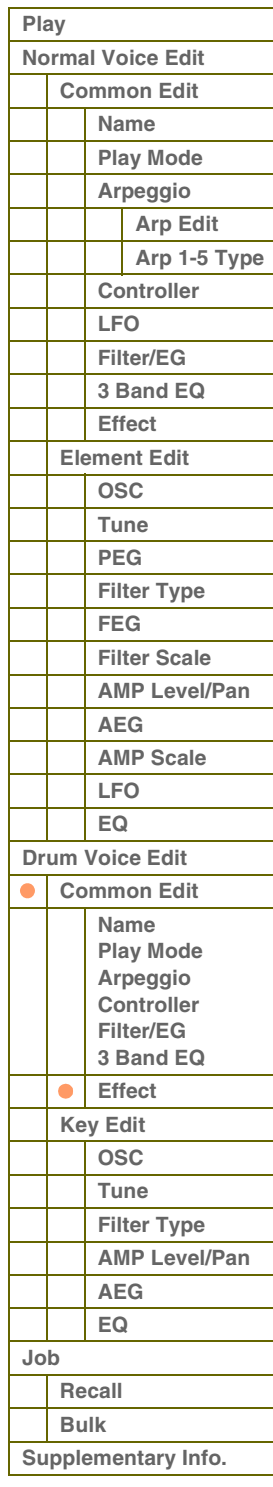

# <span id="page-59-0"></span>**Key Edit (Drum-Key-Bearbeitung)**

Rufen Sie zur Bearbeitung der Klänge, und der detaillierten Parameter, die den Klang beeinflussen (wie Oscillator, Pitch, Filter, Amplitude und EG), das Key-Edit-Display auf. Diese Parameter können nur im S90 XS/S70 XS Editor bearbeitet werden, nicht am Instrument selbst. Näheres zu den einzelnen Parameter-Einstellungsfenstern finden Sie in der Bedienungsanleitung des S90 XS/S70 XS Editors.

#### <span id="page-59-1"></span>**OSC (Oscillator)**

#### **Key**

Bestimmt den gewünschten Drum-Key. Sie können die Taste auch auswählen, indem Sie im S90 XS/S70 XS Editor auf die Tastatur klicken.

**Einstellungen:** C0–C6

#### **Key Sw (Key Switch)**

Bestimmt, ob der ausgewählte Key aktiv oder inaktiv ist. Falls hier "off" eingestellt ist, erzeugt der momentan bearbeitete Key keinen Ton.

**Einstellungen:** off (aus), on (ein)

#### **Wave Bank (Waveform Bank) Category (Waveform Category) Number (Waveform Number) Name (Waveform Name)**

Bestimmt die Waveform, die dem Drum-Key zugewiesen ist. Für die Waveform-Bank stehen nur Preset-Bänke zur Verfügung. Näheres zu den Preset-Waveforms finden Sie in der Datenliste (separate PDF-Dokumentation).

#### **Assign Mode**

Diese Option ist nützlich, wenn zwei oder mehr Instanzen der gleichen Note nahezu simultan empfangen werden, oder wenn ein entsprechendes Note-Off-Event fehlt. Für die Wiedergabe jeder Instanz der gleichen Note stellen Sie den Parameter auf "multi" ein. Für die Wiedergabe jeder Instanz der gleichen Note stellen Sie den Parameter auf "multi" ein. Normalerweise sollten Sie hier "multi" einstellen, besonders für Instrumente wie Tambourin und Becken, die am besten vollständig ausklingen sollten, auch wenn sie mehrfach hintereinander gespielt werden. Bedenken Sie jedoch, dass in der Einstellung "multi" viele Stimmen erforderlich sind, was dazu führen kann, dass Klänge abgeschnitten werden.

**Einstellungen:** single, multi

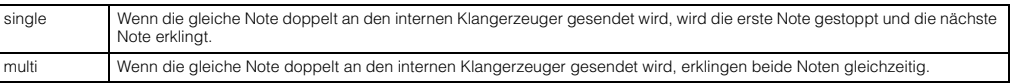

#### **Receive Note Off**

Bestimmt, ob der ausgewählte Drum-Key auf MIDI-Note-Off-Events reagiert oder nicht. Dies sollte eingeschaltet sein, wenn der ausgewählte Drum-Key einen langen, nicht ausklingenden Klang besitzt (z. B. ein Snare-Wirbel), so dass Sie den Klang durch Loslassen der Taste stoppen können.

**Einstellungen:** off, on

#### **Alternate Group**

Bestimmt die Alternate Group (eine Gruppe von alternierend zu spielenden Sounds), der der Key zugewiesen wird. Bei einem echten Schlagzeug können manche Drum-Sounds rein physikalisch nicht gleichzeitig gespielt werden, wie z.B. geöffnete und geschlossene Hi-Hats. Sie können die gleichzeitige Wiedergabe von Keys verhindern, indem Sie sie derselben Alternate Group zuordnen. Sie können hier auch "off" wählen, wenn Sie die gleichzeitige Wiedergabe des Klanges mit anderen zulassen möchten.

**Einstellungen:** off, 1–127

#### **Ins Effect Output (Insertion Effect Output)**

Bestimmt, welcher Insert-Effekt (A oder B) zur Bearbeitung jedes einzelnen Drum-Keys verwendet wird. Dieser Parameter entspricht Key Out [\(Seite 59](#page-58-1)) im Abschnitt "Effect" des Common Edit für Drum-Voices. Wenn Sie hier eine Einstellung vornehmen, wird auch die Einstellung dieses Parameters automatisch geändert.

**Einstellungen:** thru (through), Ins A (Insert A), Ins B (Insert B)

#### **[Grundstruktur](#page-1-0)**

 **[Voice](#page-26-0)** 

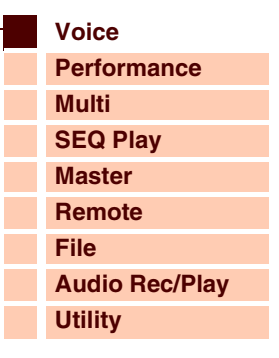

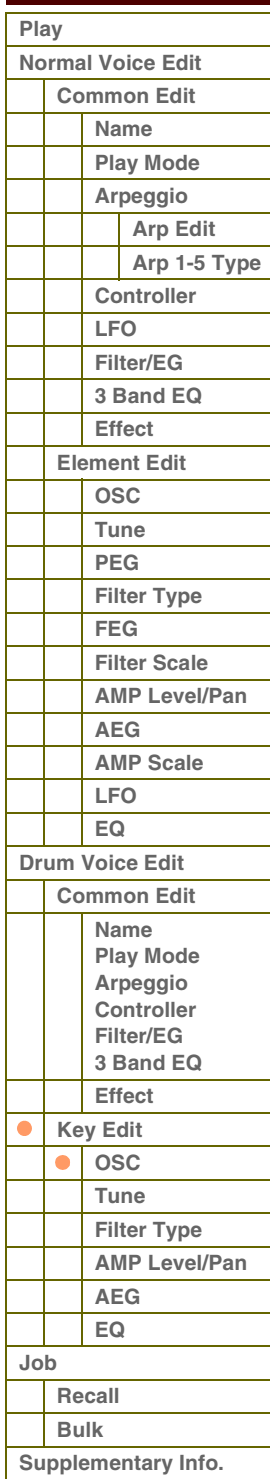

#### **Reverb Send (Key Reverb Send)**

Bestimmt den Pegel des Drum-Key-Sounds (Direktsignal), der an die Reverb-Effekteinheit gesendet wird. Die Einstellung hier ist nur verfügbar, wenn der Parameter "Ins Effect Output" auf "thru" eingestellt ist. Dieser Parameter entspricht Reverb Send ([Seite 59](#page-58-2)) im Abschnitt "Effect" des Common Edit für Drum-Voices. Wenn Sie hier eine Einstellung vornehmen, wird auch die Einstellung dieses Parameters automatisch geändert. **Einstellungen:** 0–127

#### **Chorus Send (Key Chorus Send)**

Bestimmt den Pegel des Drum-Key-Sounds (Direktsignal), der an die Chorus-Effekteinheit gesendet wird. Die Einstellung hier ist nur verfügbar, wenn der Parameter "Ins Effect Output" auf "thru" eingestellt ist. Dieser Parameter entspricht Chorus Send ([Seite 59](#page-58-3)) im Abschnitt "Effect" des Common Edit für Drum-Voices. Wenn Sie hier eine Einstellung vornehmen, wird auch die Einstellung dieses Parameters automatisch geändert. **Einstellungen:** 0–127

#### **Output Select**

Bestimmt die Audioausgänge für die einzelnen Drum-Keys. Sie können jedem Drum-Key eine bestimmte Ausgangsbuchse auf der Rückseite des Instruments zuweisen. Diese Funktion ist nützlich, wenn Sie auf ein bestimmtes Schlaginstrument einen externen Effekt anwenden möchten. Die Einstellung hier ist nur verfügbar, wenn der Parameter "Ins Effect Output" auf "thru" eingestellt ist.

Einstellungen: Einzelheiten finden Sie in der "Liste der Output-Select-Einstellungen" [\(Seite 68\)](#page-67-0) im Abschnitt "Ergänzende Informationen".

#### <span id="page-60-0"></span>**Tune**

#### **Coarse (Coarse Tuning)**

Bestimmt die Tonhöhe jedes Drum-Keys grob (englisch: Coarse) in Halbtonschritten.

**Einstellungen:** -48semi – +0semi – +48semi

#### **Fine (Fine Tuning)**

Bestimmt die Tonhöhe jedes Drum-Keys in Cents. **Einstellungen:** -64cent – +0cent – +63cent

#### **Vel Sens (Pitch Velocity Sensitivity)**

Bestimmt, wie die Tonhöhe des ausgewählten Drum-Keys auf die Velocity reagiert. Positive Werte bewirken, dass die Tonhöhe um so höher ansteigt, je stärker Sie die Tastatur anschlagen, negative Werte bewirken ein Abfallen der Tonhöhe. Eine Einstellung von 0 bewirkt keine Änderung der Tonhöhe. Bei negativen Werten führen niedrigere Velocity-Werte zu einer höheren Tonhöhe.

**Einstellungen:** -64 – +0 – +63

#### <span id="page-60-1"></span>**Filter Type**

#### **Cutoff**

Reguliert die Klangfarbe durch Anheben oder Absenken der Filter-Cutoff-Frequenz. Durch Anheben der Cutoff-Frequenz wird der Klang heller und durch Absenken der Cutoff-Frequenz wird er weicher bzw. dumpfer. **Einstellungen:** 0–255

#### **Cutoff Vel Sens (Cutoff Velocity Sensitivity)**

Bestimmt, wie die Cutoff-Frequenz auf die Anschlagstärke bzw. Velocity reagiert. Positive Einstellungen bewirken bei härterem Tastaturanschlag einen Anstieg der Cutoff-Frequenz. In der Einstellung 0 ändert sich die Cutoff-Frequenz nicht und ist unabhängig von der Velocity. Negative Einstellungen bewirken einen Anstieg der Cutoff-Frequenz, um so geringer die Anschlagstärke ist.

**Einstellungen:** -64 – +0 – +63

#### **Resonance**

Bewirkt einen erhöhten Pegel im Bereich der Cutoff-Frequenz und erzeugt einen speziellen Klangcharakter. Höhere Werte erzeugen einen ausgeprägteren Effekt. Dieser Parameter verleiht dem Klang in Kombination mit der Cutoff-Frequenz zusätzlichen Charakter.

**Einstellungen:** 0–127

### **[Grundstruktur](#page-1-0)**

 **[Voice](#page-26-0)** 

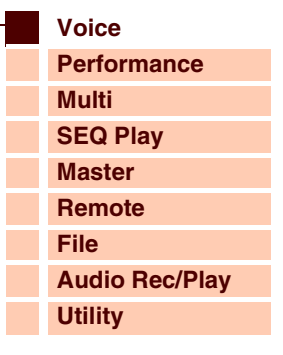

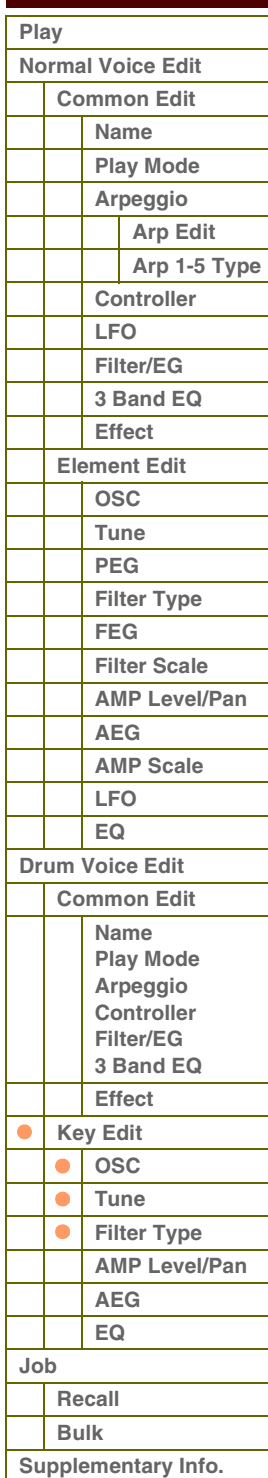

ataranz

### **HPF Cutoff (High Pass Filter Cutoff Frequency)**

Bestimmt die Cutoff-Frequenz des Hochpassfilters. Höhere Werte erzeugen einen ausgeprägteren Effekt. Dieser Parameter verleiht dem Klang in Kombination mit der Cutoff-Frequenz zusätzlichen Charakter. **Einstellungen:** 0–255

#### <span id="page-61-0"></span>**AMP Level/Pan (Amplitude Level/Pan)**

#### **Level**

Bestimmt den Ausgangspegel des Drum-Keys. **Einstellungen:** 0–127

#### **Velocity Sens (Velocity Sensitivity)**

Bestimmt, wie die Lautstärke des ausgewählten Drum-Keys auf Velocity reagiert. Positive Einstellungen bewirken bei härterem Tastaturanschlag einen Anstieg des Ausgangspegels. Eine Einstellung von 0 bewirkt keine Änderung der Lautstärke. Negative Einstellungen bewirken einen Anstieg der Lautstärke, um so geringer die Anschlagstärke ist. **Einstellungen:** -64 – +0 – +63

#### **Pan**

Bestimmt die Stereo-Panoramaposition des Drum-Sounds. **Einstellungen:** L63 (ganz links) – C (Mitte) – R63 (ganz rechts)

#### **Alternate Pan**

Hier können Sie den Betrag einstellen, um den der Drum-Sound abwechselnd nach rechts und links wandert, wenn Sie eine Taste anschlagen, wobei die für den Parameter Pan (s. o.) angegebene Position als Mittelwert dient.

**Einstellungen:** L64 – C – R63

#### **Random Pan**

Bestimmt den Betrag, um den der Sound des ausgewählten Drum-Keys für jede gespielte Note zufällig (englisch: Random) nach rechts und links verschoben wird. Die Pan-Einstellung (siehe oben) wird als Grundeinstellung verwendet.

**Einstellungen:** 0–127

#### <span id="page-61-1"></span>**AEG (Amplitude EG)**

#### **Time**

Bestimmt die Zeitdauer (englisch: time) für den Lautstärkenverlauf durch den Amplitude EG. Höhere Time-Werte führen zu längeren Übergangszeiten bis zum jeweils nächsten Pegel (Level).

**Einstellungen:** Attack (Attack Time), Decay 1 (Decay 1 Time): 0–127, Decay 2 (Decay 2 Time): 0–126, hold

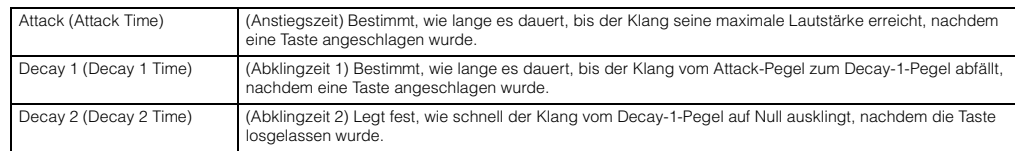

#### **Level**

Bestimmt die Pegeleinstellungen für den Amplitude EG.

**Einstellungen:** 0–127

Decay 1 (Decay 1 Level) Bestimmt den Pegel, den der Amplitude EG vom Attack Level nach der Decay-1-Zeit erreicht.

#### <span id="page-61-2"></span>**EQ**

In diesem Display können Sie die EQ-Parameter jedes Drum-Keys einstellen. Entspricht dem gleichnamigen Parameter im Common Edit für Normal-Voices. Siehe [Seite 57.](#page-56-0)

#### **[Grundstruktur](#page-1-0)**

 **[Voice](#page-26-0)** 

ı I

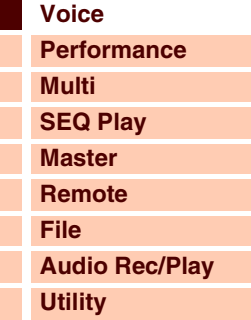

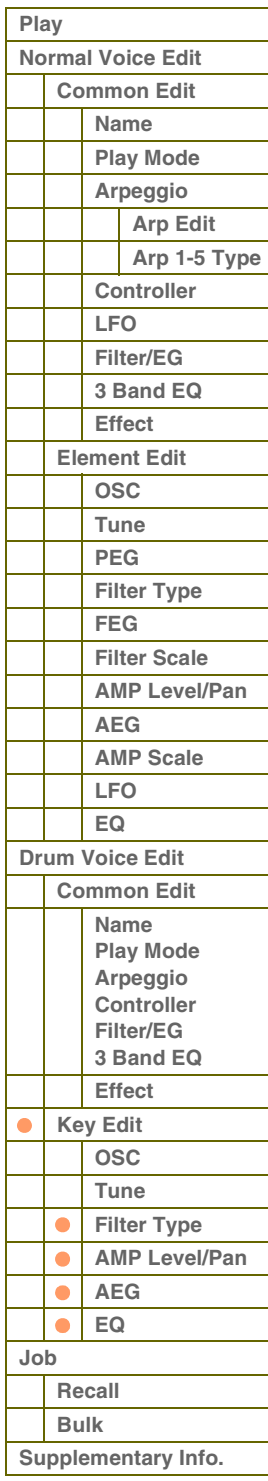

 **[Voice](#page-26-0)** 

# <span id="page-62-0"></span>**Voice Job**

Im Voice-Job-Modus finden Sie wichtige Werkzeuge für die Initialisierung und Archivierung von Daten.

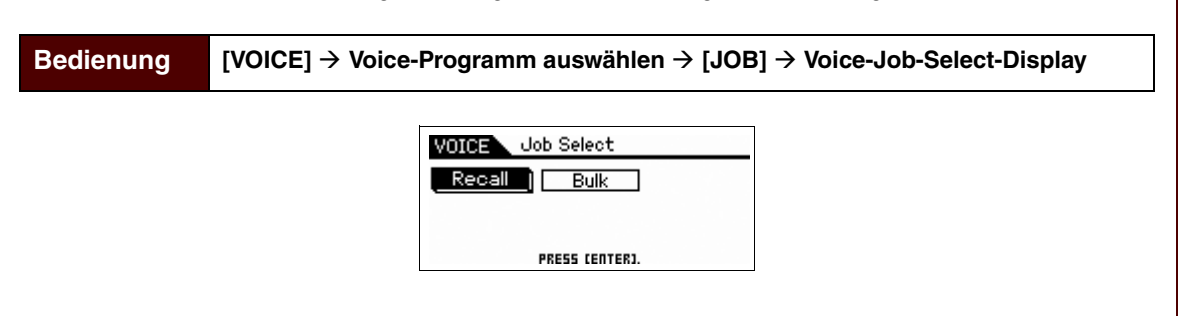

#### <span id="page-62-1"></span>**Recall**

Wenn Sie nach der Bearbeitung einer Voice eine andere Voice anwählen, ohne die vorgenommenen Änderungen zu speichern, gehen diese verloren. Falls dies geschieht, können Sie mit Hilfe der Edit-Recall-Funktion die Voice mit den zuletzt eingestellten Bearbeitungen wieder aufrufen. Drücken Sie die [ENTER]-Taste, um den Recall-Vorgang auszuführen.

#### <span id="page-62-2"></span>**Bulk (Bulk Dump)**

Mit dieser Funktion können Sie zur Datenarchivierung die bearbeiteten Parametereinstellungen der aktuell ausgewählten Voice an einen Computer oder an ein anderes MIDI-Gerät senden. Drücken Sie die [ENTER]-Taste, um die Datenübertragung auszuführen.

**HINWEIS:** Um diese Funktion auszuführen, halten Sie die [SHIFT]-Taste und drücken Sie [VOICE]-Taste.

**HINWEIS:** Um die Daten korrekt übertragen zu können, müssen Sie die richtige MIDI-Gerätenummer einstellen. Zur Einstellung der MIDI-Gerätenummer siehe [Seite 138.](#page-137-0)

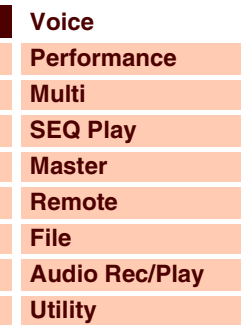

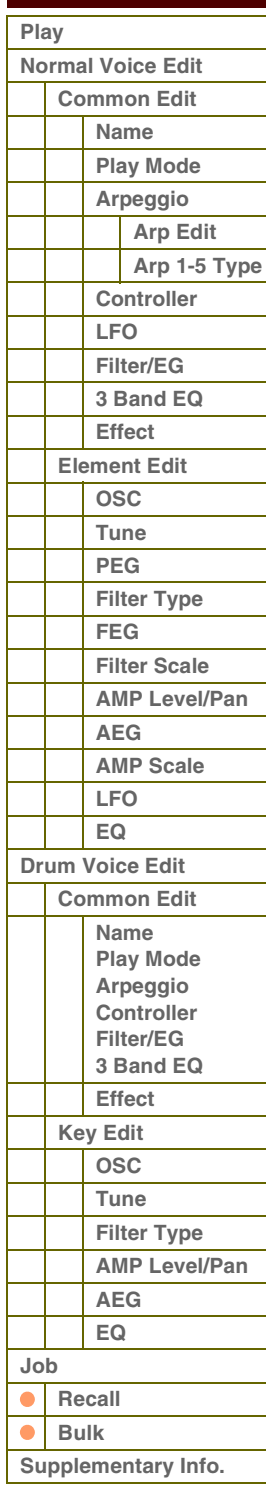

# <span id="page-63-0"></span>**Ergänzende Informationen**

## **Liste der Voice-Kategorien**

Dies ist die Liste der Hauptkategorien (Main Category) und ihrer Unterkategorien (Sub Category), zu denen die jeweiligen Voices des S90 XS/S70 XS gehören.

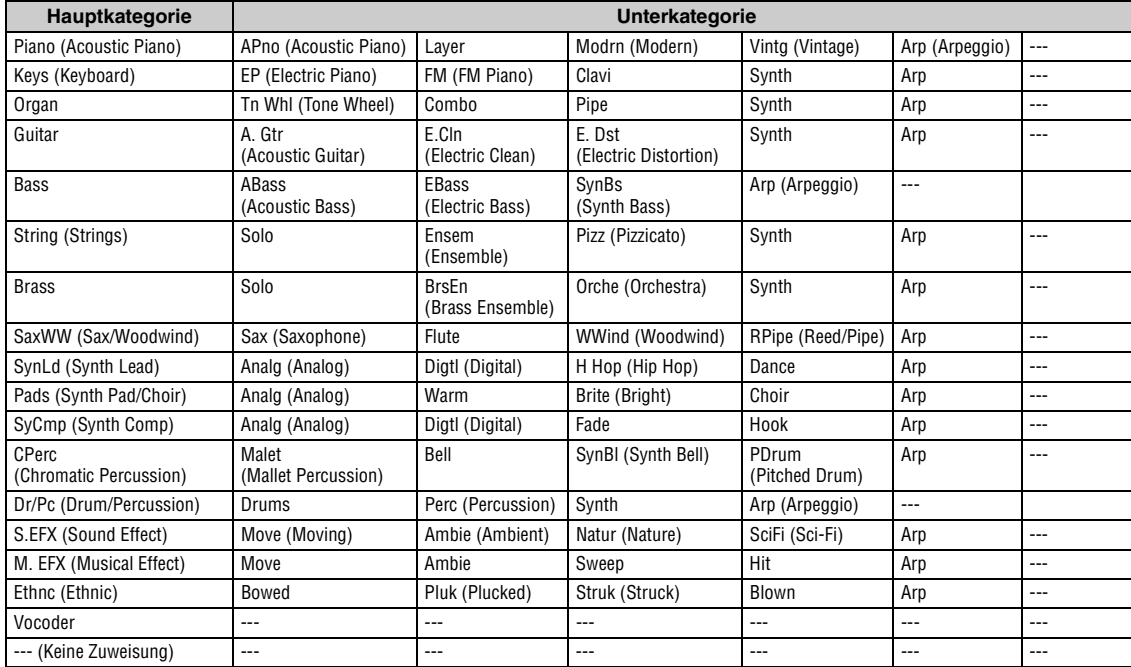

## **Micro Tuning**

In den folgenden Abschnitten wird ausführlich der Parameter "Micro Tune" im Play-Mode-Display ([Seite 36\)](#page-35-3) der Voice-Edit-Parameter beschrieben.

#### **Was ist Micro Tuning?**

Mit dieser Funktion können Sie die Tonskala der Tastatur von der normalen Stimmung (temperierte oder gleichschwebende Stimmung) zu einer von mehreren anderen Skalen ändern. Sie können die Tonskala für jede Voice festlegen, indem Sie einfach eine Tuning-Nummer auswählen. Sie können auch eigene Micro-Tunings verwenden, die Sie im Micro-Tuning-Display [\(Seite 140](#page-139-0)) der Utility-Parameter erzeugt haben.

#### **Liste der Micro-Tunings**

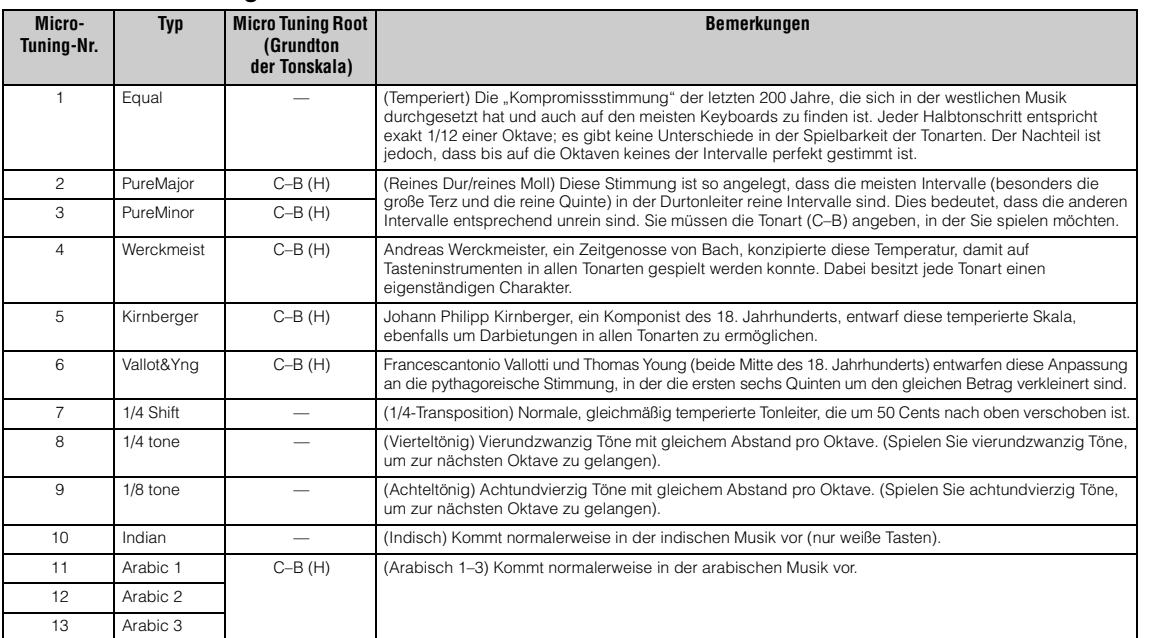

## **[Voice](#page-26-0) [Performance](#page-68-0) [Multi](#page-92-0) [SEQ Play](#page-111-0) [Master](#page-114-0) [Remote](#page-122-0) [File](#page-125-0) [Audio Rec/Play](#page-130-0) [Utility](#page-132-0)  [Voice](#page-26-0)  [Play](#page-26-1) [Normal Voice Edit](#page-33-0) [Common Edit](#page-33-1) [Name](#page-33-2) [Play Mode](#page-33-3) [Arpeggio](#page-35-0) [Arp Edit](#page-35-1) [Arp 1-5 Type](#page-38-0) [Controller](#page-38-1) [LFO](#page-39-0) [Filter/EG](#page-42-0) [3 Band EQ](#page-43-0) [Effect](#page-43-1) [Element Edit](#page-45-0) [OSC](#page-45-1) [Tune](#page-46-0) [PEG](#page-47-0) [Filter Type](#page-49-0) [FEG](#page-50-0) [Filter Scale](#page-52-0) [AMP Level/Pan](#page-52-1) [AEG](#page-53-0) [AMP Scale](#page-54-0) [LFO](#page-55-0) [EQ](#page-56-0) [Drum Voice Edit](#page-57-0) [Common Edit](#page-57-1) [Name](#page-57-2) [Play Mode](#page-57-3) [Arpeggio](#page-57-4) [Controller](#page-57-5) [Filter/EG](#page-57-6) [3 Band EQ](#page-57-7) [Effect](#page-58-0) [Key Edit](#page-59-0) [OSC](#page-59-1) [Tune](#page-60-0) [Filter Type](#page-60-1) [AMP Level/Pan](#page-61-0) [AEG](#page-61-1) [EQ](#page-61-2) [Job](#page-62-0) [Recall](#page-62-1)**

**[Anhang](#page-145-0)**

**[Bulk](#page-62-2) [Supplementary Info.](#page-63-0)**

# **Beispieleinstellungen für das Ziel (Destination)**

Dieser Abschnitt enthält einige nützliche Beispiele, wie man die Zuweisungen bei "Ctrl Set 1 – 6 Dest (Controller Set Destination)" im Control-Display der Voice-Common-Edit-Parameter vornimmt [\(Seite 40](#page-39-1)).

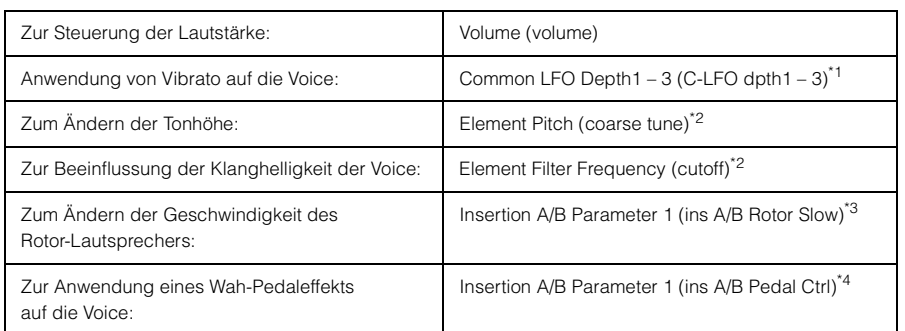

Für \*1 – \*4 sind zusätzlich zu den obigen die folgenden Einstellungen notwendig.

- \*1 "LFO" im Voice-Edit-Select-Display auswählen | [ENTER] | "Play Mode" = "loop" "LFO" im Voice-Edit-Select-Display auswählen | [ENTER] | "Dest 1-3" = "P mod"
- \*2 Controller Set im Voice Common Edit im S90 XS/S70 XS Editor | "SW (Element Switch)" = "on"
- \*3 "Effect" im Voice-Edit-Select-Display auswählen | [ENTER] | "Ins A/B" auswählen | [ENTER] | "Type" = "Rotary Speaker" Effect im Voice Common Edit im S90 XS/S70 XS Editor | "Element Out"/"Key Out" = ins A/B (dem Typ "Rotary Speaker" zugewiesen)
- \*4 "Effect" im Voice-Edit-Select-Display auswählen | [ENTER] | "Ins A/B" auswählen | [ENTER] | "Type" = "VCM Pedal Wah" Effect im Voice Common Edit im S90 XS/S70 XS Editor | "Element Out"/"Key Out" = ins A/B (dem Typ "VCM Pedal Wah" zugewiesen)

## <span id="page-64-0"></span>**Liste der Filtertypen**

In den folgenden Abschnitten wird der im Filter-Type-Display [\(Seite 50](#page-49-0)) des Voice Element Edit angegebene Filter Type erläutert.

#### **LPF (Tiefpassfilter)**

Dies ist ein Filtertyp, der nur Signale unterhalb der Grenzfrequenz (Cutoff Frequency) durchlässt. Durch Anheben der Cutoff-Frequenz wird der Klang "heller" (mehr Obertöne bzw. stärkerer Höhenanteil). Durch Verringern der Cutoff-Frequenz des Filters wird der Klang entsprechend "dunkler" oder dumpfer. Mit dem Resonance-Parameter können Sie dem Klang einen typischen Charakter verleihen. Dieser Filtertyp ist sehr verbreitet und hilfreich bei der Erzeugung klassischer Synthesizer-Sounds.

#### **LPF24D**

Ein dynamisches Tiefpassfilter mit 24 dB/Oktave und einem charakteristischen Digitalsound. Verglichen mit dem Typ LPF24A (siehe unten) kann dieses Filter einen ausgeprägteren Resonanzeffekt erzeugen.

#### **LPF24A**

Ein digitales, dynamisches Tiefpassfilter mit ähnlichen Eigenschaften wie ein analoges Synthesizer-Filter vierter **Ordnung** 

#### **LPF18**

Ein dreipoliges, (–18db/Okt) dynamisches LPF.

#### **LPF18s**

Ein dreipoliges (–18db/Okt), dynamisches LPF, jedoch mit flacherem Frequenzgang.

### **HPF (Hochpassfilter)**

Dies ist ein Filtertyp, der nur Signale oberhalb der Grenzfrequenz (Cutoff Frequency) durchlässt. Mit dem Resonance-Parameter können Sie dem Klang einen typischen Charakter verleihen.

#### **HPF24D**

Ein dynamisches Hochpassfilter mit 24 dB/Oktave und einem charakteristischen Digitalsound. Dieses Filter kann einen ausgeprägten Resonanzeffekt erzeugen.

#### **HPF12**

Digitales Hochpassfilter mit 12 dB/Okt.

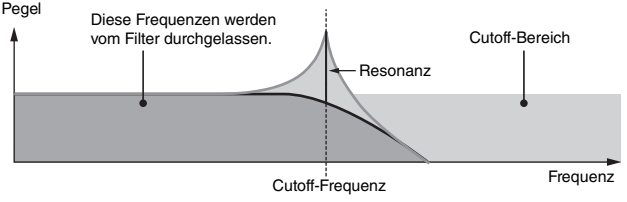

Resonanz

Cutoff-Bereich

Cutoff-Frequenz

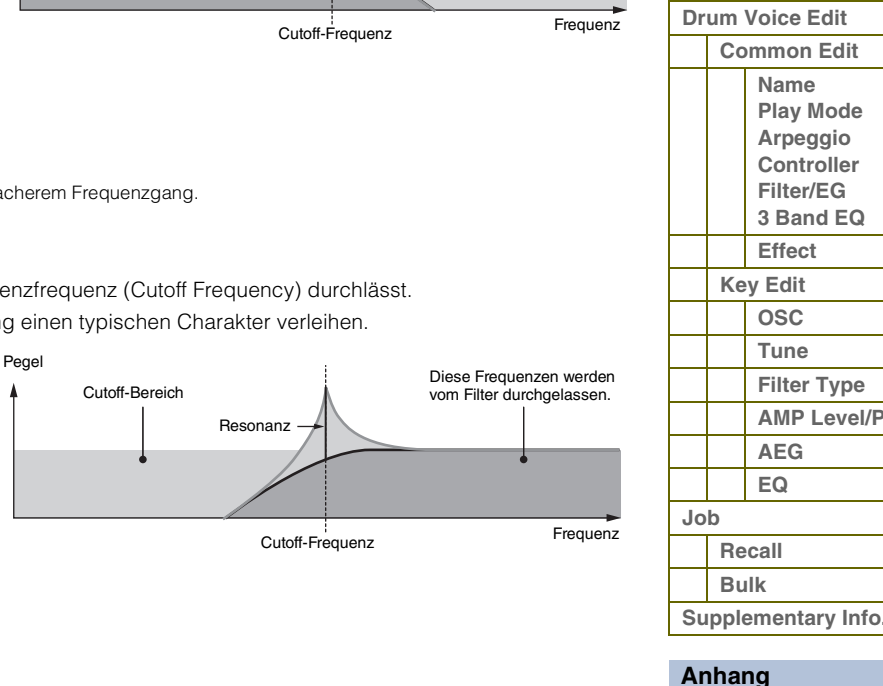

# **[Voice](#page-26-0)**

 **[Voice](#page-26-0)  [Play](#page-26-1)**

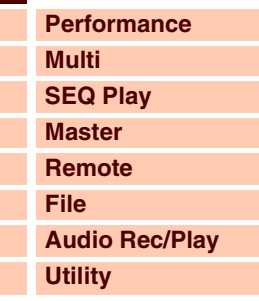

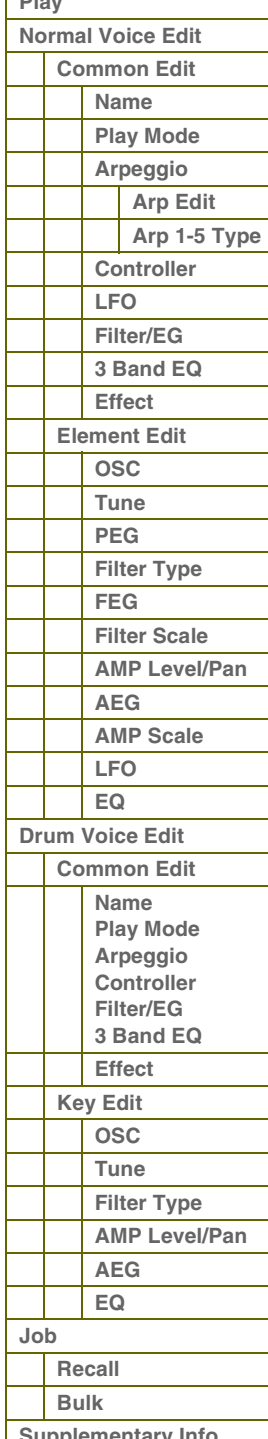

## **BPF (Bandpassfilter)**

Dieser Filtertyp ist eine Kombination aus einem LPF und einem HPF. Wenn dieser Filtertyp ausgewählt ist, können Sie die Frequenz wählen, in deren Umfeld das Audiosignal durchgelassen wird.

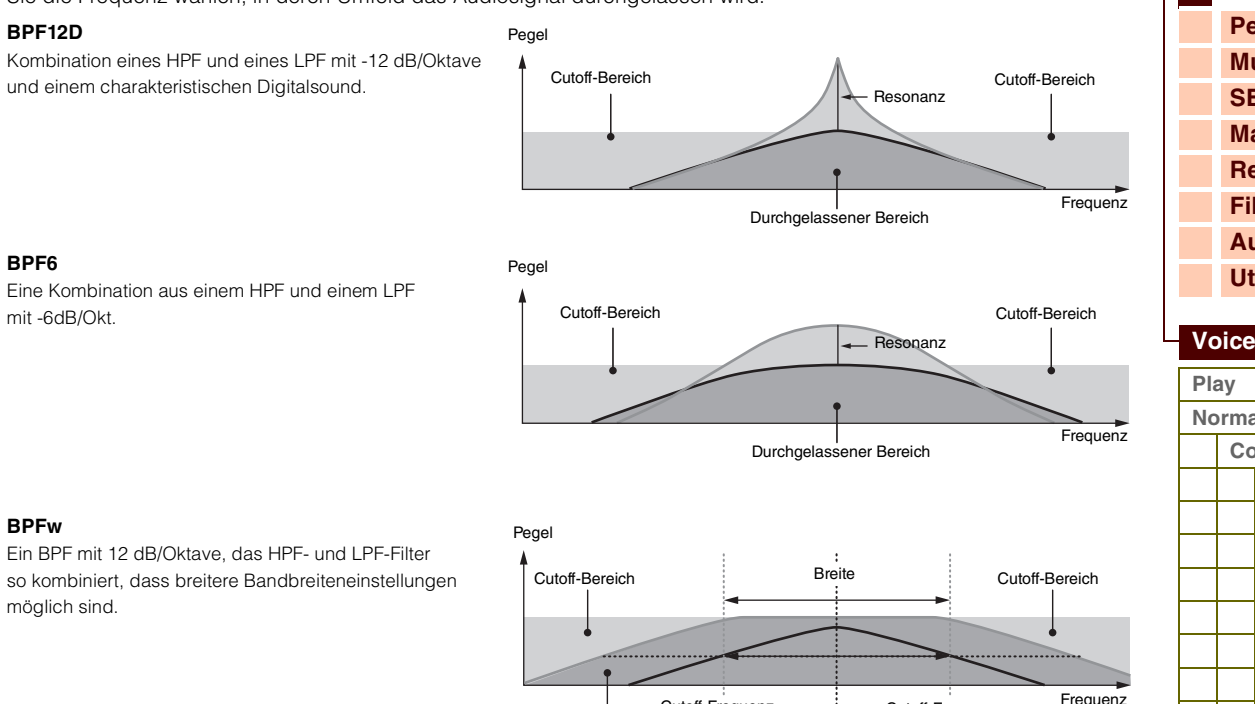

Durchgelassener Bereich Cutoff-Frequenz

Cutoff-Frequenz

#### ■ **BEF** (Bandsperrfilter)

Wenn dieser Filtertyp ausgewählt ist, können Sie die Grenzfrequenz einstellen, in deren Umfeld das Audiosignal weggefiltert (gesperrt) wird. Das Bandsperrfilter hat verglichen mit dem Bandpassfilter die entgegengesetzte Wirkung auf den Klang.

**BEF12 BEF6**

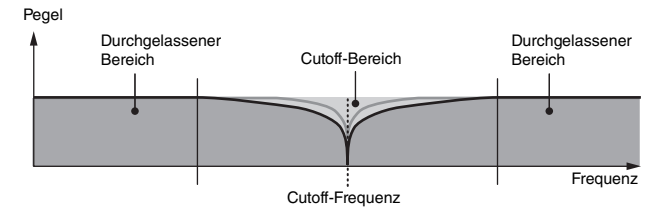

Cutoff-Frequenz

#### **Doppelfilter**

Dieser Filtertyp ist eine Kombination aus zwei gleichen Filtertypen. Sie können den Abstand zwischen den beiden Grenzfrequenzen einstellen. Sie können den Abstand zwischen den beiden Grenzfrequenzen einstellen.

Pegel

#### **Dual LPF**

Zwei parallel geschaltete Tiefpassfilter mit 12dB/Oktave. **Dual HPF** Zwei parallel geschaltete Hochpassfilter mit -12dB/Oktave. **Dual BPF** Zwei parallel geschaltete Bandpassfilter mit -6dB/Oktave. **Dual BEF** Zwei parallel geschaltete Bandsperrfilter mit -6dB/Oktave. Distanz Nur die untere Grenzfrequenz wird direkt im Fenster eingestellt. Cutoff-Frequenz Cutoff-Frequenz Durchgelassener Bereich | Cutoff-Bereich | Cutoff-Bereich Frequenz Pegel Distanz Nur die untere Grenzfrequenz wird direkt im Fenster eingestellt. Cutoff-Frequenz Cutoff-Frequenz Durchgelassene<br>Bereich Bereich Cutoff-Bereich **Frequenz** 

### **[Grundstruktur](#page-1-0)**

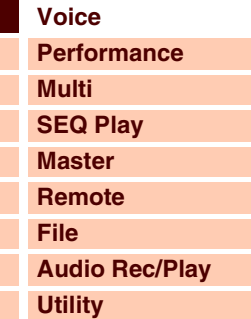

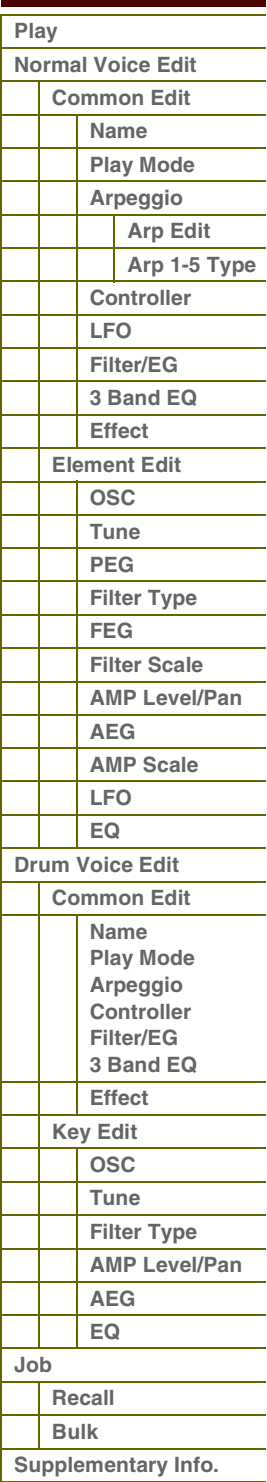

#### **Kombinationen von Filtertypen**

Dieser Filtertyp ist eine Kombination aus zwei verschiedenen Filtertypen. Sie können den Abstand zwischen den beiden Grenzfrequenzen einstellen.

#### **LPF12+HPF12**

Eine Kombination aus einem LPF und einem HPF mit jeweils -12 dB/Oktave. Wenn dieser Filtertyp ausgewählt ist, können HPF Cutoff und HPF Key Follow eingestellt werden. Nur der LPF-Graph wird im Display angezeigt.

#### **LPF6+HPF6**

Eine Kombination aus einem LPF und einem HPF mit jeweils -6 dB/Oktave. Wenn dieser Filtertyp ausgewählt ist, können HPF Cutoff und HPF Key Follow eingestellt werden. Nur der LPF-Graph wird im Display angezeigt.

#### **LPF12+BPF6**

Eine Kombination aus einem Tiefpass- und einem Bandpassfilter. Sie können den Abstand zwischen den beiden Grenzfrequenzen einstellen.

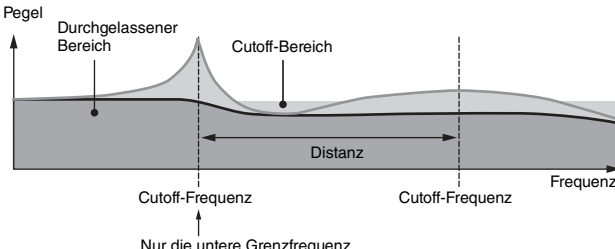

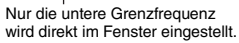

# <span id="page-66-0"></span>**Beispieleinstellung für Filter Scaling**

Hier zeigen wir Ihnen eine Beispieleinstellung für Filter Scaling (Filterskalierung) unter "Filter Scale" ([Seite 53\)](#page-52-0) der Voice-Element-Edit-Parameter. Im nachstehend gezeigten Beispiel-Display wurde als Ausgangswert für die Cutoff-Frequenz der Wert 127 festgelegt. Die verschiedenen Offsetwerte der gewählten Übergangspunkte (Break Points) ändern diesen Ausgangswert entsprechend. Wie Sie sehen, wird die Cutoff-Frequenz zwischen benachbarten Break Points linear geändert.

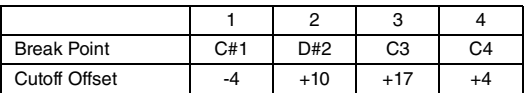

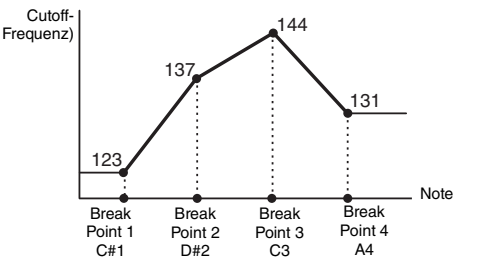

# <span id="page-66-1"></span>**Beispieleinstellung für Amplitude Scaling**

Hier zeigen wir Ihnen eine Beispieleinstellung für Amplitude Scaling (Amplitudenskalierung) unter "AMP Scale" ([Seite 55\)](#page-54-0) der Voice-Element-Edit-Parameter. Im nachstehend gezeigten Beispiel-Display wurde als Ausgangswert für die Amplitude (Lautstärke) des ausgewählten Elements der Wert 80 eingestellt. Die verschiedenen Pegelversatzwerte (Level Offset) für die gewählten Break Points ändern den Ausgangswert entsprechend. Wie Sie sehen, wird die Amplitude zwischen benachbarten Übergangspunkten linear geändert.

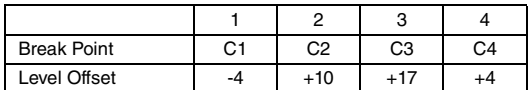

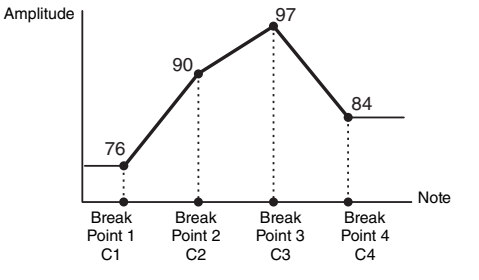

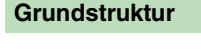

 **[Voice](#page-26-0)** 

L

ı

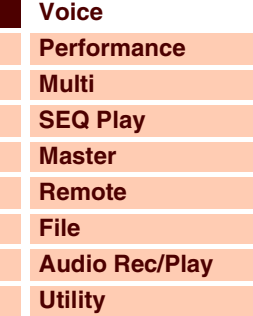

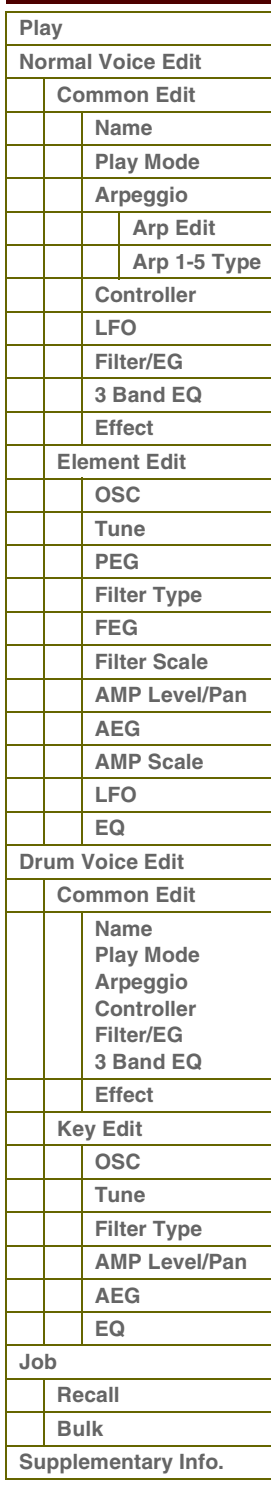

# <span id="page-67-0"></span>**Liste der Output-Select-Einstellungen**

In den folgenden Abschnitten werden die Output-Select-Einstellungen beschrieben, mit denen Sie die Ausgangszuordnungen für die Signale festlegen können. Output Select wird an mehreren verschiedenen Orten angegeben: OSC (Oscillator) der Drum-Key-Edit-Parameter im S90 XS/S70 XS Editor, Voice-A/D-Outund A/D-FX-Display der Utility-Parameter sowie Click Output Sel des Utility-General-Parameters.

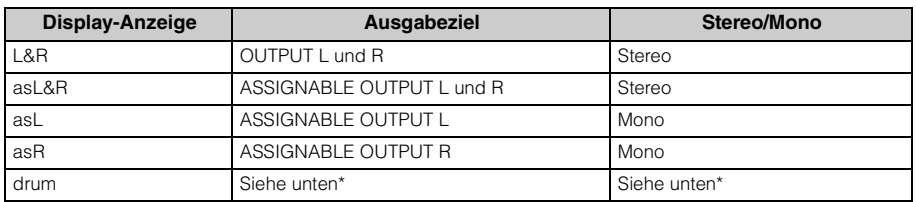

\* Die Einstellung "drum" kann im Multi-Part-Edit-Display der Parts ausgewählt werden, die der Drum-Voice zugewiesen sind. An den bearbeiteten Part wird der Klang über das im Drum-Key-Edit-Fenster unter "Output Select" eingestellte Ziel ausgegeben.

HINWEIS: Wenn bei Output Select ein anderer Wert eingestellt ist als "L&R" oder "drum", ist der Reverb/Chorus Send automatisch auf 0 festgelegt, und der Dry Level ist automatisch auf 127 festgelegt.

#### **[Grundstruktur](#page-1-0)**

 **[Voice](#page-26-0)** 

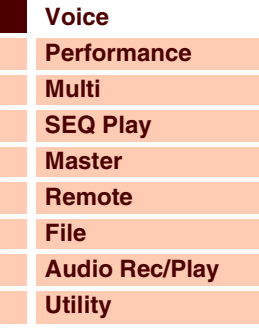

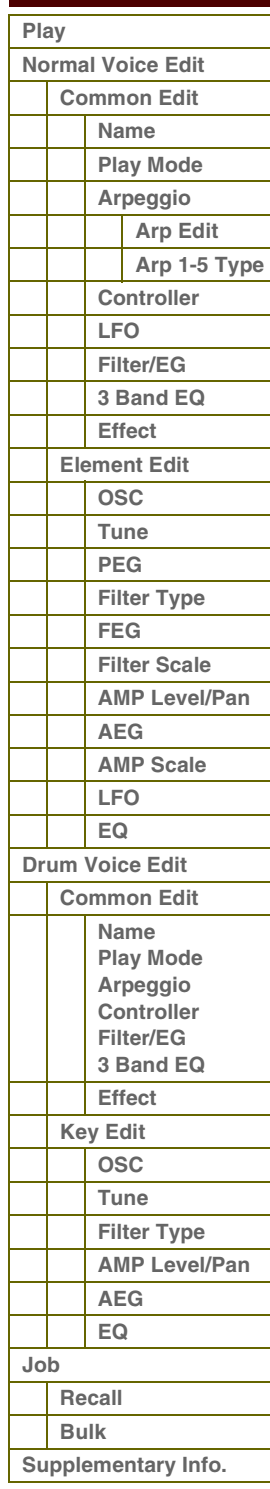

# $P$

# <span id="page-68-1"></span><span id="page-68-0"></span>**Performance-Modus**

# <span id="page-68-2"></span>**Performance Play**

Im Performance-Modus wählen Sie die gewünschte Performance aus und spielen und bearbeiten diese. Performances können aus bis zu vier Voices aufgebaut werden, die den Parts 1 bis 4 der internen Klangerzeugung zugewiesen werden können. Der Performance-Play-Modus ist der "Haupteingang" des Performance-Modus, hier wählen Sie Performances aus und spielen sie. Einige der Performance-Einstellungen können auch in diesem Modus bearbeitet werden.

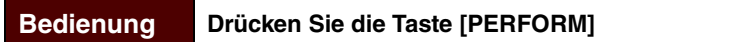

## **Auswählen einer Performance**

Der S90 XS/S70 XS enthält in den User-Bänken 1–4 jeweils 128 Performances.

Eine Performance wird im Grunde genauso ausgewählt wie eine Voice. Siehe [Seite 27.](#page-26-3) Sie können die Funktionen "Category Search" ([Seite 28\)](#page-27-0) und "Favorite Category" [\(Seite 28](#page-27-1)) im Performance-Play-Modus genauso einsetzen wie im Voice-Play-Modus.

## **Ein-/Ausschalten von Parts**

Im Performance-Play-Modus können Sie die vier Parts der aktuellen Performance nach Belieben ein- und ausschalten. Drücken Sie die [PERFORM]-Taste, um zunächst in den Performance-Play-Modus zu wechseln.

#### **Part ein-/ausschalten**

Sie können einen Part mit den Tasten [PART ON/OFF] 1–4 der Performance-Steuertasten ein-/ausschalten. Wenn die Lampe leuchtet, ist der entsprechende Part eingeschaltet.

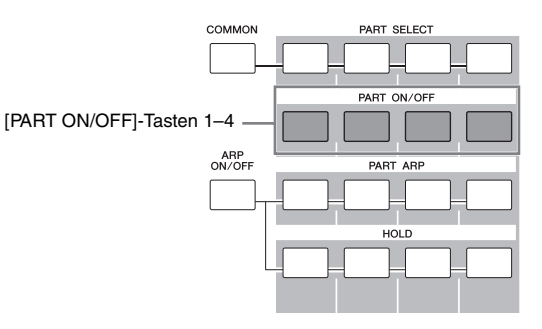

#### **Part stumm/solo schalten**

Sie können die Stumm-/Soloschaltung der Parts mit den Tasten [MUTE]/[SOLO] und den Nummerntasten [1]–[4] einschalten oder aufheben. Wenn das [MUTE]/[SOLO]-Lämpchen eingeschaltet ist, kann mit den Nummerntasten [1]–[4] jeweils die Stumm- bzw. Soloschaltung der einzelnen Parts aktiviert oder aufgehoben werden. Von den Nummerntasten [1]–[4] werden in beiden Fällen nur die Parts, die mit den [PART ON/OFF]-Tasten eingeschaltet wurden, zwischen den Zuständen umgeschaltet.

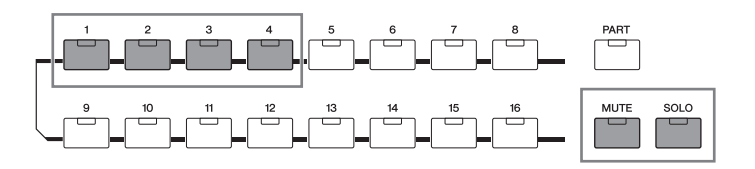

#### **[Grundstruktur](#page-1-0)**

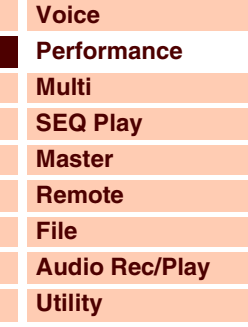

#### **[Performance](#page-68-1)**

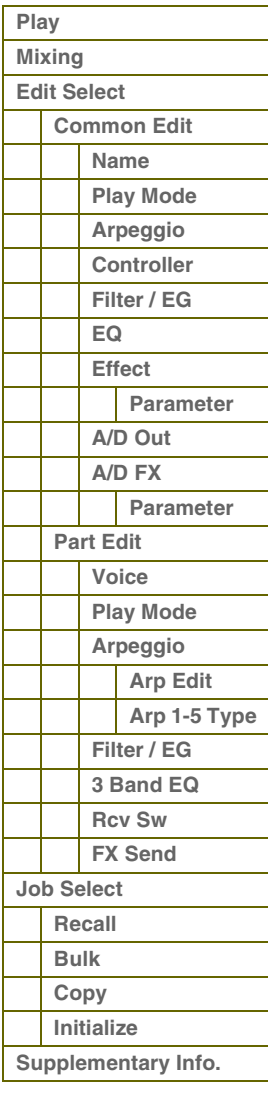

**[Voice](#page-26-2)**

**[Multi](#page-92-0) [SEQ Play](#page-111-0) [Master](#page-114-0) [Remote](#page-122-0) [File](#page-125-0)**

**[Utility](#page-132-0)**

 **[Performance](#page-68-1)** 

**[Play](#page-68-2)  [Mixing](#page-71-0)  [Edit Select](#page-72-0)** 

**[Performance](#page-68-1)**

**[Audio Rec/Play](#page-130-0)**

# **Verwenden der Arpeggio-Funktion**

Mit der Arpeggio-Funktion lösen Sie durch einfaches Spielen auf der Tastatur Rhythmus-Patterns, Riffs und Phrasen mit der aktuellen Voice aus. Im Performance-Modus ist jeder der vier Arpeggio-Typen einem von vier Parts zugewiesen. Das bedeutet, dass vier Arpeggio-Typen gleichzeitig abgespielt werden können. Wählen Sie unterschiedliche Performances, und probieren Sie die verschiedenen Arpeggio-Typen aus.

**HINWEIS:** Weitere Informationen über das Arpeggio finden Sie auf [Seite 7.](#page-6-1)

#### **Spielen eines Arpeggios**

Da den voreingestellten Performances bereits eigene Arpeggio-Typen zugewiesen sind, können Sie das Arpeggio spielen, indem Sie die gewünschte Performance auswählen, die [ARP ON/OFF]-Taste einschalten und dann eine beliebige Note spielen.

Die Bedienschritte für Arpeggio-Funktion sind im Grunde dieselben wie im Voice-Modus ([Seite 32\)](#page-31-0).

#### **Arpeggio-Wiedergabe für jeden Part ein- und ausschalten**

Sie können einen Part mit den Tasten [PART ARP] 1–4 der

Performance-Steuertasten ein-/ausschalten.

#### **Parameter Arpeggio Hold für jeden Part ein- und ausschalten**

Mit den [HOLD]-Tasten 1–4 können Sie den Parameter Arpeggio Hold [\(Seite 84\)](#page-83-2) für jeden Part der Performance ein- und ausschalten. Wenn der Parameter Arpeggio Hold auf "on" gestellt ist, wird die Arpeggio-Wiedergabe auch nach Loslassen der Klaviertaste fortgesetzt.

## **Verwenden der Drehregler**

Zu den leistungsfähigen Spielfunktionen des S90 XS/S70 XS gehört die große Anzahl von Echtzeitreglern, besonders nützlich sind die Drehregler. Mit diesen können Sie viele Parameter der aktuellen Performance einstellen, z. B. Effektanteil, Attack-/Release-Zeiten, Klangfarbe und andere. So können Sie den Sound während des Spiels verändern, oder die Performance schnell bearbeiten.

Die jedem Regler zugewiesene Funktion betrifft den Part, der über die [COMMON]-Taste oder die [PART SELECT]-Tasten 1–4 der Performance-Steuertasten ausgewählt wurde. Die Funktion können Sie mit Hilfe der Drehregler-Funktionstasten ändern.

#### [COMMON]-Taste, [PART SELECT]-Tasten 1–4

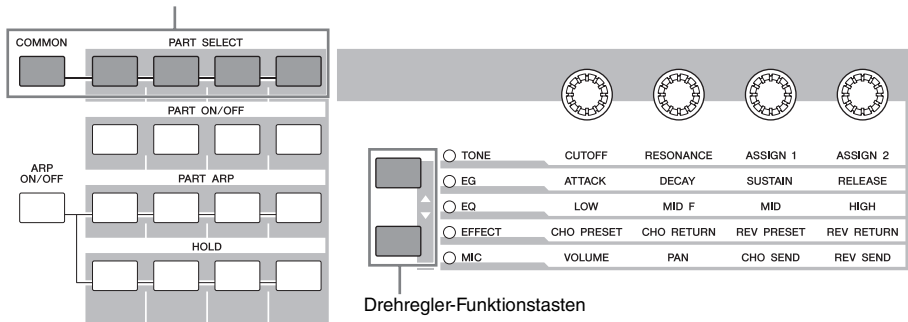

## **1 Wählen Sie die Funktionseinstellung aus, die den Drehreglern zugewiesen werden soll.**

Drücken Sie die Drehregler-Funktionstasten mehrmals, um die den Drehreglern zugewiesene Funktion auszuwählen. Mit jedem Druck auf die Taste leuchten die Lämpchen in folgender Reihenfolge auf: TONE, EG, EQ, EFFECT und MIC. Die den Drehreglern zugewiesenen Funktionen ändern sich entsprechend dem Lämpchenstatus.

## **2 Ändern der Klangfarbe**

Durch Verstellen der Drehregler (englisch: Knobs) können Sie verschiedene Soundaspekte der Voice in Echtzeit ändern, also während Ihres Spiels. Den Reglern 1–4 sind dieselben Funktionen zugewiesen wie im Voice-Modus. Näheres finden Sie auf [Seite 29.](#page-28-0)

#### **HINWEIS:** Durch Drücken der Taste [COMMON] werden die den einzelnen Drehreglern zugewiesenen Funktionen auf alle Parts angewendet. Durch Drücken einer der [PART SELECT]-Tasten 1–4 werden die Drehregler-Bedienvorgänge nur dem ausgewählten Part zugewiesen. Beachten Sie, dass die den Funktionen ASSIGN 1/2 und EFFECT von TONE zugewiesenen Parameter stets auf alle Parts angewendet werden.

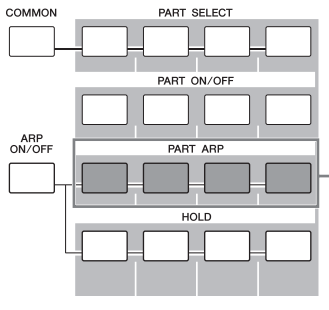

[PART ARP]-Tasten 1–4

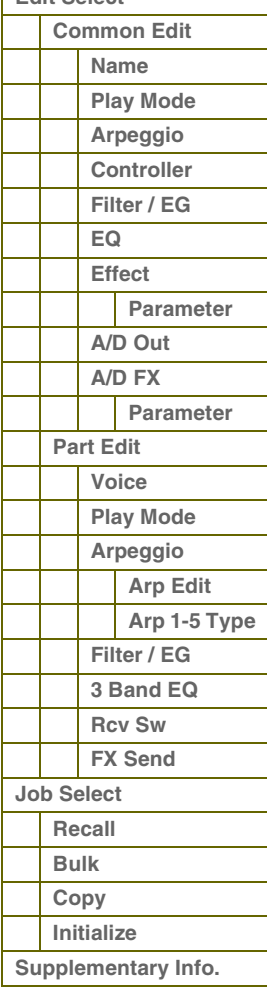

# **Lautstärke, Panorama und Effekte mit Hilfe der Schieberegler steuern**

Die vier Schieberegler ganz links stellen Lautstärke, Panoramaposition, Chorus- und Reverb-Pegel jedes der vier Parts ein. Die Funktion können Sie mit Hilfe der Schieberegler-Funktionstasten ändern.

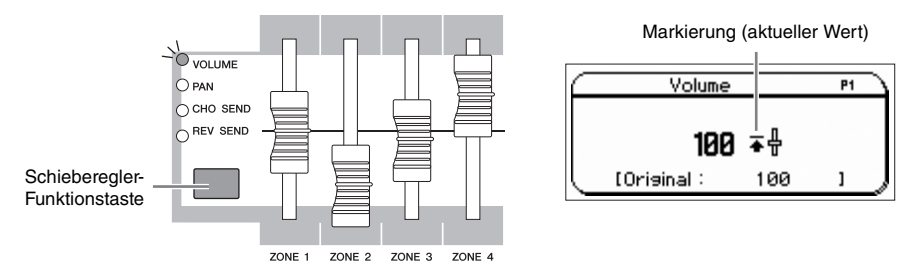

HINWEIS: Wenn der Parameter "Slider Mode" im General-Display ([Seite 135](#page-134-0)) des Utility-Modus auf "catch" gestellt iist, markiert im Display ein kleiner Strich neben der Regler-Darstellung den für den aktuellen Parameter eingestellten Wert. Erst wenn Sie den Schieberegler über diesen Punkt hinaus verschieben, verschwindet die Markierung, und die Bewegung des Schiebereglers beeinflusst den Klang.

## **Das Performance-Play-Display**

Das Performance-Play-Display können Sie mit der [PERFORM]-Taste aufrufen.

### 1 **Performance-Bank**

#### 2 **Performance-Nummer**

Hier werden Bank und Nummer der ausgewählten Performance angezeigt.

Eine Bank ist ein Speicherort, der die Daten von 128 unterschiedlichen Performances enthält. Es stehen vier Bänke (User 1–4) zur Verfügung. Jede Performance innerhalb einer Bank ist einer Performance-Nummer zwischen 001 und 128 zugewiesen. Dieses Format entspricht den Gruppentasten [A]–[H] und den Nummerntasten [1]–[16]. Die Performance-Nummern und die entsprechenden Gruppen/ Nummern sind nachstehend aufgelistet.

### 3 **Category (Hauptkategorie <Unterkategorie>)**

Zeigt die Kategorie der ausgewählten Performance an. Eine Kategorie, bestehend aus Haupt- und Unterkategorie, ist ein Schlüsselbegriff, der den Instrumententyp oder den Klang beschreibt. Eine Performance kann in einer Hauptkategorie und deren Unterkategorie gespeichert werden. Die Kategorieeinstellungen werden im Name-Display [\(Seite 73\)](#page-72-2) des Performance-Common-Edit-Modus vorgenommen.

### 4 **Performance-Name**

Zeigt den Namen der aktuellen Performance an.

### **6** Aktueller Part

Zeigt den ausgewählten Part an.

### 6 **Tempo**

Zeigt das Tempo des Arpeggios an.

### 7 **Ein-/Ausschaltzustand der Effekte**

Zeigt den Ein/Aus-Status der Effekte in der aktuellen Performance an.

# **Die Edit-Anzeige (**E**)**

Wenn Sie im Performance-Play- oder -Edit-Modus einen Parameterwert ändern, erscheint in der oberen rechten Ecke des LCD-Displays die Edit-Anzeige (E). Diese bestätigt, dass die Performance zwar geändert, die geänderte Version jedoch noch nicht gespeichert wurde. Zum Speichern des aktuellen Zustands folgen Sie den nachstehenden Anweisungen.

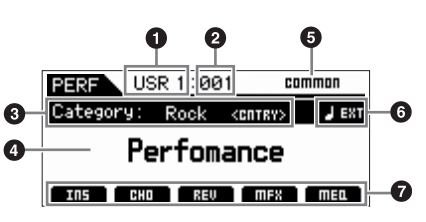

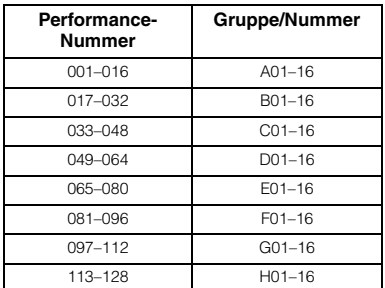

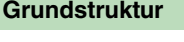

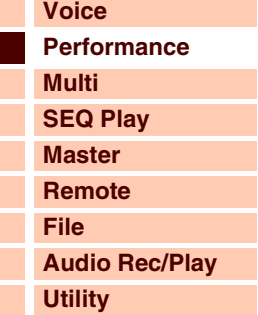

#### **[Performance](#page-68-1)**

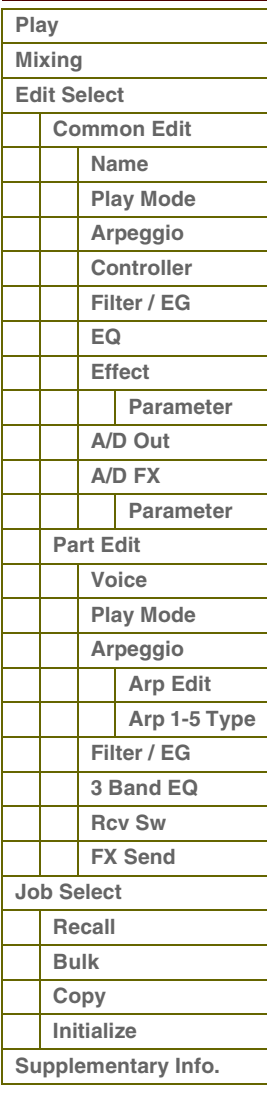

# **Speichern der erstellten Performance**

### **1 Drücken Sie die Taste [STORE], um den Performance-Store-Modus aufzurufen.**

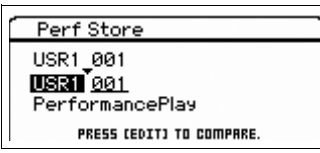

## **2 Wählen Sie das Speicherziel für die Performance aus.**

Wählen Sie mit dem Datenrad und den Tasten [DEC] und [INC] eine Performance- und Bank-Nummer als Speicherziel aus. Sie können die Performance-Nummer mit den Tasten [A]–[H] und [1]–[16] auswählen.

**HINWEIS:** Wenn Sie im Store-Display die [EDIT]-Taste drücken, können Sie sich den Klang der Voice/der Performance/des Multis am Zielspeicherplatz anhören.

**HINWEIS:** Sie können das Speicherziel auch mit der Category-Search-Funktion angeben.

## **3 Drücken Sie die [ENTER]-Taste. (Im Display werden Sie zur Bestätigung aufgefordert.)** Um den Speichervorgang abzubrechen, drücken Sie die [EXIT]-Taste.

#### **4 Drücken Sie die [ENTER]-Taste, um den Speichervorgang auszuführen.**

Nach der Speicherung der Performance erscheint im Display die Meldung "Completed" (Abgeschlossen), und das Performance-Play-Display wird wieder angezeigt.

# **VORSICHT**

**Durch die Ausführung des Speichervorgangs werden die Einstellungen auf dem Ziel-Speicherplatz überschrieben. Wichtige Daten sollten immer im internen Flash-Speicher oder auf einem USB-Speichergerät gesichert werden, das an der USB-TO-DEVICE-Buchse angeschlossen ist. Weitere Informationen zur Bedienung finden Sie in der Bedienungsanleitung.**

# <span id="page-71-0"></span>**Mixing**

Das Mixing-Display zeigt Informationen über jeden Part der Performance an und ermöglicht verschiedene Einstellungen. Im Mixing-Display können Sie Voices zwischen den Parts austauschen und Einstellungen wie Lautstärke, Panorama und Split vornehmen, so dass Sie die Mischung am Instrument selbst fertig stellen können.

#### **Bedienung FERFORM] → [MIXING]**

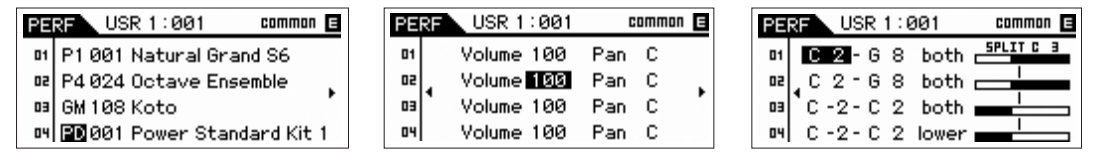

Im Mixing-Display können Voice-Bank/-Nummer, Lautstärke, Panorama, Notengrenzen, Split Lower/Upper und der Split-Punkt eingestellt werden. Bearbeiten Sie die (mit den Cursortasten ausgewählten) Parameter mit dem Data-Dial oder den [DEC]/[INC]-Tasten.

- HINWEIS: Wenn sich der Cursor auf dem Parameter am Seitenende befindet, rufen Sie mit den Cursortasten [◀]/**|▶**] die nächste Seite auf. Wenn Sie die [SHIFT]-Taste drücken, rufen Sie unabhängig von der Cursorposition mit den Cursortasten [</r/></r/>q/[ die nächste Seite auf.
- **HINWEIS:** Wenn sich der Cursor auf dem Note Limit/Split Point befindet, können Sie die Notengrenze oder den Split-Punkt festlegen, indem Sie die [SHIFT]-Taste gedrückt halten und dann die gewünschte Klaviertaste anschlagen.
- HINWEIS: Um Split einzuschalten, müssen Sie den "Split Sw" im Play-Mode-Display ([Seite 74\)](#page-73-1) im Performance Common Edit auf "on" stellen.

#### **[Grundstruktur](#page-1-0)**

 **[Performance](#page-68-1)** 

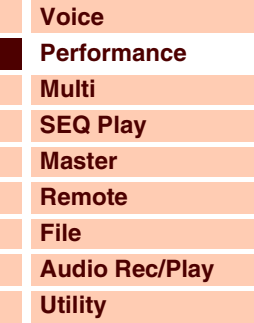

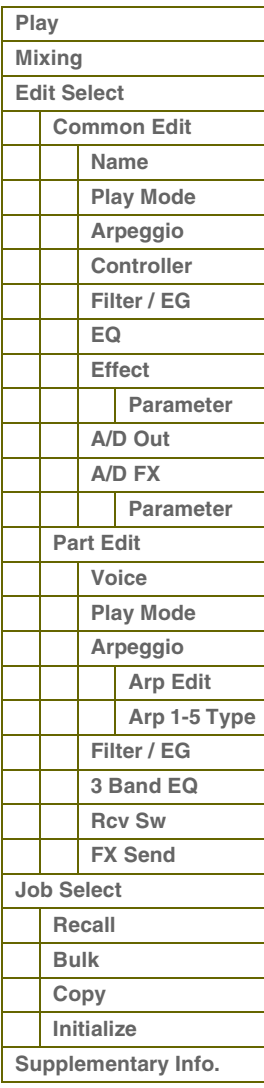
# <span id="page-72-0"></span>**Bearbeiten von Performances (Performance Edit)**

Performance Edit besteht aus den Common-Edit-Parametern für die Bearbeitung der gemeinsamen Einstellungen aller Parts, sowie den Part-Edit-Parametern für die Bearbeitung einzelner Parts.

## <span id="page-72-1"></span>**Common Edit**

Im Common-Edit-Modus können Sie die Parameter bearbeiten, die alle Parts der ausgewählten Performance gemeinsam haben.

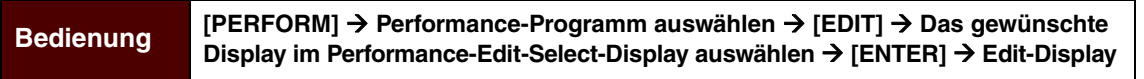

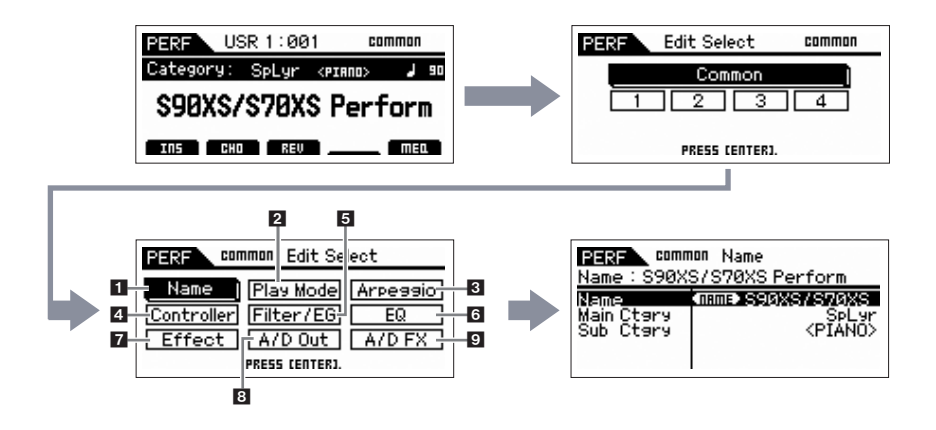

### <span id="page-72-2"></span>**1 Name**

### **Name (Performance Name)**

Hier wird der gewünschte Name für die momentan bearbeitete Performance eingegeben. Wenn Sie den Cursor auf "Name" (Benennen) bewegen, wird durch Drücken der [ENTER]-Taste das Naming-Dialogfenster aufgerufen, in dem Sie den gewünschten Namen eingeben können. Der Name kann aus bis zu 20 Zeichen bestehen. Verwenden Sie das Data-Dial und die Cursortasten, um das gewünschte Zeichen auszuwählen (unten im Dialogfenster) und verwenden Sie dann die Tasten [INC] oder [DEC], um den Cursor (in der oberen Zeile des Dialogfensters) an die gewünschte Stelle zu verschieben. Wiederholen Sie diesen Vorgang, bis der Name vollständig eingegeben ist. Nach der Eingabe des Namens drücken Sie die [ENTER]-Taste, um den Namen zu bestätigen, oder drücken Sie [EXIT], um die Namensvergabe abzubrechen und zum vorherigen Display zurückzukehren.

### **Main Ctgry (Main Category) Sub Ctgry (Sub Category)**

Bestimmt die Haupt- und Unterkategorie der Performance.

Die Kategorie dient als Schlüsselbegriff für bestimmte Eigenschaften einer Performance. Bei richtiger Angabe wird die Suche nach der gewünschten Performance aus der großen Vielzahl von Performances erleichtert. Es gibt sieben Hauptkategorien, welche die musikalische oder klangliche Gattungen darstellen. Für jede Hauptkategorie gibt es bis zu zwölf Unterkategorien, die den Instrumententyp noch genauer angeben. **Einstellungen:** Beachten Sie die Liste der Performance-Kategorien auf [Seite 92.](#page-91-1)

### <span id="page-72-3"></span>**2 Play Mode**

### **Volume**

Legt den Ausgangspegel der gesamten Performance fest. **Einstellungen:** 0–127

### **Pan**

Legt die Stereo-Panoramaposition der Performance fest.

**Einstellungen:** L63 (ganz links) – C (Mitte) – R63 (ganz rechts)

**HINWEIS:** Bedenken Sie, dass dieser Pan-Parameter nur geringe oder gar keine hörbaren Auswirkungen hat, das Panning schon auf Part-Ebene für verschiedene Parts auf ganz links und/ oder ganz rechts eingestellt ist.

### **[Grundstruktur](#page-1-0)**

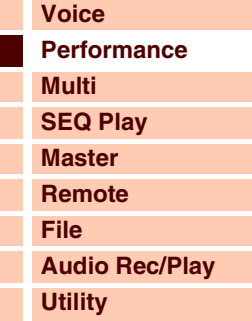

### **[Performance](#page-68-0)**

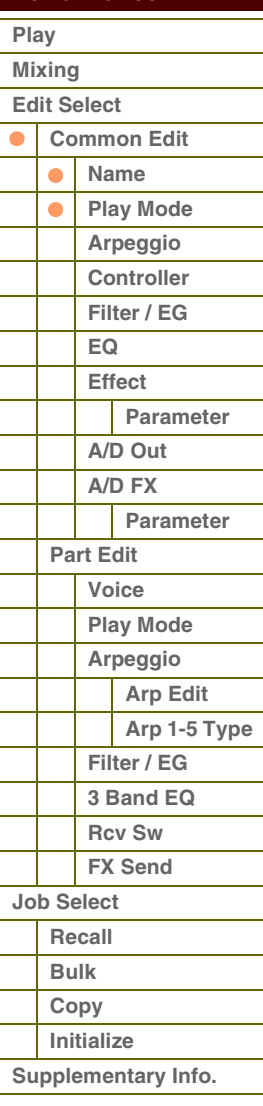

### **Chorus Send**

Stellt den Chorus-Ausspielpegel ein. Je höher der Wert, desto stärker der Chorus-Effekt. **Einstellungen:** 0–127

### **Reverb Send**

Stellt den Reverb-Ausspielpegel ein. Je höher der Wert, desto stärker der Reverb-Effekt. **Einstellungen:** 0–127

### **Split Sw (Split Switch)**

Legt fest, ob die Einstellungen von Split Point und die Position des Lower/Upper Split in den Part-Parametern gültig sind (on) oder nicht (off).

**Einstellungen:** on, off

### **Split Point**

Bestimmt die Notennummer des Split-Punktes, der die Tastatur in zwei Bereiche unterteilt.

**Einstellungen:** C -2 – G8

- HINWEIS: Wenn der Parameter Split Lower/Upper jedes Parts auf "both" gestellt ist, hat dieser Parameter keine Auswirkung.
- **HINWEIS:** Es wird nur ein Klang erzeugt, wenn Sie Noten innerhalb des Bereichs spielen, der sowohl von der Split- als auch der Note-Limit-Einstellung abgedeckt ist.
- **HINWEIS:** Sie können die Taste auch direkt über die Tastatur einstellen. Halten Sie dazu die [SHIFT]-Taste gedrückt, und schlagen Sie die gewünschte Taste an.

### **Porta Sw (Portamento Common Switch) Porta Part 1 Sw/Part 2 Sw/Part 3 Sw/Part 4 Sw**

Bestimmt, ob der Portamento-Effekt auf die aktuelle Performance angewendet wird oder nicht. Sie können Portamento für jeden Part ein-/ausschalten, wenn Portamento Common Switch (gemeinsamer P.-Schalter) eingeschaltet ist. Portamento Switch für jeden einzelnen Part ist nicht verfügbar, wenn Portamento Common Switch ausgeschaltet ist (beim P.-Schalter des Parts wird "---" angezeigt).

### **Einstellungen:** on, off

**HINWEIS:** Dieser Parameter ist für den Drum-Part nicht verfügbar.

### **Time Offset (Portamento Time Offset)**

Bestimmt die Dauer des Tonhöhenübergangs, wenn Portamento angewendet wird. Sie können die Portamento-Zeit der dem Part zugeordneten Voice als Versatzwert einstellen. Höhere Werte erzeugen einen längeren Übergang bzw. eine langsame Geschwindigkeit von einem Ton zum nächsten.

**Einstellungen:** -64 – +63

### <span id="page-73-0"></span>**3 Arpeggio**

Legt fest, ob der bearbeitete Eintrag auf alle fünf einer Voice zugewiesenen ("Arp Edit") Arpeggio-Typen gemeinsam wirkt oder nur auf das ausgewählte Arpeggio ("Arp  $1 - 5$  Type").

### **Arp Common Sw (Arpeggio Common Switch)**

Legt fest, ob das Arpeggio ein- oder ausgeschaltet ist. Mit der [ARP ON/OFF]-Taste können Sie das Arpeggio auch vom Bedienfeld aus aktivieren oder deaktivieren.

**Einstellungen:** off, on

### **Arp 1 – 5 Select (Arpeggio 1 – 5 Select)**

Wählen Sie eine der Optionen von "ARP1" bis "ARP5". Das in den Einstellungen angezeigte Achtelnotensymbol gibt an, dass für das Arpeggio einer der Arpeggio-Typen ausgewählt ist (andere Einstellung als "off"). Wenn Sie "ARP SELECT" über die Arpeggio-/Effect-Funktionstaste auswählen, können Sie Arp 1 bis 5 mit den Funktionstasten auswählen. **Einstellungen:** Arp 1 – Arp 5

Arpeggio-/Effekt-Funktionstaste

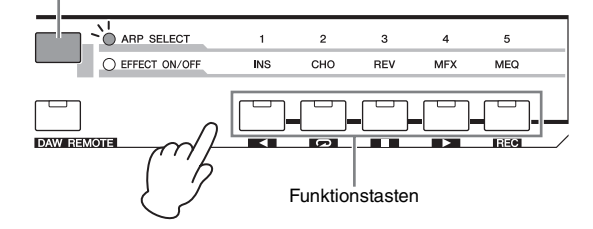

### **[Grundstruktur](#page-1-0)**

 **[Performance](#page-68-0)** 

ı

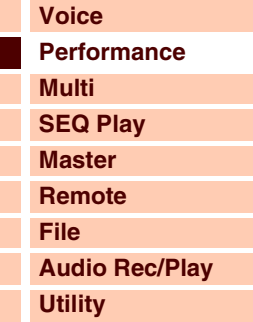

### **[Play](#page-68-1)  [Mixing](#page-71-0)  [Edit Select](#page-72-0)  [Common Edit](#page-72-1)  [Name](#page-72-2) [Play Mode](#page-72-3)**  $\bullet$ **[Arpeggio](#page-73-0)  [Controller](#page-74-0)  [Filter / EG](#page-74-1)  [EQ](#page-75-0)  [Effect](#page-76-0) [Parameter](#page-76-1)  [A/D Out](#page-77-0) [A/D FX](#page-78-0)  [Parameter](#page-79-0)  [Part Edit](#page-80-0)  [Voice](#page-80-1)  [Play Mode](#page-81-0)  [Arpeggio](#page-83-0)  [Arp Edit](#page-83-1)  [Arp 1-5 Type](#page-86-0)  [Filter / EG](#page-87-0)  [3 Band EQ](#page-87-1)  [Rcv Sw](#page-88-0) [FX Send](#page-88-1)  [Job Select](#page-89-0)  [Recall](#page-89-1)  [Bulk](#page-89-2)  [Copy](#page-89-3)  [Initialize](#page-90-0)  [Supplementary Info.](#page-91-0)**

# Referenz

### **Arp Tempo (Arpeggio Tempo)**

Legt das Tempo des Arpeggios fest.

### **Einstellungen:** 5–300

**HINWEIS:** Wenn Sie dieses Instrument mit einem externen Sequenzer, einer DAW-Software oder einem MIDI-Gerät verwenden, und Sie das Arpeggio zu diesem Gerät synchronisieren möchten, stellen Sie den MIDI-Sync-Parameter im MIDI-Display ([Seite 137\)](#page-136-0) des Utility-Modus auf "external" oder "auto". Wenn MIDI Sync auf "auto" (nur dann, wenn kontinuierlich eine MIDI-Clock empfangen wird) oder "external" gestellt ist, zeigt dieser Tempo-Parameter "external" an, und das Tempo lässt sich nicht ändern.

### **Sync Qntz Val (Sync Quantize Value)**

Bestimmt den tatsächlichen Zeitpunkt an dem die nächste Arpeggio-Wiedergabe startet, wenn Sie sie während des Spiels die Arpeggio-Wiedergabe eines bestimmten Parts auslösen. In der Einstellung "off" startet das nächste Arpeggio, so bald Sie es auslösen.

**Einstellungen:** off, 60 (32tel-Note), 80 (16tel-Triole), 120 (16tel-Note), 160 (Achteltriole), 240 (Achtelnote), 320 (Vierteltriole), 480 (Viertelnote)

### <span id="page-74-0"></span>**4 Controller**

## **A. Func 1 Mode (Assignable Function 1 Mode)**

**A. Func 2 Mode (Assignable Function 2 Mode)**

Bestimmt, ob die ASSIGNABLE-FUNCTION-Tasten [1] und [2] als einrastende (latch) oder als Momentschalter (momentary) funktionieren. In der Einstellung "latch" wird durch Drücken der Taste der Leuchtzustand des Lämpchens zwischen ein und aus umgeschaltet. In der Einstellung "momentary" wird durch Drücken/Halten der Taste das Lämpchen eingeschaltet und beim Loslassen ausgeschaltet.

**Einstellungen:** momentary, latch

### <span id="page-74-1"></span>**5 Filter/EG**

### **Cutoff**

Reguliert die Klangfarbe durch Anheben oder Absenken der Filter-Cutoff-Frequenz. Durch Anheben der Cutoff-Frequenz wird der Klang heller und durch Absenken der Cutoff-Frequenz wird er weicher bzw. dumpfer. Dieser Parameter kann direkt mit einem Regler geändert werden.

**Einstellungen:** -64 – +0 – +63

### **Resonance**

Bewirkt einen erhöhten Pegel im Bereich der Cutoff-Frequenz und erzeugt einen speziellen Klangcharakter. Höhere Werte erzeugen einen ausgeprägteren Effekt. Dieser Parameter kann direkt mit einem Regler geändert werden. **Einstellungen:** -64 – +0 – +63

### **FEG Attack/Decay/Release/Depth (FEG Attack Time/Decay Time/Release Time/Depth)**

Bestimmt die FEG-Parameter (Filter Envelope Generator) für jeden Part. Mit dem Filter EG können Sie die Entwicklung der Klangfarbe (Cutoff-Frequenz) von dem Moment an, wo der Klang einsetzt, bis zum dem Moment, an dem er aufhört, steuern. Die hier vorgenommenen Einstellungen werden als Versatzwerte auf dieselben Parameter im EG-Display jeder Voice ([Seite 51\)](#page-50-0) angewendet. "FEG Sustain" ist hier nicht verfügbar.

**Einstellungen:** -64 – +0 – +63

### **AEG Attack/Decay/Sustain/Release (AEG Attack Time/Decay Time/Sustain Level/Release Time)**

Mit diesen Parametern können Sie die Lautstärkeänderung vom Spielzeitpunkt einer Note bis zum Ausklingen der Note steuern. Die hier vorgenommenen Einstellungen werden als Versatzwerte auf dieselben Parameter im Amplitude-EG-Display jedes Parts [\(Seite 62](#page-61-0)) angewendet. Jeder der AEG-Parameter kann direkt mit einem Regler geändert werden. **Einstellungen:** -64 – +0 – +63

### **[Grundstruktur](#page-1-0)**

Г

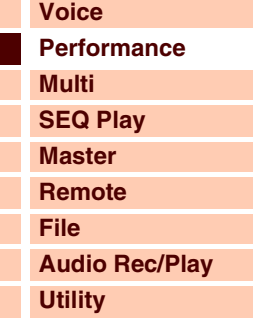

### **[Performance](#page-68-0)**

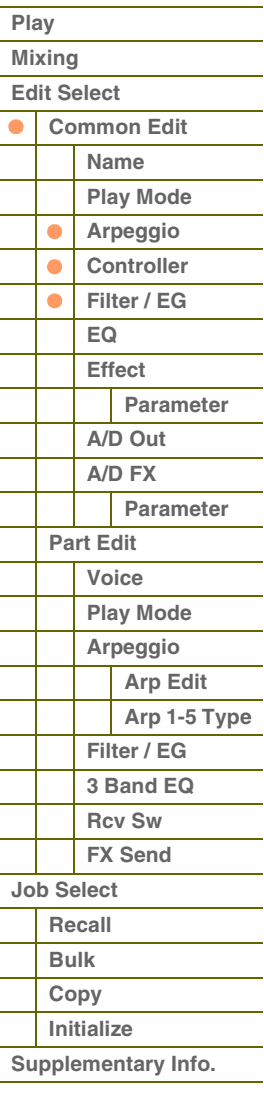

**[Voice](#page-26-0)**

**[Grundstruktur](#page-1-0)**

**[Multi](#page-92-0) [SEQ Play](#page-111-0) [Master](#page-114-0) [Remote](#page-122-0) [File](#page-125-0)**

**[Utility](#page-132-0)**

 **[Performance](#page-68-0)** 

**[Common Edit](#page-72-1)  [Name](#page-72-2) [Play Mode](#page-72-3)**

**[Play](#page-68-1)  [Mixing](#page-71-0)  [Edit Select](#page-72-0)** 

**[Performance](#page-68-0)**

**[Audio Rec/Play](#page-130-0)**

## <span id="page-75-0"></span>**6 EQ**

### **3 Band EQ**

**Low Freq (Low Frequency) Low Gain** 

**Mid Freq (Middle Frequency) Mid Gain (Middle Gain) Mid Q (Middle Q)**

### **High Freq (High Frequency) High Gain**

Dies ist ein parametrischer Equalizer mit drei Bändern (Höhen, Mitten und Bässe). Sie können den Pegel jedes Frequenzbandes anheben oder absenken, um den Klang der Performance zu ändern. Für das mittlere Frequenzband können Sie auch den Wert von Q einstellen. Mit Ausnahme von "Low Freq", "High Freq" und "Mid Q" können diese Parameter direkt mit den Drehreglern geändert werden. Diese Einstellungen werden als Versatzwerte auf die EQ-Einstellungen der Parts angewendet.

### **Freq (Frequency)**

Bestimmt die Arbeitsfrequenz der einzelnen Frequenzbänder. Stellen Sie den Wert auf die Frequenz, bei der Sie das Signal anheben oder absenken möchten.

**Einstellungen:** Low Freq: -64 – +0 – +63, Mid Freq: -64 – +0 – +63, High Freq: -64 – +0 – +63

### **Gain**

Legt die Pegelverstärkung für die (oben eingestellte) Frequenz bzw. den Wert fest, um den das ausgewählte Frequenzband abgesenkt oder angehoben wird. Je höher der Wert, desto größer die Anhebung/Absenkung. Je näher der Wert an 0 ist, desto geringer ist die Anhebung/Absenkung.

**Einstellungen:** -64 – +0 – +63

### **Q**

Bestimmt den Wert für Q des mittleren Frequenzbandes. Je höher der Wert, desto schmaler die Bandbreite. Je niedriger der Wert, desto größer die Bandbreite.

### **Einstellungen:** -64 – +0 – +63

**HINWEIS:** Die Einstellung Q ist nur für das Mittenband verfügbar, das als Peaking-EQ ausgeführt ist. Bei einem EQ mit "Peak"-Charakteristik (Glockenform) können Sie eine bestimmte Frequenz anheben oder absenken und die Bandbreite festlegen. Die Form der EQs für Höhen und Bässe ist dagegen vom "Shelving"-Typ (Niveauregelung), bei dem Sie die Frequenzen oberhalb oder unterhalb einer bestimmten Grenzfrequenz beeinflussen.

### **Master EQ**

In diesem Display können Sie den Fünfband-Equalizer auf alle Parts der ausgewählten Performance anwenden.

### **Shape**

Ermöglicht Ihnen die Auswahl aus zwei EQ-Kurvenverläufen: "shelving" (Niveauregelung) oder "peaking" (Glockenform). Dieser Parameter steht für die Bänder Low und High zur Verfügung.

### **Einstellungen:** shelv, peak

### **shelv (Shelving – Kuhschwanz)**

Mit diesem Typ der EQ-Form können Sie das Signal bei Frequenzen ober- oder unterhalb der angegebenen Frequenz absenken/anheben.

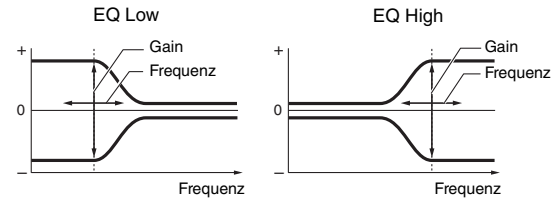

### **Freq (Frequency)**

Frequenzen im Bereich dieses Wertes werden je nach der folgend beschriebenen "Gain"-Einstellung angehoben/abgesenkt.

### **Einstellungen: Low**

Wenn Shape auf "shelv" gestellt ist: 32 Hz - 2,0 kHz Wenn Shape auf "peak" gestellt ist: 63 Hz - 2,0 kHz

```
Lo-Mid, Mid, Hi-Mid
```
### $100 Hz - 100 kHz$

**High**

500 Hz – 16,0 kHz

### **Gain**

Legt die Pegelverstärkung für die (oben eingestellte) Frequenz bzw. den Wert fest, um den das ausgewählte Frequenzband abgesenkt oder angehoben wird.

**Einstellungen:** -12 dB – +0 dB – +12 dB

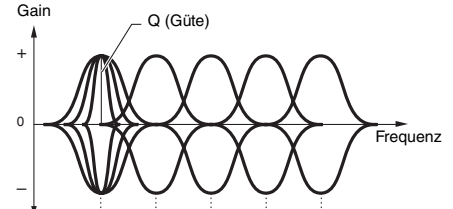

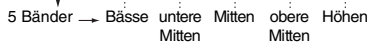

### **peak (Peaking – Glockenform)**

Mit diesem Typ der EQ-Form können Sie das Signal bei der angegebenen Frequenz absenken/anheben.

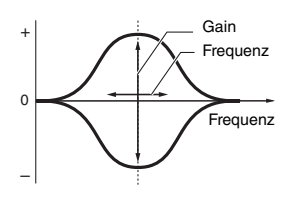

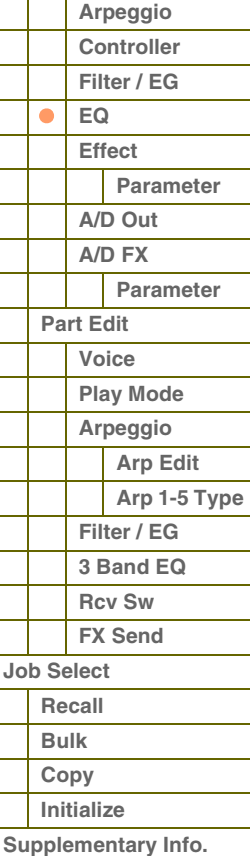

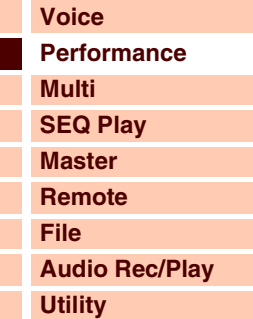

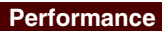

| Play                |             |                    |              |  |
|---------------------|-------------|--------------------|--------------|--|
| Mixing              |             |                    |              |  |
| <b>Edit Select</b>  |             |                    |              |  |
|                     |             | <b>Common Edit</b> |              |  |
|                     |             | <b>Name</b>        |              |  |
|                     |             | <b>Play Mode</b>   |              |  |
|                     |             | Arpeggio           |              |  |
|                     |             | Controller         |              |  |
|                     |             | Filter / EG        |              |  |
|                     | $\bullet$   | EQ                 |              |  |
|                     |             | <b>Effect</b>      |              |  |
|                     |             |                    | Parameter    |  |
|                     |             | A/D Out            |              |  |
|                     |             | A/D FX             |              |  |
|                     |             |                    | Parameter    |  |
|                     |             | Part Edit          |              |  |
|                     |             | Voice              |              |  |
|                     |             | <b>Play Mode</b>   |              |  |
|                     |             | Arpeggio           |              |  |
|                     |             |                    | Arp Edit     |  |
|                     |             |                    | Arp 1-5 Type |  |
|                     |             | Filter / EG        |              |  |
|                     |             | 3 Band EQ          |              |  |
|                     |             | <b>Rcv Sw</b>      |              |  |
|                     |             | <b>FX</b> Send     |              |  |
| Job Select          |             |                    |              |  |
|                     | Recall      |                    |              |  |
|                     | <b>Bulk</b> |                    |              |  |
|                     | Copy        |                    |              |  |
|                     | Initialize  |                    |              |  |
| Supplementary Info. |             |                    |              |  |
|                     |             |                    |              |  |

**[Anhang](#page-145-0)**

Variiert den Signalpegel an der festgelegten Frequenz ("Freq"), um verschiedene Frequenzkurvenmerkmale zu erzeugen. Je größer der Wert, desto schmaler die Bandbreite. Je kleiner der Wert, desto größer die Bandbreite.

### **Einstellungen:** 0,1–12,0

**Q**

HINWEIS: Wenn die Shape-Parameter bei Low und High auf "shelv" eingestellt sind, stehen die "Q"-Parameter für Low und High nicht zur Verfügung.

### <span id="page-76-0"></span>**7 Effect**

### 1 **Chorus Return**

Bestimmt den Rückwegpegel des Chorus-Effekts. Dieser Parameter kann direkt mit einem Regler geändert werden.

**Einstellungen:** 0–127

### 2 **Chorus Pan**

Legt die Stereo-Panoramaposition des Chorus-Effektsignals fest. **Einstellungen:** L63 (ganz links) – C (Mitte) – R63 (ganz rechts)

### **<sup>6</sup>** Chorus To Reverb

Bestimmt den Pegel (Send-Level) des Signals, das vom Chorus-Effekt an den Reverb-Effekt gesendet wird. Je höher der Wert, desto stärker ist der Reverb-Anteil, der dem mit Chorus bearbeiteten Signal hinzugefügt wird. **Einstellungen:** 0–127

### 4 **Reverb Return**

Bestimmt den Rückwegpegel des Reverb-Effekts. Dieser Parameter kann direkt mit einem Regler geändert werden. **Einstellungen:** 0–127

### **6** Reverb Pan

Legt die Stereo-Panoramaposition des Reverb-Effektsignals fest. **Einstellungen:** L63 (ganz links) – C (Mitte) – R63 (ganz rechts)

- 6 **Chorus**
- 7 **Reverb**

### 8 **Master**

Wenn sich der Cursor hier befindet, wird durch Drücken der [ENTER]-Taste das Effect-Parameter-Display aufgerufen.

### <span id="page-76-1"></span>**Effektparameter**

### **Switch**

Legt fest, ob der Master-Effekt benutzt werden kann oder nicht. Dieser Parameter kann nicht in diesem Display verändert werden. Wenn die Funktion Arpeggio/Effect auf "EFFECT ON/OFF" eingestellt ist, können Sie jeden Effekt mit den Funktionstasten ein-/ausschalten.

### **Category**

### **Type**

In der Category-Spalte können Sie eine der Effektkategorien auswählen, die jeweils ähnliche Effekttypen enthalten. In der Type-Spalte können Sie einen der Effekttypen auswählen, die in der ausgewählten Kategorie aufgelistet werden.

**Einstellungen:** Näheres zu den Effektkategorien und den Effekttypen finden Sie auf [Seite 16](#page-15-0).

HINWEIS: Die "Category" kann nicht in den Displays der Reverb- und Master-Effektparameter bearbeitet werden, da es nur eine Kategorie für Reverb/Master gibt.

### **Preset**

Hiermit können Sie vorprogrammierte Einstellungen für jeden Effekttyp abrufen, die für bestimmte Anwendungen und Situationen entworfen wurden.

Mit der Auswahl vorprogrammierter Einstellungen können Sie bestimmen, wie der Klang beeinflusst wird.

**HINWEIS:** Eine Auflistung der Effekt-Presets finden Sie in der Datenliste (separate PDF-Dokumentation).

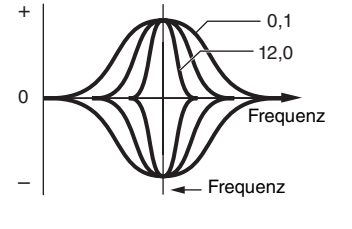

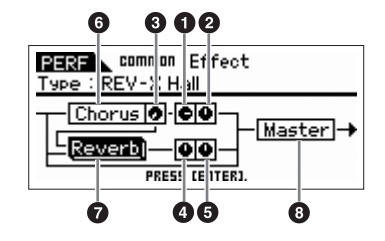

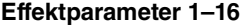

Die Effektparameter hängen vom momentan ausgewählten Effekttyp ab. Einzelheiten zu den Effektparametern finden Sie auf Seite [Seite 19.](#page-18-0) Eine vollständige Auflistung der verfügbaren Effekttypen für die einzelnen Effektblöcke finden Sie in der Liste der Effekttypen in der Datenliste (separate PDF-Dokumentation).

### <span id="page-77-0"></span>**8 A/D Out (A/D Output)**

In diesem Display können Sie Einstellungen vornehmen, die Ausgabe des Signals des A/D-Input-Parts im Performance-Modus betreffen.

### **Volume**

Bestimmt den Ausgangspegel des A/D-Input-Parts. Dieser Parameter kann direkt mit einem Regler geändert werden. **Einstellungen:** 0–127

### **Pan**

Bestimmt die Stereo-Panoramaposition des A/D-Input-Parts. Dieser Parameter kann direkt mit einem Regler geändert werden.

**Einstellungen:** L63 (ganz links) – C (Mitte) – R63 (ganz rechts)

### **Output Select**

Bestimmt den Audio-Ausgang für den A/D-Input-Part.

**Einstellungen:** Siehe weiter unten.

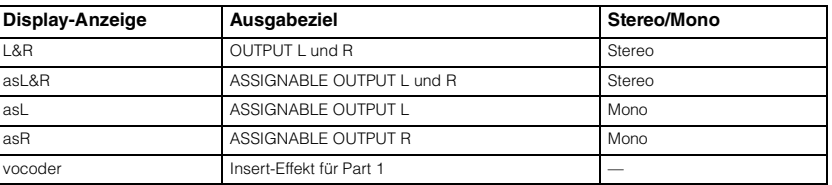

### **Chorus Send**

Legt den Send-Pegel des an den Chorus-Effekt gesendeten Signals des Audioeingangs-Parts fest. Je höher der Wert, desto stärker der Chorus-Effekt. Dieser Parameter kann direkt mit einem Regler geändert werden. **Einstellungen:** 0–127

### **Reverb Send**

Legt den Send-Pegel des an den Reverb-Effekt gesendeten Signals des Audioeingangs-Parts fest. Je höher der Wert, desto stärker der Reverb-Effekt. Dieser Parameter kann direkt mit einem Regler geändert werden. **Einstellungen:** 0–127

### **Dry Level**

Legt den Pegel des Signals des A/D-Input-Parts fest, das nicht mit den Systemeffekten (Reverb, Chorus) bearbeitet wird. **Einstellungen:** 0–127

### **Ins Effect Sw (Insertion Effect Switch)**

Legt fest, ob die Insert-Effekte auf das Signal des A/D-Input-Parts angewendet werden. **Einstellungen:** off, on

HINWEIS: Die Parameter Reverb Send, Chorus Send und Dry Level sind nur verfügbar, wenn Output Select auf "L&R" gestellt ist.

### **[Grundstruktur](#page-1-0)**

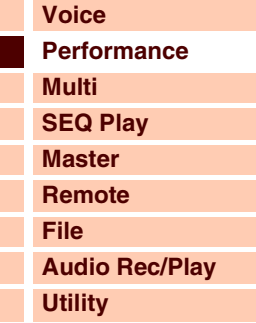

### **[Performance](#page-68-0)**

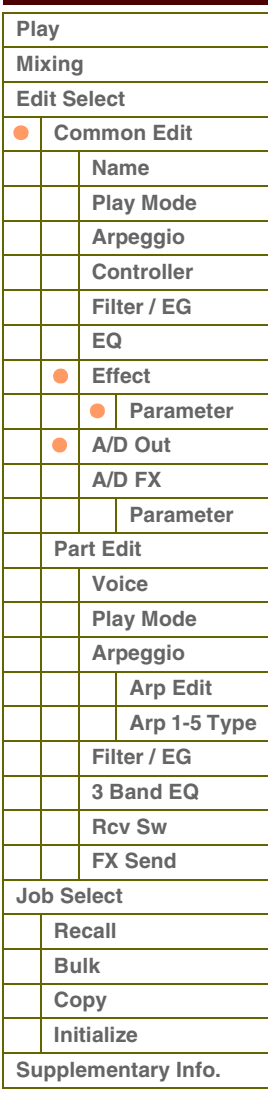

### <span id="page-78-0"></span>**9 A/D FX (A/D Effect)**

In diesem Display können Sie Einstellungen für den Insert-Effekt vornehmen, der auf das Signal des A/D-Input-Parts im Performance-Modus angewendet wird. Das Display zum Einstellen der einzelnen Parameter der Insert-Effekte A/B kann von diesem Display aus aufgerufen werden.

### **Ins Connect Type (Insertion Connection Type)**

PERE common A/D Effect  $\overline{\mathbf{a}}$ Type : Noise Gate+Comp CHORUS Ins Aj O-REVERB L&R  $Ins B$  $\overline{\bullet}$ **DRY** -<br>PRESS CENTERJ

Bestimmt die Verbindungen (das Routing) für die Insert-Effekte A und B. Die ausgewählte Einstellung wird in der Grafik im Display dargestellt. Sie erhalten somit ein klares Bild von der Signalführung. Der Connection-Typ wird oben rechts im Display angezeigt.

**Einstellungen:** ins A -> B, ins B -> A

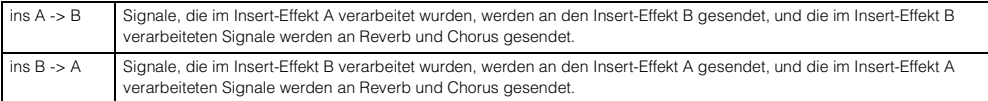

### **Chorus Send**

Legt den Chorus-Sendepegel für den A/D-Input-Part fest. Je höher der Wert, desto stärker der Chorus-Effekt. Dieser Parameter kann direkt mit einem Regler geändert werden.

**Einstellungen:** 0–127

### **Reverb Send**

Legt den Reverb-Sendepegel für den A/D-Input-Part fest. Je höher der Wert, desto stärker der Reverb-Effekt. Dieser Parameter kann direkt mit einem Regler geändert werden.

**Einstellungen:** 0–127

### **Dry Level**

Legt den Pegel des Direktsignals (ohne die Systemeffekte Reverb, Chorus) fest. **Einstellungen:** 0–127

### **Output Select**

Stellt den Audio-Ausgang ein.

**Einstellungen:** Siehe weiter unten.

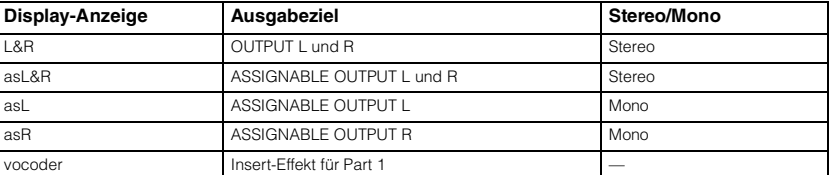

HINWEIS: Die Parameter Reverb Send und Chorus Send sind auf "0" eingestellt, und Dry Level ist auf "127" eingestellt, wenn Output Select nicht auf "L&R" gestellt ist.

### **Ins A (Insertion A) Ins B (Insertion B)**

Wenn sich der Cursor hier befindet, wird durch Drücken der [ENTER]-Taste das Effect-Parameter-Display aufgerufen.

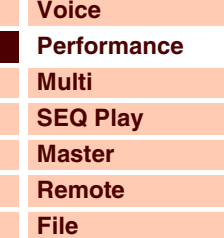

**[Audio Rec/Play](#page-130-0)**

### **[Performance](#page-68-0)**

**[Utility](#page-132-0)**

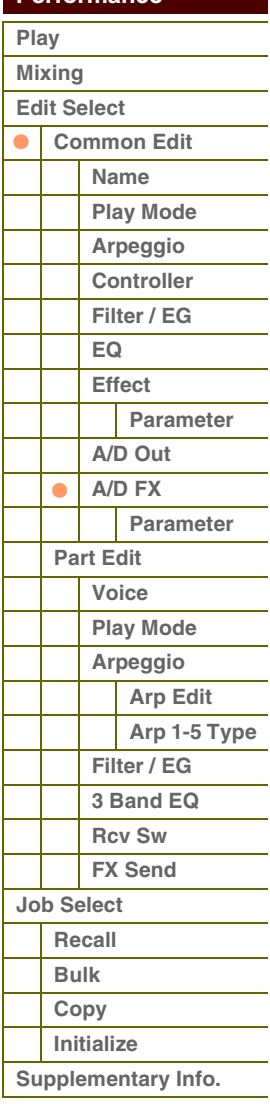

# Referenz

### <span id="page-79-0"></span>**Effektparameter**

### **Switch**

Legt fest, ob der Master-Effekt benutzt werden kann oder nicht. Dieser Parameter kann nicht in diesem Display verändert werden.

### **Category**

### **Type**

In der Category-Spalte können Sie eine der Effektkategorien auswählen, die jeweils ähnliche Effekttypen enthalten. In der Type-Spalte können Sie einen der Effekttypen auswählen, die in der ausgewählten Kategorie aufgelistet werden.

**Einstellungen:** Näheres zu den Effektkategorien und den Effekttypen finden Sie auf [Seite 16](#page-15-0).

HINWEIS: Die "Category" kann nicht in den Displays der Reverb-Effektparameter gewechselt werden, da es nur eine Kategorie für Reverb gibt.

### **Preset**

Hiermit können Sie vorprogrammierte Einstellungen für jeden Effekttyp abrufen, die für bestimmte Anwendungen und Situationen entworfen wurden.

Mit der Auswahl vorprogrammierter Einstellungen können Sie bestimmen, wie der Klang beeinflusst wird.

**HINWEIS:** Für eine Liste der Presets für jeden Effekttyp beachten Sie bitte die Datenliste (separates PDF-Dokument).

### **Effektparameter 1–16**

Der Effektparameter hängt vom momentan ausgewählten Effekttyp ab. Einzelheiten zu den Effektparametern finden Sie auf Seite [Seite 19.](#page-18-0) Eine vollständige Auflistung der verfügbaren Effekttypen für die einzelnen Effektblöcke finden Sie in der Liste der Effekttypen in der Datenliste (separate PDF-Dokumentation).

# **[Voice](#page-26-0) [Grundstruktur](#page-1-0)**

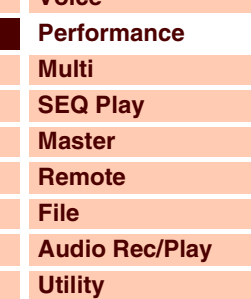

### **[Performance](#page-68-0)**

L Г Г Г

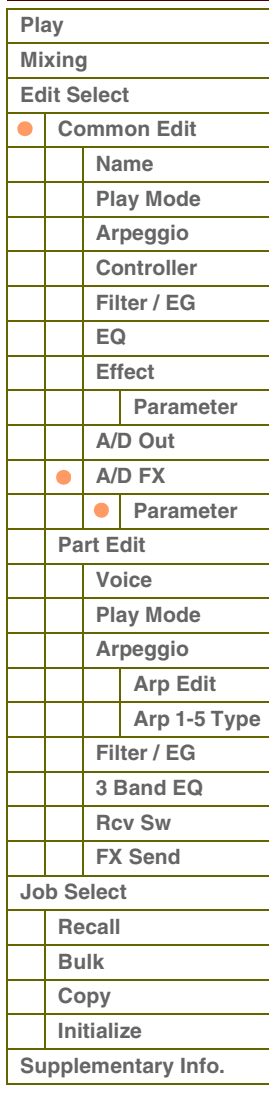

# Referenz

**[Grundstruktur](#page-1-0)**

# <span id="page-80-0"></span>**Part Edit**

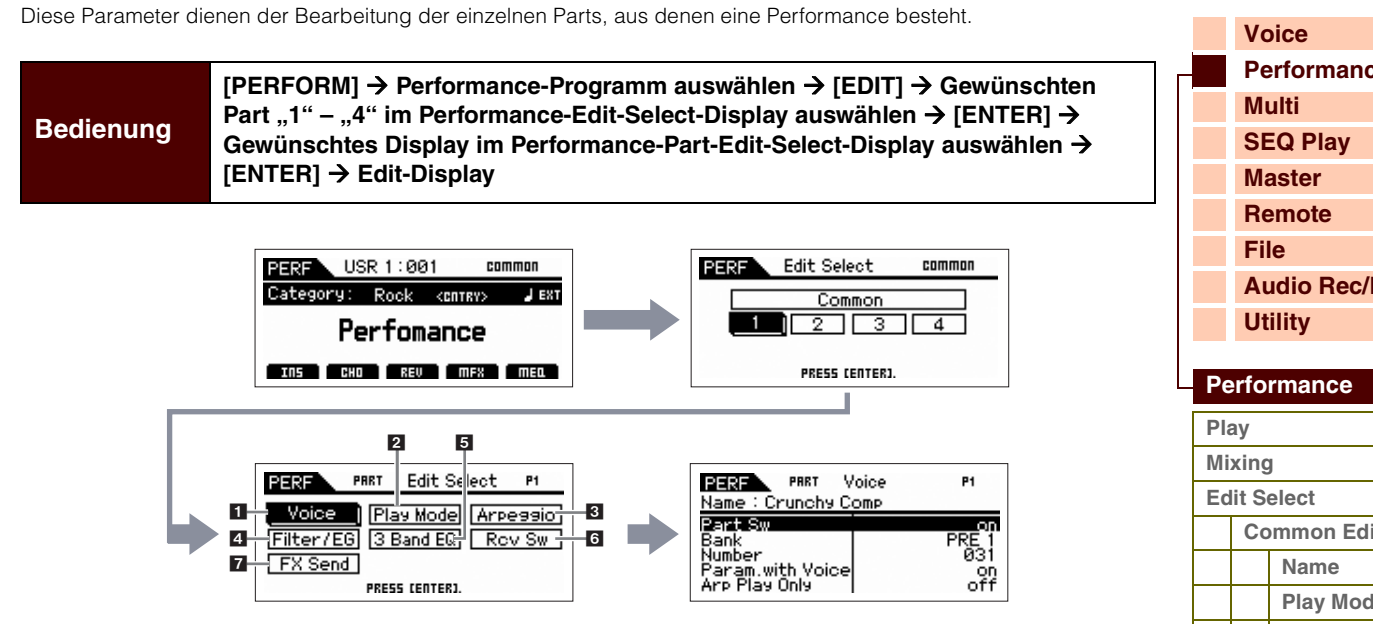

### <span id="page-80-1"></span>**1 Voice**

### **Part Sw (Part Switch)**

Bestimmt, ob der ausgewählte Part aktiv oder inaktiv ist. Falls hier "off" eingestellt ist, erzeugt der ausgewählte Part keinen Ton. Diese Taste funktioniert im Tandem mit der Taste [PART ON/OFF].

**Einstellungen:** off (aus), on (ein)

## **Bank**

### **Number**

Bestimmt die dem aktuellen Part zugeordnete Voice anhand der Voice-Bank und -Nummer.

HINWEIS: Sie können mit den BANK-Tasten [DEC]/[INC], den Tasten [A]-[H] und den Nummerntasten [1]-[16] im Bereich "Bank" oder "Number" eine Voice auswählen, wenn die Lämpchen [PART]/[MUTE]/[SOLO] nicht leuchten. Sie können die Voice des aktuellen Parts auch auswählen, indem Sie die Taste [CATEGORY SEARCH] drücken.

### **Param. with Voice (Parameter with Voice)**

Bestimmt, ob die folgenden Parametereinstellungen der ausgewählten Voice auf den aktuellen Part kopiert werden, wenn Sie die Voice des aktuellen Parts ändern:

Arpeggio-Einstellungen, Filter Cutoff Frequency, Filter Resonance, Amplitude EG, Filter EG, Pitch Bend Range (Upper/Lower), Note Shift, Assignable 1/2.

**HINWEIS:** Unabhängig von der Einstellung bei "Parameter with Voice" werden die folgenden Einstellungen immer kopiert, wenn eine Normal-Voice ausgewählt wird: Mono/Poly, Porta Sw (Portamento Part Switch), Porta Time (Portamento Time) und Porta Mode (Portamento Mode).

**Einstellungen:** off (wird nicht kopiert), on (wird kopiert)

### **Arp Play Only (Arpeggio Play Only)**

Legt fest, ob der aktuelle Part nur Noten-Events der Arpeggio-Wiedergabe spielen soll. Wenn dieser Parameter eingeschaltet ist, werden nur die Noten-Events der Arpeggio-Wiedergabe an den Klangerzeuger-Block geleitet. **Einstellungen:** off, on

**[Performance](#page-68-0)**

**[Audio Rec/Play](#page-130-0)**

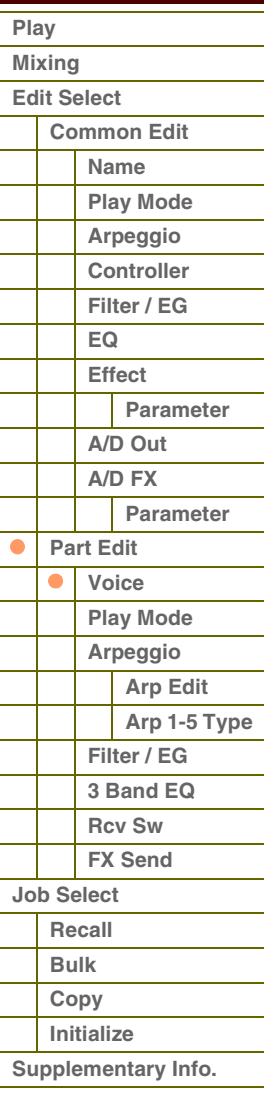

### <span id="page-81-0"></span>**2 Play Mode**

### **Volume**

Stellt die Lautstärke für jeden Part ein. Stellen Sie mit diesem Parameter das Lautstärkeverhältnis zwischen dem aktuellen und anderen Parts ein. Dieser Parameter kann direkt mit einem Schieberegler geändert werden. **Einstellungen:** 0–127

### **Pan**

Legt für jeden Part die Stereo-Panoramaposition fest. Dieser Parameter kann direkt mit einem Schieberegler geändert werden.

**Einstellungen:** L63 (ganz links) – C (Mitte) – R63 (ganz rechts)

**HINWEIS:** Bedenken Sie, dass der Part-Parameter Pan nur geringe oder gar keine hörbaren Auswirkungen hat, das Panning schon auf Element-Ebene der Voice für verschiedene Elemente auf ganz links und/ oder ganz rechts eingestellt ist.

### **Voice Elm Pan (Voice Element Pan)**

Bestimmt, ob die individuelle Panoramaeinstellung jedes Elements (der dem Part zugewiesenen Voice) angewendet werden sollen oder nicht. Wenn ausgeschaltet, ("off"), ist die grundlegende Stereoposition des ausgewählten Parts die Mitte.

**Einstellungen:** on, off

### **Assign 1 Value Assign 2 Value**

Bestimmt den Versatzwert, um den die den Assign-Drehreglern 1/2 zugewiesenen Funktionen von ihren ursprünglichen Einstellungen verändert werden. Dieser Parameter kann direkt mit einem Regler geändert werden.

**Einstellungen:** -64 – +0 – +63

### **Note Shift**

Ändert die Tonhöhe des Parts in Halbtonschritten. **Einstellungen:** -24 – +0 – +24

### **Detune**

Ändert die Tonhöhe des Parts in Schritten von 0,1 Hz. **Einstellungen:** -12,8 Hz – +0 Hz – +12,7 Hz

### **PB Range Upper (Pitch Bend Range Upper) PB Range Lower (Pitch Bend Range Lower)**

Bestimmen den maximalen Pitch-Bend-Bereich in Halbtönen. Eine Einstellung des Upper-Parameters auf +12 würde bei einer Aufwärtsbewegung des Pitch-Bend-Rades die Tonhöhe um bis zu einer Oktave (12 Halbtöne) erhöhen. Eine Einstellung des Lower-Parameters auf -12 hingegen würde bei einer Abwärtsbewegung des Pitch-Bend-Rades die Tonhöhe um bis zu eine Oktave (12 Halbtöne) verringern.

**Einstellungen:** -48semi – +0semi – +24semi

### **Mono/Poly**

Stellt ein, ob die Voice des Parts monophon (nur einzelne Noten) oder polyphon (mehrere Noten gleichzeitig) gespielt wird. **Einstellungen:** mono, poly

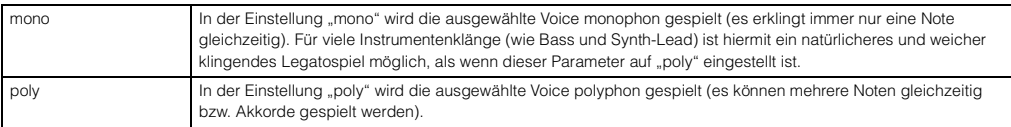

**HINWEIS:** Für Parts, denen eine Drum Voice zugewiesen ist, ist dieser Parameter nicht verfügbar.

### **Note Limit Lo/Hi (Note Limit Low/High)**

Stellt für jeden Part die tiefste (englisch: Low) und höchste (englisch: High) Note seines Tastaturbereiches (englisch: Note Limit) ein. Jeder Part wird nur für die Noten innerhalb seines angegebenen Bereichs wiedergegeben. Wenn Sie zunächst die höhere und dann die tiefere Note angeben, etwa "C5 bis C4", werden die folgenden Notenbereiche abgedeckt: "C–2 bis C4" und "C5 bis G8".

### **Einstellungen:** C -2 – G8

**HINWEIS:** Sie können die Taste auch direkt über die Tastatur einstellen. Halten Sie dazu die [SHIFT]-Taste gedrückt, und schlagen Sie die gewünschte Taste an.

### **[Grundstruktur](#page-1-0)**

Г

Г Г Г

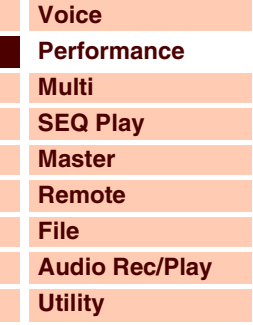

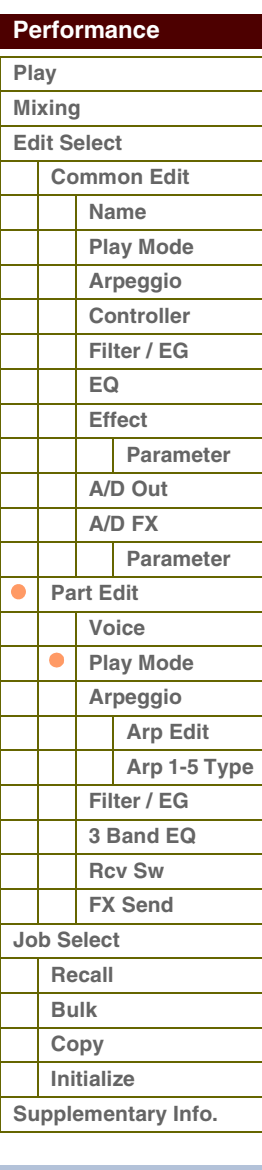

### **Velocity Limit Lo/Hi (Velocity Limit Low/High)**

Legt die obere und untere Grenze des Velocity-Bereichs fest, in dem der jeweilige Part wiedergegeben wird. Jeder Part erklingt nur für Noten, die innerhalb des festgelegten Velocity-Bereichs liegen. Wenn Sie an erster Stelle den höchsten und an zweiter Stelle den tiefsten Wert angeben, z. B. "93 bis 34", dann werden die Velocity-Bereiche "1 bis 34" und "93 bis 127" abgedeckt.

### **Einstellungen:** 1–127

**HINWEIS:** Sie können den Velocity-Wert auch direkt über die Tastatur einstellen. Halten Sie dazu die [SHIFT]-Taste gedrückt, und schlagen Sie eine Taste an.

### **Split Lo/Up (Split Lower/Upper)**

Legt fest, welchem Tastaturbereich der Part zugeordnet ist. Wenn "upper" (oberhalb) ausgewählt wird, erzeugt der Part für Noten oberhalb des Split-Punkts (Common-Parameter) einschließlich der Split-Taste einen Ton. Wenn "lower" (unterhalb) ausgewählt wird, erzeugt der Part für Noten unterhalb des Split-Punkts (Common-Parameter) einen Ton. Wenn "both" ausgewählt ist, erzeugen alle Noten der gesamten Tastatur einen Ton. Es wird allerdings nur dann ein Ton erzeugt, wenn Sie Noten innerhalb des Bereichs spielen, der sowohl von der Split- als auch der Note-Limit-Einstellung abgedeckt ist.

**Einstellungen:** both, lower, upper

### **Porta Sw (Portamento Switch)**

Bestimmt, ob auf den aktuellen Part der Portamento-Effekt angewendet wird oder nicht. **Einstellungen:** off, on

**HINWEIS:** Für Parts, denen eine Drum Voice zugewiesen ist, ist dieser Parameter nicht verfügbar.

### **Porta Time (Portamento Time)**

Bestimmt die Zeitdauer für den Tonhöhenwechsel. Höhere Werte erzeugen einen längeren Übergang bzw. eine langsame Geschwindigkeit von einem Ton zum nächsten.

**Einstellungen:** 0–127

**HINWEIS:** Für Parts, denen eine Drum Voice zugewiesen ist, ist dieser Parameter nicht verfügbar.

### **Porta Mode (Portamento Mode)**

Bestimmt, wie der Portamento-Effekt auf Ihr Tastaturspiel reagiert.

**Einstellungen:** fingered, fulltime

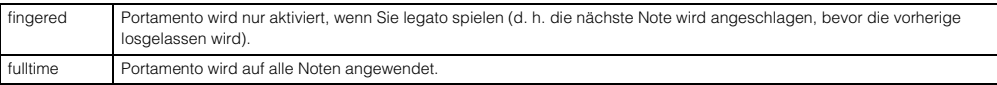

**HINWEIS:** Für Parts, denen eine Drum Voice zugewiesen ist, ist dieser Parameter nicht verfügbar.

### **Output Select**

Bestimmt den Ausgang/die Ausgänge für den jeweiligen Part. Die folgenden Einstellungen stehen zur Verfügung. Sie können das von jedem einzelnen Part erzeugte Signal einer bestimmten Ausgangsbuchse an der Geräterückseite zuweisen.

**Einstellungen:** L&R, asL&R, asL, asR, drum (nur Drum-Voice)

**HINWEIS:** Die Parameter Reverb Send, Chorus Send und Dry Level sind nicht verfügbar, wenn Output Select auf etwas anderes als "L&R" gestellt ist.

### **Vel Sens Depth (Velocity Sensitivity Depth)**

Bestimmt die Abhängigkeit der resultierenden Lautstärke des Klangerzeugers von der Anschlagstärke. Je höher der Wert, desto deutlicher fällt die Lautstärkeänderung in Reaktion auf die

Anschlagstärke aus (siehe rechts). In der Einstellung 0 wird unabhängig davon, wie stark Sie die Tasten anschlagen, immer die gleiche Lautstärke erzeugt. Dies ist beispielweise hilfreich für das authentische Spiel einer Orgel-Voice.

**Einstellungen:** 0–127

### Wenn "Offset" (siehe unten) gleich "64" ist:

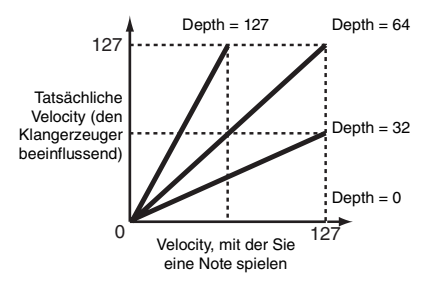

**[Grundstruktur](#page-1-0)**

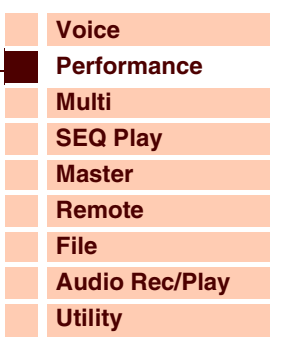

### **[Performance](#page-68-0)**

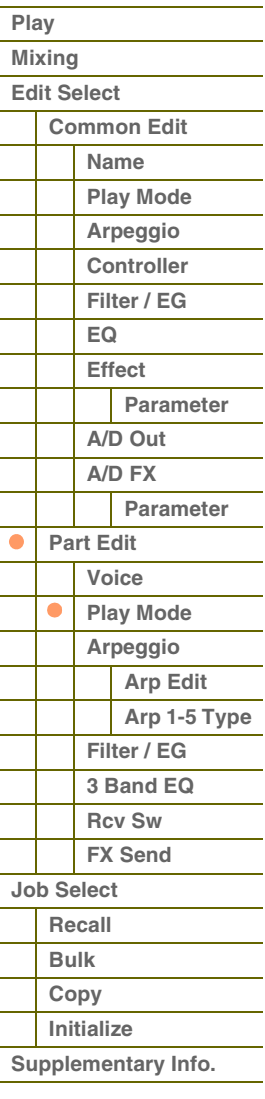

**[Voice](#page-26-0)**

**[Grundstruktur](#page-1-0)**

**[Multi](#page-92-0) [SEQ Play](#page-111-0) [Master](#page-114-0) [Remote](#page-122-0) [File](#page-125-0)**

**[Utility](#page-132-0)**

 **[Performance](#page-68-0)** 

**[Performance](#page-68-0)**

**[Audio Rec/Play](#page-130-0)**

### **Vel Sens Offset (Velocity Sensitivity Offset)**

Legt den Betrag fest, um den die gespielten Velocity-Werte versetzt werden. Dadurch können Sie alle Velocity-Werte um den gleichen Betrag nach oben oder unten korrigieren, um beispielsweise ein zu starkes oder zu sanftes Spiel automatisch auszugleichen. Bei einem Ergebnis von 0 oder darunter wird der Wert auf 1 gesetzt. Bei einem Ergebnis von über 127 wird der Wert auf 127 gesetzt.

### **Einstellungen:** 0–127

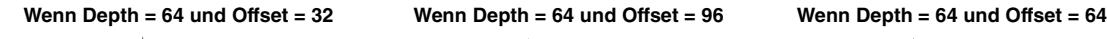

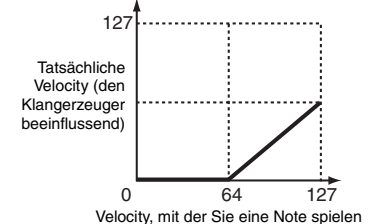

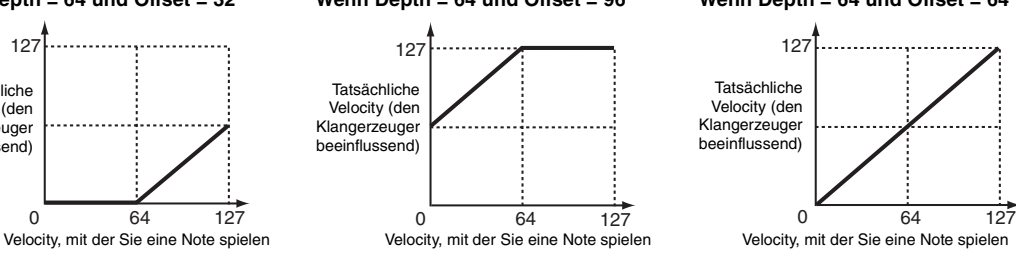

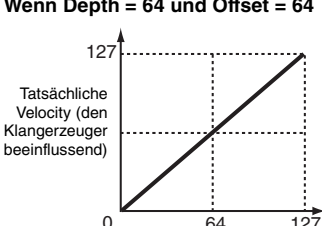

### <span id="page-83-0"></span>**3 Arpeggio**

### **Arp Sw (Arpeggio Switch)**

Legt fest, ob das Arpeggio ein- oder ausgeschaltet ist. Mit der Taste [ARP ON/OFF] können Sie das Arpeggio auch vom Bedienfeld aus aktivieren oder deaktivieren.

**Einstellungen:** off, on

### **Arp Select (Arpeggio 1 – 5 Select)**

Wählen Sie eine der Optionen von "ARP1" bis "ARP5". Das in den Einstellungen angezeigte Achtelnotensymbol gibt an, dass für das Arpeggio einer der Arpeggio-Typen ausgewählt ist (andere Einstellung als "off"). Wenn die Arpeggio/Effect-Funktion auf "ARP SELECT" gestellt ist, können Sie Arp 1–5 über die Funktionstasten auswählen. **Einstellungen:** Arp 1 – Arp 5

### <span id="page-83-1"></span>**Arp Edit (Arpeggio Edit)**

Bestimmt, wie der bearbeitete Part alle fünf jeder Voice zugewiesenen Arpeggien gemeinsam beeinflusst.

### **Arp Sw (Arpeggio Switch)**

Legt fest, ob das Arpeggio ein- oder ausgeschaltet ist. Dieser Parameter ist identisch mit "Arp Select" im Arp-Select-Display des Voice Edit.

**Einstellungen:** off, on

### <span id="page-83-2"></span>**Arp Hold (Arpeggio Hold)**

Wenn eingeschaltet ("on"), wird das Arpeggio automatisch wiederholt, auch wenn Sie die Tasten loslassen. Das Arpeggio wird so lange wiedergegeben, bis Sie die nächste Taste drücken.

**Einstellungen:** sync-off (siehe unten), off, on

sync-off In der Einstellung "sync-off" wird die Arpeggio-Wiedergabe unhörbar fortgesetzt, wenn Sie die Tasten loslassen. Durch Drücken einer beliebigen Taste wird die Arpeggio-Wiedergabe wieder eingeschaltet.

HINWEIS: Dasselbe Ergebnis können Sie erzielen, in dem Sie bei eingeschaltetem "Arp Sw" den Controller "SUSTAIN" (Controller Nr. 64) empfangen.

### **Arp MIDI Out Sw (Arpeggio MIDI Output Switch)**

Wenn eingeschaltet, werden die Daten der Arpeggio-Wiedergabe an der MIDI-Schnittstelle ausgegeben.

**Einstellungen:** off (wird nicht ausgegeben), on (wird ausgegeben)

### **Arp Transmit Ch (Arpeggio Transmit Channel)**

Legt den MIDI-Sendekanal (Transmit Channel) für die Arpeggio-Wiedergabe fest. Wenn der Parameter auf "kbd-ch" gestellt ist, wird der Sendekanal auf denselben MIDI-Kanal eingestellt wie "Keyboard Transmit Ch" ([Seite 137\)](#page-136-1) im Utility-Display MIDI.

**Einstellungen:** 1–16, kbd-ch (Keyboard Channel)

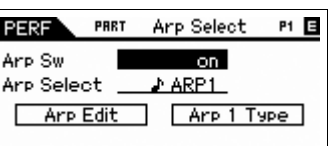

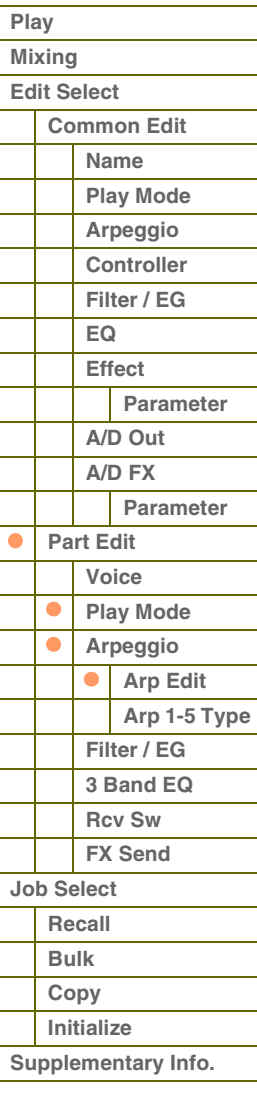

### **Voice with Arp (Voice with Arpeggio)**

Jedem Arpeggio-Typ ist eine bestimmten Voice zugeordnet, die am besten zu diesem Typ passt. Dieser Parameter legt fest, ob die unter dem jeweiligen Arpeggio-Typ gespeicherte Voice dem bearbeiteten Part zugewiesen wird oder nicht. In der Einstellung "on" wird dem momentan bearbeiteten Part anstelle der momentan zugewiesenen Voice die dem Arpeggio-Typ zugeordnete Voice zugewiesen. In der Einstellung "off" wird dem bearbeiteten Part keine andere Voice zugewiesen, die momentane Voice-Zuweisung bleibt erhalten.

**Einstellungen:** off (wird nicht kopiert), on (wird kopiert)

### **Velocity Rate**

Bestimmt den Versatzwert, um den die Arpeggio-Noten von ihren ursprünglichen Velocities abweichen. Wenn der sich ergebende Velocity-Wert kleiner als 1 ist, wird er auf 1 gesetzt, und wenn der Wert größer als 127 ist, wird er auf 127 gesetzt.

**Einstellungen:** 0–200 %

### **Gate Time Rate**

Bestimmt, um wie viel die Gate Time (klingende Notenlänge) der Arpeggio-Noten vom ursprünglichen Wert abweicht. Ein Wert von 100 % bedeutet, dass die ursprünglichen Notenlängen verwendet werden. Einstellungen unter 100 % verringern die klingende Länge der Arpeggio-Noten, wohingegen Werte über 100 % sie erhöhen. Die Gate Time kann nicht unter ihren Minimalwert von 1 verringert werden; sämtliche Werte außerhalb dieses Bereichs werden automatisch auf den Minimalwert gestellt.

**Einstellungen:** 0–200 %

### **Unit Multiply**

Bestimmt die Arpeggio-Wiedergabedauer auf der Grundlage des Tempos. Mit diesem Parameter können Sie ein anderes Arpeggio aus einer Vorlage erzeugen. Stellen Sie beispielsweise einen Wert von 200 % ein, so wird die Wiedergabezeit verdoppelt (das Tempo wird halbiert). Im Gegensatz dazu wird bei einem Wert von 50 % die Wiedergabezeit halbiert und das Tempo verdoppelt. Die normale Wiedergabezeit entspricht einem Wert von 100 %. **Einstellungen:** 50 %, 66 %, 75 %,100 %, 133 %, 150 %, 200 %

### **Quantize Value**

Bestimmt, auf welche Schläge die Notendaten im Arpeggio ausgerichtet werden, oder bestimmt, auf welche Schläge im Arpeggio der Swing-Faktor angewendet wird. Die Zahl zeigt die Auflösung der gewählten Quantisierung in Clock-Impulsen an.

**Einstellungen:** 60 (32tel-Note), 80 (16tel-Triole), 120 (16tel-Note), 160 (Achteltriole), 240 (Achtelnote), 320 (Vierteltriole), 480 (Viertelnote)

### **Quantize Strngth (Quantize Strength)**

Dieser Wert bestimmt, um welchen Anteil die Noten-Events auf die nächste Note im Quantisierungsraster verschoben werden. Die Einstellung 100 % erzeugt genau das beim Parameter "Quantize" (siehe oben) eingestellte Timing. Bei einer Einstellung von 0 % erfolgt keine Quantisierung. Eine Einstellung von 50 % führt dazu, dass die Noten in die Mitte zwischen 0 % und 100 % verschoben werden.

**Einstellungen:** 0 % – 100 %

### **Swing**

Verzögert Noten an geradzahligen (unbetonten) Schlägen, um ein Swing-Feeling zu erzeugen. Einstellungen höher als 0 verzögern die Arpeggionoten, während Einstellungen unterhalb von 0 sie nach vorne verschieben. Die Einstellung 0 erzeugt genau das beim Parameter "Quantize" (siehe oben) eingestellte Timing (Swing-Faktor 1). Durch sorgfältige Einstellung dieses Parameters können Sie Swing- und triolische Rhythmen erzeugen, z. B. Shuffle und Bounce. **Einstellungen:** -120 – +120

**HINWEIS:** Wenn der Parameter Quantize Value auf einen triolischen Wert eingestellt ist, wird Swing auf die jeweils letzte Note der Triole angewendet.

### **Octave Range**

Legt den maximalen Arpeggio-Bereich in Oktaven fest. Positive Werteinstellungen erhöhen den Oktavenumfang der Arpeggio-Wiedergabe nach oben, während negative Werteinstellungen den Umfang nach unten erhöhen. **Einstellungen:** -3 – +0 – +3

### **Change Timing**

Bestimmt den Zeitpunkt, an dem der Arpeggio-Typ umschaltet, wenn Sie während der Arpeggio-Wiedergabe einen anderen Typ auswählen. In der Einstellung "realtime" wird der Arpeggio-Typ sofort umgeschaltet. In der Einstellung "measure" wird der Arpeggio-Typ am Anfang des nächsten Taktes umgeschaltet.

**Einstellungen:** realtime, measure

### **[Grundstruktur](#page-1-0)**

 **[Performance](#page-68-0)** 

Г

Г L Г

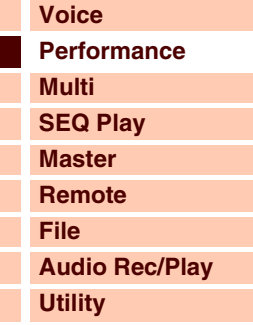

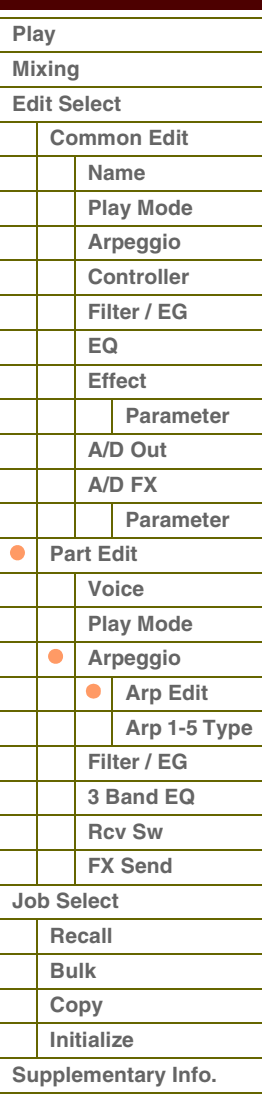

### **Velocity Mode**

Stellt die Velocity der Arpeggio-Noten beim Empfangen von Note-On-Meldungen ein.

**Einstellungen:** original, thru

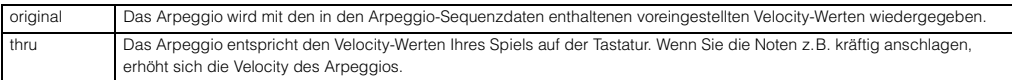

### **Key Mode**

Bestimmt, wie das Arpeggio wiedergegeben wird, wenn Sie auf der Tastatur spielen.

**Einstellungen:** sort, thru, direct, sort+direct, thru+direct

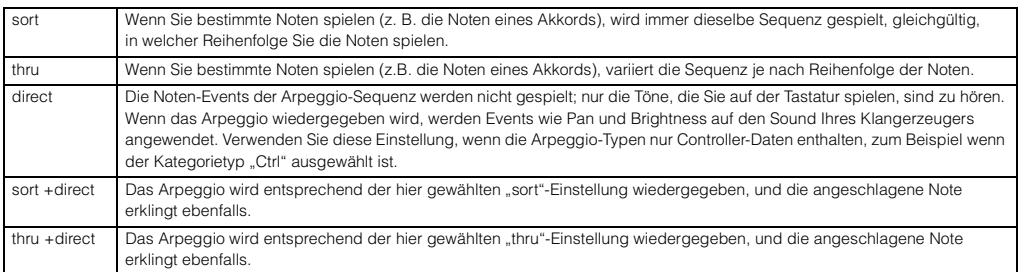

HINWEIS: Einige zur Kategorie "Cntr" gehörende Arpeggio-Typen enthalten möglicherweise keine Noten-Events. Wenn ein solcher Arpeggio-Typ ausgewählt und KeyMode auf "sort" oder "thru" gesetzt ist, wird kein Klang erzeugt, auch wenn Sie auf der Tastatur spielen.

### **Note Limit Lo/Hi (Note Limit Low/High)**

Bestimmt die tiefste und die höchste Taste des Tastenbereichs für das Arpeggio. Noten in diesem Bereich lösen das Arpeggio aus. Beispiel: Durch Einstellen eines Note Limits von "C5–C4" können Sie das Arpeggio auslösen, indem Sie Noten in den beiden Bereichen von C -2 bis C4 und C5 bis G8 spielen; die zwischen C4 und C5 gespielten Noten haben keinen Einfluss auf das Arpeggio.

### **Einstellungen:** C -2 – G8

**HINWEIS:** Sie können die Taste auch direkt über die Tastatur einstellen. Halten Sie dazu die [SHIFT]-Taste gedrückt, und schlagen Sie die gewünschte Taste an.

### **Velocity Limit Lo/Hi (Velocity Limit Low/High)**

Legt die niedrigste und höchste Velocity (Anschlagstärke) fest, mit der die Arpeggio-Wiedergabe ausgelöst werden kann. Das Arpeggio erklingt nur, wenn Töne innerhalb seines festgelegten Velocity-Bereichs empfangen werden. Beispiel: Durch das Einstellen des Velocity Limit auf "93–34" können Sie das Element in zwei getrennten Velocity-Bereichen spielen: leise (1–34) und laut (93–127).

### **Einstellungen:** 001–127

**HINWEIS:** Sie können den Wert auch direkt über die Tastatur einstellen. Halten Sie dazu die [SHIFT]-Taste gedrückt, und schlagen Sie eine Taste an.

### **Octave Shift**

Transponiert die Tonhöhe des Arpeggios in Oktavschritten nach oben oder unten.

### **Einstellungen:** -10 – +10

### **Loop**

Wenn hier "on" eingestellt ist, läuft das Arpeggio im Kreis (als Schleife), so lange Sie Tasten gedrückt halten. Wenn hier "off" eingestellt ist, läuft das Arpeggio auch dann nur einmal ab, wenn Sie die Tasten gedrückt halten.

**Einstellungen:** off, on

### **Trigger Mode**

Wenn hier "gate" eingestellt ist, wird durch Anschlagen einer Taste die Arpeggio-Wiedergabe gestartet und durch Loslassen gestoppt. Wenn hier "toggle" eingestellt ist, wird durch Anschlagen einer Taste die Arpeggio-Wiedergabe abwechselnd gestartet und gestoppt; beim Loslassen passiert nichts. Normalerweise sollte dieser Parameter auf "gate" eingestellt sein.

### **Einstellungen:** gate, toggle

HINWEIS: Die Trigger-Modus-Einstellung "toggle" setzt die "Hold"-Einstellung "on" im Arpeggio-Edit-Display [\(Seite 84\)](#page-83-2) außer Kraft. Mit anderen Worten: Auch dann, wenn der Parameter Hold auf "on" eingestellt ist, wird durch Anschlagen der Taste die Arpeggio-Wiedergabe gestartet und gestoppt, wenn der Trigger-Modus auf "toggle" eingestellt ist.

### **Accnt Vel Th (Accent Velocity Threshold)**

Einige Arpeggio-Typen enthalten spezielle Betonungsdaten ("Accent Phrase"), die nur dann wiedergegeben werden, wenn die Velocity höher ist als ein bestimmter, angegebener Wert. Dieser Parameter bestimmt die minimale Velocity, welche die Accent Phrase auslöst.

**Einstellungen:** off, 1–127

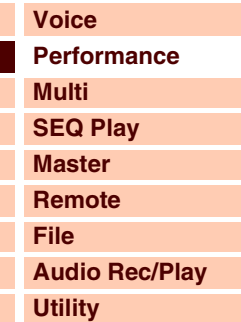

### **[Performance](#page-68-0)**

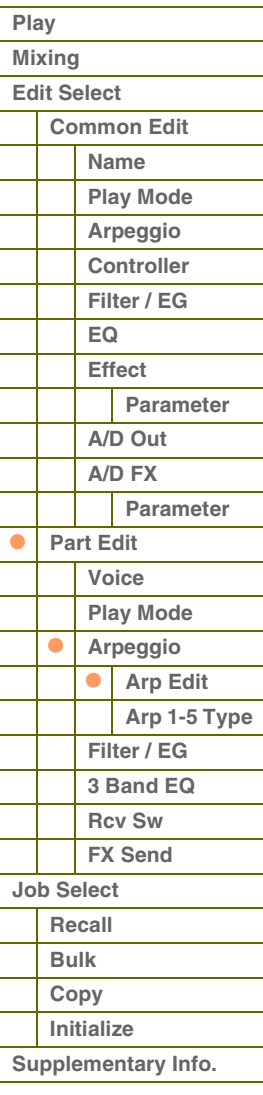

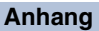

### **Accnt Strt Qtz (Accent Start Quantize)**

Bestimmt das Start-Timing der Accent Phrase, wenn die unter Accent Velocity Threshold (s. o.) angegebene Velocity erreicht wurde. Wenn ausgeschaltet, beginnt die Accent Phrase, sobald eine Note mit dieser Velocity empfangen wird. Wenn eingeschaltet, beginnt die Accent Phrase auf dem bei jedem Arpeggio-Typ festlegten, nächsten Schlag, nachdem eine Note mit dieser Velocity empfangen wurde.

**Einstellungen:** off, on

### **Random SFX**

Einige Arpeggio-Typen besitzen eine Random-SFX-Funktion, die spezielle Sounds auslöst (z. B. Bundgeräusche einer Gitarre), wenn Note-Off-Meldungen empfangen werden. Dieser Parameter bestimmt, ob Random SFX eingeschaltet ist oder nicht.

**Einstellungen:** off, on

### **SFX Vel Offset (Random SFX Velocity Offset)**

Legt einen Versatzwert fest, um den die ursprüngliche Velocity der Random-SFX-Noten verändert wird. Wenn der sich ergebende Velocity-Wert kleiner als 1 ist, wird er auf 1 gesetzt, und wenn der Wert größer als 127 ist, wird er auf 127 gesetzt.

**Einstellungen:** -64 – +0 – +63

### **SFX Key on Ctrl (Random SFX Key On Control)**

Wenn hier "off" eingestellt ist, wird der Random-SFX-Klang mit der vorprogrammierten Velocity abgespielt. Wenn hier "on" eingestellt ist, wird der Random-SFX-Klang mit der Velocity abgespielt, die der Anschlagsstärke entspricht. **Einstellungen:** off, on

### <span id="page-86-0"></span>**Arp 1 – 5 Type (Arpeggio 1 – 5 Type)**

Legt die Einstellungen des unter "Arp Select" ausgewählten Arpeggios fest.

### **Main Ctgry (Main Category) Sub Ctgry (Sub Category)**

Bestimmt die Category (Haupt- und Unterkategorie) , die den gewünschten Arpeggio-Typ enthält. **Einstellungen:** Beachten Sie die Liste der Arpeggio-Kategorien auf [Seite 7.](#page-6-0)

### **Type (Arpeggio Type)**

Bestimmt die Nummer des gewünschten Arpeggio-Typs in der ausgewählten Kategorie. Nummer und Name des ausgewählten Arpeggio-Typs werden in der zweiten Zeile des Displays angezeigt. Beachten Sie die Liste der Arpeggio-Typen in der Datenliste (separate PDF-Dokumentation).

**HINWEIS:** Näheres zur Verwendung der Liste der Arpeggio-Typen in der Datenliste (separate PDF-Dokumentation) finden Sie auf [Seite 9.](#page-8-0)

### **Vel Rate (Velocity Rate Offset)**

Bestimmt den Prozentsatz, um den die ursprüngliche Velocity der Arpeggio-Noten verändert wird. Wenn der sich ergebende Velocity-Wert kleiner als 1 ist, wird er auf 1 gesetzt, und wenn der Wert größer als 127 ist, wird er auf 127 gesetzt.

**Einstellungen:** -100 % – +0 % – +100 %

### **GTime Rate (Gate Time Rate Offset)**

Bestimmt die klingende Notenlänge der Arpeggio-Noten. Die Gate Time kann nicht unter ihren Minimalwert von 1 verringert werden; sämtliche Werte außerhalb dieses Bereichs werden automatisch auf den Minimalwert gestellt. **Einstellungen:** -100 % – +0 % – +100 %

### **[Grundstruktur](#page-1-0)**

 **[Performance](#page-68-0)** 

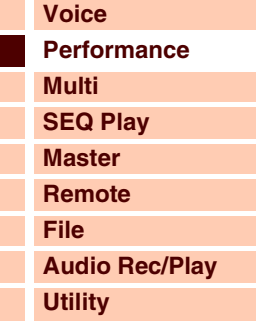

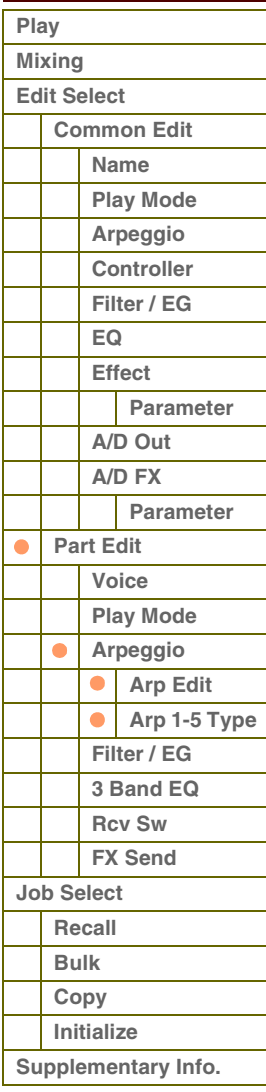

### <span id="page-87-0"></span>**4 Filter/EG**

### **Cutoff**

Bestimmt die Cutoff-Frequenz des Filters. Die hier eingestellte Frequenz ist die Arbeitsfrequenz, bei der die Signale verändert werden, die das Filter durchlaufen. Dieser Parameter kann direkt mit einem Regler geändert werden. **Einstellungen:** -64 – +0 – +63

### **Resonance**

Die Funktion dieses Parameters ist abhängig vom gewählten Filtertyp. Falls Filter des Typs LPF, HPF, BPF (außer BPFw) oder BEF ausgewählt wurden, wird mit diesem Parameter die Resonanz eingestellt. Wenn das ausgewählte Filter vom Typ BPFw ist, wird mit diesem Parameter die Frequenzbandbreite eingestellt.

Mit Resonance stellen Sie den Resonanzanteil (Betonung der Obertöne bzw. Höhen) des Signals im Umfeld der Grenzfrequenz ein. Dieser Parameter verleiht dem Klang in Kombination mit der Cutoff-Frequenz einen typischen Charakter.

Beim BPFw wird der Parameter verwendet, um die Bandbreite der Signalfrequenzen einzustellen, die vom Filter durchgelassen werden. Die hier vorgenommenen Einstellungen werden als Versatzwerte auf die entsprechenden Parameter im Filter-Display [\(Seite 50](#page-49-0)) im Voice-Common-Edit-Modus übertragen. Dieser Parameter kann direkt mit einem Regler geändert werden.

**Einstellungen:** -64 – +0 – +63

### **FEG Attack/Decay/Release/Depth AEG Attack/Decay/Sustain/Release**

Bestimmen die wichtigsten Einstellungen der Hüllkurven (EG) für Lautstärke und Filter für den ausgewählten Part. Die Parameterwerte sind Versatzwerte für dieselben Parameter des zugewiesenen Elements, eingestellt im Voice Element Edit. Näheres zum Amplitude EG/Filter EG erfahren Sie im Abschnitt über das Filter/EG-Display [\(Seite 43](#page-42-0)) im Voice Edit. Bei Drum-Voices jedoch sind nur AEG Attack und AEG Decay verfügbar. Jeder der AEG-Parameter kann direkt mit einem Regler geändert werden.

**Einstellungen:** -64 – +0 – +63

### <span id="page-87-1"></span>**5 3 Band EQ**

Sie können auf die einzelnen Parts einen parametrischen 3-Band-Equalizer anwenden, um den Klang einzustellen. Die EQ-Verläufe für Low und High sind fest als Niveauregelung ausgeführt.

### **Freq (Frequency)**

Frequenzen im Bereich dieses Wertes werden je nach der folgend beschriebenen "Gain"-Einstellung angehoben/ abgesenkt. Je höher der Wert, desto höher ist die Frequenz. Der Parameter Mid Freq Parameter kann direkt mit einem Regler geändert werden.

**Einstellungen:** Low: 50,1 Hz – 2,0 kHz, Mid: 139,7 Hz – 10,1 kHz, High: 503,8 Hz – 14,0 kHz

### **Gain**

Legt die Pegelverstärkung für die (oben eingestellte) Frequenz bzw. den Wert fest, um den das ausgewählte Frequenzband abgesenkt oder angehoben wird. Dieser Parameter kann direkt mit einem Regler geändert werden. **Einstellungen:** -12dB – +0dB – +12dB

### **Q**

Variiert den Signalpegel an der festgelegten Frequenz ("Freq"), um verschiedene Frequenzkurvenmerkmale zu erzeugen. Je größer der Wert, desto schmaler die Bandbreite. Je kleiner der Wert, desto größer die Bandbreite.

**Einstellungen:** 0,7–10,3

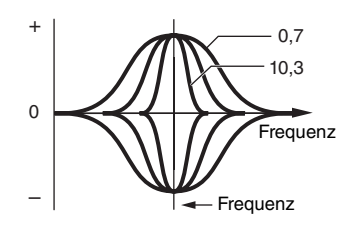

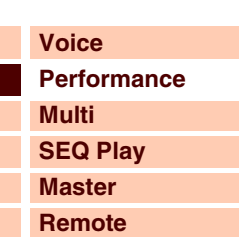

**[Audio Rec/Play](#page-130-0) [Utility](#page-132-0)**

### **[Performance](#page-68-0)**

**[File](#page-125-0)**

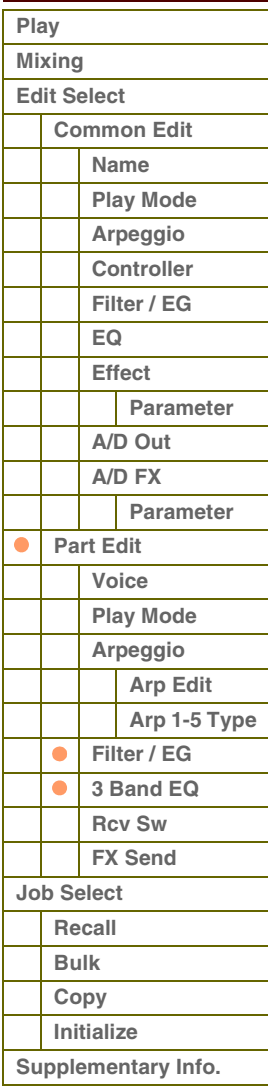

### <span id="page-88-0"></span>**6 Rcv Sw (Receive Switch)**

Von diesem Display aus können Sie einstellen, wie jeder einzelne Part auf verschiedene MIDI-Daten reagieren soll, beispielsweise auf Controller-Meldungen. Wenn der betreffende Parameter eingeschaltet ("on") ist, reagiert der entsprechende Part auf die jeweiligen MIDI-Daten. Jede der Controller-Bezeichnungen in diesem Display zeigt die MIDI-Daten an, die von dem entsprechenden Controller erzeugt werden.

**HINWEIS:** Für Parts, denen eine Drum Voice zugewiesen ist, ist Sustain nicht verfügbar.

**HINWEIS:** Die Einstellungen Bank Select, Program Change und Pan stehen im Performance-Modus nicht zur Verfügung. HINWEIS: Wenn "Control Change" hier ausgeschaltet ist ("off") sind keine Controller-Parameter verfügbar. **Einstellungen:** off, on

### <span id="page-88-1"></span>**7 FX Send (Effect Send)**

### **Chorus Send**

Legt den Send-Pegel des an den Chorus-Effekt gesendeten Signals des ausgewählten Parts fest. Je höher der Wert, desto stärker der Chorus-Effekt. Dieser Parameter kann direkt mit einem Schieberegler geändert werden. **Einstellungen:** 0–127

### **Reverb Send**

Legt den Send-Pegel des an den Reverb-Effekt gesendeten Signals des ausgewählten Parts fest. Je höher der Wert, desto stärker der Reverb-Effekt. Dieser Parameter kann direkt mit einem Schieberegler geändert werden. **Einstellungen:** 0–127

### **Dry Level**

Legt für den ausgewählten Part den Pegel des Direktsignals fest, das nicht mit den Systemeffekten (Reverb, Chorus) bearbeitet wird.

**Einstellungen:** 0–127

**HINWEIS:** Die Parameter Reverb Send, Chorus Send und Dry Level sind nicht verfügbar, wenn Output Select auf etwas anderes als "L&R" gestellt ist.

### **Ins Effect Sw (Insertion Effect Switch)**

Bestimmt die Parts, für die ihr Insert-Effekt verfügbar ist. Wenn dieser Schalter eingeschaltet ist, ist der Insert-Effekt der dem Part zugeordneten Voice aktiviert.

**Einstellungen:** off, on

### **[Grundstruktur](#page-1-0)**

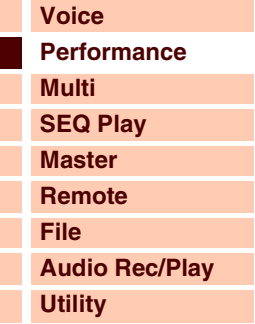

### **[Performance](#page-68-0)**

I I

ı I

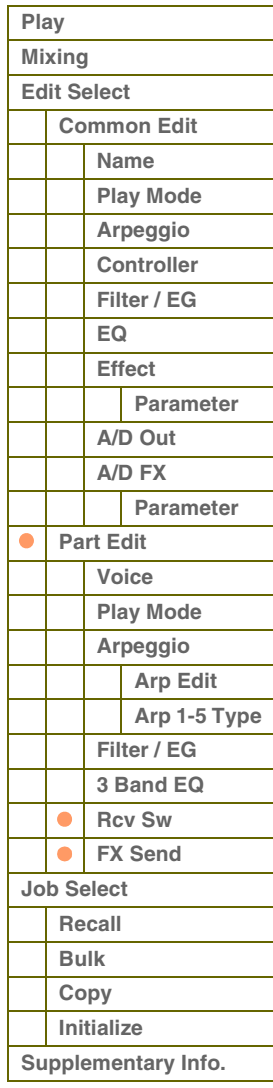

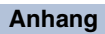

# <span id="page-89-0"></span>**Performance-Jobs**

Im Performance-Job-Modus finden Sie einige wichtige Werkzeuge für die Organisation und Initialisierung von Daten, die bei der Erstellung und Archivierung von Performances wichtig sind.

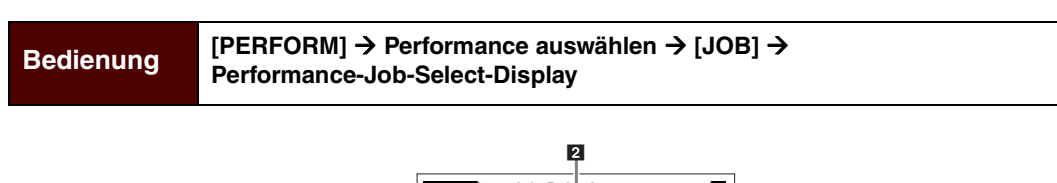

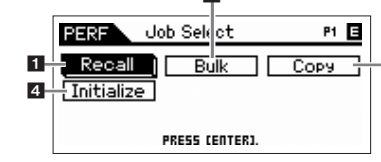

la.

### <span id="page-89-1"></span>**1 Recall**

Wenn Sie nach der Bearbeitung einer Performance eine andere Performance anwählen, ohne die vorgenommenen Änderungen zu speichern, gehen diese verloren. Falls dies geschieht, können Sie mit Hilfe der Edit-Recall-Funktion die Performance mit den zuletzt eingestellten Bearbeitungen aufrufen. Drücken Sie die [ENTER]-Taste, um den Recall-Vorgang auszuführen.

### <span id="page-89-2"></span>**2 Bulk (Bulk Dump)**

Mit dieser Funktion können Sie für die Datenarchivierung die bearbeiteten Parametereinstellungen der aktuell ausgewählten Performance an einen Computer oder an ein anderes MIDI-Gerät senden. Drücken Sie die [ENTER]-Taste, um die Datenübertragung auszuführen.

- **HINWEIS:** Sie können diese Funktion auch ausführen, indem Sie die Taste [SHIFT] gedrückt halten und dabei die [PERFORM]-Taste drücken.
- **HINWEIS:** Um Bulk-Daten übertragen zu können, müssen Sie die richtige MIDI-Gerätenummer einstellen. Informationen über die Einstellung der MIDI-Gerätenummer finden Sie auf [Seite 137.](#page-136-2)

### <span id="page-89-3"></span>**3 Copy**

### **Part**

Mit dieser nützlichen Funktion können Sie Common-Edit- und Part-Edit-Einstellungen einer Performance in die zurzeit bearbeitete Performance kopieren. Dies ist nützlich, wenn Sie eine Performance erzeugen und einige Parametereinstellungen von anderen Performances verwenden möchten.

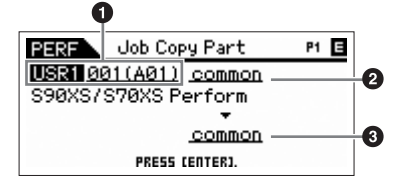

**HINWEIS:** Wenn dieses Display angezeigt wird, hören Sie den Original-Sound der zu kopierenden Quelle, indem Sie die Taste [EDIT] drücken, um den Compare-Modus aufzurufen. Durch erneutes Drücken der [EDIT]-Taste verlassen Sie den Compare-Modus.

### 1 **Source Performance**

Bestimmt die Bank und Nummer der zu kopierenden Performance. Wenn current" ausgewählt ist, wird die aktuelle Performance als Source Performance (Quelle) angegeben. Entsprechend können Sie die Parametereinstellungen von einem Part auf einen anderen Part derselben Performance kopieren.

**Einstellungen:** Bank: USR1 – 4, ---

Performance-Nummer: 001 (A01) – 128 (H16), current

**HINWEIS:** Sie können die Performance mit der Taste [CATEGORY SEARCH] auswählen, wenn sich der Cursor auf Source Performance befindet.

### 2 **Datentyp der Quelle**

Bestimmt den Quelldatentyp einschließlich der Part-Nummer. Je nach der hier gewählten Einstellung wird der Datentyp des Ziels (darunter) automatisch entsprechend eingestellt.

**Einstellungen:** common, part 1–4, A/D

### 3 **Datentyp des Ziels**

Bestimmt den Zieldatentyp einschließlich der Part-Nummer. Je nach der hier gewählten Einstellung wird der Datentyp der Quelle (darüber) automatisch entsprechend eingestellt.

**Einstellungen:** common, part 1–4, A/D

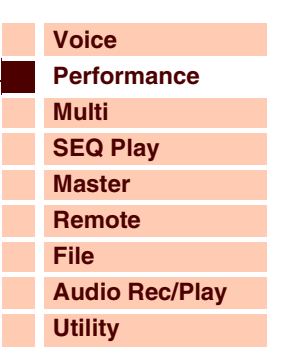

### **[Performance](#page-68-0)**

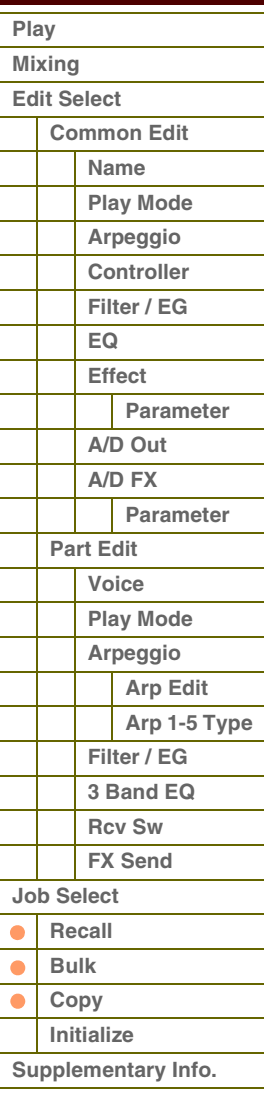

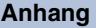

**[Voice](#page-26-0)**

**[Multi](#page-92-0) [SEQ Play](#page-111-0) [Master](#page-114-0) [Remote](#page-122-0) [File](#page-125-0)**

**[Utility](#page-132-0)**

Referenz

**[Performance](#page-68-0)**

**[Audio Rec/Play](#page-130-0)**

### **Voice**

Mit dieser nützlichen Funktion können Sie Effekt- und Master-EQ-Einstellungen einer Voice in die zurzeit bearbeitete Performance kopieren. Dies ist sehr nützlich, wenn eine bestimmte Voice Einstellungen enthält, die Sie in der aktuellen Performance verwenden möchten.

**HINWEIS:** Wenn dieses Display angezeigt wird, hören Sie den Original-Sound der zu kopierenden Quelle, indem Sie die Taste [EDIT] drücken, um den Compare-Modus aufzurufen. Durch erneutes Drücken der [EDIT]-Taste verlassen Sie den Compare-Modus.

### **1** Source Voice

Bestimmt die Bank und Nummer der zu kopierenden Voice. **Einstellungen:** Bank: PRE1–8, USR1–4, GM, GMDR, PDR, UDR Voice Nummer: 001(A01) – 128(H16)

### 2 **Bestimmt, welche Effekteinheiten kopiert werden**

Bestimmt, welche Effekt- oder Master-EQ-Einstellungen der Quell-Voice in die aktuelle Performance kopiert werden. Sie können zwischen den Effekteinheiten Reverb, Chorus, Master Effect und Master EQ auswählen.

HINWEIS: Auch dann, wenn Reverb und Chorus eingeschaltet werden ("on") wird durch Ausführen des Jobs nicht der Send-Pegel von der Voice zur Performance mitkopiert. Wenn Sie für die kopierte Voice den gleichen Effektanteil für Reverb und Chorus wie im Voice-Modus erhalten möchten, stellen Sie Reverb Send und Chorus Send im Voice-Output-Display im Performance-Part-Edit-Modus von Hand auf den gleichen Wert wie im Voice-Edit-Modus ein.

### <span id="page-90-0"></span>**4 Initialize**

Mit dieser Funktion können Sie alle Performance-Parameter auf die Standardeinstellungen zurücksetzen (initialisieren). Sie können auch bestimmte Parameter einzeln initialisieren, wie beispielsweise Common-Einstellungen, Einstellungen für einzelne Parts usw.

### **All (All Parameters)**

Es werden sämtliche Einstellungen der ausgewählten Performance initialisiert. Wenn diese Einstellung aktiviert ist ("on"), lässt sich der Cursor nicht bewegen.

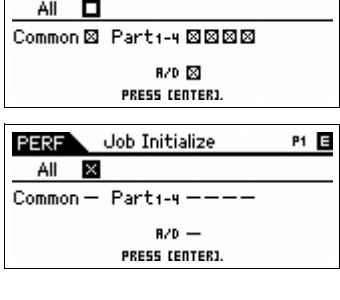

Job Initialize

PERF<sup>1</sup>

Job Copy Voice

**COMMON**<br>PRESS CEDITJ TO COMPRRE

PERF

 $231001(A01)$ Natural Grand S6<br>Deno Disev Omes Omes  $P1$   $\overline{B}$ 

P1 **国** 

Ø

### **Common (Common Parameters)**

Es werden die Einstellungen der Common-Parameter der ausgewählten Performance initialisiert.

**HINWEIS:** Der Insertion Effect Switch (Insert-Effekt-Schalter) ist ein Part-Parameter. Markieren Sie daher die folgend beschriebenen Felder der Parts 1–4, wenn Sie die Parametereinstellungen des Insertion Effect Switch initialisieren möchten.

### **Part 1–4 (Parameter der Parts 1–4)**

Parameter-Einstellungen der hier ausgewählten Parts werden initialisiert.

### **A/D (A/D Input Parameters)**

Dies ist der Part-Eingang für Signale eines externen Audiogeräts, das an der MIC-INPUT-Buchse angeschlossen ist. Wenn dies markiert ist, werden die Parametereinstellungen des A/D-Input-Parts [\(Seite 78](#page-77-0)) im Common-Edit-Modus initialisiert.

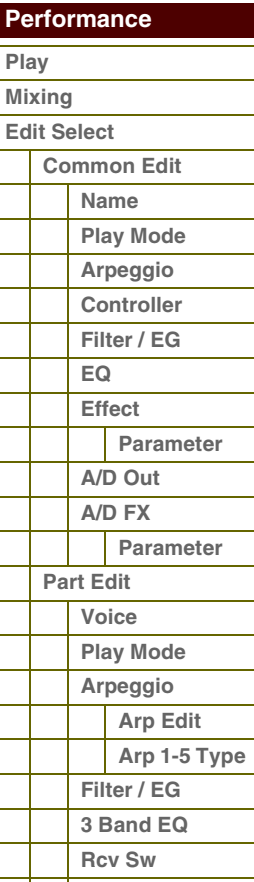

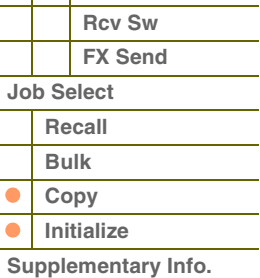

### **[Anhang](#page-145-0)**

Ċ

# <span id="page-91-0"></span>**Ergänzende Informationen**

## <span id="page-91-1"></span>**Performance Category List**

Dies ist die Liste der Hauptkategorien (Main Category) und ihrer Unterkategorien (Sub Category), zu denen die jeweiligen Performances des S90 XS/S70 XS gehören.

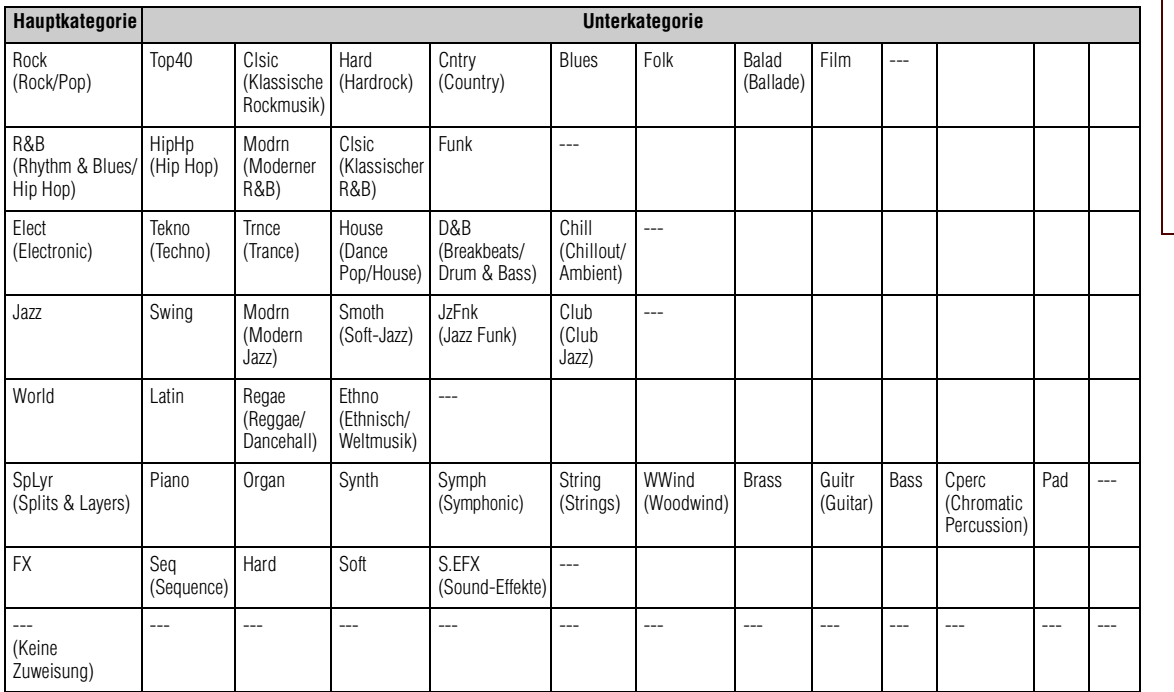

### **[Grundstruktur](#page-1-0)**

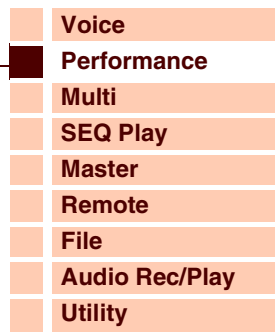

### **[Performance](#page-68-0)**

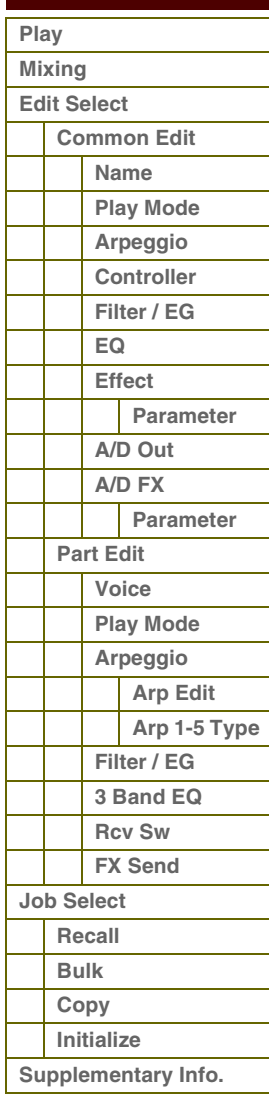

I

Referenz

# <span id="page-92-1"></span><span id="page-92-0"></span>**Multi-Modus**

Im Multi-Modus können Sie den S90 XS/S70 XS als multitimbralen Klangerzeuger einrichten, um ihn mit Musiksoftware auf einem Computer oder mit externen Sequenzern zu verwenden. Wenn für jede Spur einer Song-Datei ein anderer MIDI-Kanal verwendet wird, können Sie jedem Part in einem Multi einem dieser MIDI-Kanäle zuweisen. Auf diese Weise können Sie den Song auf einem Sequenzer abspielen und dabei jede Spur mit einer anderen Voice wiedergeben. Sie können ein Multi mit bis zu 16 Parts erzeugen, die den internen Klangerzeuger verwenden ([Seite 6](#page-5-0)). Da es nur eine Bank für die Multis gibt, müssen Sie keine Multi-Bank auswählen.

### **HINWEIS: Über die User-Bank der Multis**

Der Klangerzeuger ist werkseitig mit 128 speziell programmierten User-Multis in der User-Bank ausgestattet. Wenn ein Multi in einer User-Bank überschrieben oder ersetzt wird, geht dieses User-Multi verloren. Achten Sie beim Speichern bearbeiteter Multis darauf, keine wichtigen User-Multis zu überschreiben.

# <span id="page-92-2"></span>**Multi Play**

Im Multi-Play-Modus können Sie beliebige Multis auswählen und wiedergeben.

### **Bedienung Drücken Sie die [MULTI/SEQ PLAY]-Taste XULTA** USR  $(001(A01))$  $: 001 (001)$ **HSR** PRE 1:001 Natural Grand S6J 90 **S90XS Multi** S90XS Multi PRE 1:001 Natural Grand S6 **[ INS ] CHO | REV | MFX | MEQ |**

**Multi-Play-Display (Grundeinstellung) Simple-Display**

# **Auswählen eines Programms**

Der S90 XS/S70 XS enthält 128 speziell programmierte Multis, die im internen User-Speicher gespeichert sind. Die Bank besteht aus acht Gruppen (A bis H), von denen jede 16 Multi-Programme enthält. Ein Multi wird im Grunde genauso ausgewählt wie eine Voice. Um das gewünschte Multi aufzurufen, wählen Sie mit den Tasten [A]–[H] und [1]–[16] die entsprechende Gruppe und Nummer aus.

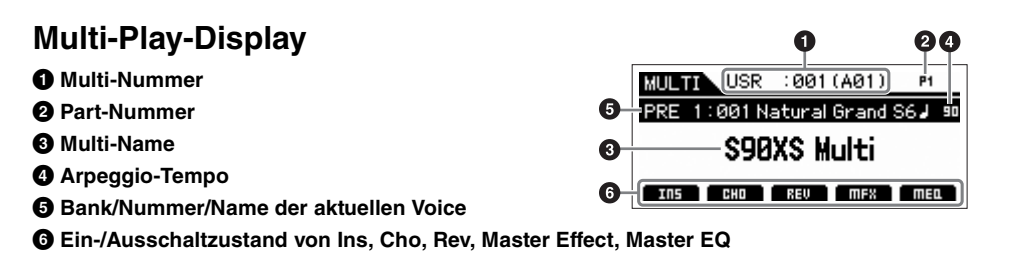

HINWEIS: Um das Simple-Display aufzurufen, halten Sie die [SHIFT]-Taste gedrückt und drücken Sie eine der Cursortasten [< I]/[▶]. **HINWEIS:** Sie können die Voice des aktuellen Parts auswählen, indem Sie die Taste [CATEGORY SEARCH] drücken.

**Die Edit-Anzeige (**E**)**

Wenn Sie im Multi-Play- oder Multi-Edit-Modus einen Parameterwert ändern, erscheint in der oberen rechten Ecke des LCD-Displays die Edit-Anzeige (E). Diese bestätigt, dass das aktuelle Multi zwar geändert, die geänderte Version jedoch noch nicht gespeichert wurde. Zum Speichern des aktuellen Zustands folgen Sie den nachstehenden Anweisungen.

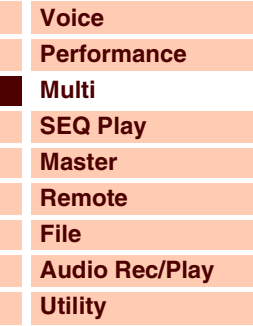

### **[Multi](#page-92-1)  [Play](#page-92-2) [Mixing](#page-93-0) [Edit Select](#page-94-0) [Common Edit](#page-94-1) [Name](#page-94-2) [Arpeggio](#page-94-3) [Controller](#page-95-0) [Effect](#page-95-1) [Parameter](#page-96-0) [Master EQ](#page-96-1) [A/D Out](#page-97-0) [A/D FX](#page-98-0) Parameter [Part Edit](#page-100-0) [Voice](#page-100-1) [Play Mode](#page-101-0) [Arpeggio](#page-103-0) [Arp Edit](#page-103-1) [Arp 1-5 Type](#page-106-0) [Filter/EG](#page-107-0) [3 Band EQ](#page-107-1) [Rcv Sw](#page-108-0) [FX Send](#page-108-1) [Job Select](#page-109-0) [Recall](#page-109-1) [Bulk](#page-109-2) [Copy](#page-109-3) [Initialize](#page-110-0)**

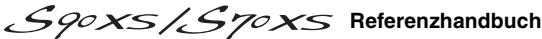

**[Voice](#page-26-0)**

**[Multi](#page-92-1) [SEQ Play](#page-111-0) [Master](#page-114-0) [Remote](#page-122-0) [File](#page-125-0)**

**[Utility](#page-132-0)**

 **[Multi](#page-92-1)  [Play](#page-92-2)**

**[Performance](#page-68-2)**

**[Audio Rec/Play](#page-130-0)**

# **1 Drücken Sie die Taste [STORE], um das Multi-Store-Display aufzurufen.**

### **2 Wählen Sie das Speicherziel für das Multi aus.**

**Bedienung [MULTI/SEQ PLAY] → [MIXING]** 

**Speichern des erstellten Multis**

Wählen Sie mit dem Data-Dial und den Tasten [DEC] und [INC] eine Multi-Nummer als Speicherziel aus. Sie können die Multi-Nummer auch mit den Tasten [A]–[H] und [1]–[16] auswählen.

**HINWEIS:** Wenn Sie im Store-Display die [EDIT]-Taste drücken, können Sie sich den Klang des Multis am Zielspeicherplatz anhören.

**3 Drücken Sie die [ENTER]-Taste. (Im Display werden Sie zur Bestätigung aufgefordert.)** Um den Speichervorgang abzubrechen, drücken Sie die Taste [EXIT].

### **4 Drücken Sie die Taste [ENTER], um den Speichervorgang auszuführen.**

Nach der Speicherung des Multis erscheint im Display die Meldung "Completed" (Abgeschlossen), und das Multi-Play-Display wird wieder angezeigt.

# **VORSICHT**

**Durch die Ausführung des Speichervorgangs werden die Einstellungen auf dem Ziel-Speicherplatz überschrieben. Wichtige Daten sollten immer im internen Flash-Speicher oder auf einem USB-Speichergerät gesichert werden, das an der Buchse USB TO DEVICE angeschlossen ist. Weitere Informationen zur Bedienung finden Sie in der Bedienungsanleitung.**

# <span id="page-93-0"></span>**Mixing**

Die Einstellungen der Klangerzeugungseinheit für die Song-Wiedergabe im Multi-Modus werden als Mixing bezeichnet. Im Mixing-Modus können Sie die Voice und die Effekteinstellungen für die einzelnen Parts ändern.

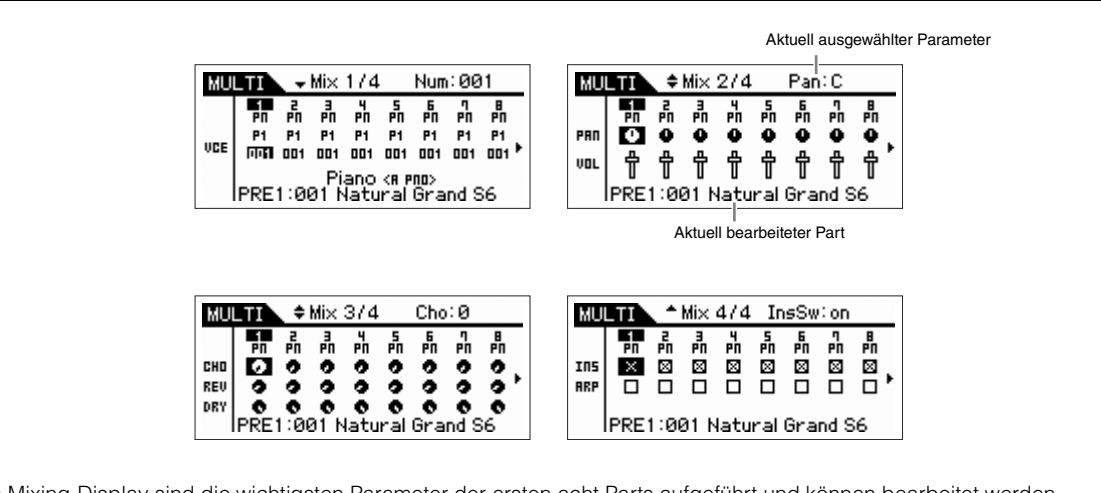

Im Mixing-Display sind die wichtigsten Parameter der ersten acht Parts aufgeführt und können bearbeitet werden. Wenn der Cursor auf Part 8 steht, drücken Sie die Cursortaste [▶], um die Liste der Parts 9 bis 16 zu sehen. Wenn sich der Cursor auf Part 16 befindet, drücken Sie die Cursortaste [▶], um den A/D Part anzuzeigen. Die in diesem Display einstellbaren Parameter entsprechen den folgenden Parametern im Part Edit. Lesen Sie das Part-Edit-Kapitel für weitere Informationen.

- Bank/Number
- Pan
- Volume
- Chorus Send
- Reverb Send
- Dry Level
- Ins Effect Sw (Insertion Effect Switch)
- Arp Sw (Arpeggio Switch)

### **[Anhang](#page-145-0)**

### **[Mixing](#page-93-0) [Edit Select](#page-94-0) [Common Edit](#page-94-1) [Name](#page-94-2) [Arpeggio](#page-94-3) [Controller](#page-95-0) [Effect](#page-95-1) [Parameter](#page-96-0) [Master EQ](#page-96-1) [A/D Out](#page-97-0) [A/D FX](#page-98-0) Parameter [Part Edit](#page-100-0) [Voice](#page-100-1) [Play Mode](#page-101-0) [Arpeggio](#page-103-0) [Arp Edit](#page-103-1) [Arp 1-5 Type](#page-106-0) [Filter/EG](#page-107-0) [3 Band EQ](#page-107-1) [Rcv Sw](#page-108-0) [FX Send](#page-108-1) [Job Select](#page-109-0) [Recall](#page-109-1) [Bulk](#page-109-2) [Copy](#page-109-3) [Initialize](#page-110-0)**

# <span id="page-94-0"></span>**Multi Edit (Multi bearbeiten)**

Multi Edit besteht aus den Common-Edit-Parametern und den Part-Edit-Parametern sowie den Part-Edit-Parametern für die Bearbeitung einzelner Parts. Im Common Edit können Sie die globalen Einstellungen bearbeiten, die für alle Parts gemeinsam gelten, zum Beispiel Master-Effekt, Master-EQ und Controller-Einstellungen. Im Part Edit können Sie für jeden der 16 Parts gemäß der entsprechenden Song-Spuren verschiedene Einstellungen vornehmen.

# <span id="page-94-1"></span>**Common Edit**

Im Common Edit können Sie die Parameter bearbeiten, die alle Parts des ausgewählten Multis gemeinsam haben.

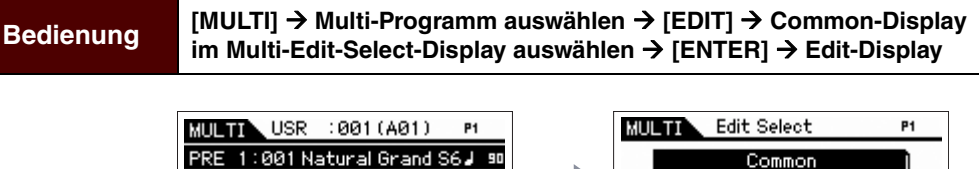

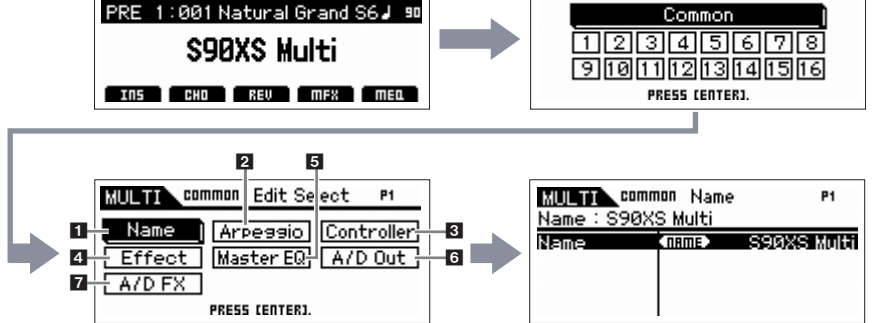

### <span id="page-94-2"></span>**1 Name**

### **Name (des Multis)**

Hier wird der gewünschte Name für das momentan bearbeitete Multi eingegeben. Wenn Sie den Cursor auf "Name" bewegt haben, wird mit der [ENTER]-Taste der Naming-Dialog aufgerufen, in dem Sie den gewünschten Namen eingeben können. Der Name kann aus bis zu 20 Zeichen bestehen. Verwenden Sie das Data-Dial und die Cursortasten, um das gewünschte Zeichen auszuwählen (unten im Dialogfenster) und verwenden Sie dann die Tasten [INC] oder [DEC], um den Cursor (in der oberen Zeile des Dialogfensters) an die gewünschte Stelle zu verschieben. Wiederholen Sie diesen Vorgang, bis der Name vollständig eingegeben ist. Nach der Eingabe des Namens drücken Sie die [ENTER]-Taste, um den Namen zu bestätigen, oder drücken Sie [EXIT], um die Namensvergabe abzubrechen und zum vorherigen Display zurückzukehren.

### <span id="page-94-3"></span>**2 Arpeggio**

Bestimmt, ob der bearbeitete Eintrag alle fünf jeder Voice zugewiesenen Arpeggios gemeinsam ("Arp Edit") oder nur das ausgewählte Arpeggio ("Arp 1 - 5 Type") beeinflusst.

### **Arp Common Sw (Arpeggio Common Switch)**

Legt fest, ob das Arpeggio ein- oder ausgeschaltet ist. Mit der Taste [ARP ON/OFF] können Sie das Arpeggio auch vom Bedienfeld aus aktivieren oder deaktivieren.

**Einstellungen:** off, on

### **Arp 1 – 5 Select (Arpeggio 1 – 5 Select)**

Wählen Sie eine der Einstellungen "ARP1" – "ARP5" aus. Das in den Einstellungen gezeigte Achtelnoten-Symbol zeigt an, dass einer der Arpeggio-Typen (außer "off") für das Arpeggio ausgewählt ist. Wenn die Arpeggio/Effect-Funktion auf "ARP SELECT" gestellt ist, können Sie Arp 1-5 über die Funktionstasten auswählen. **Einstellungen:** Arp 1 – Arp 5

# **[Voice](#page-26-0) [Performance](#page-68-2) [Multi](#page-92-1) [SEQ Play](#page-111-0)**

ataranz

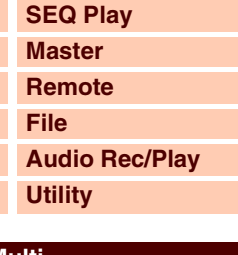

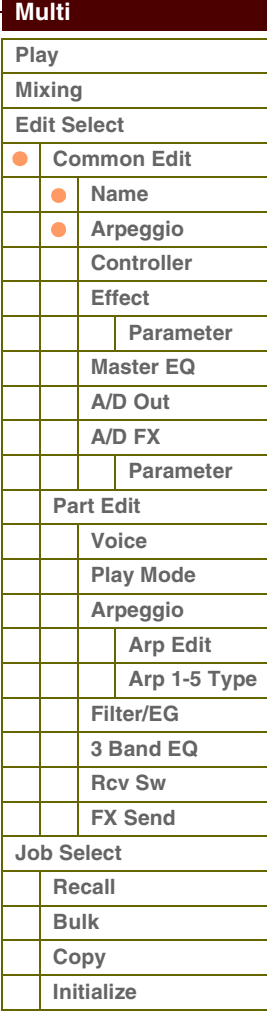

**[Voice](#page-26-0)**

**[Multi](#page-92-1) [SEQ Play](#page-111-0) [Master](#page-114-0) [Remote](#page-122-0) [File](#page-125-0)**

**[Utility](#page-132-0)**

 **[Multi](#page-92-1)  [Play](#page-92-2) [Mixing](#page-93-0)**

**[Performance](#page-68-2)**

**[Audio Rec/Play](#page-130-0)**

### **Arp Tempo (Arpeggio Tempo)**

Legt das Tempo des Arpeggios fest.

### **Einstellungen:** 5–300

**HINWEIS:** Wenn Sie dieses Instrument mit einem externen Sequenzer, einer DAW-Software oder einem MIDI-Gerät verwenden, und Sie das Arpeggio zu diesem Gerät synchronisieren möchten, stellen Sie den MIDI-Sync-Parameter im MIDI-Display ([Seite 137\)](#page-136-0) des Utility-Modus auf "external" oder "auto". Wenn MIDI Sync auf "auto" (nur dann, wenn kontinuierlich eine MIDI-Clock empfangen wird) oder "external" gestellt ist, zeigt dieser Tempo-Parameter "external" an, und das Tempo lässt sich nicht ändern.

### **Sync Qntz Val (Sync Quantize Value)**

Bestimmt den tatsächlichen Zeitpunkt an dem die nächste Arpeggio-Wiedergabe startet, wenn Sie sie während der Arpeggio-Wiedergabe eines bestimmten Parts auslösen. In der Einstellung "off" startet das nächste Arpeggio, so bald Sie es auslösen.

**Einstellungen:** 60 (32tel-Note), 80 (16tel-Triole), 120 (16tel-Note), 160 (Achteltriole), 240 (Achtelnote), 320 (Vierteltriole), 480 (Viertelnote), off

### <span id="page-95-0"></span>**3 Controller**

## **A. Func 1 Mode (Assignable Function 1 Mode)**

**A. Func 2 Mode (Assignable Function 2 Mode)**

Bestimmt, ob die ASSIGNABLE-FUNCTION-Tasten [1] und [2] S90 XS/S70 XS als einrastende (latch) oder als Momentschalter (momentary) funktionieren. In der Einstellung "latch" wird durch Drücken der Taste der Leuchtzustand des Lämpchens zwischen ein und aus umgeschaltet. In der Einstellung "momentary" wird durch Drücken/Halten der Taste das Lämpchen eingeschaltet und beim Loslassen ausgeschaltet.

**Einstellungen:** momentary, latch

### <span id="page-95-1"></span>**4 Effect**

### 1 **Chorus Return**

Bestimmt den Return-Pegel des Chorus-Effekts. Dieser Parameter kann direkt mit einem Regler geändert werden. **Einstellungen:** 0–127

### 2 **Chorus Pan**

Legt die Stereo-Panoramaposition des Chorus-Effektsignals fest. **Einstellungen:** L63 (ganz links) – C (Mitte) – R63 (ganz rechts)

### **<sup>6</sup>** Chorus To Reverb

Bestimmt den Pegel (Send-Level) des Signals, das vom Chorus Effect an den Reverb Effect gesendet wird. Je höher der Wert, desto stärker ist der Reverb-Anteil, der dem mit Chorus bearbeiteten Signal hinzugefügt wird. **Einstellungen:** 0–127

### 4 **Reverb Return**

Bestimmt den Return-Pegel des Reverb-Effekts. Dieser Parameter kann direkt mit einem Regler geändert werden. **Einstellungen:** 0–127

### 5 **Reverb Pan**

Legt die Stereo-Panoramaposition des Reverb-Effektsignals fest. **Einstellungen:** L63 (ganz links) – C (Mitte) – R63 (ganz rechts)

### 6 **Chorus**

7 **Reverb** 

### 8 **Master (Master Effect)**

Wenn sich der Cursor hier befindet, wird durch Drücken der Taste [ENTER] das Display zum Bearbeiten der entsprechenden Effektparameter aufgerufen.

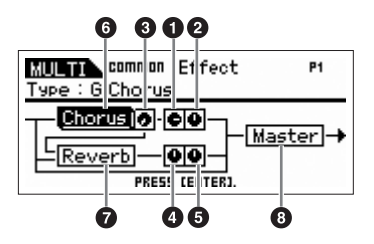

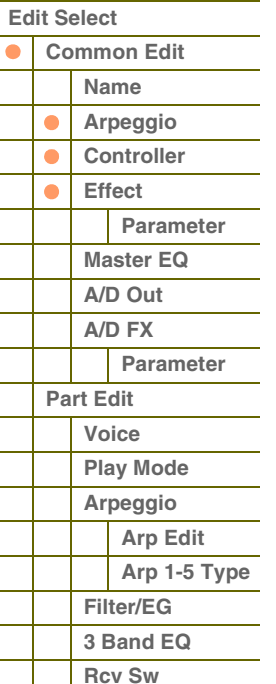

**[FX Send](#page-108-1)**

# **[Anhang](#page-145-0)**

**[Job Select](#page-109-0) [Recall](#page-109-1) [Bulk](#page-109-2) [Copy](#page-109-3) [Initialize](#page-110-0)**

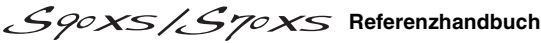

**[Voice](#page-26-0)**

**[Grundstruktur](#page-1-0)**

**[Multi](#page-92-1) [SEQ Play](#page-111-0) [Master](#page-114-0) [Remote](#page-122-0) [File](#page-125-0)**

**[Utility](#page-132-0)**

 **[Multi](#page-92-1)  [Play](#page-92-2) [Mixing](#page-93-0) [Edit Select](#page-94-0)**

> $\bullet$  $\bullet$  $\bullet$

**[Performance](#page-68-2)**

**[Audio Rec/Play](#page-130-0)**

**[Common Edit](#page-94-1) [Name](#page-94-2) [Arpeggio](#page-94-3) [Controller](#page-95-0) [Effect](#page-95-1)**

> **[Parameter](#page-96-0) [Master EQ](#page-96-1) [A/D Out](#page-97-0) [A/D FX](#page-98-0)**

> > **Parameter**

**[Part Edit](#page-100-0) [Voice](#page-100-1) [Play Mode](#page-101-0) [Arpeggio](#page-103-0) [Arp Edit](#page-103-1) [Arp 1-5 Type](#page-106-0)**

> **[Filter/EG](#page-107-0) [3 Band EQ](#page-107-1) [Rcv Sw](#page-108-0) [FX Send](#page-108-1)**

### <span id="page-96-0"></span>**Effektparameter**

### **Switch**

Dieser Parameter steht nur für den Master-Effekt zur Verfügung.

### **Category**

### **Type**

In der Category-Spalte können Sie eine der Effektkategorien auswählen, die jeweils ähnliche Effekttypen enthalten. In der Type-Spalte können Sie einen der Effekttypen auswählen, die in der ausgewählten Kategorie aufgelistet werden.

**Einstellungen:** Näheres zu den Effektkategorien und den Effekttypen finden Sie auf [Seite 16](#page-15-0).

HINWEIS: Die "Category" kann nicht in den Displays der Reverb- und Master-Effektparameter gewechselt werden, da es nur eine Kategorie für Reverb/Master gibt.

### **Preset**

Hiermit können Sie vorprogrammierte Einstellungen für jeden Effekttyp abrufen, die für bestimmte Anwendungen und Situationen etworfen wurden. Sie können festlegen, wie der Sound durch die vorprogrammierten Einstellungen beeinflusst wird.

**HINWEIS:** Für eine Liste der Presets für jeden Effekttyp beachten Sie bitte die Datenliste (separates PDF-Dokument).

### **Effektparameter 1–16**

Die Effektparameter hängen vom momentan ausgewählten Effekttyp ab. Näheres zu den Effektparametern finden Sie auf [Seite 19.](#page-18-0) Eine vollständige Auflistung der verfügbaren Effektparameter der einzelnen Effekttypen finden Sie in der Liste der Effekttypen in der Datenliste (separates PDF-Dokument).

### <span id="page-96-1"></span>**5 Master EQ**

In diesem Display können Sie den 5-Band-Equalizer auf alle Parts des ausgewählten Multis anwenden.

### **Shape**

Ermöglicht Ihnen die Auswahl aus zwei EQ-Kurvenverläufen: "shelving" (Niveauregelung) oder "peaking" (Glockenform). Dieser Parameter steht für die Bänder Low und High zur Verfügung.

**Einstellungen:** shelv, peak

### **shelv (Shelving – Kuhschwanz)**

Mit diesem Typ der EQ-Form können Sie das Signal bei Frequenzen ober- oder unterhalb der angegebenen Frequenz absenken/anheben.

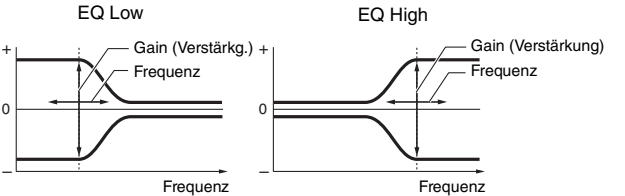

# **Freq (Frequency)**

Frequenzen im Bereich dieses Wertes werden je nach "Gain"-Einstellung angehoben/abgesenkt.

### **Einstellungen: Low**

Wenn Shape auf "shelv" gestellt ist: 32 Hz – 2,0 kHz, Wenn Shape auf "peak" gestellt ist: 63 Hz – 2,0 kHz

**Lo-Mid, Mid, Hi-Mid**  $100 Hz - 100 kHz$ 

### **High**

500 Hz – 16,0 kHz

### **Gain**

Legt die Pegelverstärkung für die (oben eingestellte) Frequenz bzw. den Wert fest, um den das ausgewählte Frequenzband abgesenkt oder angehoben wird.

**Einstellungen:** -12dB – +0dB – +12dB

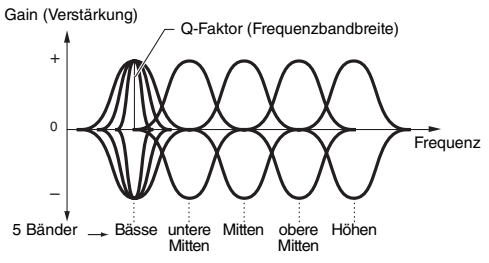

### **peak (Peaking – Glockenform)**

Mit diesem Typ der EQ-Form können Sie das Signal bei der angegebenen Frequenz absenken/anheben.

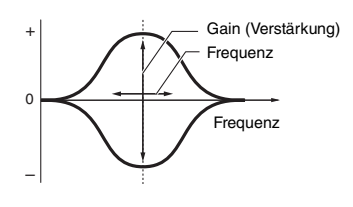

### **[Anhang](#page-145-0)**

**[Job Select](#page-109-0) [Recall](#page-109-1) [Bulk](#page-109-2) [Copy](#page-109-3) [Initialize](#page-110-0)**

**Referenzhandbuch**

0,1  $12<sub>0</sub>$ 

Frequenz

Frequenz

 $\Delta$ r $\Delta$ l

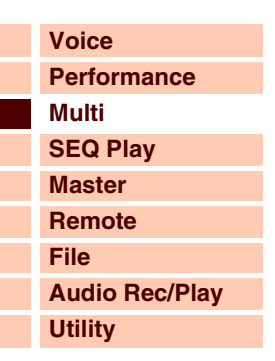

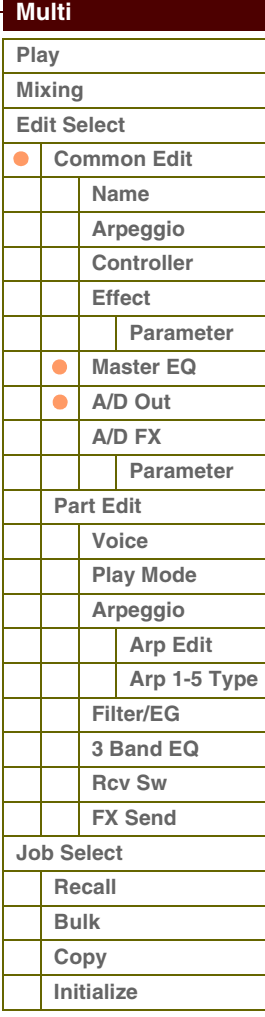

### **[Anhang](#page-145-0)**

Variiert den Signalpegel an der festgelegten Frequenz ("Freg"), um verschiedene Frequenzkurvenmerkmale zu erzeugen. Je größer der Wert, desto schmaler die Bandbreite. Je kleiner der Wert, desto größer die Bandbreite.

### **Einstellungen:** 0,1–12,0

**Q**

HINWEIS: Wenn die Shape-Parameter bei Low und High auf "shelv" eingestellt sind, stehen die "Q"-Parameter für Low und High nicht zur Verfügung.

### <span id="page-97-0"></span>**6 A/D Out (A/D Output)**

In diesem Display können Sie Einstellungen vornehmen, die Ausgabe des Signals des A/D-Input-Parts im Multi-Modus betreffen.

–

+

 $\overline{0}$ 

### **Volume**

Bestimmt den Ausgangspegel des A/D-Input-Parts. Dieser Parameter kann direkt mit einem Regler geändert werden. **Einstellungen:** 0–127

### **Pan**

Bestimmt die Stereo-Panoramaposition des A/D-Input-Parts. Dieser Parameter kann direkt mit einem Regler geändert werden.

**Einstellungen:** L63 (ganz links) – C (Mitte) – R63 (ganz rechts)

### **Output Select**

Bestimmt den Audio-Ausgang für den A/D-Input-Part.

**Einstellungen:** Siehe weiter unten.

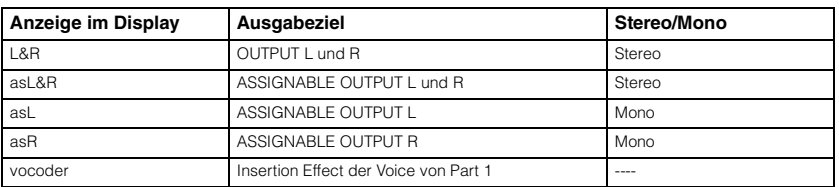

### **Chorus Send**

Legt den Send-Pegel des an den Chorus-Effekt gesendeten Signals des Audioeingangs-Parts fest. Je höher der Wert, desto stärker der Chorus-Effekt. Dieser Parameter kann direkt mit einem Regler geändert werden. **Einstellungen:** 0–127

# **Reverb Send**

Legt den Send-Pegel des an den Reverb-Effekt gesendeten Signals des Audioeingangs-Parts fest. Je höher der Wert, desto stärker der Reverb-Effekt. Dieser Parameter kann direkt mit einem Regler geändert werden. **Einstellungen:** 0–127

### **Dry Level**

Legt den Pegel des Signals des A/D-Input-Parts fest, das nicht mit den Systemeffekten (Reverb, Chorus) bearbeitet wird. **Einstellungen:** 0–127

### **Ins Effect Sw (Insertion Effect Switch)**

Legt fest, ob die Insert-Effekte auf das Signal des A/D-Input-Parts angewendet werden.

**Einstellungen:** off, on

HINWEIS: Die Parameter Reverb Send, Chorus Send und Dry Level sind nicht verfügbar, wenn Output Select nicht auf "L&R" gestellt ist.

## **Referenzhandbuch**

# $P$

**[Voice](#page-26-0)**

**[Grundstruktur](#page-1-0)**

**[Multi](#page-92-1) [SEQ Play](#page-111-0) [Master](#page-114-0) [Remote](#page-122-0) [File](#page-125-0)**

**[Utility](#page-132-0)**

**[Performance](#page-68-2)**

**[Audio Rec/Play](#page-130-0)**

### <span id="page-98-0"></span>**7 A/D FX (A/D Effect)**

In diesem Display können Sie den Insert-Effekttyp für das Audio-Eingangssignal im Multi-Modus einstellen. Das Display zur Einstellung der Parameter der Insert-Effekte A/B wird von diesem Display aus aufgerufen.

### **Ins Connect Type (Insertion Connection Type)**

Bestimmt das Routing für die Insert-Effekte A und B, wenn der Cursor sich im Bereich von Ins A/B befindet. Die ausgewählte Einstellung wird im Display grafisch dargestellt. Sie erhalten somit ein klares Bild vom Routing des Signals. Der Connection-Typ wird oben rechts im Display angezeigt.

**Einstellungen:** ins A -> B, ins B -> A

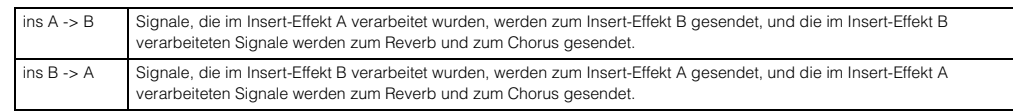

### **Chorus Send**

Bestimmt den Ausspielpegel zum Chorus-Effekt. Je höher der Wert, desto stärker der Chorus-Effekt. Dieser Parameter kann direkt mit einem Regler geändert werden.

**Einstellungen:** 0–127

### **Reverb Send**

Bestimmt den Ausspielpegel zum Reverb-Effekt. Je höher der Wert, desto stärker der Reverb-Effekt. Dieser Parameter kann direkt mit einem Regler geändert werden.

**Einstellungen:** 0–127

### **Dry Level**

Legt den Pegel des Direktsignals fest, das nicht durch die Systemeffekte (Reverb, Chorus) bearbeitet wird. **Einstellungen:** 0–127

### **Output Select**

Stellt den Audio-Ausgang ein. **Einstellungen:** Siehe weiter unten.

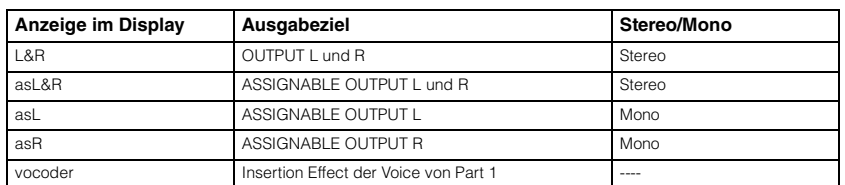

HINWEIS: Die Parameter Reverb Send und Chorus Send sind auf "0" eingestellt, und Dry Level ist auf "127" eingestellt, wenn Output Select nicht auf "L&R" gestellt ist.

### **Ins A (Insertion A)**

### **Ins B (Insertion B)**

Wenn sich der Cursor hier befindet, wird durch Drücken der Taste [ENTER] das Display zum Bearbeiten der Insert-Effektparameter aufgerufen.

### **Effektparameter**

### **Switch**

Dieser Parameter steht nur für den Master-Effekt zur Verfügung. Er lässt sich hier nicht verändern.

### **Category**

### **Type**

In der Category-Spalte können Sie eine der Effektkategorien auswählen, die jeweils ähnliche Effekttypen enthalten. In der Type-Spalte können Sie einen der Effekttypen auswählen, die in der ausgewählten Kategorie aufgelistet werden. **Einstellungen:** Näheres zu den Effektkategorien und den Effekttypen finden Sie auf [Seite 16](#page-15-0).

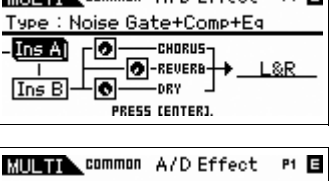

P1 目

**MILLIAN** common A/D Effect

/D Ins Connect Type ins A Ins A -10 -REIIERA

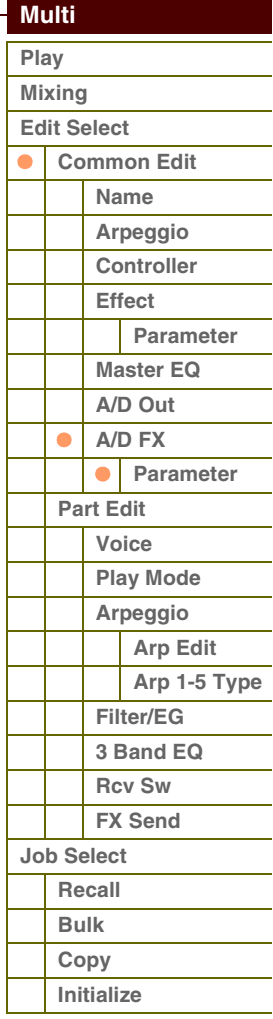

**[Voice](#page-26-0)**

**[Grundstruktur](#page-1-0)**

**[Multi](#page-92-1) [SEQ Play](#page-111-0) [Master](#page-114-0) [Remote](#page-122-0) [File](#page-125-0)**

**[Performance](#page-68-2)**

### **Preset**

Hiermit können Sie vorprogrammierte Einstellungen für jeden Effekttyp abrufen, die für bestimmte Anwendungen und Situationen entworfen wurden. Sie können festlegen, wie der Sound durch die vorprogrammierten Einstellungen beeinflusst wird.

**HINWEIS:** Für eine Liste der Presets für jeden Effekttyp beachten Sie bitte die Datenliste (separates PDF-Dokument).

### **Effektparameter 1–16**

Die Effektparameter hängen vom momentan ausgewählten Effekttyp ab. Näheres zu den Effektparametern finden Sie auf [Seite 19.](#page-18-0) Eine vollständige Auflistung der verfügbaren Effektparameter der einzelnen Effekttypen finden Sie in der Liste der Effekttypen in der Datenliste (separates PDF-Dokument).

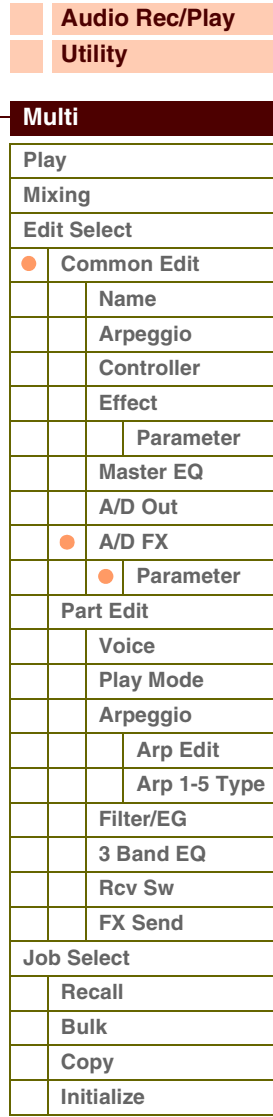

# <span id="page-100-0"></span>**Part Edit**

Im Part Edit können Sie die Parameter der einzelnen Parts einstellen, aus denen ein Multi besteht.

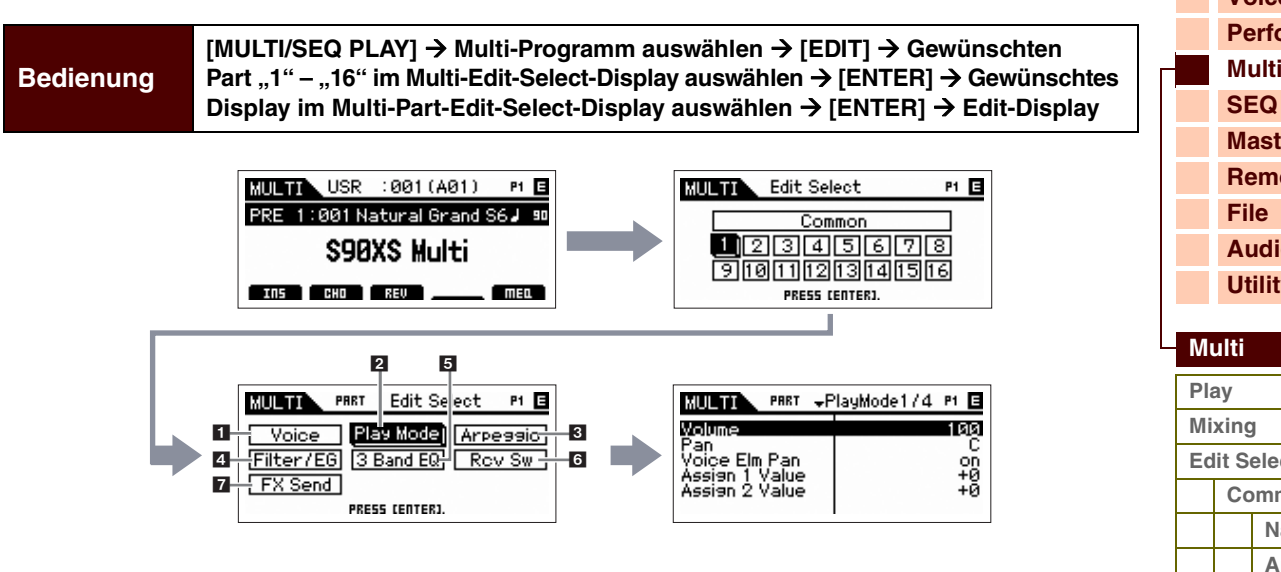

### <span id="page-100-1"></span>**1 Voice**

### **Receive Ch (Receive Channel)**

Legt den MIDI-Empfangskanal für den ausgewählten Part fest. Der MIDI-Sendekanal für die Echtzeitbeeinflussung der gesteuerten Daten ist derselbe wie in dieser Einstellung.

**Einstellungen:** 01–16, off

# **Bank**

### **Number**

Bestimmt die dem aktuellen Part zugeordnete Voice anhand der Voice-Bank und -Nummer.

HINWEIS: Sie können mit den BANK-Tasten [INC]/[DEC], den Tasten [A]–[H] und den Nummerntasten [1]–[16] im Bereich "Bank" oder "Number" ein Programm auswählen, wenn sich der Cursor auf "Bank" oder "Number" befindet, und die Lämpchen [PART]/[MUTE]/[SOLO] nicht leuchten. Sie können die Voice des aktuellen Parts auch auswählen, indem Sie die Taste [CATEGORY SEARCH] drücken.

### **Param. with Voice (Parameter with Voice)**

Bestimmt, ob die folgenden Parametereinstellungen der ausgewählten Voice auf den aktuellen Part kopiert werden, wenn Sie die Voice des aktuellen Parts ändern:

Arpeggio-Einstellungen, Filter Cutoff Frequency, Filter Resonance, Amplitude EG, Filter EG, Pitch Bend Range (Upper/Lower), Note Shift, Assignable 1/2

**HINWEIS:** Unabhängig von der Einstellung bei "Parameter with Voice" werden die folgenden Einstellungen immer kopiert, wenn eine Normal-Voice ausgewählt wird: Mono/Poly, Porta Sw (Portamento Part Switch), Porta Time (Portamento Time) und Porta Mode (Portamento Mode).

**Einstellungen:** off (wird nicht kopiert), on (wird kopiert)

### **Arp Play Only (Arpeggio Play Only)**

Legt fest, ob der aktuelle Part nur Noten-Events der Arpeggio-Wiedergabe spielen soll. Wenn dieser Parameter eingeschaltet ist, werden nur die Noten-Events der Arpeggio-Wiedergabe an den Klangerzeuger-Block geleitet. **Einstellungen:** off, on

# **[Voice](#page-26-0) [Performance](#page-68-2) [Multi](#page-92-1) [SEQ Play](#page-111-0) [Master](#page-114-0)**

**[Remote](#page-122-0) [Audio Rec/Play](#page-130-0) [Utility](#page-132-0)**

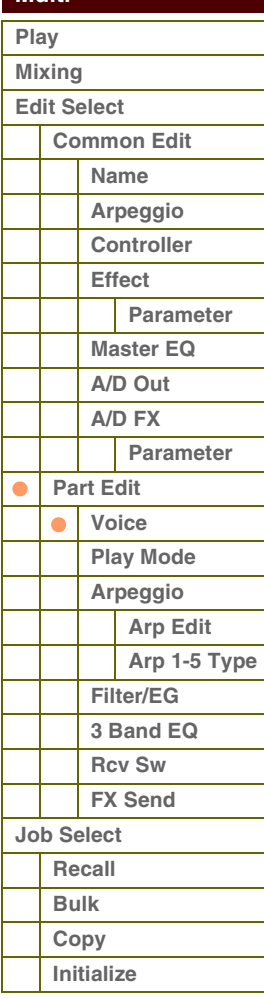

### <span id="page-101-0"></span>**2 Play-Modus**

### **Volume**

Stellt die Lautstärke für jeden Part ein. Stellen Sie mit diesem Parameter das Lautstärkeverhältnis zwischen dem aktuellen und anderen Parts ein. Dieser Parameter kann direkt mit einem Schieberegler geändert werden. **Einstellungen:** 0–127

### **Pan**

Legt für jeden Part die Stereo-Panoramaposition fest. Dieser Parameter kann direkt mit einem Schieberegler geändert werden.

**Einstellungen:** L63 (ganz links) – C (Mitte) – R63 (ganz rechts)

**HINWEIS:** Bedenken Sie, dass der Part-Parameter Pan nur geringe oder gar keine hörbaren Auswirkungen hat, das Panning schon auf Element-Ebene der Voice für verschiedene Elemente auf ganz links und/ oder ganz rechts eingestellt ist.

### **Voice Elm Pan (Voice Element Pan)**

Bestimmt, ob die individuelle Panoramaeinstellung jedes Elements (der dem Part zugewiesenen Voice) angewendet werden sollen oder nicht. Wenn ausgeschaltet, ("off"), ist die grundlegende Stereoposition des ausgewählten Parts die Mitte.

**Einstellungen:** on, off

### **Assign 1 Value Assign 2 Value**

Bestimmt den Versatzwert, um den die Werte der den Reglern Assign 1/2 zugewiesenen Funktionen von der Originaleinstellung verschoben werden. Dieser Parameter kann direkt mit einem Regler geändert werden.

**Einstellungen:** -64 – +0 – +63

### **Note Shift**

Ändert die Tonhöhe des Parts in Halbtonschritten.

**Einstellungen:** -24 – +0 – +24

### **Detune**

Ändert die Tonhöhe des Parts in Schritten von 0,1 Hz. **Einstellungen:** -12,8 Hz – +0 Hz – +12,7 Hz

### **PB Range Upper (Pitch Bend Range Upper) PB Range Lower (Pitch Bend Range Lower)**

Bestimmen den maximalen Pitch-Bend-Bereich in Halbtönen. Eine Einstellung des Upper-Parameters auf +12 würde bei einer Aufwärtsbewegung des Pitch-Bend-Rades die Tonhöhe um bis zu eine Oktave (12 Halbtöne) erhöhen. Analog dazu ermöglicht der Parameter "Lower" mit dem Wert "-12" die Absenkung der Tonhöhe um maximal eine Oktave beim Abwärtsdrehen des Rads.

**Einstellungen:** -48semi – +0semi – +24semi

### **Mono/Poly**

Stellt ein, ob die Voice des Parts monophon (nur einzelne Noten) oder polyphon (mehrere Noten gleichzeitig) gespielt wird.

**Einstellungen:** mono, poly

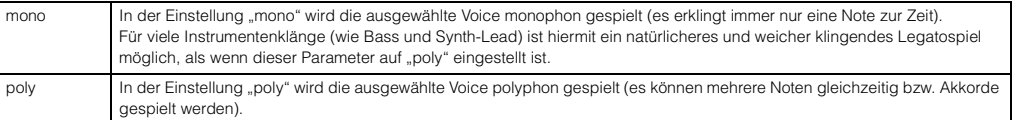

### **Note Limit Lo/Hi (Note Limit Low/High)**

Stellen für jeden Part die tiefste (englisch: Low) und höchste (englisch: High) Note seines Tastaturbereiches (englisch: Note Limit) ein. Jeder Part wird nur für die Noten innerhalb seines angegebenen Bereichs wiedergegeben. Wenn Sie zunächst die höhere und dann die tiefere Note angeben, etwa "C5 bis C4", werden die folgenden Notenbereiche abgedeckt: "C -2 bis C4" und "C5 bis G8".

**Einstellungen:** C -2 – G8

**HINWEIS:** Sie können die Note auch direkt über die Tastatur einstellen. Halten Sie dazu die Taste [SHIFT] gedrückt, und schlagen Sie die gewünschte Taste an.

### **[Grundstruktur](#page-1-0)**

Г Г

L Г

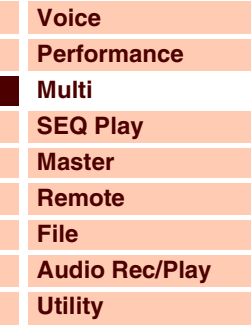

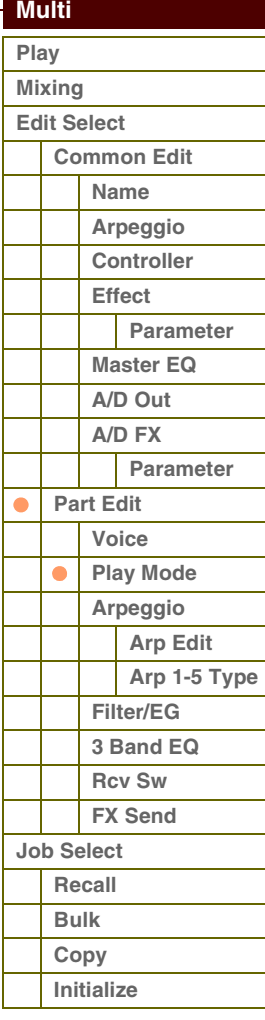

# $P$

### **Velocity Limit Lo/Hi (Velocity Limit Low/High)**

Legt die obere und untere Grenze des Velocity-Bereichs fest, in dem der jeweilige Part wiedergegeben wird. Jeder Part erklingt nur für Noten, die innerhalb seines festgelegten Velocity-Bereichs liegen. Wenn Sie an erster Stelle den höchsten und an zweiter Stelle den tiefsten Wert angeben, z. B. "93 bis 34", dann werden die Velocity-Bereiche "1 bis 34" und "93 bis 127" abgedeckt.

### **Einstellungen:** 1–127

**HINWEIS:** Sie können den Velocity-Wert auch direkt über die Tastatur einstellen. Halten Sie dazu die Taste [SHIFT] gedrückt, und schlagen Sie eine Taste an.

### **Porta Sw (Portamento Part Switch)**

Bestimmt, ob auf den aktuellen Part der Portamento-Effekt angewendet wird oder nicht. **Einstellungen:** off, on

### **Porta Time (Portamento Time)**

Bestimmt die Zeitdauer für den Tonhöhenwechsel. Höhere Werte erzeugen einen längeren Übergang bzw. eine langsame Geschwindigkeit beim Übergang von einem Ton zum nächsten.

**Einstellungen:** 0–127

### **Porta Mode (Portamento Mode)**

Bestimmt, wie der Portamento-Effekt auf Ihr Tastaturspiel reagiert.

**Einstellungen:** fingered, fulltime

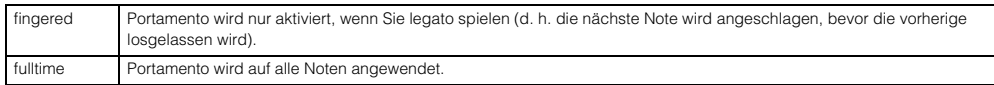

### **Output Select**

Bestimmt den Ausgang/die Ausgänge für den jeweiligen Part. Die folgenden Einstellungen stehen zur Verfügung. Sie können das von jedem einzelnen Part erzeugte Signal einer bestimmten Ausgangsbuchse an der Geräterückseite zuweisen.

**Einstellungen:** L&R, asL&R, asL, asR, drum (nur Drum-Voice)

### **Vel Sens Depth (Velocity Sensitivity Depth)**

Bestimmt die Abhängigkeit der resultierenden Lautstärke des Klangerzeugers von der Anschlagstärke. Je höher der Wert, desto deutlicher fällt die Lautstärkeänderung in Reaktion auf die Anschlagstärke aus (siehe rechts). In der Einstellung 0 wird unabhängig davon, wie stark Sie die Tasten anschlagen, immer die gleiche Lautstärke erzeugt. Dies ist beispielweise hilfreich für das authentische Spiel einer Orgel-Voice. **Einstellungen:** 0–127

### **Vel Sens Offset (Velocity Sensitivity Offset)**

Legt den Betrag fest, um den die gespielten Velocity-Werte versetzt werden. Dadurch können Sie alle Velocity-Werte um den gleichen Betrag nach oben oder unten korrigieren, um beispielsweise ein zu starkes oder zu sanftes Spiel automatisch auszugleichen. Bei einem Ergebnis von 0 oder darunter wird der Wert auf 1 gesetzt. Bei einem Ergebnis von über 127 wird der Wert auf 127 gesetzt.

### **Einstellungen:** 0–127

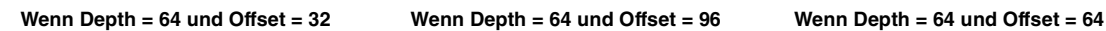

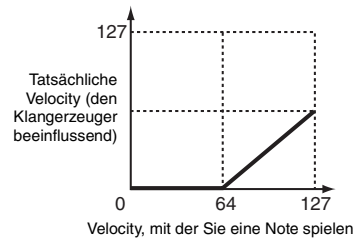

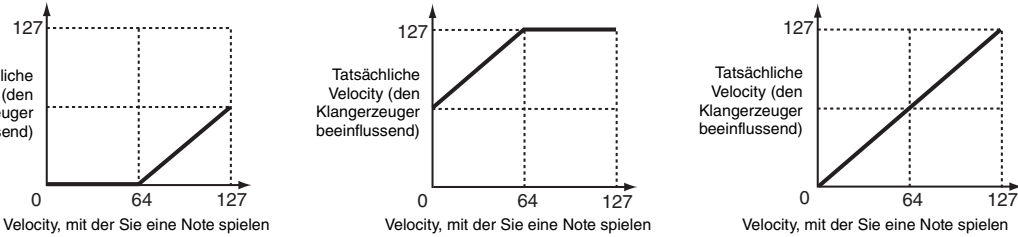

0 Velocity, mit der Sie<sup>127</sup>

eine Note spielen

Wenn "Offset" (siehe unten) gleich "64" ist:

Depth=127 Depth=64

epth=32

Depth=0

127

Tatsächliche Velocity (den Klangerzeuger beeinflussend)

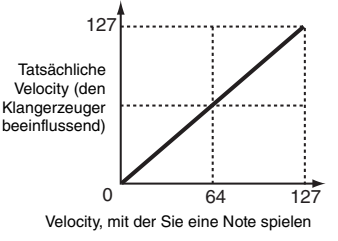

### **[Grundstruktur](#page-1-0)**

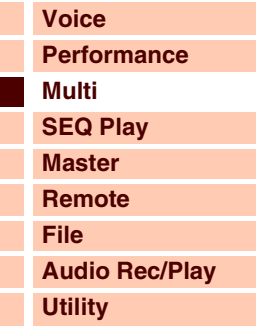

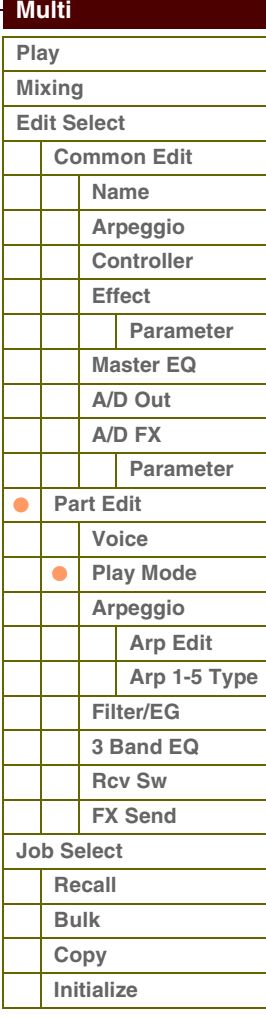

### **[Anhang](#page-145-0)**

**Referenzhandbuch**

### <span id="page-103-0"></span>**3 Arpeggio**

### **Arp Sw (Arpeggio Switch)**

Legt fest, ob das Arpeggio ein- oder ausgeschaltet ist. Mit Hilfe der Tasten [PART ARP] 1–4 können Sie das Arpeggio auch vom Bedienfeld aus ein- oder ausschalten.

**Einstellungen:** off, on

### **Arp Select (Arpeggio 1 – 5 Select)**

Wählt eine der Einstellungen "ARP1" – "ARP5" aus. Das in den Einstellungen gezeigte Achtelnotensymbol gibt an, dass für das Arpeggio einer der Arpeggio-Typen ausgewählt ist (also nicht Einstellung "off"). Wenn die Arpeggio/Effect-Funktion auf "ARP SELECT" gestellt ist, können Sie Arp 1–5 über die Funktionstasten auswählen. Dieser Parameter kann für bis zu vier Parts eingeschaltet werden.

**Einstellungen:** Arp1 – Arp 5

### <span id="page-103-1"></span>**Arp Edit (Arpeggio Edit)**

Der bearbeitete Eintrag beeinflusst alle fünf der Voice zugewiesenen Arpeggios gemeinsam.

### **Arp Sw (Arpeggio Switch)**

Legt fest, ob das Arpeggio ein- oder ausgeschaltet ist. Dieser Parameter ist derselbe wie "Arp Select" im Arp-Select-Display im Part Edit.

**Einstellungen:** off, on

### <span id="page-103-2"></span>**Arp Hold (Arpeggio Hold)**

Wenn eingeschaltet ("on"), wird das Arpeggio automatisch wiederholt, auch wenn Sie die Tasten loslassen. Das Arpeggio wird so lange wiedergegeben, bis Sie die nächste Taste drücken. Alternativ können Sie diesen Parameter auch mit den Tasten [HOLD] 1–4 auf dem Bedienfeld umschalten.

**Einstellungen:** syncoff (siehe unten), off, on

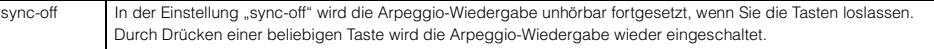

HINWEIS: Sie erhalten dasselbe Ergebnis bei Empfang einer Sustain-Controller-Meldung (Controller Nr. 64), wenn "Arp Sw" eingeschaltet ist.

### **Arp MIDI Out Sw (Arpeggio MIDI Output Switch)**

Wenn eingeschaltet, werden die Daten der Arpeggio-Wiedergabe an der MIDI-Schnittstelle ausgegeben.

**Einstellungen:** off (wird nicht ausgegeben), on (wird ausgegeben)

### **Arp Transmit Ch (Arpeggio Transmit Channel)**

Legt den MIDI-Sendekanal (Transmit Channel) für die Arpeggio-Wiedergabe fest. Wenn dieser Parameter auf "kbd-ch" eingestellt ist, werden die Arpeggio-Wiedergabedaten auf dem MIDI-Sendekanal ausgegeben, der als "Receive Ch" (Empfangskanal) des aktuellen Parts eingestellt wurde.

**Einstellungen:** 1–16, kbd-ch (Keyboard Channel)

### **Voice with Arp (Voice with Arpeggio)**

Jedem Arpeggio-Typ ist eine bestimmten Voice zugeordnet, die am besten zu diesem Typ passt. Dieser Parameter legt fest, ob die unter dem jeweiligen Arpeggio-Typ gespeicherte Voice dem bearbeiteten Part zugewiesen wird oder nicht. In der Einstellung "on" wird dem bearbeiteten Part anstelle der momentan ausgewählten Voice die dem Arpeggio-Typ zugeordnete Voice zugewiesen. In der Einstellung "off" wird dem bearbeiteten Part keine andere Voice zugewiesen, die momentane Voice-Zuweisung bleibt erhalten.

**Einstellungen:** off (wird nicht kopiert), on (wird kopiert)

### **Velocity Rate**

Bestimmt den Versatzwert, um den die Arpeggio-Noten von ihren ursprünglichen Velocities abweichen. Wenn der sich ergebende Velocity-Wert kleiner als 1 ist, wird er auf 1 gesetzt, und wenn der Wert größer als 127 ist, wird er auf genau 127 gesetzt.

**Einstellungen:** 0–200 %

### **[Grundstruktur](#page-1-0)**

Г

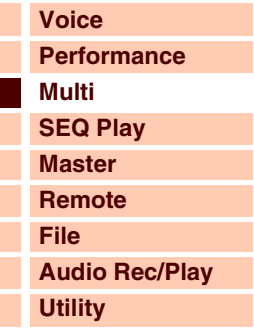

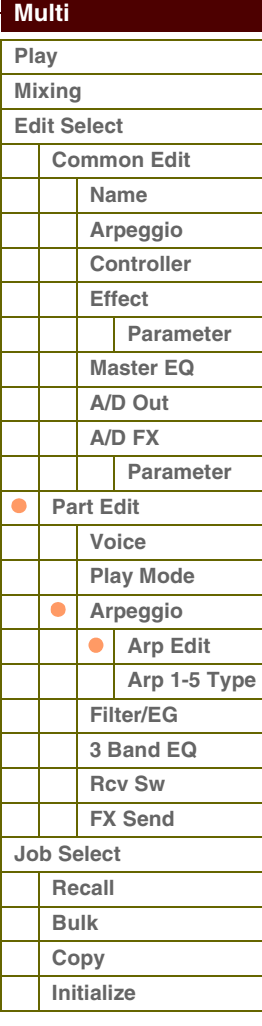

### **[Anhang](#page-145-0)**

## **Referenzhandbuch**

Referenz

## **[Voice](#page-26-0) [Performance](#page-68-2) [Multi](#page-92-1) [SEQ Play](#page-111-0) [Master](#page-114-0) [Remote](#page-122-0) [File](#page-125-0) [Audio Rec/Play](#page-130-0) [Utility](#page-132-0)**

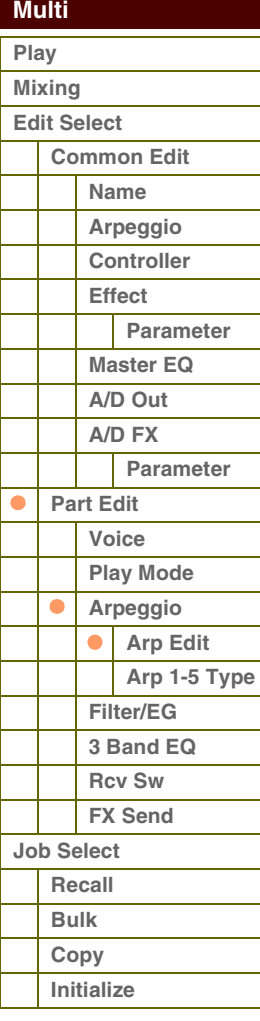

### **[Anhang](#page-145-0)**

Bestimmt, um wie viel die Gate Time (klingende Notenlänge) der Arpeggio-Noten vom ursprünglichen Wert abweicht. Ein Wert von 100 % bedeutet, dass die ursprünglichen Notenlängen verwendet werden. Einstellungen unter 100 % verringern die klingende Länge der Arpeggio-Noten, wohingegen Werte über 100 % sie erhöhen. Die Gate Time kann nicht unter ihren Minimalwert von 1 verringert werden; sämtliche Werte unterhalb 1 werden automatisch auf den Minimalwert gestellt.

**Einstellungen:** 0–200 %

### **Unit Multiply**

Reguliert die Arpeggio-Wiedergabedauer auf der Grundlage des Tempos. Mit diesem Parameter können Sie ein anderes Arpeggio aus einer Vorlage erzeugen. Stellen Sie beispielsweise einen Wert von 200 % ein, so wird die Wiedergabezeit verdoppelt (das Tempo wird halbiert). Im Gegensatz dazu wird bei einem Wert von 50 % die Wiedergabezeit halbiert und das Tempo verdoppelt. Die normale Wiedergabezeit entspricht einem Wert von 100 %. **Einstellungen:** 50 %, 66 %, 75 %, 100 %, 133 %, 150 %, 200 %

### **Quantize Value**

Bestimmt, auf welche Schläge die Notendaten im Arpeggio ausgerichtet werden, oder bestimmt, auf welche Schläge im Arpeggio der Swing-Faktor angewendet wird. Die Zahl zeigt die Auflösung gewählten Quantisierung in Clock-Impulsen an.

**Einstellungen:** 60 (32tel-Note), 80 (16tel-Triole), 120 (16tel-Note), 160 (Achteltriole), 240 (Achtelnote), 320 (Vierteltriole), 480 (Viertelnote), off

### **Quantize Strngth (Quantize Strength)**

Dieser Wert bestimmt, um welchen Anteil die Noten-Events auf die nächste Note im Quantisierungsraster verschoben werden. Die Einstellung 100 % erzeugt genau das beim Parameter "Quantize Value" (siehe oben) eingestellte Timing. Bei einer Einstellung von 0 % erfolgt keine Quantisierung. Eine Einstellung von 50 % führt dazu, dass die Noten in die Mitte zwischen 0 % und 100 % verschoben werden.

**Einstellungen:** 0 % – 100 %

### **Swing**

Verzögert Noten an geradzahligen (unbetonten) Schlägen, um ein Swing-Feeling zu erzeugen. Einstellungen höher als 0 verzögern die Arpeggionoten, während Einstellungen unterhalb von 0 sie nach vorne verschieben. Die Einstellung 0 erzeugt genau das beim Parameter "Quantize Value" (siehe oben) eingestellte Timing (Swing-Faktor 1, kein Swing). Durch sorgfältige Einstellung dieses Parameters können Sie Swing- und triolische Rhythmen erzeugen, z. B. Shuffle und Bounce.

### **Einstellungen:** -120 – +120

**HINWEIS:** Wenn der Quantize-Value-Parameter auf einen triolischen Wert eingestellt ist, wird Swing auf die letzte Note jeder Triole angewendet.

### **Octave Range**

Legt den maximalen Arpeggio-Bereich in Oktaven fest. Positive Werteinstellungen erhöhen den Oktavenumfang der Arpeggio-Wiedergabe nach oben, während negative Werteinstellungen den Umfang nach unten erhöhen. **Einstellungen:** -3 – +0 – +3

### **Change Timing**

Bestimmt den Zeitpunkt, an dem der Arpeggio-Typ umschaltet, wenn Sie während der Arpeggio-Wiedergabe einen anderen Typ auswählen. In der Einstellung "realtime" wird der Arpeggio-Typ sofort umgeschaltet. In der Einstellung "measure" wird der Arpeggio-Typ am Anfang des nächsten Taktes umgeschaltet.

**Einstellungen:** realtime, measure

### **Velocity Mode**

Stellt die Velocity (Anschlagstärke) der Arpeggio-Noten bei Empfang von Note-On-Meldungen ein.

**Einstellungen:** original, thru

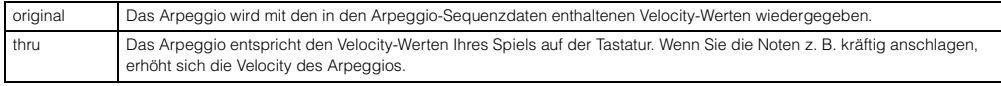

### **Key Mode**

Bestimmt, wie das Arpeggio wiedergegeben wird, wenn Sie auf der Tastatur spielen.

**Einstellungen:** sort, thru, direct, sort+direct, thru+direct

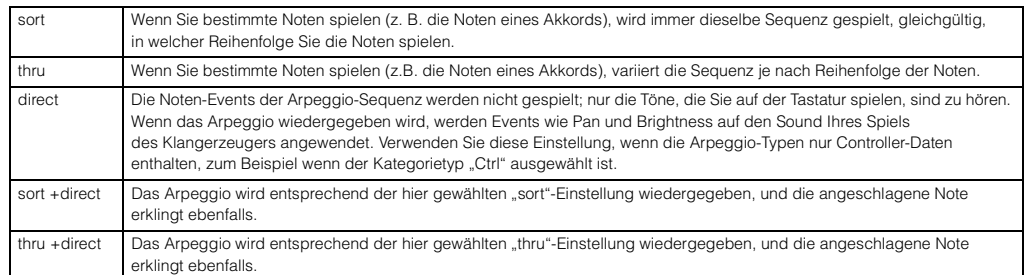

**HINWEIS:** Einige zur Kategorie "Cntr" gehörende Arpeggio-Typen enthalten möglicherweise keine Noten-Events ([Seite 12](#page-11-0)). Wenn ein solcher Arpeggio-Typ ausgewählt und KeyMode auf "sort" oder "thru" gesetzt ist, wird kein Klang erzeugt, auch wenn Sie auf der Tastatur spielen.

### **Note Limit Lo/Hi (Note Limit Low/High)**

Bestimmt die tiefste und die höchste Note des Notenbereichs für das Arpeggio. Nur in diesem Bereich empfangene Noten lösen das Arpeggio aus. Beispiel: Durch Einstellen eines Note Limits von "C5–C4" können Sie das Arpeggio auslösen, indem Sie Noten in den beiden Bereichen von C -2 bis C4 und C5 bis G8 spielen; die zwischen C4 und C5 gespielten Noten haben keinen Einfluss auf das Arpeggio.

**Einstellungen:** C -2 – G8

**HINWEIS:** Sie können die Note auch direkt über die Tastatur einstellen. Halten Sie dazu die Taste [SHIFT] gedrückt, und schlagen Sie eine Taste an.

### **Velocity Limit Lo/Hi (Velocity Limit Low/High)**

Legt die niedrigste und höchste Velocity (Anschlagstärke) fest, mit der die Arpeggio-Wiedergabe ausgelöst werden kann. Das Arpeggio spielt nur Noten, die innerhalb des festgelegten Velocity-Bereiches empfangen werden. Beispiel: Durch das Einstellen des Velocity Limit auf "93–34" können Sie das Element in zwei getrennten Velocity-Bereichen spielen: leise (1–34) und laut (93–127).

**Einstellungen:** 1–127

**HINWEIS:** Sie können den Velocity-Wert auch direkt über die Tastatur einstellen. Halten Sie dazu die Taste [SHIFT] gedrückt, und schlagen Sie eine Taste an.

### **Octave Shift**

Verschiebt die Tonhöhe des Arpeggios in Oktaven nach oben oder unten.

**Einstellungen:** -10 – +10

### **Loop**

Wenn hier "on" eingestellt ist, läuft das Arpeggio im Kreis (als Schleife), so lange Sie Tasten gedrückt halten. Wenn hier "off" eingestellt ist, läuft das Arpeggio auch dann nur einmal ab, wenn Sie die Tasten gedrückt halten. **Einstellungen:** off, on

### **Trigger Mode**

Wenn hier "gate" eingestellt ist, wird durch Anschlagen einer Note die Arpeggio-Wiedergabe gestartet und durch Loslassen gestoppt. Wenn hier "toggle" eingestellt ist, wird durch Anschlagen einer Note die Arpeggio-Wiedergabe abwechselnd gestartet und gestoppt; beim Loslassen passiert nichts. Normalerweise sollte dieser Parameter auf "gate" eingestellt sein.

### **Einstellungen:** gate, toggle

HINWEIS: Die Trigger-Modus-Einstellung "toggle" setzt die "Hold"-Einstellung "on" im Arpeggio-Edit-Display [\(Seite 104](#page-103-2)) außer Kraft. Mit anderen Worten: Auch dann, wenn der Parameter Hold auf "on" eingestellt ist, wird durch Anschlagen einer Taste die Arpeggio-Wiedergabe gestartet und gestoppt, wenn der Trigger-Modus auf "toggle" eingestellt ist.

### **Accnt Vel Th (Accent Velocity Threshold)**

Einige Arpeggio-Typen enthalten spezielle Betonungsdaten ("Accent Phrase"), die nur dann wiedergegeben werden, wenn die Velocity höher ist als ein bestimmter, angegebener Wert. Dieser Parameter bestimmt die minimale Velocity, welche die Accent Phrase auslöst.

**Einstellungen:** off, 1–127

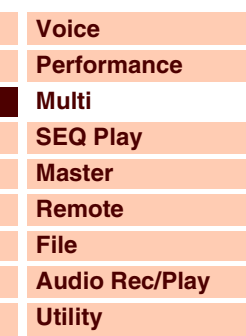

 **[Multi](#page-92-1)** 

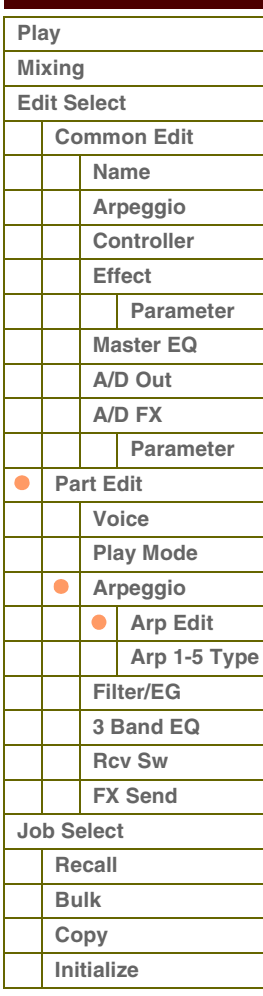

### **Accnt Strt Qtz (Accent Start Quantize)**

Bestimmt das Start-Timing der Accent Phrase, wenn die unter Accent Velocity Threshold (s. o.) angegebene Velocity erreicht wurde. Wenn ausgeschaltet, beginnt die Accent Phrase, sobald eine Note mit dieser Velocity empfangen wird. Wenn eingeschaltet, beginnt die Accent Phrase auf dem bei jedem Arpeggio-Typ festlegten, nächsten Schlag, nachdem eine Note mit dieser Velocity empfangen wurde.

**Einstellungen:** off, on

### **Random SFX**

Einige Arpeggio-Typen besitzen eine Random-SFX-Funktion, die spezielle Sounds auslöst (z. B. Bundgeräusche einer Gitarre), wenn Note-Off-Meldungen empfangen werden. Dieser Parameter bestimmt, ob Random SFX eingeschaltet ist oder nicht.

**Einstellungen:** off, on

### **SFX Vel Offset (Random SFX Velocity Offset)**

Legt einen Versatzwert fest, um den die ursprüngliche Velocity der Random-SFX-Noten verändert wird. Wenn der sich ergebende Velocity-Wert kleiner als Null ist, wird er auf 0 gesetzt, und wenn der Wert größer als 127 ist, wird er auf genau 127 gesetzt.

**Einstellungen:** -64 – +0 – +63

### **SFX Key on Ctrl (Random SFX Key On Control)**

Wenn hier "off" eingestellt ist, wird der Random-SFX-Klang mit der vorprogrammierten Velocity abgespielt. Wenn hier "on" eingestellt ist, wird der Random-SFX-Klang mit der Velocity abgespielt, die der Anschlagsstärke entspricht. **Einstellungen:** off, on

### <span id="page-106-0"></span>**Arp 1 – 5 Type (Arpeggio 1 – 5 Type)**

Bestimmt die Einstellungen des mit "Arp Select" ausgewählten Arpeggios.

### **Ctgry (Main Category) Ctgry (Effect Category)**

Bestimmt die Category (Haupt- und Unterkategorie), die den gewünschten Arpeggio-Typ enthält. **Einstellungen:** Siehe "Kategorieliste" im Kapitel Grundstruktur [\(Seite 7\)](#page-6-0).

### **Type (Arpeggio Type)**

Bestimmt die Nummer des gewünschten Arpeggio-Typs in der ausgewählten Kategorie. Nummer und Name des ausgewählten Arpeggio-Typs werden in der zweiten Zeile des Displays angezeigt. Siehe die Liste der Arpeggio-Typen in der Datenliste (separates PDF-Dokument).

**HINWEIS:** Näheres zur Verwendung der Arpeggio-Typen-Liste in der Datenliste (separates PDF-Dokument) finden Sie auf [Seite 9](#page-8-0).

### **Vel Rate (Velocity Rate Offset)**

Bestimmt den Prozentsatz, um den die ursprüngliche Velocity der Arpeggio-Noten verändert wird. Wenn der sich ergebende Velocity-Wert kleiner als 1 ist, wird er auf 1 gesetzt, und wenn der Wert größer als 127 ist, wird er auf genau 127 gesetzt.

**Einstellungen:** -100 % – +0 % – +100 %

### **GTime Rate (Gate Time Rate Offset)**

Bestimmt die klingende Notenlänge der Arpeggio-Noten. Die Gate Time kann nicht unter ihren Minimalwert von 1 verringert werden; sämtliche Werte unterhalb werden automatisch auf den Minimalwert gestellt.

**Einstellungen:** -100 % – +0 % – +100 %

### **[Grundstruktur](#page-1-0)**

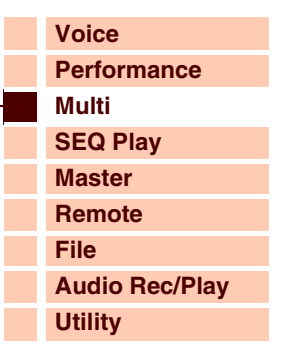

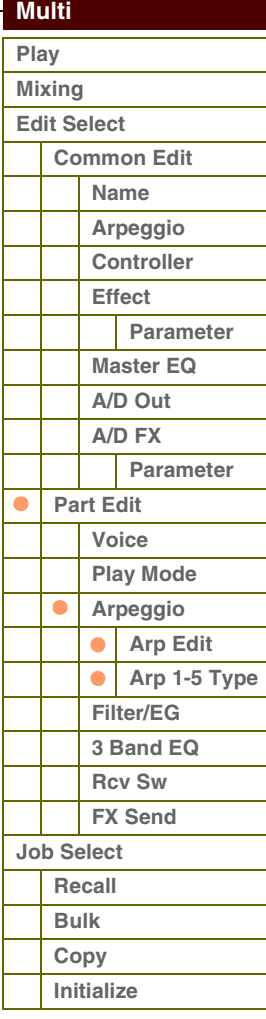

### <span id="page-107-0"></span>**4 Filter/EG**

### **Cutoff**

Bestimmt die Cutoff-Frequenz des Filters. Die hier eingestellte Frequenz ist die Arbeitsfrequenz, bei der die Signale verändert werden, die das Filter durchlaufen. Dieser Parameter kann direkt mit einem Regler geändert werden. **Einstellungen:** -64 – +0 – +63

### **Resonance**

Die Funktion dieses Parameters ist abhängig vom gewählten Filtertyp. Falls Filter des Typs LPF, HPF, BPF (außer BPFw) oder BEF ausgewählt wurden, wird mit diesem Parameter die Resonanz eingestellt. Wenn das ausgewählte Filter vom Typ BPFw ist, wird mit diesem Parameter die Frequenzbandbreite eingestellt.

Mit Resonance stellen Sie den Resonanzanteil (Betonung der Obertöne bzw. Höhen) des Signals im Umfeld der Grenzfrequenz ein. Dieser Parameter verleiht dem Klang in Kombination mit der Cutoff-Frequenz einen typischen Charakter.

Beim BPFw wird der Parameter verwendet, um die Bandbreite der Signalfrequenzen einzustellen, die vom Filter durchgelassen werden. Die hier vorgenommenen Einstellungen werden als Versatzwerte auf die entsprechenden Parameter im Filter-Display [\(Seite 50](#page-49-0)) im Voice-Common-Edit-Modus übertragen.

Dieser Parameter kann direkt mit dem Regler geändert werden.

**Einstellungen:** -64 – +0 – +63

### **FEG Attack/Decay/Release/Depth (FEG Attack Time/Decay Time/Release Time/Depth) AEG Attack/Decay/Sustain/Release (AEG Attack Time/Decay Time/Sustain Level/Release Time)**

Bestimmen die wichtigsten Einstellungen der Hüllkurven (EG) für Lautstärke und Filter für den ausgewählten Part. Die Parameterwerte sind Versatzwerte für dieselben Parameter der zugewiesenen Voice, eingestellt im Voice Element Edit der zugewiesenen Voice. Näheres zum Amplitude EG/Filter EG erfahren Sie im Abschnitt über das Filter/EG-Display ([Seite 43\)](#page-42-0) im Voice Edit. Bei Drum-Voices jedoch sind nur AEG Attack und AEG Decay verfügbar. Jeder der AEG-Parameter kann direkt mit einem Regler geändert werden.

**Einstellungen:** -64 – +0 – +63

### <span id="page-107-1"></span>**5 3 Band EQ**

Sie können auf die einzelnen Parts einen parametrischen 3-Band-Equalizer anwenden, um den Klang einzustellen. Die EQ-Verläufe für Low und High sind fest als Niveauregelung ausgeführt.

### **Freq (Frequency)**

Frequenzen im Bereich dieses Wertes werden je nach der folgend beschriebenen "Gain"-Einstellung angehoben/ abgesenkt. Je höher der Wert, desto höher ist die Frequenz. Der Parameter Mid Freq Parameter kann direkt mit einem Regler geändert werden.

```
Einstellungen: Low (Bässe): 50,1 Hz – 2,0 kHz
  Mid (Mitten): 139,7 Hz – 10,1 kHz
  High (Höhen): 503,8 Hz – 14,0 kHz
```
### **Gain**

Legt die Pegelverstärkung für die (oben eingestellte) Frequenz bzw. den Wert fest, um den das ausgewählte Frequenzband abgesenkt oder angehoben wird. Dieser Parameter kann direkt mit einem Regler geändert werden. **Einstellungen:** -12dB – +0dB – +12dB

### **Q**

Variiert den Signalpegel an der festgelegten Frequenz ("Freg"), um verschiedene Frequenzkurvenmerkmale zu erzeugen. Je größer der Wert, desto schmaler die Bandbreite. Je kleiner der Wert, desto größer die Bandbreite.

**Einstellungen:** 0,7–10,3

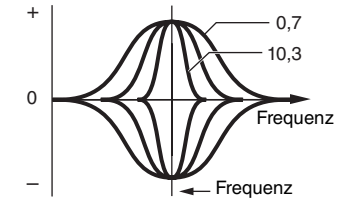

# **[Grundstruktur](#page-1-0)**

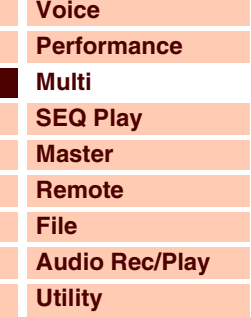

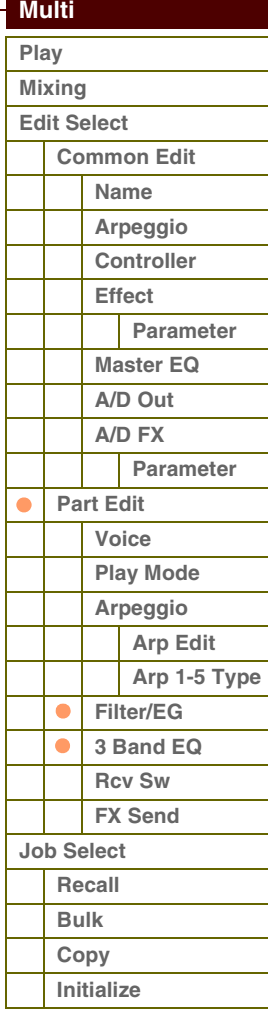
#### <span id="page-108-0"></span>**6 Rcv Sw (Receive Switch)**

Von diesem Display aus können Sie einstellen, wie jeder einzelne Part auf verschiedene MIDI-Daten reagieren soll, beispielsweise auf Controller-Events. Wenn der betreffende Parameter eingeschaltet ("on") ist, reagiert der entsprechende Part auf die jeweiligen MIDI-Daten. Jede der Controller-Bezeichnungen in diesem Display zeigt die MIDI-Daten an, die von dem entsprechenden Controller erzeugt werden.

**HINWEIS:** Für Parts, denen eine Drum Voice zugewiesen ist, ist Sustain nicht verfügbar.

HINWEIS: Wenn "Control Change" hier ausgeschaltet ist ("off") sind keine Controller-Parameter verfügbar. **Einstellungen:** off, on

#### <span id="page-108-1"></span>**7 FX Send (Effect Send)**

#### **Chorus Send**

Legt den Send-Pegel des an den Chorus-Effekt gesendeten Signals des ausgewählten Parts fest. Je höher der Wert, desto stärker der Chorus-Effekt. Dieser Parameter kann direkt mit einem Schieberegler geändert werden. **Einstellungen:** 0–127

#### **Reverb Send**

Legt den Send-Pegel des an den Reverb-Effekt gesendeten Signals des ausgewählten Parts fest. Je höher der Wert, desto stärker der Reverb-Effekt. Dieser Parameter kann direkt mit einem Schieberegler geändert werden. **Einstellungen:** 0–127

#### **Dry Level**

Legt für den ausgewählten Part den Pegel des Direktsignals fest, das nicht mit den Systemeffekten (Reverb, Chorus) bearbeitet wird.

**Einstellungen:** 0–127

HINWEIS: Die Parameter Reverb Send, Chorus Send und Dry Level sind nicht verfügbar, wenn Output Select nicht auf "L&R" gestellt ist.

#### **Ins Effect Sw (Insertion Effect Switch)**

Bestimmt die Parts, für die ein Insert-Effekt zur Verfügung stehen soll. Wenn dieser Schalter eingeschaltet ist, ist der Insert-Effekt der dem Part zugeordneten Voice aktiviert. Achten Sie darauf, diesen Parameter für alle Parts/Voices einzuschalten, auf die Insert-Effekte angewendet werden müssen.

Der S90 XS/S70 XS verfügt über acht Insert-Effekt-Systeme, so dass Sie diesen Parameter für bis zu acht Parts einschalten können. Wenn bereits acht Parts eingeschaltet sind, kann der Parameter bei weiteren Parts nicht mehr eingeschaltet werden.

**Einstellungen:** off, on

#### **[Grundstruktur](#page-1-0)**

Г

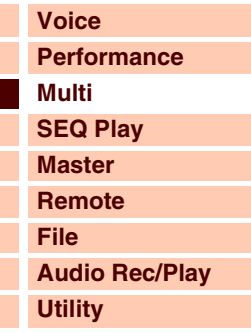

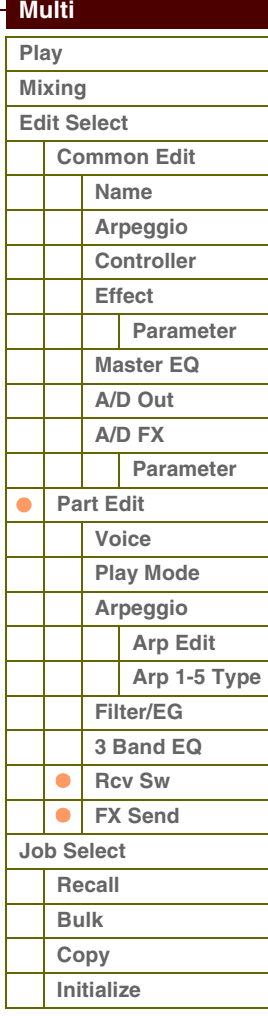

## <span id="page-109-0"></span>**Multi Job**

Im Multi-Job-Modus finden Sie wichtige Werkzeuge für die Initialisierung und Archivierung von Daten.

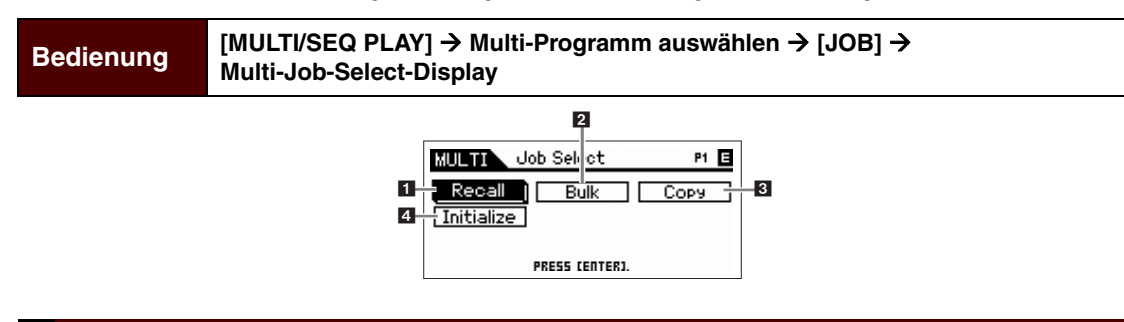

#### <span id="page-109-1"></span>**1 Recall**

Wenn Sie nach der Bearbeitung eines Multis ein anderes Multi anwählen, ohne die vorgenommenen Änderungen zu speichern, gehen diese verloren. Falls dies geschieht, können Sie mit Hilfe der Edit-Recall-Funktion das Multi zuletzt eingestellten Bearbeitungen wiederaufrufen. Drücken Sie die [ENTER]-Taste, um den Recall-Vorgang auszuführen.

#### <span id="page-109-2"></span>**2 Bulk (Bulk Dump)**

Mit dieser Funktion können Sie für die Datenarchivierung die bearbeiteten Parametereinstellungen des aktuell ausgewählten Multis an einen Computer oder an ein anderes MIDI-Gerät senden. Drücken Sie die [ENTER]-Taste, um die Datenübertragung auszuführen.

- **HINWEIS:** Sie können diese Funktion auch ausführen, indem Sie die Taste [SHIFT] gedrückt halten und dabei die [MULTI/SEQ PLAY]-Taste drücken.
- **HINWEIS:** Um einen Bulk Dump ausführen zu können, müssen Sie die richtige MIDI-Gerätenummer einstellen. Informationen über die Einstellung der MIDI-Gerätenummer finden Sie auf [Seite 138](#page-137-0).

### <span id="page-109-3"></span>**3 Copy**

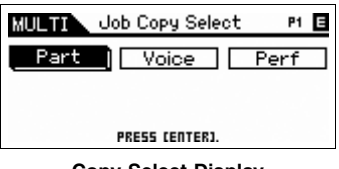

#### **Copy-Select-Display**

#### **Part**

Mit dieser nützlichen Funktion können Sie Common-Edit- und Part-Edit-Einstellungen eines Multis in das momentan bearbeitete Multi kopieren. Dies ist sinnvoll, wenn Sie ein neues Multi anlegen und einige Parametereinstellungen von einem anderen Multi verwenden möchten.

**HINWEIS:** Wenn dieses Display angezeigt wird, können Sie den Original-Sound der zu kopierenden Quelle hören, indem Sie die Taste [EDIT] drücken, um den Compare-Modus aufzurufen. Drücken Sie erneut die [EDIT]-Taste, um den Compare-Modus zu verlassen.

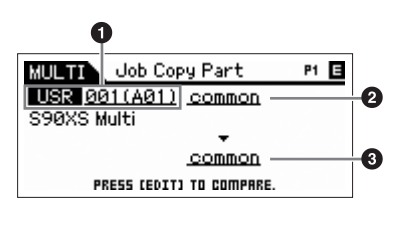

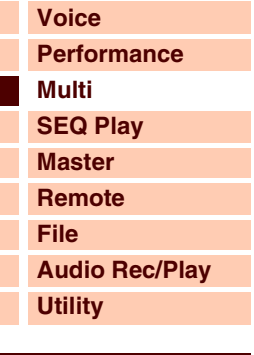

#### **[Multi](#page-92-0)**

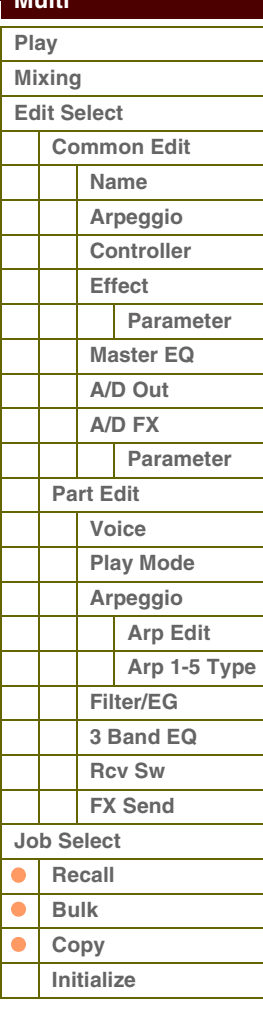

#### **[Anhang](#page-145-0)**

#### **Einstellungen:** Multi-Nummer: 001 (A01) – 128 (H16), current

1 **Source Multi**

#### 2 **Datentyp der Quelle**

Bestimmt den Quelldatentyp einschließlich der Part-Nummer. Je nach der hier gewählten Einstellung wird der Datentyp des Ziels (darunter) automatisch entsprechend eingestellt.

Bestimmt die Nummer des zu kopierenden Multis. Wenn "current" ausgewählt ist, wird das aktuelle Multi als Quelle angegeben. Entsprechend können Sie die Parametereinstellungen von einem Part auf einen anderen Part desselben Multis kopieren.

**Einstellungen:** common, part 1–16, A/D

#### 3 **Datentyp des Ziels**

Bestimmt den Zieldatentyp einschließlich der Part-Nummer. Je nach der hier gewählten Einstellung wird der Datentyp der Quelle (darüber) automatisch entsprechend eingestellt.

**Einstellungen:** common, part 1–16, A/D

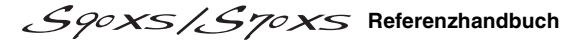

## **[Voice](#page-26-0) [Performance](#page-68-0) [Multi](#page-92-0) [SEQ Play](#page-111-0) [Master](#page-114-0) [Remote](#page-122-0) [File](#page-125-0) [Audio Rec/Play](#page-130-0) [Utility](#page-132-0)**

### **[Multi](#page-92-0)**

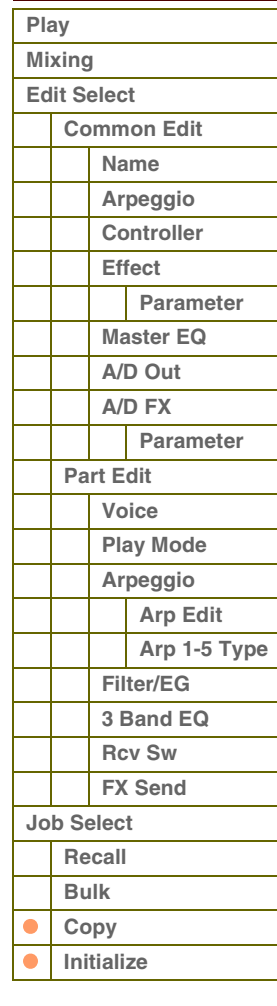

## **[Anhang](#page-145-0)**

**A/D (A/D Input Parameters)**

Dies ist der Part-Eingang für Signale eines externen Audiogeräts, das an der MIC-INPUT-Buchse angeschlossen ist. Parametereinstellungen für den A/D-Eingabe-Part ([Seite 98\)](#page-97-0) des Common Edit werden initialisiert.

#### **Voice**

Mit dieser nützlichen Funktion können Sie Effekt- und Master-EQ-Einstellungen einer bestimmten Voice in das momentan bearbeitete Multi kopieren. Dies ist sehr nützlich, wenn eine bestimmte Voice Effekteinstellungen enthält, die Sie in Ihrem Multi verwenden möchten.

**HINWEIS:** Wenn dieses Display angezeigt wird, können Sie den Original-Sound der zu kopierenden Quelle hören, indem Sie die Taste [EDIT] drücken, um den Compare-Modus aufzurufen. Drücken Sie erneut die [EDIT]-Taste, um den Compare-Modus zu verlassen.

#### **0** Source Voice

Bestimmt die Bank und Nummer der zu kopierenden Voice.

**Einstellungen:** Bank: PRE1 – 8, USR1 – 4, PDR, UDR, GM, GMDR, Voice-Nummer: 001 (A01) – 128 (H16)

#### 2 **Zu kopierende Effekteinheiten**

Bestimmt, welche Effekt- oder Master-EQ-Einstellungen der Quell-Voice in das aktuelle Multi kopiert werden. Sie können zwischen den Effekteinheiten Reverb, Chorus, Master Effect und Master EQ auswählen.

HINWEIS: Auch dann, wenn Reverb und Chorus eingeschaltet werden ("on") wird durch Ausführen des Jobs nicht der Send-Pegel von der Voice in das Multi kopiert. Wenn Sie für die kopierte Voice den gleichen Effektanteil für Reverb und Chorus wie im Voice-Modus erhalten möchten, stellen Sie Reverb Send und Chorus Send im Multi-Mixing-Display im Multi-Part-Edit-Modus von Hand auf den gleichen Wert wie im Voice-Edit-Modus ein.

#### **Perf (Performance)**

Mit dieser nützlichen Funktion können Sie Effekt- und Master-EQ-Einstellungen einer bestimmten Performance in das momentan bearbeitete Multi kopieren. Dies ist sehr nützlich, wenn eine bestimmte Performance Effekteinstellungen enthält, die Sie in Ihrem Multi verwenden möchten.

**HINWEIS:** Wenn dieses Display angezeigt wird, können Sie den Original-Sound

der zu kopierenden Quelle hören, indem Sie die Taste [EDIT] drücken, um den Compare-Modus aufzurufen. Drücken Sie erneut die [EDIT]-Taste, um den Compare-Modus zu verlassen.

#### 1 **Source Performance**

Bestimmt die Bank und Nummer der zu kopierenden Performance.

**Einstellungen:** Bank: USR1 – 4, Performance-Nummer: 001(A01) – 128(H16)

#### 2 **Zu kopierende Effekteinheiten**

Der Copy-Job kopiert praktisch alle Parameter der angegebenen Performance in das angegebene Multi. Sie können zwischen den Effekteinheiten Reverb, Chorus, Master EQ, Master Effect, A/D, Ins Sw. auswählen.

#### 3 **Datentyp des Ziels**

Legt den Part des Ziel-Multis fest.

**Einstellungen:** part 1–4, part 5–8, part 9–12, part 13–16

**HINWEIS:** Der MIDI-Empfangskanal des aktuellen Multis wird je nach Ziel-Part wie folgt angegeben.

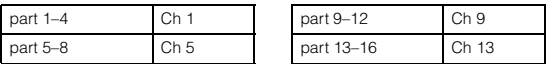

#### <span id="page-110-0"></span>**4 Initialize**

Mit Hilfe dieser Funktion können Sie alle Parameter eines Multis auf deren Standardeinstellungen zurücksetzen (initialisieren). Sie können auch bestimmte Parameter einzeln initialisieren, wie beispielsweise Common-Einstellungen, Einstellungen für einzelne Parts usw.

#### **All (All Parameters)**

Es werden sämtliche Einstellungen des ausgewählten Multis initialisiert. Wenn diese Einstellung aktiviert ist ("on"), lässt sich der Cursor nicht bewegen.

#### **Common (Common Parameters)**

Die Einstellungen der Common-Parameter des ausgewählten Multis werden initialisiert.

**HINWEIS:** Der Insertion Effect Switch (Insert-Effekt-Schalter) ist ein Part-Parameter. Markieren Sie daher die folgend beschriebenen Felder der Parts 1–16, wenn Sie die Parametereinstellungen des Insertion Effect Switch initialisieren möchten.

### **Part 1–16 (Part 1 – 16 Parameters)**

Parameter-Einstellungen für ausgewählte Parts werden initialisiert.

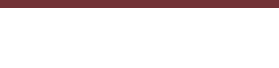

**MULTIN** 

**MULTI** 

All  $\mathbf{\times}$  $Common - Parti - B -$ 

 $\Box$ All

Job Initialize

Common **M** Part<sub>1-8</sub> MMMM MMM<br>MMMM MSMMMMMMMMM 820 **x** PRESS CENTERI

Job Initialize

 $B/D =$ PRESS CENTERI P1 E

P1 E

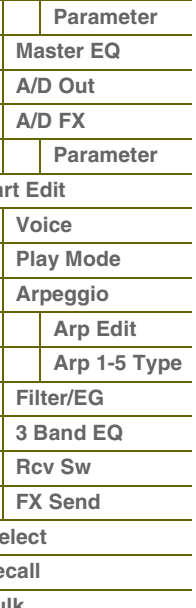

#### **MULTI** Job Copy Perf P1 E USRI 001 (A01) SHAYSZSTAXS Perform OCHO OKEN OWER OWED ON O INS SW  $\bullet$ € <u> part 1-4</u><br>PRESS CENTERI

P1 E **Job Copy Voice** MI II TT **ERE 801 (A01)** Natural Grand S6<br><mark>Псив Пкем Питем Питев</mark> Ø common PRESS CENTERI

# Referenz

# <span id="page-111-1"></span><span id="page-111-0"></span>**Sequence-Play-Modus**

# <span id="page-111-2"></span>**Sequence Play**

Im Sequence-Play-Modus können Sie SMF-Song-Daten (Standard MIDI File) der Formate 0/1 oder Audiodateien (.wav- und .aif-Dateien in 44,1 kHz/16-Bit/Stereo) direkt wiedergeben, ohne dass Sie einen Computer oder externen Sequenzer benötigen.

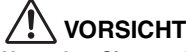

**Versuchen Sie unter keinen Umständen, die Verbindung mit dem USB-Speichergerät herzustellen oder zu unterbrechen, während der Sequence-Play-Modus aktiv ist.**

**Bedienung [MULTI/SEQ PLAY] → Multi-Play-Display → [MULTI/SEQ PLAY] → <br>
<b>Exergence Play Display Sequence-Play-Display**

| PRESS CENTER] TO ADD FILE. |
|----------------------------|
|                            |
|                            |
|                            |
|                            |

**Sequence-Play-Display**

## **Festlegen einer Wiedergabereihenfolge von MIDI-/Audiodateien (Chain)**

Im Sequence-Play-Display können Sie eine Wiedergabereihenfolge von MIDI-/Audiodateien angeben, das für jede MIDI-Datei zu verwendende Multi sowie den Stopp-Zeitpunkt des Chain-Programms festlegen. Das hier eingestellte Programm wird in der Reihenfolge der Chain-Step-Nummern ausgeführt. Sie können maximal 100 Chain-Steps programmieren. Wenn die Nummer 100 erreicht wird, kehrt die Wiedergabe zu 001 zurück.

#### **1 Wählen Sie das Multi aus, mit dem Sie die MIDI-Datei abspielen möchten.**

Wählen Sie mit den Cursortasten [ $\blacktriangle$ ]/[ $\blacktriangledown$ ] die Chain-Step-Nummer aus, und wählen Sie dann mit dem Datenrad oder den Tasten [DEC]/[INC] ein Multi aus.

## **2 Auswählen einer MIDI-/Audiodatei**

Wählen Sie eine Chain-Step-Nummer und drücken Sie die Taste [ENTER], um zum File-Load-Display zu gelangen. Sie können eine im internen Flash-Speicher oder auf einem externen USB-Speichergerät gespeicherte MIDI-/Audiodatei auswählen. Drücken Sie nach Auswahl der Datei die Taste [EXIT], um zum Sequence-Play-Display zurückzukehren.

### **3 Zuweisen der Parameter zu jedem Chain-Step**

Folgende Parameter können den Chain-Steps zugewiesen werden:

- skip: (Auslassen) Der Chain-Step wird übersprungen, und die Wiedergabe wird beim nächsten Chain-Step fortgesetzt.
- end: (Ende) Die Wiedergabe stoppt und kehrt zu Chain-Step-Nummer 001 zurück.
- stop: (Stopp) Die Wiedergabe des Chain-Programms stoppt.

Diese Parameter können mit dem Datenrad oder den [DEC]/[INC]-Tasten ausgewählt werden.

#### **4 Starten/Stoppen der Wiedergabe mit der Taste [START/STOP]**

Während das Chain-Programm läuft, blinkt die [START/STOP]-Taste. Wenn Sie die Wiedergabe bei laufendem Chain-Programm (d. h. vor dem automatischen Stopp am Ende) stoppen möchten, drücken Sie die [START/STOP]-Taste. Auch dann, wenn Sie die [START/STOP]-Taste nicht drücken, stoppt die Wiedergabe automatisch, sobald das Chain-Programm die Schritte "end" oder "stop" erreicht.

#### **[Grundstruktur](#page-1-0)**

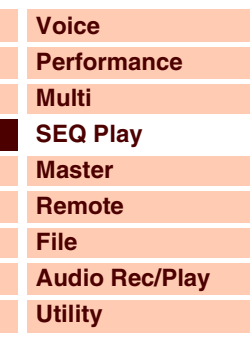

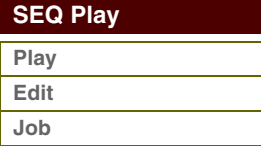

**[Play](#page-111-2) [Edit](#page-112-0) [Job](#page-113-0)**

**[Anhang](#page-145-0)**

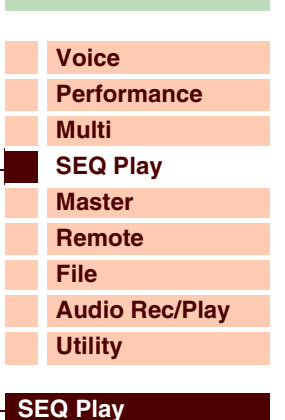

## **Wiedergabetempo ändern**

Wenn Sie eine MIDI-Datei abspielen, können Sie das Wiedergabetempo auch mit dem Datenrad oder den Tasten [DEC]/[INC] ändern. Beim Abspielen wird normalerweise der in der Song-Datei enthaltene Tempowert automatisch auf diesen Parameter gesetzt. Gegebenenfalls können Sie das Wiedergabetempo ändern.

HINWEIS: Sie können das Wiedergabetempo nicht ändern, wenn der Parameter "MIDI Sync" im Utility-MIDI-Display [\(Seite 137](#page-136-0)) auf "external" oder "auto" gestellt ist und eine externe MIDI-Clock empfangen wird.

## **Speichern der Reihenfolge der Chain-Steps**

Wenn Sie die Einstellungen im Sequence-Play-Modus speichern möchten, drücken Sie die [STORE]-Taste, bevor Sie das Gerät ausschalten. Wenn (nach Drücken der Taste [STORE]) die Bestätigungsaufforderung erscheint, drücken Sie die Taste [ENTER], um die Einstellungen zu speichern.

# <span id="page-112-0"></span>**Sequence Play Edit**

Im Sequence Play Edit können Sie MIDI-Einstellungen für die MIDI-Dateien vornehmen, die den Chain-Steps zugewiesen sind. Bei Audiodateien können Sie die Wiedergabelautstärke einstellen.

### **Bedienung Drücken Sie die [EDIT]-Taste im Sequence-Play-Display**

|            | QPLAV | Edit |                          | Step 001 |        |
|------------|-------|------|--------------------------|----------|--------|
| CН         |       |      |                          |          | B      |
| <b>INT</b> |       |      |                          |          | ⊠.     |
| EX.        |       |      |                          |          | $\Box$ |
|            |       |      | multi : 001 Chilltronica |          |        |

multi : 127 Chilltronika

**TR1** 図 図

EXT

**SEQPLAY** 

网网

Edit  $\overline{11}$  $\overline{12}$  $\overline{1}$  $\overline{14}$ 

8888<br>8888

Step 001 **E** 

図  $\overline{\mathbb{R}}$ 

 $15 - 515$ 

**B** X

## **Display CH 1–8/Display CH 9–16**

#### **INT (Internal Switch)**

Bestimmt, ob die Spieldaten der einzelnen Spuren an die interne Klangerzeugungseinheit gesendet werden oder nicht. Wenn Sie den internen Klangerzeuger verwenden, bewegen Sie den Cursor auf den gewünschten Kanal und markieren Sie diesen mit der Taste [INC]. Wenn Sie die Markierung mit der Taste [DEC] entfernen, werden die Spieldaten des betreffenden MIDI-Kanals nicht an den internen Klangerzeuger ausgegeben.

#### **EXT (External Switch)**

Legt fest, ob die Spieldaten der einzelnen Spuren an ein externes MIDI-Gerät gesendet werden oder nicht. Wenn Sie ein externes MIDI-Gerät verwenden, bewegen Sie den Cursor auf den gewünschten Kanal und markieren Sie diesen mit der Taste [INC]. Wenn Sie die Markierung mit der Taste [DEC] entfernen, werden die Spieldaten des betreffenden MIDI-Kanals nicht aüber MIDI ausgegeben.

#### **Audio-Setting-Display**

Wenn sich der Cursor auf dem Parameter auf Kanal 16 befindet, wird durch Drücken der Cursortaste [ $\blacktriangleright$ ]-Taste das Audio-Setting-Display aufgerufen. Das Audio-Setting-Display zeigt die aktuelle Wiedergabeposition der MIDI-/Audiodatei zusammen mit einem Schiebereglersymbol und einem Zeitwert an. Hier können Sie mit dem Datenrad oder den [DEC]/[INC]-Tasten den Audio-Wiedergabepegel einstellen.

**HINWEIS:** Das Audio-Setting-Display kann nur aufgerufen werden, wenn der Chain-Step ausgewählt ist, dem diese MIDI-/Audiodatei zugewiesen ist, und die [EDIT]-Taste gedrückt wird.

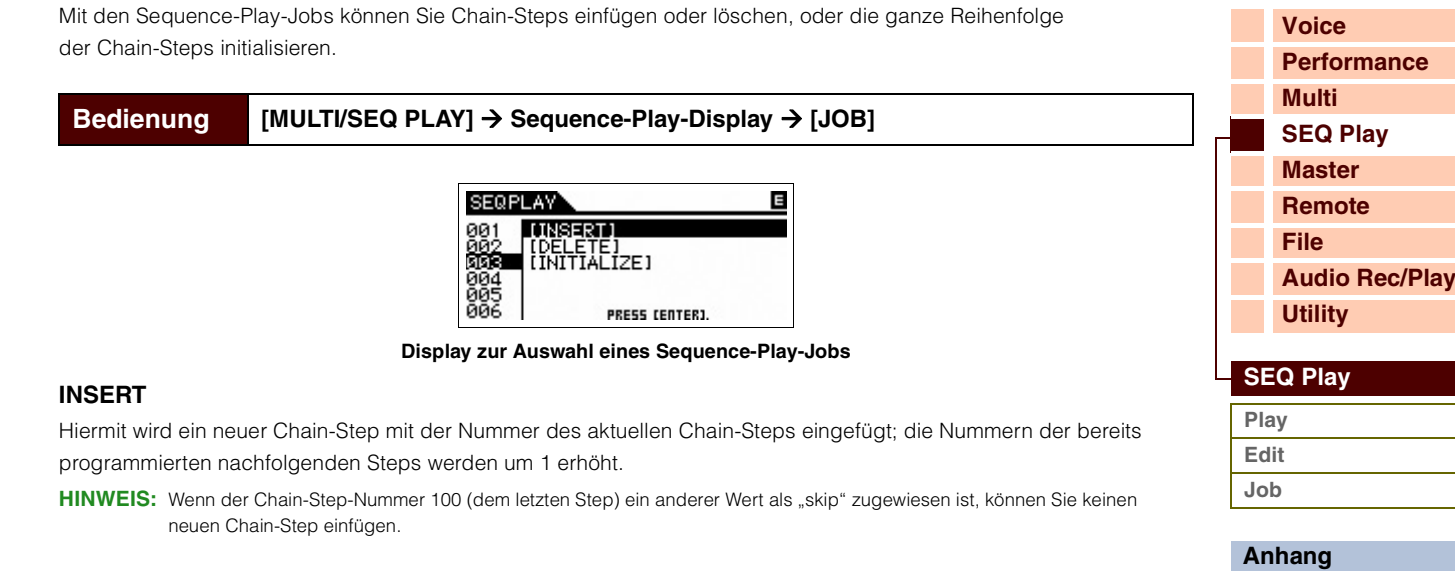

#### **DELETE**

Löscht den momentan ausgewählten Chain Step; die Nummern der bereits programmierten nachfolgenden Steps werden um 1 verringert. Beim Löschen des letzten Chain-Steps wird ein Chain-Step mit der Zuweisung "skip" als letzter Chain-Step eingefügt.

#### **INITIALIZE**

Initialisiert alle Chain-Steps.

<span id="page-113-0"></span>**Sequence-Play-Jobs**

# <span id="page-114-1"></span><span id="page-114-0"></span>**[Grundstruktur](#page-1-0) Master-Modus**

Der Master-Modus bietet die folgenden beiden Funktionen:

- Es können bis zu 128 Programme erstellt, gespeichert und abgerufen werden, die jeweils entweder aus einer Voice, einer Performance oder einem Multi bestehen.
- Für jedes Master-Programm können vier unabhängige Tastatur-zonen eingestellt werden.

Sie können den Master-Modus verwenden, um die Einstellungen (sowie die Information über den gewählten Modus) zu speichern, die Sie in jedem Modus am häufigsten einsetzen, und sie dann mit einem einfachen Tastendruck aufrufen. Außerdem können Sie im Master Einstellungen für die Steuerung externer MIDI-Geräte speichern, so dass Sie zum Beispiel während des Live-Spiels auf der Bühne auf den angeschlossenen externen MIDI-Klangerzeugern Sounds wechseln können.

# <span id="page-114-2"></span>**Master Play**

Um in den Master-Play-Modus zu wechseln und das entsprechende Display aufzurufen, drücken Sie im aktuellen Modus die [MASTER]-Taste.

**Bedienung Drücken Sie die Taste [MASTER]**

## **Auswählen eines Master-Programms**

Der S90 XS/S70 XS enthält 128 speziell programmierte Master, die im internen User-Speicher gespeichert sind. Die Bank besteht aus acht Gruppen (A bis H), von denen jede 16 Master-Programme enthält. Ein Master wird im Grunde genauso ausgewählt wie eine Voice. Um das gewünschte Master-Programm auszuwählen, wählen Sie die entsprechende Bank und Nummer aus.

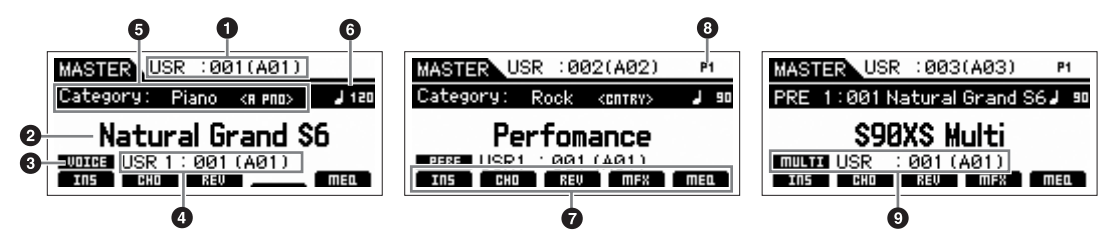

- 1 **Master-Programmnummer (Gruppe/Nummer)**
- 2 **Master-Programmname**
- 3 **Mode**
- 4 **Voice-Nummer (Gruppe/Nummer)**
- 5 **Kategorie <Unterkategorie>**
- 6 **Arpeggio-Tempo**
- 7 **Ein-/Ausschaltzustand von Insert-Effekt/Chorus/Reverb/Master-Effekt/Master-EQ**
- 8 **Part-Nummer (Performance/Multi)**
- 9 **Voice-Bank/-Nummer/-Name des aktuellen Parts (Multi)**

## **Speichern des erstellten Masters**

- **1 Drücken Sie die Taste [STORE], um das Master-Store-Display aufzurufen.**
- **2 Wählen Sie das Speicherziel für das Master aus.**

Wählen Sie mit dem Datenrad und den Tasten [DEC] und [INC] eine Master-Nummer als Speicherziel aus. Sie können die Master-Nummer mit den Tasten [A]–[H] und [1]–[16] auswählen.

# **3 Drücken Sie die [ENTER]-Taste. (Im Display werden Sie zur Bestätigung aufgefordert.)**

Um den Speichervorgang abzubrechen, drücken Sie die [EXIT]-Taste.

#### **4 Drücken Sie die [ENTER]-Taste, um den Speichervorgang auszuführen.**

Nach der Speicherung des Masters erscheint im Display die Meldung "Completed" (Abgeschlossen), und das Master-Play-Display wird wieder angezeigt.

# **VORSICHT**

**Durch die Ausführung des Speichervorgangs werden die Einstellungen auf dem Ziel-Speicherplatz überschrieben. Wichtige Daten sollten immer im internen Flash-Speicher oder auf einem USB-Speichergerät gesichert werden, das an der USB-TO-DEVICE-Buchse angeschlossen ist.** 

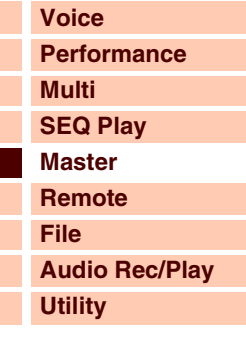

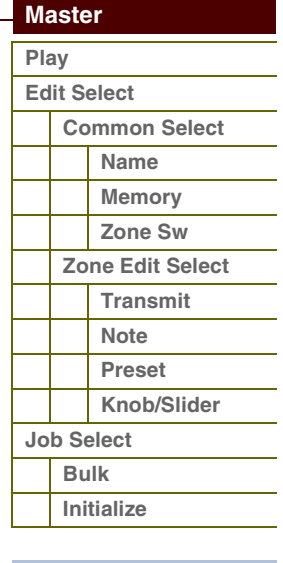

**[Voice](#page-26-0)**

**[Multi](#page-92-2) [SEQ Play](#page-111-0) [Master](#page-114-1) [Remote](#page-122-0) [File](#page-125-0)**

**[Utility](#page-132-0)**

 **[Master](#page-114-1)  [Play](#page-114-2) [Edit Select](#page-115-0)**

 $\bullet$ 

**[Performance](#page-68-0)**

**[Audio Rec/Play](#page-130-0)**

**[Common Select](#page-115-1) [Name](#page-115-2) [Memory](#page-115-3) [Zone Sw](#page-116-0) [Zone Edit Select](#page-117-0) [Transmit](#page-117-1)**

<span id="page-115-0"></span>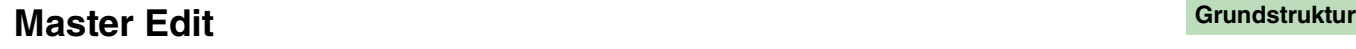

Im Master-Edit-Modus können Sie durch die Bearbeitung der entsprechenden Parameter Ihre eigenen, aus bis zu vier verschiedenen Zonen (Tastaturbereichen) bestehenden Master-Programme erstellen.

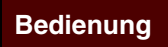

#### **Bedienung [MASTER] → Master-Programm auswählen → [EDIT] → Bedienung Master-Edit-Select-Display**

#### **Common Edit und Zone Edit**

Im Master-Modus können Sie die Tastatur in (bis zu) vier unabhängige Bereiche unterteilen, die als "Zonen" bezeichnet werden. Den einzelnen Zonen können unterschiedliche MIDI-Kanäle und unterschiedliche Funktionen der Dreh- und Schieberegler zugewiesen werden.

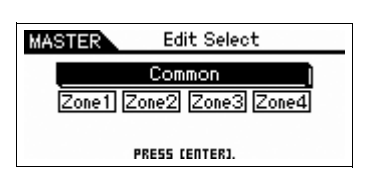

Dadurch wird es möglich, gleichzeitig mehrere Parts des multitimbralen

Klangerzeugers über eine einzige Tastatur zu steuern, oder zusätzlich zu den internen Voices dieses Synthesizers über mehrere verschiedene Kanäle die Voices eines externen MIDI-Instruments zu steuern. Auf diese Weise können Sie den S90 XS/S70 XS praktisch die Arbeit mehrerer Keyboards ausführen lassen.

Es gibt zwei Arten von Displays zur Master-Bearbeitung: diejenigen zur Bearbeitung von Parametern, die für alle vier Zonen gemeinsam gelten, und diejenigen zur Bearbeitung einzelner Zonen.

## <span id="page-115-1"></span>**Common Edit**

Hiermit können Sie die Parameter bearbeiten, die alle Zonen gemeinsam haben.

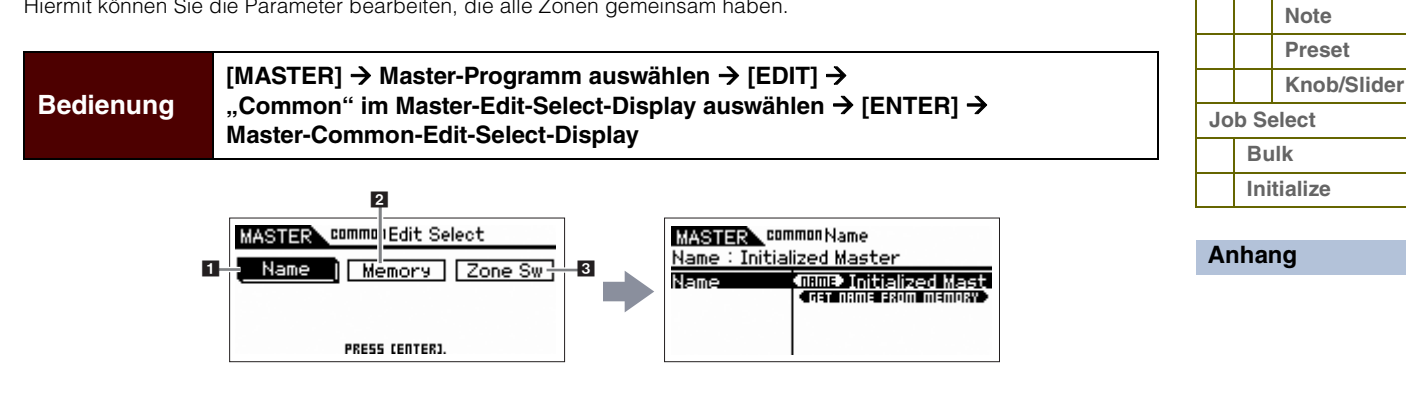

#### <span id="page-115-2"></span>**1 Name**

Angeben des Namens für das Master. Die Funktion ist dieselbe wie die Namensbearbeitung im Multi-Modus. Wenn sich der Cursor auf dem Symbol "Get Name From Memory" (Name aus dem Speicher holen) befindet, wird durch Drücken der [ENTER]-Taste der Name der Voice/Performance/des Multis in das Namensfeld des Masters kopiert.

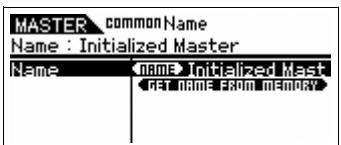

#### <span id="page-115-3"></span>**2 Memory**

Legt die Programmnummer fest, die bei der Auswahl des Masters aufgerufen wird. Der Name der ausgewählten Voice/Performance/des Multis wird angezeigt.

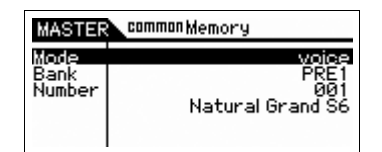

Sie können auch die Category-Search-Funktion zur Auswahl von Voices und Performances verwenden.

# Referenz

**[Voice](#page-26-0)**

**[Grundstruktur](#page-1-0)**

**[Multi](#page-92-2) [SEQ Play](#page-111-0) [Master](#page-114-1)**

**[Performance](#page-68-0)**

### <span id="page-116-0"></span>**3 Zone Sw (Zone Switch)**

#### **Zone Switch**

Bestimmt, ob die Tastatur in (bis zu) vier unabhängige Bereiche, die als "Zonen" bezeichnet werden, unterteilt ist oder nicht.

**Einstellungen:** off, on

#### **Dreh-/Schieberegler**

Wenn "Zone Switch" eingeschaltet ist, fungieren die Dreh- und Schieberegler als Regler für die Zonen, wenn ausgeschaltet, steuern sie jeweils die Funktionen, die mit den Dreh-/Schieberegler-Funktionstasten festgelegt wurden.

Wenn die Dreh-/Schieberegler als Regler für die Zonen fungieren, können Sie bestimmen, welche Funktionen den Dreh-/Schiebereglern im Edit-Display jeder Zone zugewiesen sind.

#### **Einstellungen:** off, on

HINWEIS: Wenn "Zone Switch" eingeschaltet ist, können Sie den Ein-/Ausschaltstatus auswählen, indem Sie die Drehregler-Funktionstasten drücken.

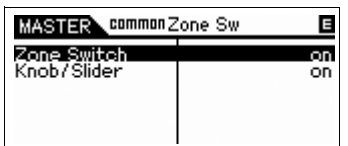

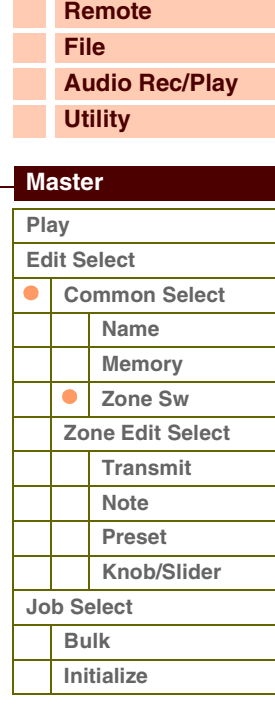

**[Voice](#page-26-0)**

**[Multi](#page-92-2) [SEQ Play](#page-111-0) [Master](#page-114-1) [Remote](#page-122-0) [File](#page-125-0)**

Referenz

**[Performance](#page-68-0)**

## <span id="page-117-0"></span>**Zone Edit [Grundstruktur](#page-1-0)**

Bestimmt die Parameter der Zonen.

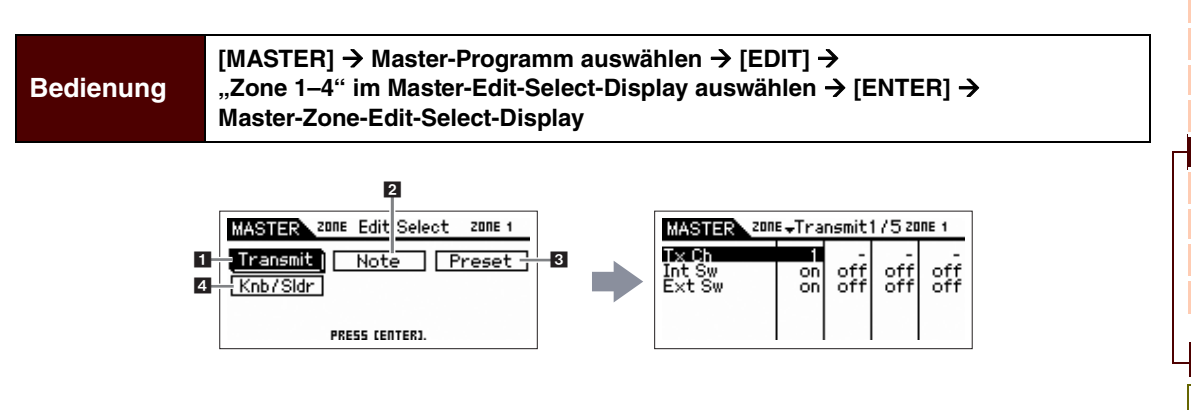

#### <span id="page-117-1"></span>**1 Transmit**

In diesem Display können Sie einstellen, wie jede einzelne Zone MIDI-Daten sendet, wenn Sie auf der Tastatur spielen.

#### **Tx Ch (Transmit Channel)**

Bestimmt den MIDI-Sendekanal (englisch: Transmit Channel) für jede einzelne Zone. **Einstellungen:** 1–16

#### **Int Sw (Internal Switch)**

Bestimmt für jede Zone, ob MIDI-Daten an den internen Klangerzeuger gesendet werden oder nicht.

#### **Einstellungen:** on (Übertragung), off

HINWEIS: Wenn der Parameter "Local Control" im MIDI-Display [\(Seite 137\)](#page-136-1) im Utility-Modus ausgeschaltet ist ("off"), werden keine MIDI-Daten für die einzelnen Zonen an den internen Klangerzeuger gesendet, auch wenn der Parameter "Int Sw" eingeschaltet ist ("on").

#### **Ext Sw (External Switch)**

Bestimmt für jede Zone, ob MIDI-Daten an externe MIDI-Geräte gesendet werden oder nicht. **Einstellungen:** on (Übertragung), off

#### **Int Bank Sel (Internal Bank Select) Ext Bank Sel (External Bank Select) Int PC (Internal Program Change) Ext PC (External Program Change)**

In diesem Display können Sie festlegen, ob MIDI-Meldungen, welche die Voice-Auswahl für die einzelnen Zonen steuern, an den internen/externen Klangerzeuger gesendet werden oder nicht.

**Einstellungen:** on, off, ---

HINWEIS: Wenn "Ins Sw"/"Ext Sw" ausgeschaltet ist, steht keiner dieser Parameter zur Verfügung.

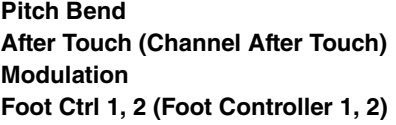

**Sustain (Sustain Pedal) Foot Switch Knob Slider A. Func 1, 2 (Assignable Function 1, 2)**

### **Vol/Express (Volume/Expression)**

#### **Pan**

In diesem Display können Sie festlegen, ob MIDI-Meldungen, welche nicht auf die Voice bezogene Einstellungen wie Control Change, Pitch Bend und Channel Aftertouch steuern, an den internen/externen Klangerzeuger gesendet werden oder nicht. Wenn Sie eine bestimmte MIDI-Meldung von einer bestimmten Zone an den internen/externen Klangerzeuger senden möchten, kreuzen Sie das entsprechende Kästchen an.

#### **Einstellungen:** on, off, ---

HINWEIS: Wenn "Ins Sw"/"Ext Sw" ausgeschaltet ist, steht keiner der Parameter zur Verfügung.

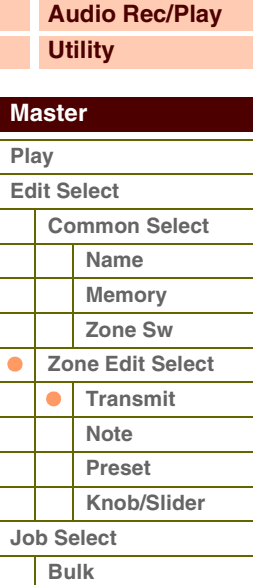

**[Anhang](#page-145-0)**

**[Initialize](#page-120-2)**

**[Voice](#page-26-0)**

**[Grundstruktur](#page-1-0)**

**[Multi](#page-92-2) [SEQ Play](#page-111-0) [Master](#page-114-1) [Remote](#page-122-0) [File](#page-125-0)**

**[Utility](#page-132-0)**

**[Performance](#page-68-0)**

**[Audio Rec/Play](#page-130-0)**

#### <span id="page-118-0"></span>**2 Note**

Über dieses Display können Sie die Tonhöhen- und Tastatur-Parameter für die einzelnen Zonen einstellen – damit haben Sie die Möglichkeit, Zonen-Splits einzurichten und den Tonhöhenbereich für die einzelnen Zonen festzulegen.

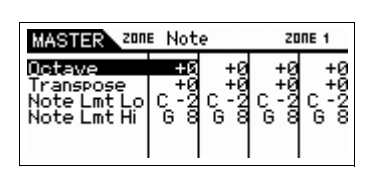

#### **Octave (Octave Shift)**

Bestimmt, um wie viele Oktaven die Tonhöhe der Zone nach oben oder unten verschoben wird. Sie können den Versatz über einen Bereich von bis zu drei Oktaven auf- oder abwärts einstellen.

**Einstellungen:**  $-3 - +0$  (Vorgabe)  $- +3$ 

#### **Transpose**

Bestimmt den Betrag in Halbtönen, um den der Zonenbereich nach oben oder unten verschoben wird. **Einstellungen:** -11 – +0 (Vorgabe) – +11

#### **Note Lmt Lo (Note Limit Low) Note Lmt Hi (Note Limit High)**

Legt für die einzelnen Zonen die tiefste (Low) und die höchste (High) Note ihres Tastaturbereichs fest.

**Einstellungen:** C -2 – G8

**HINWEIS:** Sie können die Taste auch direkt über die Tastatur einstellen. Halten Sie dazu die [SHIFT]-Taste gedrückt, und schlagen Sie die gewünschte Taste an.

#### <span id="page-118-1"></span>**3 Preset**

In diesem Display können Sie die Parameter für die einzelnen Zonen einstellen, die beim Auswählen des Masters automatisch als MIDI-Meldungen übertragen werden.

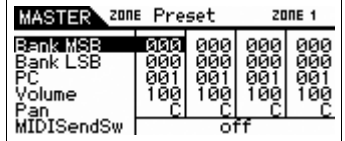

#### **Bank MSB (Bank Select MSB) Bank LSB (Bank Select LSB) PC (Program Change Number)**

Bestimmt die Program-Change-bezogenen Parameter für jede Zone im ausgewählten Master. Die einzugebenden Werte hängen von den externen MIDI-Geräten ab.

**Einstellungen:** Bank MSB (Bank Select MSB): 000–127 Bank LSB (Bank Select LSB): 000–127 PC (Program Change): 001–128

#### **Volume**

Bestimmt die Lautstärke-Einstellungen für jede Zone im ausgewählten Master.

#### **Einstellungen:** 000–127

#### **Pan**

Bestimmt die Panorama-Einstellungen für jede Zone im ausgewählten Master.

**Einstellungen:** L64 – C – R63

#### **MIDI Send Sw (MIDI Send Switch)**

Legt fest, ob die MIDI-Meldung gesendet wird (eingeschaltet) oder nicht, wenn Sie die Parameter in diesem Display ändern. In der Einstellung "on" werden durch Ändern des Wertes in diesem Display die entsprechenden MIDI-Meldungen an einen externen/internen Klangerzeuger gesendet.

#### **Einstellungen:** off, on

HINWEIS: Beachten Sie, dass diese Einstellung beim Ausschalten automatisch auf "off" gestellt wird.

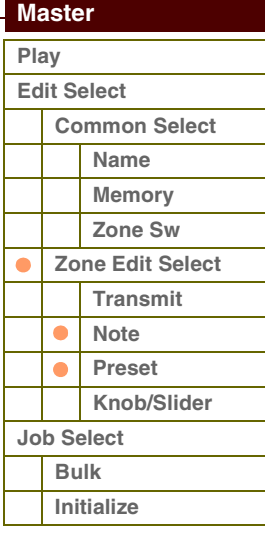

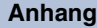

#### <span id="page-119-0"></span>**4 Knob/Slider**

In diesem Display können Sie bestimmen, welche Controller-Nummern an den externen/internen Klangerzeuger gesendet werden, wenn Sie die Drehregler (Knobs) und Schieberegler (Slider) der einzelnen Zonen verwenden.

**HINWEIS:** Diese Einstellung wirkt sich nur dann aus, wenn der Parameter "Knob/Slider" bei Zone Switch eingeschaltet ist. Die Dreh- und Schieberegler fungieren also als Regler für die Zonen, wenn die Lämpchen der Dreh-/Schieberegler-Funktionstasten nicht leuchten.

# **Slider**

#### **Knob**

Legen fest, welche Controller-Nummern übertragen werden, wenn Sie die Dreh-/Schieberegler der einzelnen Zonen verwenden. Die Drehregler 1–4/Schieberegler 1–4 fungieren als Dreh-/Schieberegler für die Zonen 1–4. **Einstellungen:** off, 01–95

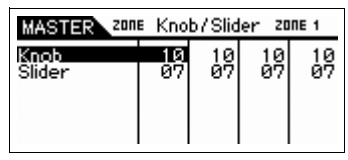

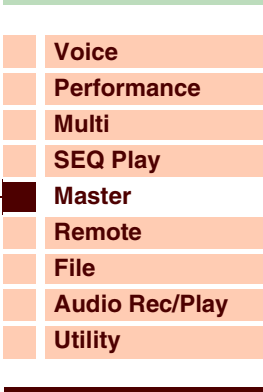

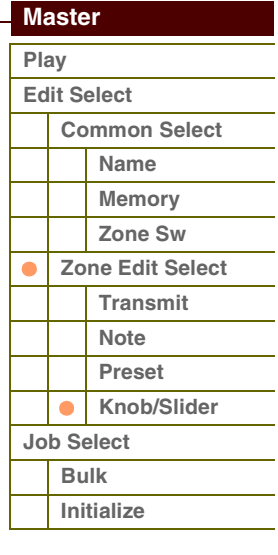

**[Voice](#page-26-0) [Performance](#page-68-0)**

## <span id="page-120-0"></span>**Master Job** [Grundstruktur](#page-1-0)

Im Master-Job-Modus finden Sie wichtige Werkzeuge für die Initialisierung und Archivierung von Daten. Um in den Master-Job-Modus zu wechseln, drücken Sie im Master-Modus die Taste [JOB]. Drücken Sie die [EXIT]-Taste, um zum ursprünglichen Display zurückzukehren.

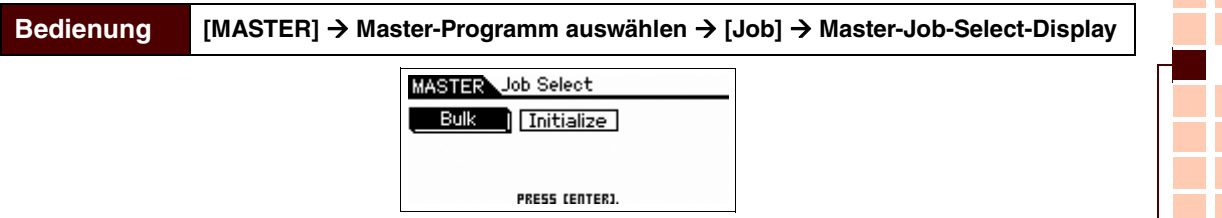

#### <span id="page-120-1"></span>**Bulk (Bulk Dump)**

Mit dieser Funktion können Sie alle bearbeiteten Parametereinstellungen des aktuell ausgewählten Masters an einen Computer oder an ein anderes MIDI-Gerät senden, um die Daten zu archivieren.

Drücken Sie die [ENTER]-Taste, um die Datenübertragung auszuführen.

**HINWEIS:** Um Bulk-Daten übertragen zu können, müssen Sie die richtige MIDI-Gerätenummer einstellen [\(Seite 138\)](#page-137-0). Wenn Bulk-Daten vom S90 XS/S70 XS übertragen werden, während die Gerätenummer (Device Number) auf "all" gestellt ist, wird der S90 XS/ S70 XS mit der Gerätenummer 1 erkannt; wenn die Gerätenummer ausgeschaltet ist ("off"), sendet der S90 XS/S70 XS keine Daten.

**HINWEIS:** Sie können die Datenübertragung auch vom Master-Play-Modus aus starten, indem Sie die [SHIFT]-Taste halten und die [MASTER]-Taste drücken.

#### <span id="page-120-2"></span>**Initialize**

Mit dieser Funktion können Sie alle Master-Parameter auf ihre Standardeinstellungen zurücksetzen (initialisieren). Sie können auch bestimmte Parameter einzeln initialisieren, wie beispielsweise Common-Einstellungen und Zonen-Einstellungen.

#### 1 **All (All Parameters)**

Legt fest, ob alle Einstellungen des ausgewählten Masters initialisiert werden oder nicht. In der Einstellung "on" können in diesem Display keine anderen Parameter eingestellt werden.

**Einstellungen:** on, off

#### 2 **Common**

Legt fest, ob alle Einstellungen der gemeinsamen Common-Parameter des ausgewählten Masters initialisiert werden oder nicht. In der Einstellung "on" werden durch die Ausführung des Jobs sämtliche Parameter-Einstellungen des Common Edit initialisiert. **Einstellungen:** on, off

#### 3 **Zone**

Legt fest, ob alle Einstellungen der Zonen-Parameter des ausgewählten Masters initialisiert werden oder nicht. In der Einstellung "on" werden durch die Ausführung des Jobs sämtliche Parameter-Einstellungen des Zone Edit initialisiert. Sie können die Einstellungen nach einem Initialisierungsvorgang über 4 Init Type auswählen.

Wenn dieser Parameter ausgeschaltet ist, stehen die Parameter ( $\bigodot$  ) nicht zur Verfügung.

**Einstellungen:** on, off

#### 4 **Init Type (Initialize Type)**

Legt fest, wie die Zonen-Parameter des ausgewählten Masters initialisiert werden. Es stehen drei Initialisierungsmethoden zur Verfügung. Wenn Sie weitere Einstellungen festlegen möchten, initialisieren Sie mit dem gewünschten Typ und bearbeiten Sie dann die Zone-Edit-Parameter.

**Einstellungen:** split, zone, layer

#### **split**

Aktiviert Zone 1 und Zone 2 und teilt dann den Tastaturbereich in Zone 1 und Zone 2 auf. "UpperCh" bestimmt den MIDI-Sendekanal des oberen Tastaturbereichs, "LowerCh" bestimmt den MIDI-Sendekanal des unteren Tastaturbereichs, und "Split Point" legt die Nummer der Note fest (C -2 – G8), bei der die Teilung in oberen und unteren Bereich erfolgt.

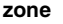

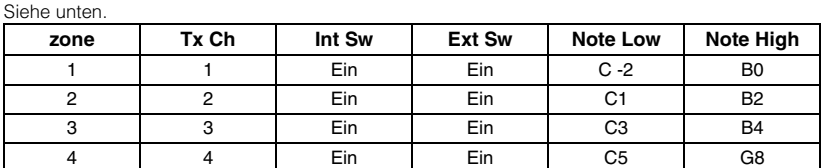

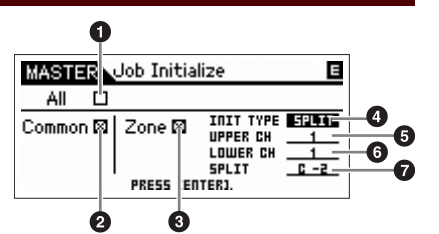

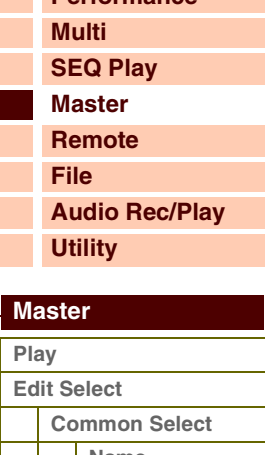

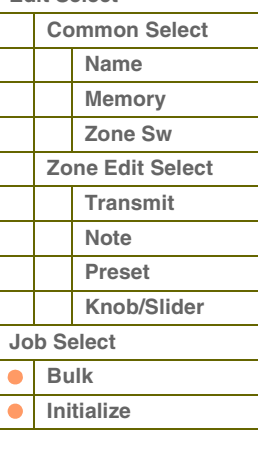

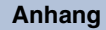

Schaltet Zone 1 und Zone 2 ein und ermöglicht Ihnen, zwei Parts übereinander zu legen ("Layer"). "Upper Ch" und "Lower Ch" bestimmen den jeweiligen MIDI-Sendekanal der zwei Zonen. Dieses Prinzip wird "Layer" (Ebene, Schicht) genannt.

#### 5 **Upper Ch (Upper Channel)** 6 **Lower Ch (Lower Channel)**

Legt den jeweiligen MIDI-Sendekanal von Zone 1 und Zone 2 fest, wenn Initialize

Type auf "layer" oder "split" gestellt ist.

**Einstellungen:** 1–16

#### **<sup>***O***</sup>** Split Point

Legt den Teilungspunkt fest, an dem die Tastatur in Zone 1 und Zone 2 unterteilt wird, wenn Initialize Typ auf "split" gestellt ist. Durch Einstellen dieses Parameters wird die obere Notengrenze von Zone 1 automatisch auf die Note einen Halbton unterhalb des hier eingestellten Split-Punktes eingestellt, und die untere Notengrenze von Zone 2 wird automatisch auf dieselbe Note wie der hier eingestellte Split-Punkt eingestellt.

#### **Einstellungen:** C -2 – G8

HINWEIS: Die Parameter "Note Limit High" (Obere Notengrenze) und "Note Limit Low" (Untere Notengrenze) können im Note-Display ([Seite 119\)](#page-118-0) des Zone Edit eingestellt werden.

**HINWEIS:** Sie können die Taste auch direkt über die Tastatur einstellen. Halten Sie dazu die [SHIFT]-Taste gedrückt, und schlagen Sie die gewünschte Taste an.

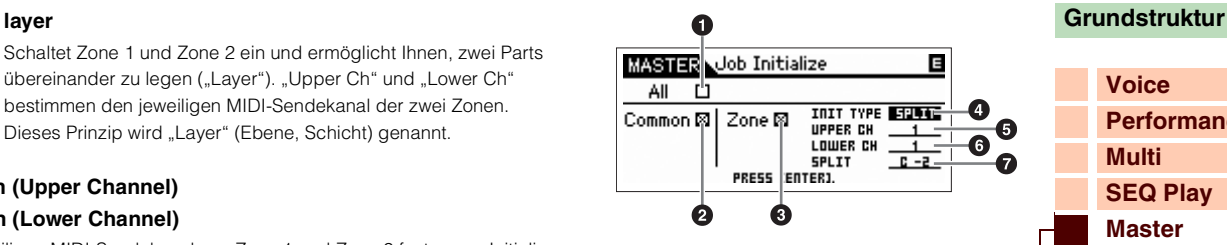

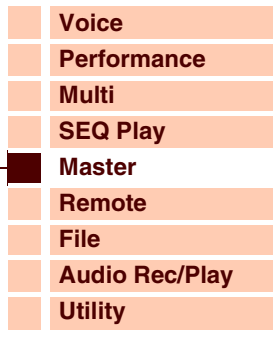

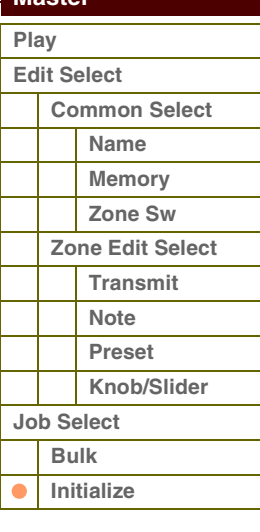

**[Anhang](#page-145-0)**

 **[Master](#page-114-1)** 

Referenz

# <span id="page-122-1"></span><span id="page-122-0"></span>**Remote-Modus**

Im Remote-Modus können Sie mit den Dreh- und Schiebereglern sowie den Tasten dieses Instruments die Sequenzerspuren und Mischpultkanäle der DAW-Software auf dem Computer steuern. Sie können beispielsweise die Wiedergabe der DAW-Software am Computer starten/stoppen, indem Sie die Funktionstasten betätigen, und Sie können die Song-Position in der DAW-Software mit dem Datenrad steuern (anstelle der Maus oder der Computertastatur).

Die DAW-Anwendungen Cubase, Logic Pro, SONAR und Digital Performer können im Remote-Modus des S90 XS/S70 XS gesteuert werden. Die Einstellung "Tuning" (Stimmung) finden Sie auf den Utility-Seiten.

#### **Bedienung Drücken Sie die Taste [DAW REMOTE]**

Das Display REMOTE erscheint (wie nachstehend gezeigt), und die Steuerelemente des Bedienfelds (etwa Tasten, Regler und Datenrad) werden für die Fernsteuerung der Computersoftware aktiviert. (Die normalen Funktionen werden deaktiviert). Drücken Sie diese Taste erneut, um den Remote-Modus zu verlassen.

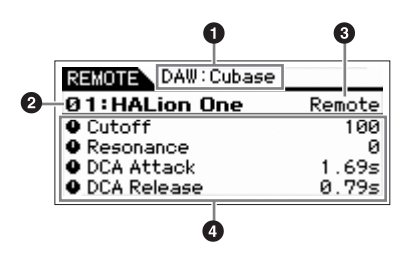

#### 1 **Name der DAW-Software**

Zeigt den Namen der ferngesteuerten DAW-Software, die im Utility-Modus ausgewählt wurde ([Seite 143](#page-142-0)).

#### 2 **Name und Nummer der Steuerungsvorlage (Control Template)**

Es können bis zu 50 Steuerungsvorlagen (Control Templates) im S90 XS/S70 XS gespeichert werden. Verwenden Sie den S90 XS/S70 XS Remote Editor zur Bearbeitung der Steuerungsvorlagen. Näheres hierzu finden Sie in der Bedienungsanleitung zum S90 XS/S70 XS Remote Editor.

#### **<sup>6</sup>** Parameterwerte von "Knob Output Select" in jeder Vorlage

Zeigt die Parameterwerte von "Knob Output Select" im Remote Template (Fernbedienungsvorlage) an. Knob Output Select in der Remote Template kann im S90 XS/S70 XS Editor eingestellt werden. In der folgenden Situation wird die Einstellung des Parameters Knob Out Select automatisch als "CC" angezeigt.

- Der Parameter MIDI In/Out wurde auf "MIDI" eingestellt.
- "DAW Select" wurde auf einen anderen Wert als "Cubase" eingestellt.

#### 4 **Parametername**

Zeigt die Parameter an, die mittels der Dreh- und Schieberegler auf dem Bedienfeld geändert werden können. Die angezeigten Parameter sind die jeweils letzten vier Parameter, die mit den Dreh- und Schiebereglern bearbeitet wurden.

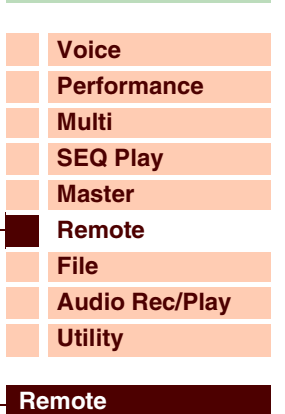

**[Anhang](#page-145-0)**

## **Referenzhandbuch**

**Transport**

Im Remote-Modus fungieren die Funktionstasten als Transport-Steuertasten.

**Bedienung im Remote-Modus**

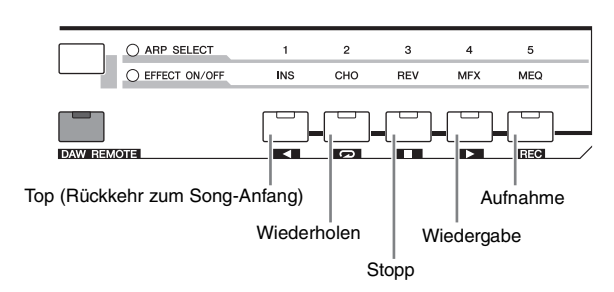

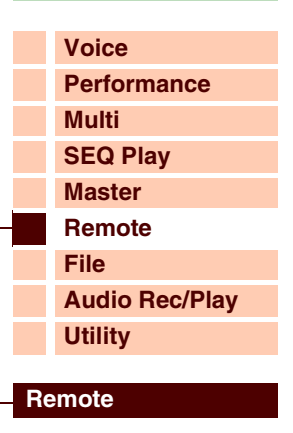

 $P$ 

#### **Drehregler**

Im Remote-Modus können jedem Drehregler zwei Funktionen zugewiesen werden. Sie können die Funktion mit Hilfe der Drehregler-Funktionstasten ändern. Vier Funktionen können jeder Drehregler-Funktionstaste zugewiesen werden (obere/untere). Die zugewiesene Funktion wird im Display angezeigt, wenn Sie die Drehregler-Funktionstaste drücken. Wenn Sie die obere Drehregler-Funktionstaste drücken, blinkt das Lämpchen "TONE". Wenn Sie die untere Drehregler-Funktionstaste drücken, blinkt das Lämpchen "MIC".

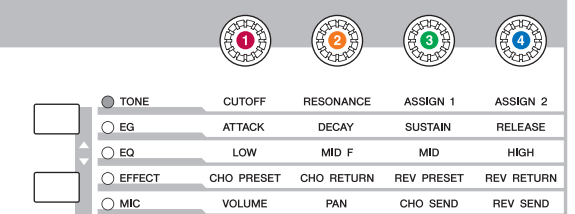

 $\bigcirc$  vol LIME

CHO SEND

REV SEND

n

PAN

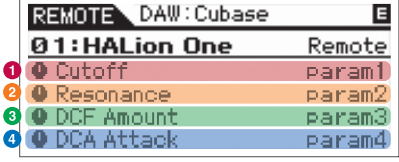

#### **Schieberegler**

Im Remote-Modus kann jedem Schieberegler eine Funktion zugewiesen werden. Die zugewiesene Funktion wird im Display angezeigt, wenn Sie die Schieberegler-Funktionstaste drücken. Wenn Sie die Schieberegler-Funktionstaste drücken, blinkt das Lämpchen "VOLUME".

ZONE 1 ZONE<sub>2</sub> ZONE<sub>3</sub> ZONE 4 **HINWEIS:** Beachten Sie, dass Sie für die Zuweisung von Funktionen die Software S90 XS/S70 XS Remote Editor benötigen. Näheres

G

 $\overline{2}$ 

Ø

**O** + \*No Assien

zur Bedienung finden Sie in der Bedienungsanleitung zum S90 XS/S70 XS Remote Editor. **HINWEIS:** Wenn Sie eine Cubase-Version als DAW-Software verwenden, müssen Sie zunächst die S90 XS/S70 XS Remote Tools auf Ihrem Computer installieren. S90 XS/S70 XS Remote Editor und S90 XS/S70 XS Extension werden auf Ihrem Computer

während der Installation von S90 XS/S70 XS Remote Tools installiert. S90 XS/S70 XS Extension ist eine Software, die den S90 XS/S70 XS in Cubase integriert. S90 XS/S70 XS Remote Tools können unter folgendem URL heruntergeladen werden:

http://www.yamahasynth.com/download/

B

#### REMOTE DAW: Cubase 01:HALion One Remote **+ Volume** -0. 69 # Pan Left-Right C **+ \*No Assien**

# Referenz

**Grundstruktur**

## **Bedienung der Grundfunktionen mit den Tasten im Remote-Modus**

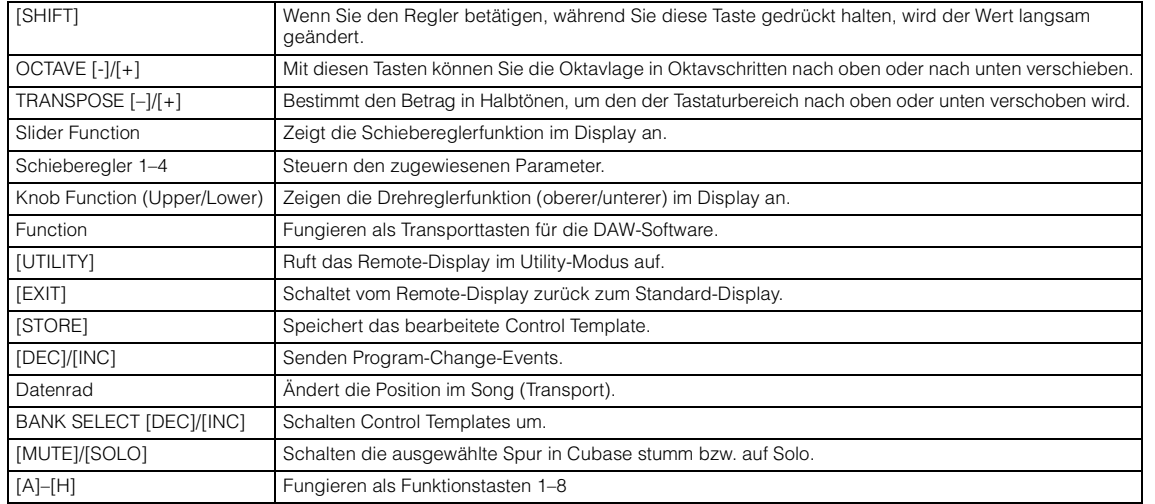

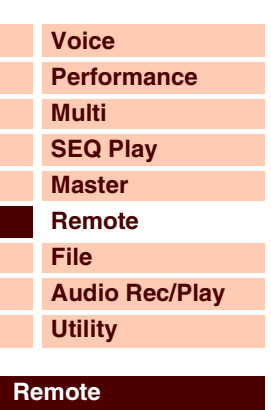

**[Anhang](#page-145-0)**

**HINWEIS:** Das Datenrad und die Tasten [A]–[H] stehen bei Verwendung von Digital Performer nicht zur Verfügung.

## **Sonstige Funktionen**

#### **Velocity Meter**

Wenn "Velocity Meter" im Remote-Display des Utility-Modus eingeschaltet ist, blinken die Lämpchen der Tasten [COMMON], [PART SELECT] 1–4, [PART ON/OFF], [ARP ON/OFF], [PART ARP] und [ARP HOLD] als Anzeige der Anschlagstärke entsprechend Ihrem Spiel auf der Tastatur.

#### **HID-Gerätefunktion**

Die folgenden Tasten fungieren als USB-HID-Gerät, in gleicher Weise wie eine Computertastatur.

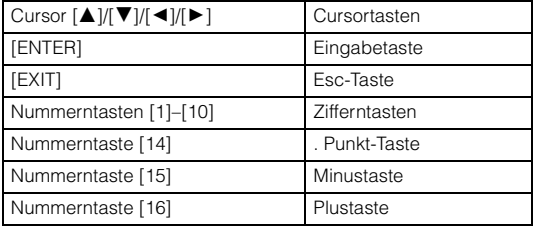

#### **Lernfunktion**

Wenn sich der Mauszeiger in Cubase der Version 4.5 oder neuer auf der Position eines Parameters eines VST-Instruments befindet, können Sie durch Betätigung eines Dreh-/Schiebereglers bei gehaltener Dreh-/Schieberegler-Funktionstaste den betreffenden Parameter diesem Dreh-/Schieberegler zuweisen. Drücken Sie die Taste [STORE], um die Einstellung im aktuellen Control Template zu speichern.

**HINWEIS:** Diese Funktion steht je nach verwendeter Software evtl. nicht zur Verfügung. Die neuesten Informationen finden Sie unter folgendem URL:

#### http://www.yamahasynth.com/

## **Über MIDI-Ports**

Der S90 XS/S70 XS verwendet zwei MIDI-Ports zur Steuerung der DAW-Software. Jeder Port kann die folgenden Meldungen verarbeiten:

#### **Port 1**

- MIDI-Meldungen von Tastatur, Pitch-Bend- und Modulationsrad.
- Controller-Meldungen von den Drehreglern, wenn Knob Out Select im Control Template auf "CC" gestellt ist.
- Program-Change-Events, wenn der PC Change Mode im Remote-Display des Utility-Modus auf "PC" oder "PC + Remote" eingestellt ist.

#### **Port 2**

- Meldungen ausschließlich für Fernbedienung über das Bedienfeld des Instruments.
- Remote-Meldungen von den Drehreglern, wenn Knob Out Select in der Remote-Vorlage auf "Remote" gestellt ist.
- Program-Change-Events, wenn der PC Change Mode im Remote-Display des Utility-Modus auf "Remote" oder "PC + Remote" eingestellt ist.
- Kommunikation mit Software der Cubase-Serie.

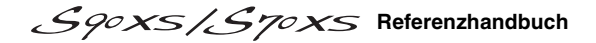

Der File-Modus bietet Werkzeuge zur Übertragung von Daten (z. B. Voices und Performances) zwischen diesem Instrument und einem externen USB-Speichergerät, das an der Buchse USB TO DEVICE angeschlossen ist.

<span id="page-125-1"></span><span id="page-125-0"></span>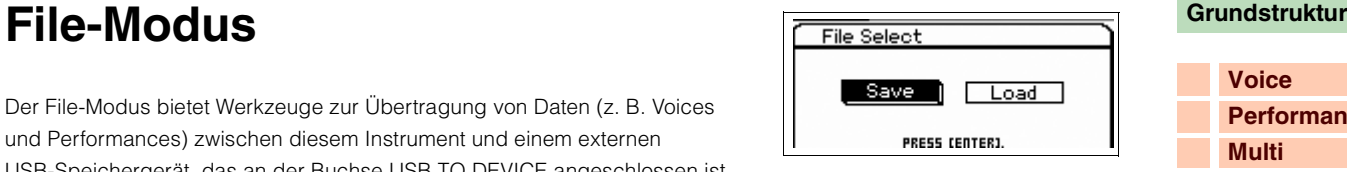

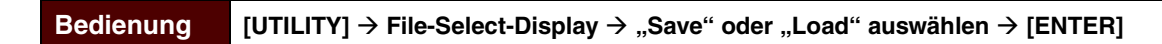

## **Terminologie im File-Modus**

Für die Bedienung des File-Modus ist die Kenntnis einiger Begriffe erforderlich. In diesem Abschnitt wird die Terminologie für den File-Modus erläutert.

### **File (Datei)**

Wie bei einem Computer können unterschiedliche Datentypen wie Voices und Performances, die auf diesem Instrument erzeugt werden, als Dateien behandelt und auf einem externen USB-Speichergerät gespeichert werden. Jede Datei besitzt einen Dateinamen und eine Dateinamenerweiterung (siehe unten).

#### **File Name (Dateiname)**

Wie bei einem Computer können Sie den Namen der Datei im File-Modus zuweisen. Der Dateiname kann aus bis zu 20 alphanumerische Zeichen bestehen. Dateien mit gleichem Namen können nicht im gleichen Verzeichnis gespeichert werden.

#### **Extension (Dateinamenerweiterung)**

Die drei Buchstaben hinter dem Dateinamen (nach dem Punkt) wie ".mid" und ".wav" werden als "Dateinamenerweiterung" bezeichnet. Die Dateinamenerweiterung bezeichnet den Dateityp und kann nicht über das Bedienfeld dieses Instruments geändert werden. Der File-Modus dieses Instruments unterstützt zehn unterschiedliche Dateinamenerweiterungen entsprechend den jeweiligen Daten.

#### **Dateigröße**

Dies bezieht sich auf den Speicherplatz, den die Datei einnimmt. Die Dateigröße hängt von der Menge der in der Datei gespeicherten Daten ab. Generell ist eine Audiodatei mit Waveforms wesentlich größer als eine MIDI-Datei. Die Dateigröße wird mit den herkömmlichen Computereinheiten B (Byte), KB (Kilobyte), MB (Megabyte) und GB (Gigabyte) angegeben. 1 KB entspricht 1024 Byte, 1 MB entspricht 1024 KB und 1 GB entspricht 1024 MB.

#### **Speichermedium**

Bezeichnet ein Speichergerät (etwa eine Festplatte), auf dem die Datei gespeichert wird. Dieses Instrument kann unterschiedliche Typen von USB-Speichergeräten verwalten, die an die USB-TO-DEVICE-Buchse angeschlossen werden können.

#### **Verzeichnis (Dir)**

Hierbei handelt es sich um eine Organisationsfunktion auf einem Datenspeicherungsgerät (etwa einer Festplatte), mit der Sie Datendateien nach Typ oder Anwendungsart gruppieren können. Das "Verzeichnis" (Directory) entspricht dem Computerbegriff "Ordner". Der File-Modus ermöglicht Ihnen das Zuweisen eines Namens zu einem Verzeichnis wie bei einer Datei. Der Verzeichnisname enthält jedoch keine Dateinamenerweiterung.

#### **Hierarchische Struktur (Baumstruktur)**

Wenn Sie eine große Anzahl von Dateien im Speicher oder auf der Festplatte abgelegt haben, möchten Sie diese Dateien sicher in geeigneten Ordnern organisieren. Und wenn Sie eine große Anzahl von Dateien und Ordnern haben, möchten Sie diese Ordner sicher in einer hierarchischen Struktur organisieren, bei der mehrere Ordner in entsprechenden übergeordneten Ordnern gruppiert sind. Der Ordner höchster Ebene für alle Ihre Ordner (der aufgerufen wird, wenn Sie den Speicher oder die Festplatte öffnen) wird "Stammverzeichnis" genannt.

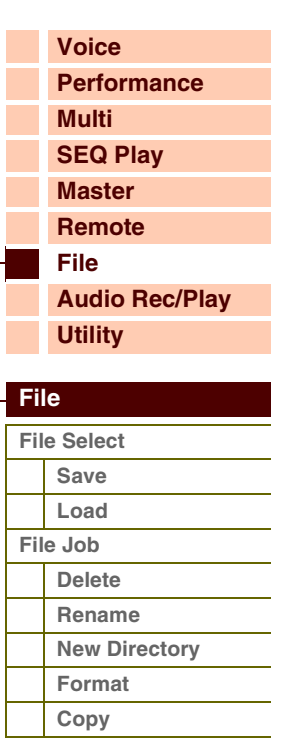

**[Voice](#page-26-0)**

**[Multi](#page-92-2) [SEQ Play](#page-111-0) [Master](#page-114-0) [Remote](#page-122-0) [File](#page-125-1)**

**[Performance](#page-68-0)**

# **(Ordners)**

Anhand einer beispielhaten Abbildung zeigen wir Ihnen jetzt, wie Sie das aktuelle Verzeichnis wechseln können. Öffnen Sie zunächst das Wurzelverzeichnis, um die Verzeichnisse A und B zu finden. Öffnen Sie sodann das Verzeichnis A, in dem sich die

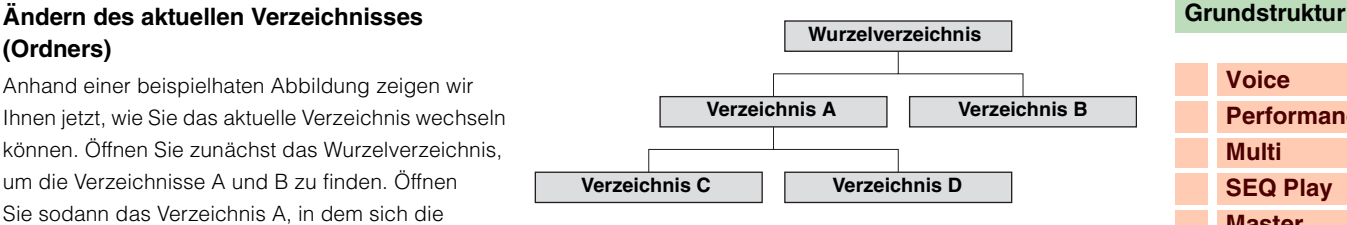

Unterverzeichnisse C und D befinden. Öffnen Sie schließlich Verzeichnis C, um nur die Dateien zu finden, die in Verzeichnis C gespeichert sind. So können Sie Ordner aufrufen, die in den unteren Ebenen der Ordnerhierarchie zu finden sind. Um ein anderes Verzeichnis auf der nächst höheren Ebene auszuwählen (beispielsweise Wechsel von Verzeichnis C in Verzeichnis B), wechseln Sie zunächst zur nächst höheren Ebene (Verzeichnis A). Wechseln Sie anschließend in die nächst höhere Ebene (Stamm- oder Wurzelverzeichnis). Nachdem sowohl A als auch B verfügbar sind, öffnen Sie Verzeichnis B. Auf diese Weise können Sie sich nach oben oder nach unten durch die Ordnerhierarchie bewegen.

#### <span id="page-126-0"></span>**Save**

Sie können die auf diesem Instrument erzeugten Daten auf Ihrem Computer speichern. Im Save-Display werden nur Dateien angezeigt, die im USB-Speicher oder im internen Flash-Speicher gespeichert werden können. Als Datenträgerbezeichnung für das Zielmedium wird der USB-Speicher "xxx\_usb\*-\*" (Name und Nummer des USB-Speichers) und der interne Flash-Speicher "internal" genannt.

Verwenden Sie die Cursortasten [▲]/[▼] zur Auswahl von Dateien im gleichen Verzeichnis, verwenden Sie die Cursortasten [◀]/[▶], um ein Verzeichnis zu öffnen, verwenden Sie die [ENTER]-Taste, um die Datei zu speichern, und verwenden Sie die [EXIT]-Taste zur Rückkehr in das jeweils höhere Verzeichnis. Wenn die [ENTER]-Taste oder die Cursortaste [ $\blacktriangleright$ ] gedrückt wird, während der Cursor auf [NEW FILE] oben im jeweiligen Verzeichnis steht, wird der Dialog für die Auswahl des Dateityps angezeigt.

Wählen Sie einen Dateityp und drücken Sie die [ENTER]-Taste, um das Display zur Benennung von Dateien aufzurufen. Nach dem Benennen der Datei drücken Sie die [ENTER]-Taste, so dass die Bestätigungsaufforderung erscheint. Drücken Sie die Taste [ENTER] nochmals, um die Datei zu speichern.

Die folgenden Dateitypen können gespeichert werden.

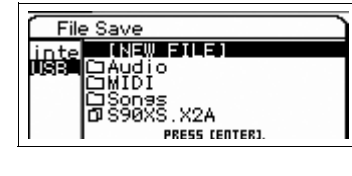

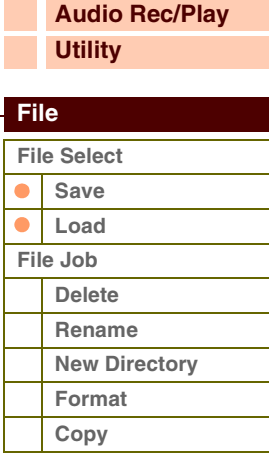

#### **[Anhang](#page-145-0)**

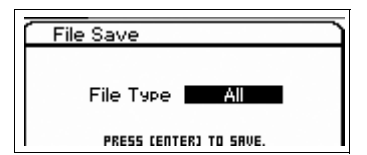

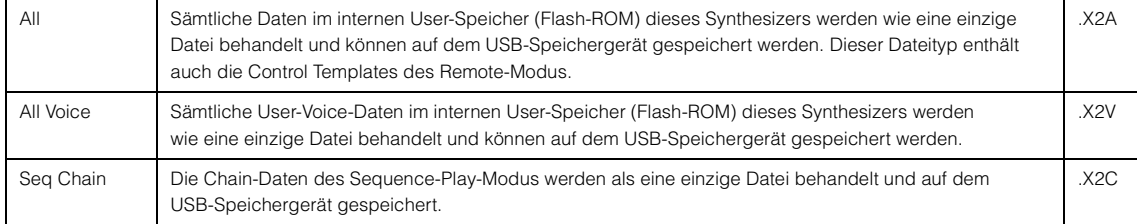

#### <span id="page-126-1"></span>**Load**

Im File-Load-Display wird der Inhalt der angegebenen Datei in das Instrument geladen.

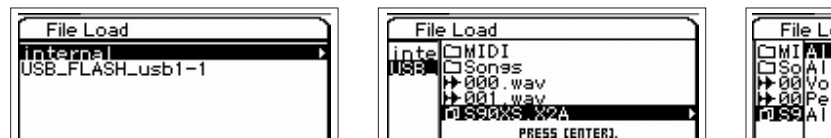

**File Load** TMT **ATTI** without formance<br>Агреязіо UATI. PRESS CENTER] TO LORD

Die Dateitypen, die geladen werden können, sind unten aufgeführt.

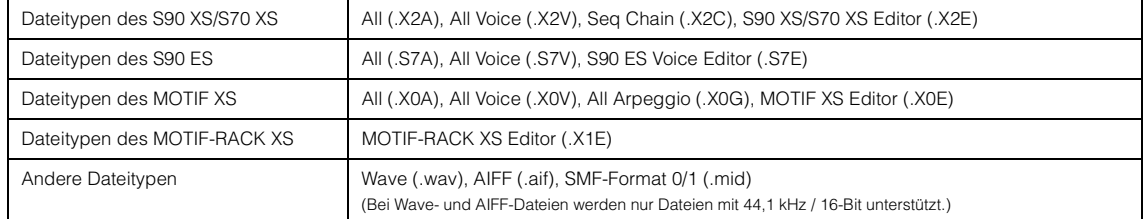

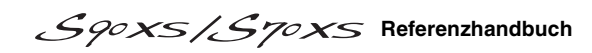

#### Laden einer Datei des Typs "All"

Wenn Sie die "All"-Datei laden, können Sie einen bestimmten Datentyp (Bank oder Program) sowie sämtliche in der "All"-Datei enthaltene Daten laden. Wählen Sie die "All"-Datei aus, und drücken Sie dann die [ENTER]-Taste oder die Cursortaste [▶], um ein Display zu öffnen, in dem Sie einen der folgenden Einträge auswählen können.

#### **All**

Wenn diese Option ausgewählt ist, werden alle Daten geladen.

#### **All without system**

Wenn diese Option ausgewählt ist, werden alle Daten mit Ausnahme der Utility-Einstellungen geladen.

#### **Voice**

Wenn diese Option ausgewählt ist, drücken Sie die [ENTER]-Taste, um alle User-Voices zu laden, oder drücken Sie die Cursortaste [▶], um das Bank-Select-Display aufzurufen.

#### **Performance**

Wenn diese Option ausgewählt ist, drücken Sie die [ENTER]-Taste, um alle User-Performances zu laden, oder drücken Sie die Cursortaste [ $\blacktriangleright$ ], um das Bank-Select-Display aufzurufen.

#### **All Arpeggio**

Wenn diese Option ausgewählt ist, werden alle Arpeggio-Daten geladen.

#### **Seq Chain**

Wenn diese Option ausgewählt ist, werden alle Chain-Daten des Sequence-Play-Modus geladen.

#### **Bank-Select-Display**

Von diesem Display aus (das beim Laden von Voice- und Performance-Daten erscheint), können Sie Ladequelle und -ziel der Bank auswählen.

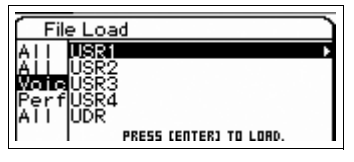

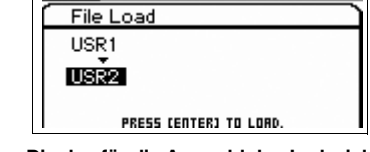

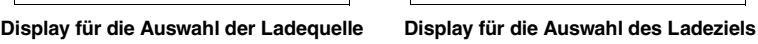

Wählen Sie im Display für die Auswahl der Ladequelle, ob alle Voices der Bank oder nur ein bestimmtes Programm geladen werden soll. Bewegen Sie den Cursor auf die zu ladende Bank, und drücken Sie [ENTER], um das Ladeziel anzugeben. Drücken Sie im Display zur Auswahl der Ladequelle die Cursortaste [ $\blacktriangleright$ ], um das Display für die Programmauswahl aufzurufen.

#### **Display für die Programmauswahl**

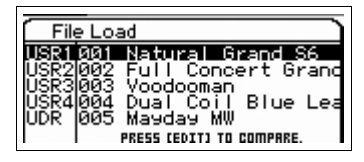

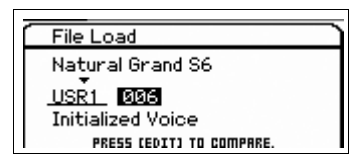

**Display für die Auswahl der Ladequelle Display für die Auswahl des Ladeziels**

Bewegen Sie den Cursor im Display für die Auswahl der Ladequelle auf das zu ladende Programm, und drücken Sie [ENTER] oder die Cursortaste [▶], um das Display für die Auswahl des Ladeziels aufzurufen. Wählen Sie die gewünschte Bank und Nummer aus, und drücken Sie dann die [ENTER]-Taste, so dass sich das Bestätigungs-Display öffnet.

- HINWEIS: Sie können mit den BANK-Tasten [INC]/[DEC], den Tasten [A]-[H] und den Nummerntasten [1]-[16] im Bereich "Bank" oder "Number" ein Programm auswählen, wenn die Lämpchen [PART]/[MUTE]/[SOLO] nicht leuchten. Sie können die Voice auch auswählen, indem Sie die Taste [CATEGORY SEARCH] drücken.
- **HINWEIS:** Wenn dieses Display angezeigt wird, können Sie sich den Klang am Ladeziel anhören, indem Sie mit der [EDIT]-Taste den Compare-Modus aufrufen. Durch erneutes Drücken der [EDIT]-Taste verlassen Sie den Compare-Modus.

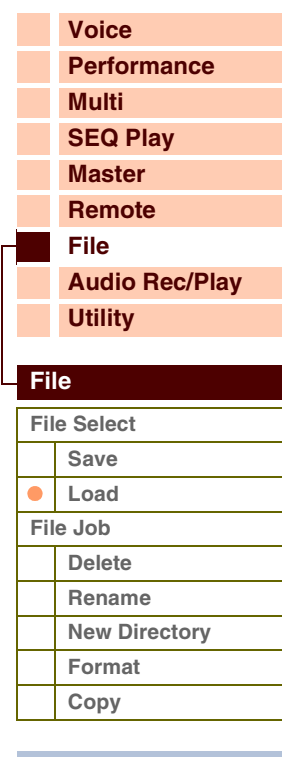

#### **Laden der All-Voice-Daten**

Die Funktion entspricht der Auswahl von "Voice" beim Laden der All-Daten. Wenn Sie "All Voice" auswählen und laden, können Sie alle Voices, eine Bank oder ein einziges Programm laden.

#### **Laden der Seq-Chain-Daten**

Lädt die Chain-Daten des Sequence-Play-Modus. Die Funktion entspricht der Auswahl von "Seq Chain" beim Laden der All-Daten.

#### **Laden der Editor-Daten**

Sie können die User-Voice-Daten aus Dateien vom S90 XS/S70 XS Editor laden. Die Bedienung und die ladbaren Parameter sind dieselben wie bei Angabe von "All Voice" beim Laden der All-Daten.

#### **Laden der All-Arpeggio-Daten**

Sie können Dateien des Typs "All Arp" laden, die von einem MOTIF XS gespeichert wurden. Es können nur alle User-Arpeggio-Daten geladen werden. Die Funktion entspricht der Auswahl von "All Arp" beim Laden der All-Daten.

#### **Laden anderer Daten**

Sie können Audiodateien (.wav/.aif) und Standard-MIDI-Dateien laden, die den Steps im Sequence-Play-Modus hinzugefügt werden. Wählen Sie eine Datei aus und drücken Sie die [ENTER]-Taste, um das File-Load-Display aufzurufen. Wählen Sie den Step aus, auf den die Datei geladen werden soll, und drücken Sie dann die [ENTER]-Taste, so dass sich das Bestätigungs-Display öffnet.

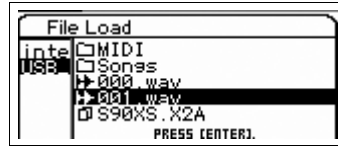

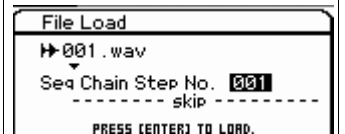

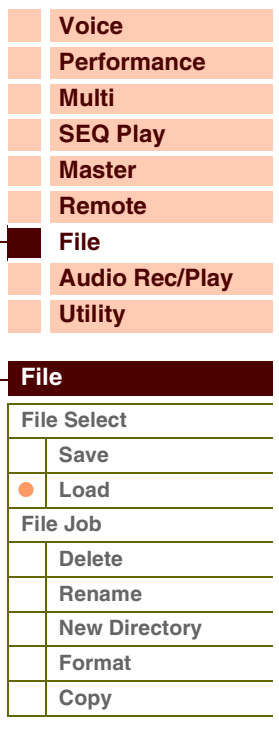

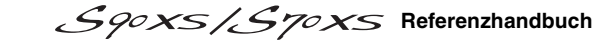

Im File-Job-Display können Sie eine Datei/ein Verzeichnis löschen, den Namen einer Datei/eines Verzeichnisses ändern, ein Verzeichnis erstellen und den Speicher formatieren.

<span id="page-129-6"></span><span id="page-129-0"></span>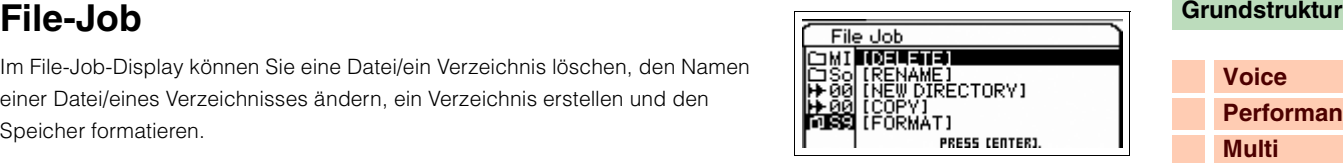

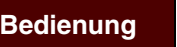

**[FILE] → File-Select-Display → "Save" oder "Load" auswählen → [ENTER] → Datei oder Verzeichnis auswählen → [JOB]** 

#### <span id="page-129-1"></span>**Delete**

Löscht die momentan ausgewählte Datei oder das Verzeichnis. Wenn Sie ein Speichermedium oder [NEW FILE] wählen, wird dieser Parameter nicht angezeigt.

#### <span id="page-129-2"></span>**Rename**

Ändert den Namen der momentan ausgewählten Datei oder des Verzeichnisses. Geben Sie den Dateinamen im Naming-Dialog ein. Der Name kann aus bis zu 20 Zeichen bestehen.

**HINWEIS:** Dieser Parameter ist nicht verfügbar, wenn ein Speichermedium oder [NEW FILE] ausgewählt wird.

#### <span id="page-129-3"></span>**New Directory**

Legt im aktuellen Verzeichnis ein neues Verzeichnis an. Geben Sie den Namen des neuen Verzeichnisses im Naming-Dialog ein. Der Name kann aus bis zu 20 Zeichen bestehen. Wenn Sie ein Speichermedium wählen, wird dieser Parameter nicht angezeigt.

#### <span id="page-129-4"></span>**Format**

Formatiert das aktuelle USB-Speichergerät oder den internen Flash-Speicher.

**HINWEIS:** Sie können den Namen der Datenträgerbezeichnung des internen Flash-Speichers (internal) nicht ändern. **HINWEIS:** Das Dateisystem ist FAT32, wenn Sie ein USB-Speichergerät formatieren.

#### <span id="page-129-5"></span>**Copy**

Kopiert die ausgewählte Datei in das Wurzelverzeichnis eines Speichergerätes. Diese Funktion wird nur angezeigt, wenn eine Datei ausgewählt ist. Wählen Sie im Display zur Auswahl eines Speichergerätes, das durch Ausführen dieses Jobs erscheint, das gewünschte Speichergerät aus, und drücken Sie dann die [ENTER]-Taste, um die Datei zu kopieren. Wenn bereits eine Datei gleichen Namens vorhanden ist, erscheint eine Bestätigungsmeldung.

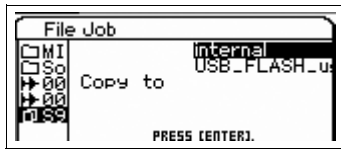

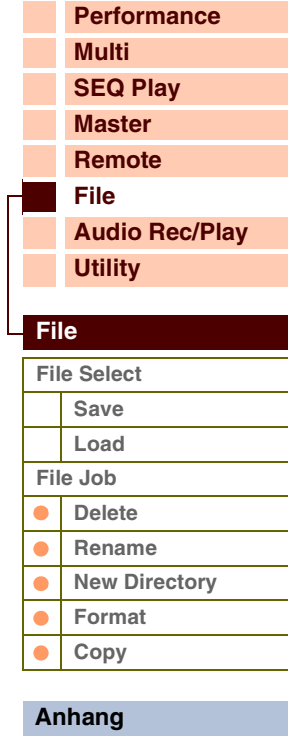

**[Voice](#page-26-0)**

Referenz

# <span id="page-130-1"></span><span id="page-130-0"></span>**Audio-Record/Play-Modus**

Im Audio-Record/Play-Modus wird Ihr Tastaturspiel aufgezeichnet und als Audiodatei im Stammverzeichnis des internen Flash-Speichers oder eines externen USB-Speichergeräts gespeichert, so dass Sie die Audiodatei vom angegebenen Speicherort aus wiedergeben können.

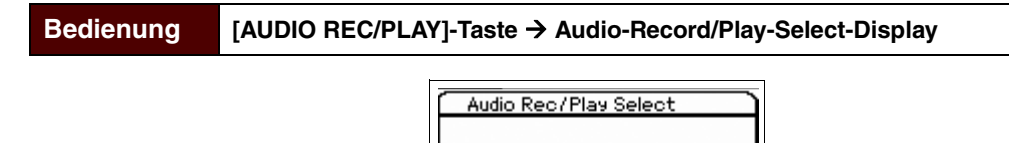

 $\bullet$  Rec

#### <span id="page-130-2"></span>**Rec (Record)**

In diesem Abschnitt wird erläutert, wie Sie Ihr Tastaturspiel als Wave-Datei mit 44,1 kHz / 16-Bit aufzeichnen. Ihr Tastaturspiel kann bis zu 74 Minuten lang mit fester Aufnahmelautstärke aufgezeichnet werden.

**HINWEIS:** Die Aufnahmedauer hängt vom USB-Speichergerät ab. Es können bis zu 18 Minuten Spieldauer im internen Flash-Speicher aufgenommen werden.

**PRESS CENTERI** 

 $\triangleright$  Play

#### **Rec Storage (Record Storage)**

Es wird das oberste Verzeichnis des hier gewählten Speichergerätes als Aufnahmeziel gewählt.

Als Aufnahmeziel lässt sich der interne Flash-Speicher oder ein USB-Speichergerät auswählen. Bitte bedenken Sie, dass innerhalb der Laufwerksbezeichnungen keine Verzeichnisse ausgewählt werden können. Der Dateiname wird automatisch zugewiesen.

**Einstellungen:** internal, USB storage device

#### **Trigger Level**

Legt den minimalen Signalpegel fest, bei dem die Aufnahme beginnen soll. Stellen Sie diesen Pegel niedrig genug ein, dass das gesamte Signal aufgenommen wird, aber nicht so niedrig, dass die Aufnahme durch Rauschsignale gestartet wird. Drücken Sie die Taste [ENTER], um das Record-Standy-Display aufzurufen. Wenn "manual" ausgewählt ist, beginnt die Aufnahme beim Drücken der [ENTER]-Taste sofort.

**Einstellungen:** manual, 1–127

#### **Recordable Time (nur Anzeige)**

Zeigt die verbleibende Aufnahmedauer entsprechend dem verfügbaren Speicher an. Die hier angezeigte Zeit wird unter Annahme eines Stereosignals mit einer Sampling-Frequenz von 44,1 kHz berechnet.

#### **STANDBY-Display**

Bestimmt den Wert für Rec Storage und Trigger Level.

#### **WAITING-Display**

Zeigt an, dass das Instrument auf einen Pegel wartet, der den Trigger Level übersteigt. Sobald der empfangene Pegel höher ist als der Trigger Level, beginnt die Aufnahme. Wenn Sie in diesem Display die [ENTER]-Taste drücken, startet die Aufnahme sofort. Drücken Sie die Taste [EXIT], um zum Standby-Display zurückzukehren.

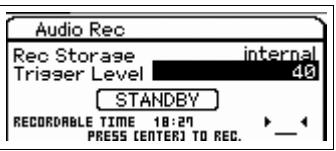

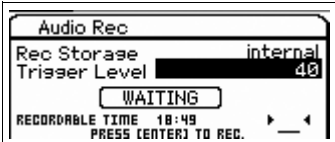

## **RECORDING-Display**

Zeigt an, dass eine Aufnahme läuft. Die Aufnahmedauer (Recordable Time) verringert sich während der Aufnahme. Drücken Sie, wenn Sie mit dem Spielen fertig sind, die [ENTER]-Taste. Wählen Sie bei der Bestätigungsaufforderung (für den Speichervorgang) "Yes", um die Datei auf dem Speichergerät zu speichern. Wählen Sie "No", um zurückzuschalten zum Standby-Display.

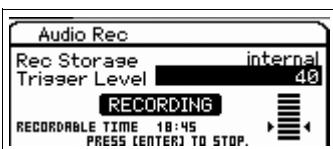

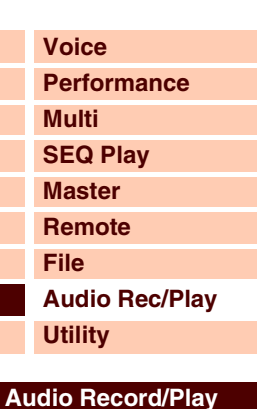

**[Audio Rec/Play Select](#page-130-1)**

**[Rec](#page-130-2) [Play](#page-131-0) [Audio Play Job](#page-131-1) [Delete](#page-131-1) [Rename](#page-131-1) [New Directory](#page-131-1) [Format](#page-131-1) [Copy](#page-131-1)**

 $\blacksquare$ 

## **Referenzhandbuch**

Wenn Sie während der Aufnahme die [EXIT]-Taste drücken, können Sie zurückschalten zum Audio-Record/Play-Select-Display und die Aufnahme fortsetzen. Das [AUDIO REC/PLAY]-Lämpchen blinkt während der Aufnahme, so dass Sie leicht den Aufnahmestatus erkennen können. Außerdem können Sie in dieser Situation die Programme des aktuellen Modus umschalten. Halten Sie die [SHIFT]-Taste gedrückt und drücken Sie die Taste [AUDIO REC/PLAY], um zurück zum Record-Display zu schalten, und drücken Sie schließlich die [ENTER]-Taste, um die Aufnahme zu beenden.

#### <span id="page-131-0"></span>**Play**

Sie können direkt die im internen Flash-Speicher oder auf dem externen USB-Speichergerät gespeicherten Audiodateien abspielen. Das verfügbare Format für die Audiodateien ist .wav/.aif mit 44,1 kHz, 16-Bit und Stereo. Der Bedienungsvorgang und das Symbol im Display entspricht dem File-Modus ([Seite 126](#page-125-0)). Wenn Sie die Aufnahme im Audio-Record/Play-Modus beenden, erscheint automatisch dieses Display.

| Audio Play                            |  |
|---------------------------------------|--|
| яяя<br>.wav<br>.wav<br>. wav<br>- 四角星 |  |
| PRESS CENTER] TO PLAY.                |  |

**Dateiauswahldisplay**

## **Dateiauswahl-Display**

Sie können die wiederzugebende Audiodatei auswählen. Wählen Sie die Audiodatei aus, und drücken Sie dann die [ENTER]-Taste oder die Cursortaste [ $\blacktriangleright$ ], um das Wiedergabe-Display zu öffnen und die Wiedergabe zu starten. Drücken Sie nochmals die Taste [ENTER], um das Play-Standby-Display aufzurufen. Drücken Sie die [EXIT]-Taste oder die Cursor-Taste [<], um wieder zum Dateiauswahldisplay zurückzukehren.

**HINWEIS:** Beim Versuch, eine nicht verfügbare Audiodatei zu öffnen, erscheint eine Fehlermeldung.

## **Play-File-Display**

Dieses Display wird während der Wiedergabe der Audiodatei angezeigt. Oben im Display wird der Dateiname angezeigt. Unten in diesem Display erscheinen die Gesamtdauer und die Zeit an der aktuellen Position der Audiodatei sowohl als numerische Werte als auch als Fortschrittsbalken. Rechts in diesem Display wird die Pegelanzeige für die Wiedergabe angezeigt. Der Wert des Wiedergabepegels ist unterhalb der Pegelanzeige abzulesen.

Sie können den Wiedergabepegel der Audiodatei über die Tasten [DEC]/[INC] oder das Datenrad einstellen. Wenn der Wiedergabepegel auf "255" steht, wird die Audiodatei mit dem ursprünglichen Pegel bei der Aufnahme abgespielt. Drücken Sie die [ENTER]-Taste, um die Wiedergabe vorübergehend zu stoppen.

Wählen Sie eine Audiodatei aus, und drücken Sie die Taste [JOB], um die Datei zu löschen oder umzubenennen. HINWEIS: Diese Funktion ist dieselbe wie die entsprechenden Funktionen "Delete" und "Rename" im File-Modus ([Seite 130\)](#page-129-6).

**HINWEIS:** Die internen Effekte können der Audio-Wiedergabe nicht hinzugefügt werden. **HINWEIS:** Das wiedergegebene Audiosignal kann nicht intern aufgenommen werden.

## **Play-Standby-Display**

<span id="page-131-1"></span>**Audio-Play-Job**

Dieses Display erscheint, wenn Sie im Play-File-Display die [ENTER]-Taste drücken.

Drücken Sie die [ENTER]-Taste erneut, um die Wiedergabe von der Position im Song aus fortzusetzen, bei der die Wiedergabe zuletzt gestoppt wurde. Drücken Sie die [EXIT]-Taste oder die Cursor-Taste [◀], um wieder zum Dateiauswahldisplay zurückzukehren.

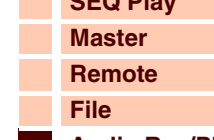

**[Voice](#page-26-0)**

**[Grundstruktur](#page-1-0)**

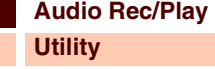

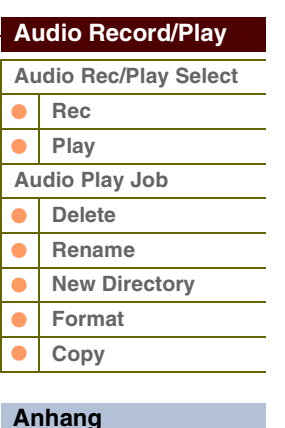

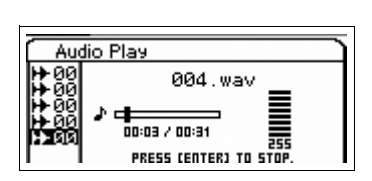

PRESS CENTERJ TO PLAY.

Audio Play 

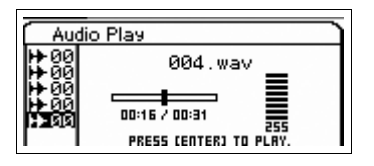

### **[Multi](#page-92-2) [SEQ Play](#page-111-0)**

**[Performance](#page-68-0)**

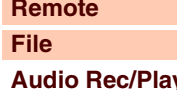

## **132**

**[Voice](#page-26-0)**

# <span id="page-132-1"></span><span id="page-132-0"></span>**Utility-Modus**

Im Utility-Modus können Sie Parameter einstellen, die für das gesamte System des Instruments gelten. Den Utility-Modus rufen Sie mit der [UTILITY]-Taste auf. Mit der [EXIT]-Taste kehren Sie zum ursprünglichen Display zurück.

**Bedienung** [UTILITY]  $\rightarrow$  Im Utility-Select-Display das gewünschte Display aufrufen → **[ENTER]** Æ **Edit-Display**

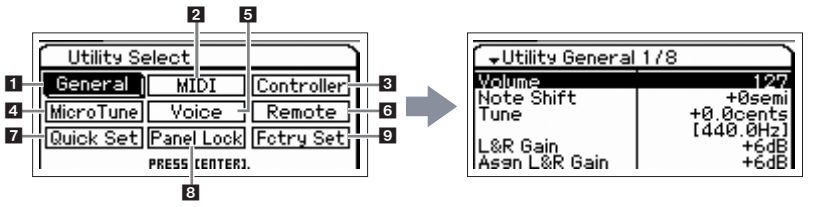

#### Utility-Select-Display **Edit-Display (der Registerkarte "General")**

#### <span id="page-132-2"></span>**1 General**

#### **Volume**

Bestimmt die Gesamtlautstärke des Instruments. **Einstellungen:** 0–127

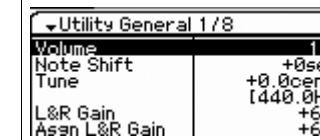

#### **Note Shift**

Bestimmt den Betrag (in Halbtönen), um den die Tonhöhe sämtlicher Noten verschoben wird. **Einstellungen:** -24 semi – +0 semi – +24 semi

#### **Tune**

Legt die Stimmung für den Gesamtklang des S90 XS/S70 XS fest. Sie können die Stimmung in Cent-Schritten einstellen. **Einstellungen:** -102,4 Cents [414,7 Hz] – +0 Cents [440,0 Hz] – +102,3 Cents [466,8 Hz]

#### **L&R Gain**

Bestimmt den Ausgangspegel der Buchsen OUTPUT L/MONO und R. **Einstellungen:** 0 dB, +6 dB

#### **Asgn L&R Gain (Assign L&R Gain)**

Bestimmt den Ausgangspegel der ASSIGNABLE-OUT-Buchsen L und R. **Einstellungen:** 0 dB, +6 dB

#### **Kbd Octave (Keyboard Octave)**

Bestimmt den Betrag in Oktaven, um den der Tastaturbereich nach oben oder unten verschoben wird. Diese Einstellung können Sie auch ändern, indem Sie eine der OCTAVE-Tasten drücken. **Einstellungen:** -3 – +0 – +3

#### **Kbd Transpose (Keyboard Transpose)**

Bestimmt den Betrag in Halbtönen, um den der Tastaturbereich nach oben oder unten verschoben wird. Diese Einstellung können Sie auch ändern, indem Sie eine der TRANSPOSE-Tasten drücken. **Einstellungen:** -11 semi – +0 semi – +11 semi

**[Performance](#page-68-0) [Multi](#page-92-2) [SEQ Play](#page-111-0) [Master](#page-114-0) [Remote](#page-122-0) [File](#page-125-0) [Audio Rec/Play](#page-130-0) [Utility](#page-132-1)  [Utility](#page-132-1)  [Utility Select](#page-132-1)** ŏ **[General](#page-132-2) Layer/Split/ [Drum Assign](#page-135-0) [MIDI](#page-136-2)**

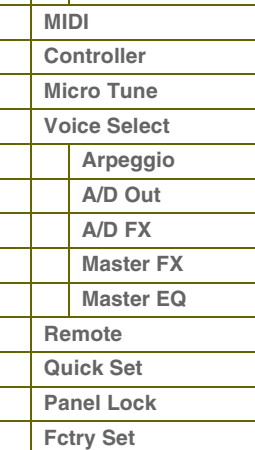

#### **Kbd Vel Curve (Keyboard Velocity Curve)**

Diese fünf Kurven bestimmen, wie (je nach Anschlagstärke, mit der Sie auf der Tastatur spielen) die tatsächliche Velocity erzeugt und gesendet wird.

**Einstellungen:** normal, soft, hard, wide, fixed

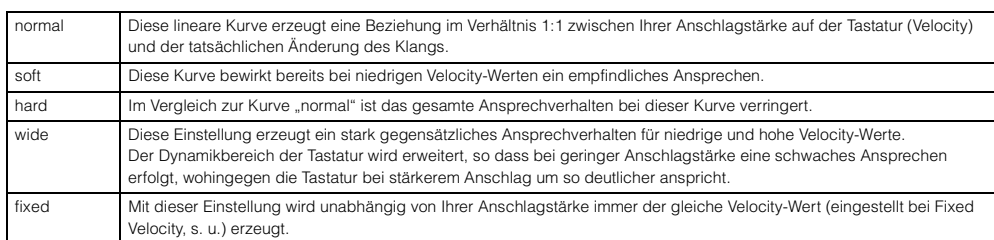

#### **Kbd Fixed Vel (Keyboard Fixed Velocity)**

Dieser Parameter ist nur verfügbar, wenn der vorstehende Parameter Velocity Curve auf "fixed" steht. Die Velocity der gespielten Noten wird auf den hier eingestellten Wert festgelegt.

**Einstellungen:** 1–127

#### **FS Sustain Pedal (Footswitch Sustain Pedal Select)**

Bestimmt, welches Modell eines an der FOOT-SWITCH-SUSTAIN-Buchse angeschlossenen optionalen Fußpedals erkannt werden soll.

#### **Wenn ein FC3 verwendet wird:**

Wenn Sie ein als Zubehör erhältliches Fußpedal FC3 (mit Halbdämpfer-Funktion) anschließen, um einen "Halbdämpfer-Effekt" (wie bei einem echten akustischen Klavier) zu erzeugen, stellen Sie diesen Parameter auf "FC3 (half on)". Wenn Sie die Halbdämpfer-Funktion nicht benötigen oder sie deaktivieren und trotzdem einen FC3 verwenden möchten, stellen Sie diesen Parameter auf "FC3 (half off)".

#### **Wenn ein FC4 oder FC5 verwendet wird:**

Wählen Sie "FC4/5". Das FC4 und das FC5 haben keine Halbdämpfer-Funktion.

**Einstellungen:** FC3 (half on), FC3 (half off), FC4/5

**HINWEIS:** Wenn Sie jedoch die Halbdämpfer-Funktion durch Controller-Meldungen von einem externen MIDI-Gerät steuern, ist diese Einstellung nicht notwendig.

#### **Knb/Sldr Disp Time (Knob/Slider Display Time)**

Legt fest, ob bei Betätigung eines der Dreh- oder Schieberegler das Drehregler- bzw. Schieberegler-Einblenddisplay erscheint.

**Einstellungen:** off, 1 sec, 1,5 sec, 2 sec, 3 sec, 4 sec, 5 sec, keep

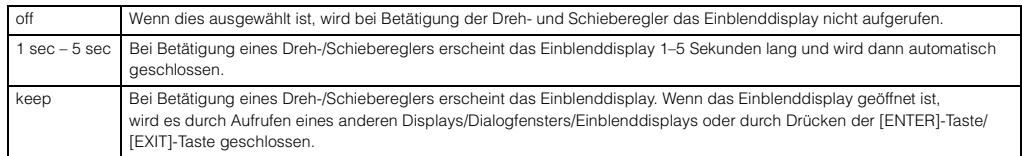

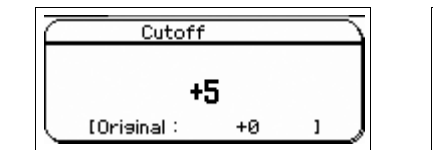

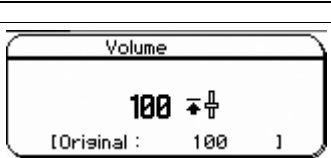

**Drehregler-Einblenddisplay Schieberegler-Einblenddisplay**

#### **Knb/Sldr Func Disp Sw (Knob/Slider Function Display Switch)**

Legt fest, ob bei Betätigung der Drehregler- oder Schieberegler-Funktionstaste das Einblenddisplay für die Drehreglerfunktion [\(Seite 29](#page-28-0)) bzw. für die Schiebereglerfunktion ([Seite 30\)](#page-29-0) erscheint. Anders als beim Einblenddisplay für Dreh- und Schieberegler kann die Anzeigedauer dieser Einblenddisplays nicht eingestellt werden.

**Einstellungen:** off, on

|               | Tone        |            | P1         |
|---------------|-------------|------------|------------|
| <b>CUTOFF</b> | <b>RESO</b> | <b>R51</b> | <b>A52</b> |
| ٥             | ۰           | ۰          | ٥          |
| ٠O            | ٠O          | ٠O         | ٠O         |
| ٠П            | ٠O          | ٠O         | ٠O         |

**Einblenddisplay für Drehreglerfunktion**

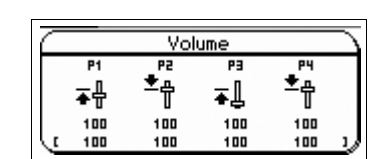

**Einblenddisplay für Schiebereglerfunktion**

#### **[Grundstruktur](#page-1-0)**

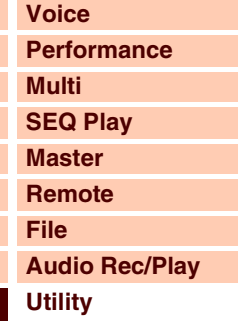

#### **[Utility](#page-132-1)  [Utility Select](#page-132-1)**  $\bullet$ **[General](#page-132-2) Layer/Split/ [Drum Assign](#page-135-0) [MIDI](#page-136-2) [Controller](#page-138-0) [Micro Tune](#page-139-0) [Voice Select](#page-139-1) [Arpeggio](#page-139-2) [A/D Out](#page-139-3) [A/D FX](#page-140-0)  [Master FX](#page-141-0) [Master EQ](#page-142-1) [Remote](#page-142-2) [Quick Set](#page-143-0) [Panel Lock](#page-144-0) [Fctry Set](#page-144-1)**

ataranz

## **[Voice](#page-26-0) [Performance](#page-68-0) [Multi](#page-92-2) [SEQ Play](#page-111-0) [Master](#page-114-0) [Remote](#page-122-0) [File](#page-125-0) [Audio Rec/Play](#page-130-0) [Utility](#page-132-1)**

### **[Utility](#page-132-1)**

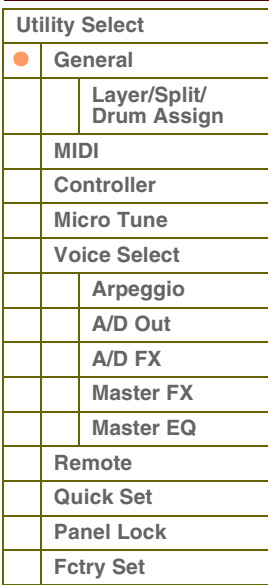

#### **[Anhang](#page-145-0)**

#### **Knob Curve**

Stellt die Empfindlichkeit der Drehregler in fünf Stufen ein. Größere Werte erzeugen eine größere Empfindlichkeit, so dass Sie mit nur leichter Verstellung des Drehreglers den tatsächlichen Wert stark verändern können.

**Einstellungen:** 1–5

#### **Slider Mode**

Legt fest, wie der Parameterwert beeinflusst wird, wenn Sie den Schieberegler betätigen.

**Einstellungen:** catch, jump

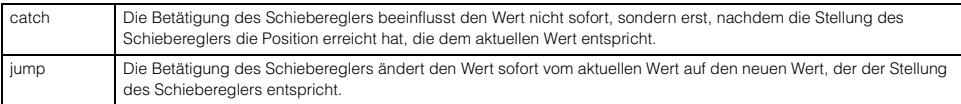

#### **Bank Wrap Around**

Wenn die Bank/der Part des Voice-/Performance-Modus mit den BANK-Tasten [DEC]/[INC] gewechselt wird, legt dies fest, ob mit der Cursor-Rechtstaste kontinuierlich von der letzten Bank/dem letzten Part zur ersten Bank/zum ersten Part weitergeschaltet wird und umgekehrt (vom ersten auf den letzten Eintrag). Wenn dieser Parameter auf "on" gestellt ist, kann kontinuierlich weitergeschaltet werden.

**Einstellungen:** off, on

#### **Auto Load**

Bestimmt, ob die Auto-Load-Funktion aktiviert ("on") oder deaktiviert ist ("off"). Wenn eingeschaltet, lädt das Instrument bei jedem Einschalten automatisch die angegebenen Dateien (vom USB-Speichergerät oder aus dem internen Flash-Speicher) in den User-Speicher. Die zu ladende Datei wird im Display angezeigt. Die Auto-Load-Datei wird im File-Load-Display angegeben, das mit der [ENTER]-Taste aufgerufen wird.

**Einstellungen:** off, on

#### **Power on Mode**

Hiermit wird der Standardmodus (und die Speicherbank) beim Einschalten festgelegt – so können Sie auswählen, welcher Betriebszustand automatisch aufgerufen werden soll, wenn Sie das Gerät einschalten.

**Einstellungen:** performance, voice (USER1), voice (PRE1), voice (GM), master, multi

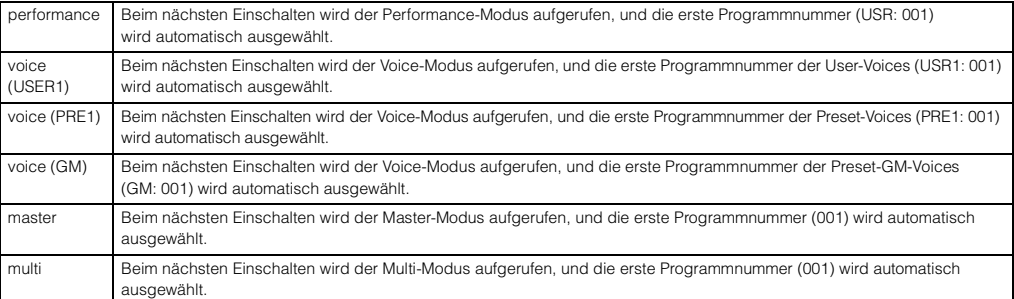

**HINWEIS:** Denken Sie daran, die Utility-Einstellungen mit der [STORE]-Taste im internen Speicher zu sichern, bevor Sie das Gerät ausschalten. Bitte beachten Sie, dass die Utility-Einstellungen verloren gehen, wenn Sie das Instrument ausschalten, ohne den Speichervorgang auszuführen.

#### **LCD Mode**

Schaltet Darstellung im LC-Displays ein und aus.

**Einstellungen:** normal, reverse

#### **Click Sw (Click Switch)**

Schaltet den Metronom Klang ein und aus. Dieser Parameter kann auch eingestellt werden, indem die [SHIFT] gedrückt gehalten und die [START/STOP]-Taste gedrückt wird.

**Einstellungen:** off, on

#### **Click Beat**

Bestimmt das Taktmaß des Metronoms. Der Akzent wird auf den ersten Schlag des hier eingestellten Taktmaßes angewendet. Das Taktmaß einer im Sequence-Play-Modus ausgewählten Standard-MIDI-Datei hat Vorrang vor dem hier eingestellten Wert.

**Einstellungen:** 1/4–16/4, 1/8–16/8, 1/16–16/16

# Referenz

#### **Click Tempo**

Bestimmt das Tempo des Metronom Klangs. Das hier eingestellte Tempo wird auf die Arpeggio-Wiedergabe angewendet. Wenn MIDI Sync bei Empfang von MIDI-Clock-Signalen (F8) auf "external" oder "auto" gestellt ist, wird hier "external" angezeigt, und das Tempo kann nicht geändert werden.

#### **Einstellungen:** 5–300, external

**HINWEIS:** Dieser Parameter kann auch eingestellt werden, indem die [SHIFT]-Taste gedrückt gehalten und ein paar Mal im gewünschten Tempo die [ENTER]-Taste gedrückt wird. Diese Funktion wird als "Tap Tempo" (Tempo einzählen) bezeichnet.

#### **Click Volume**

Bestimmt den Lautstärkepegel des Metronom Klangs. **Einstellungen:** 0–127

#### **Click Type**

Bestimmt die Klangfarbe (Voice) des Metronom Klangs. Es stehen zehn Typen zur Verfügung. **Einstellungen:** 1–10

#### **Click Output Sel (Click Output Select)**

Bestimmt das Ausgabeziel des Metronom Klangs.

**Einstellungen:** L&R, asL&R, asL, asR

#### <span id="page-135-0"></span>**Layer/Split/Drum Assign**

Bestimmt die Parameter für den Performance Creator ([LAYER]/[SPLIT]/[DRUM ASSIGN]).

#### **Type**

Legt fest, welche Voice bei Verwendung des Performance Creators als erste zugewiesen wird. Wenn hier "manual" ausgewählt ist, wird die als Bank/Nummer (s. u.) angegebene Voice zugewiesen. Wenn "random" ausgewählt ist, wird eine Voice nach dem Zufallsprinzip zugewiesen.

**Einstellungen:** manual, random

#### **Bank Number Name**

Legt die Voice fest, die bei Verwendung des Performance Creators als erste zugewiesen wird. Wählen Sie die gewünschte Voice aus, indem Sie Bank und Nummer festlegen. Der Name wird automatisch angezeigt.

**Einstellungen:** Bank: PRE1 – 8, USR1 – 4, PDR, UDR, GM, GMDR Number: 001–128

Name: nur Anzeige

#### **Split Lo/Up (Split Lower/Upper)**

Legt den Tastaturbereich fest, dem die erste Voice bei Ausführung der Split-Funktion des Performance Creators zugewiesen wird. Wenn "both" ausgewählt ist, wird die erste Voice der gesamten Tastatur zugewiesen. Wenn "lower" ausgewählt ist, wird die erste Voice dem Bereich unterhalb des Split-Punkts zugewiesen. Wenn "upper" ausgewählt ist, wird die erste Voice dem Split-Punkt und dem Bereich darüber zugewiesen.

**Einstellungen:** both, lower, upper

# **[Grundstruktur](#page-1-0)**

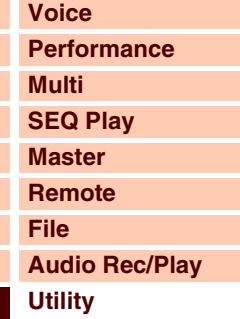

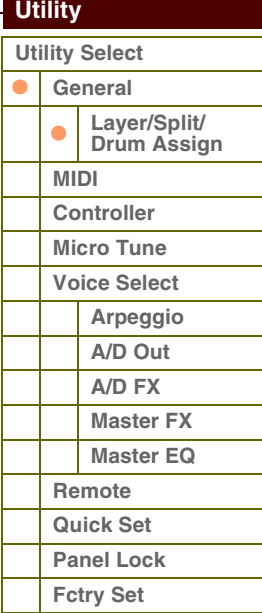

### <span id="page-136-2"></span><span id="page-136-1"></span>**2 MIDI**

Hier können Sie die MIDI-Einstellungen dieses Instruments einstellen.

#### **Local Control**

Bestimmt, ob der Klangerzeuger des Instruments auf das Spielen auf der Tastatur reagiert oder nicht. Wenn Sie "Local Control" deaktivieren ("off"), wird die Verbindung der Dreh- und Schieberegler, der Tastatur und der Steuerelemente des Bedienfelds zum Klangerzeuger unterbrochen. In der Einstellung "off" werden die Daten jedoch über MIDI gesendet. Darüber hinaus reagiert der Klangerzeuger auf MIDI-Meldungen, die über MIDI empfangen werden.

**Einstellungen:** off, on

#### **Keyboard Transmit Ch (Keyboard Transmit Channel)**

Bestimmt den MIDI-Kanal, über den das Instrument MIDI-Daten (an einen externen Sequenzer, Klangerzeuger oder an ein anderes Gerät) sendet. Dieser Parameter steht bei der monotimbralen Klangerzeugung (Voice-/Performance-Modus) zur Verfügung.

**Einstellungen:** 1–16, off

**HINWEIS:** Im Multi-Modus werden die durch Betätigung der Tastatur/Drehregler/Räder erzeugten MIDI-Daten über den MIDI-Kanal an den Klangerzeuger-Block oder die externen MIDI-Geräte gesendet, der dem MIDI-Empfangskanal des momentan ausgewählten Parts entspricht. Die Empfangskanäle der einzelnen Parts können im Voice-Display ([Seite 101](#page-100-2)) des Multi Part Edit eingestellt werden.

#### **Basic Receive Ch (Basic Receive Channel)**

Bestimmt den MIDI-Empfangskanal, wenn dieser Synthesizer auf monotimbrale Klangerzeugung (Voice-/Performance-Modus) eingestellt ist.

**Einstellungen:** 1–16, omni, off

**HINWEIS:** Im Multi-Modus können die Empfangskanäle der einzelnen Parts Voice-Display ([Seite 101\)](#page-100-2) des Multi Part Edit eingestellt werden.

#### **MIDI In/Out**

Bestimmt die physikalische Schnittstelle für das Senden bzw. den Empfang von MIDI-Daten.

**Einstellungen:** MIDI, USB

**HINWEIS:** Wenn an den S90 XS/S70 XS kein USB-Kabel angeschlossen ist, wird zum Senden/Empfangen von MIDI-Daten automatisch die MIDI-Buchse verwendet, auch wenn dieser Parameter auf "USB" eingestellt ist.

#### <span id="page-136-0"></span>**MIDI Sync**

Bestimmt, ob die Arpeggio-Wiedergabe zum internen Taktgeber (Clock) des Instruments oder zu einer externen MIDI-Clock synchronisiert wird.

**Einstellungen:** internal, external, auto

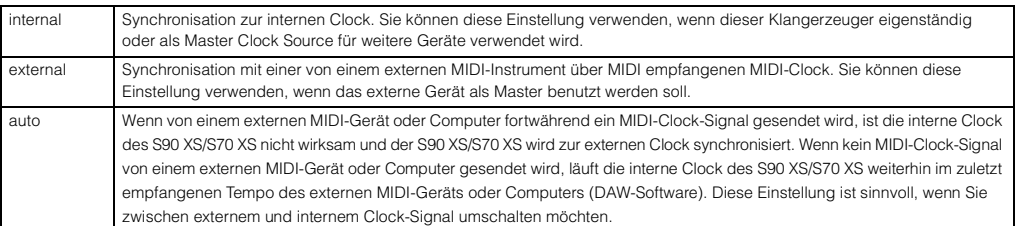

**HINWEIS:** Wenn dieses Instrument so eingestellt ist, dass die Arpeggio-Wiedergabe zu einer externen MIDI-Clock synchronisiert wird, achten Sie darauf, die Geräte so einzustellen, dass die MIDI-Clock korrekt von der DAW-Software/vom externen MIDI-Gerät an dieses Instrument gesendet wird.

#### **Clock Out**

Bestimmt, ob MIDI-Clock-Events (F8H) über MIDI gesendet werden.

#### **Einstellungen:** off, on

HINWEIS: Wenn "MIDI Sync" auf "external" gestellt ist, wird die MIDI-Clock dieses Instruments nicht an ein externes Gerät gesendet.

#### ↓Utility MIDI 173 ioal Dontrol<br>eyboard Transmit Ch<br>asic Receive Ch In70ut USÉ exter IIDI Sync<br>Jock Out

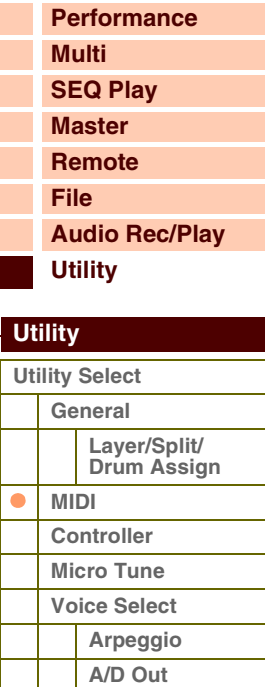

**[A/D FX](#page-140-0)  [Master FX](#page-141-0) [Master EQ](#page-142-1)**

**[Remote](#page-142-2) [Quick Set](#page-143-0) [Panel Lock](#page-144-0) [Fctry Set](#page-144-1)**

#### **[Anhang](#page-145-0)**

## **Referenzhandbuch**

**[Voice](#page-26-0)**

**[Grundstruktur](#page-1-0)**

#### **Seq Control (Sequencer Control)**

Bestimmt, ob Steuersignale für Sequenzer – Start (FAH), Continue (FBH), Stop (FCH) und Song Position Pointer (F2H) – über die MIDI-OUT- oder die USB-Schnittstelle empfangen und/oder gesendet werden.

**Einstellungen:** off, in, out, in/out

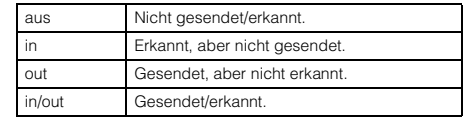

#### **Bank Select Sw (Bank Select Switch)**

Mit diesem Schalter aktivieren oder deaktivieren Sie sowohl das Senden als auch den Empfang von Bank-Select-Events. Wenn eingeschaltet, reagiert dieser Klangerzeuger auf eingehende Bank-Select-Events und sendet (bei Betätigung des Bedienfelds) auch entsprechende Bank-Select-Events. Wenn ausgeschaltet, können keine Bank-Select-Meldungen gesendet/empfangen werden.

**Einstellungen:** off, on

#### **Prg Change Sw (Program Change Switch)**

Mit diesem Schalter aktivieren oder deaktivieren Sie sowohl das Senden als auch den Empfang von Program-Change-Events (Programmwechsel). Wenn eingeschaltet, reagiert dieser Klangerzeuger auf eingehende Program-Changes und sendet (bei Betätigung des Bedienfelds) auch entsprechende Program-Change-Events. Wenn ausgeschaltet, können keine Program-Change-Events gesendet/empfangen werden. **Einstellungen:** off, on

#### **Controller Reset**

Bestimmt den Status der Controller (Modulationsrad, Aftertouch, Fußregler, Blaswandler, Drehregler usw.), wenn Sie zwischen Voices umschalten. Wenn dieser Parameter auf "hold" (Halten) gesetzt ist, behalten die Controller ihre aktuellen Einstellungen bei. Wenn dieser Parameter auf "reset" (Zuücksetzen) eingestellt ist, werden die Controller in den Standardzustand zurückgesetzt (siehe unten).

#### **Einstellungen:** hold, reset

Wenn Sie "reset" wählen, werden die Controller auf die folgenden Zustände/Positionen zurückgesetzt:

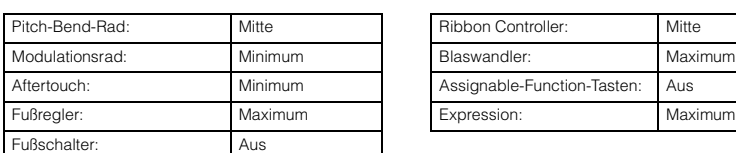

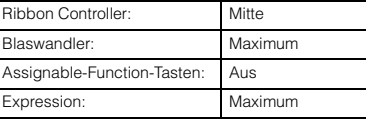

**[Grundstruktur](#page-1-0)**

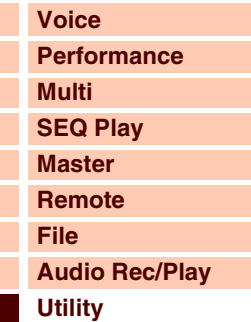

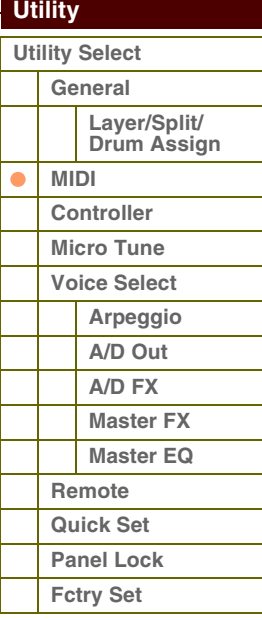

**[Anhang](#page-145-0)**

#### **Receive Bulk**

Legt fest, ob Bulk-Dump-Daten von der DAW-Software oder den externen MIDI-Geräten empfangen werden können. **Einstellungen:** protect (kein Empfang), on (Empfang)

#### **Bulk Interval**

Bestimmt den Abstand zwischen den Datenpaketen während der Bulk-Dump-Übertragung, wenn die Bulk-Dump-Funktion verwendet oder ein Bulk Dump Request empfangen wird. Mit der Bulk-Dump-Funktion können Sie die aktuellen Voice-/Performance-Multi-Daten im Edit-Buffer (DRAM) speichern und als Bulk-Daten (SysEx-Meldung) an die DAW-Software auf dem Computer oder ein externes MIDI-Instrument senden.

**Einstellungen:** 0–900 ms

#### <span id="page-137-0"></span>**Device No. (Device Number)**

Bestimmt die Gerätenummer des S90 XS/S70 XS, die für den Empfang und die Sendung von Daten verwendet wird. Diese Nummer muss mit der Gerätenummer der DAW-Software oder des externen MIDI-Geräts übereinstimmen, wenn Bulk-Dump-Daten Parameteränderungen oder andere systemexklusive Meldungen übertragen/empfangen werden.

**Einstellungen:** 1–16, all, off

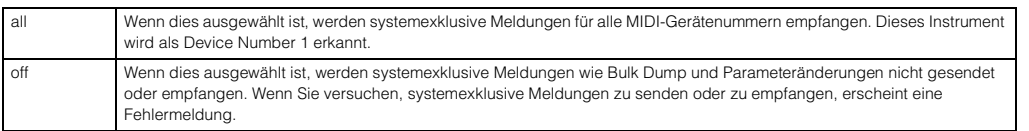

**[Voice](#page-26-0)**

**[Grundstruktur](#page-1-0)**

**[Multi](#page-92-2)**

**[Performance](#page-68-0)**

#### <span id="page-138-0"></span>**3 Controller**

Legt Controller-Assign-Einstellungen fest, die für das gesamte System dieses Instruments gemeinsam gelten. Sie können den Drehreglern auf dem Bedienfeld und den externen Controllern MIDI-Controller-Nummern zuweisen. Sie können beispielsweise die ASSIGN-Drehregler 1 und 2 zur Steuerung der Effektintensität für zwei verschiedene Effekte verwenden, während Sie mit dem Fußregler die Modulation steuern. Diese Zuweisungen von Steueränderungsnummern werden auch als "Reglerzuweisung" (Controller Assign) bezeichnet.

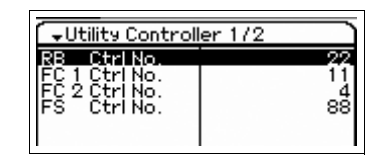

### **[SEQ Play](#page-111-0) [Master](#page-114-0) [Remote](#page-122-0) [File](#page-125-0) [Audio Rec/Play](#page-130-0) [Utility](#page-132-1)  [Utility](#page-132-1)  [Utility Select](#page-132-1) [General](#page-132-2) Layer/Split/ [Drum Assign](#page-135-0) [MIDI](#page-136-2)**  $\bullet$ **[Controller](#page-138-0) [Micro Tune](#page-139-0) [Voice Select](#page-139-1) [Arpeggio](#page-139-2) [A/D Out](#page-139-3) [A/D FX](#page-140-0)  [Master FX](#page-141-0) [Master EQ](#page-142-1) [Remote](#page-142-2) [Quick Set](#page-143-0)**

#### **[Anhang](#page-145-0)**

**[Panel Lock](#page-144-0) [Fctry Set](#page-144-1)**

#### **RB Ctrl No. (Ribbon Control Number)**

Legt die Controller-Nummer fest, die das Instrument bei Betätigung des Ribbon Controllers erkennt. **Einstellungen:** off, 1–95

#### **FC 1 Ctrl No. (Foot Controller 1 Control Number) FC 2 Ctrl No. (Foot Controller 2 Control Number)**

Legt die Controller-Nummer fest, die das Instrument bei Betätigung des Fußreglers 1/2 erkennt. **Einstellungen:** off, 1–95

#### **FS Ctrl No. (Footswitch Control Number)**

Legt die Controller-Nummer fest, die das Instrument bei Betätigung des Fußschalters erkennt. **Einstellungen:** off, 1–95, arp sw, play/stop, PC inc, PC dec, octave reset

#### **AS 1 Ctrl No. (Assignable 1 Control Number) AS 2 Ctrl No. (Assignable 2 Control Number)**

Legen die Controller-Nummern fest, die den ASSIGN-Drehreglern 1 und 2 entsprechen. **Einstellungen:** off, 1–95

#### **A. Func 1 Ctrl No. (Assignable Function 1 Control Number) A. Func 2 Ctrl No. (Assignable Function 2 Control Number)**

Legen die Controller-Nummern fest, die das Instrument bei Betätigung der ASSIGNABLE-FUNCTION-Tasten [1]/[2] erkennt.

**Einstellungen:** off, 1–95

#### **BC Ctrl No. (Breath Controller Control Number)**

Legt die Controller-Nummer fest, die das Instrument bei Betätigung des Blaswandlers erkennt. **Einstellungen:** off, 1–95

#### <span id="page-139-0"></span>**4 Micro Tune (Micro Tuning)**

In diesem Display können Sie ein eigenes Micro Tuning (Tonskala) in der User-Bank erstellen. Das Stimmen einer Oktave beeinflusst alle Oktaven von C -2 bis G8.

#### **Number (Micro Tuning Number)**

Bestimmt den Speicherplatz, in dem die Micro-Tuning-Einstellung gespeichert wird. **Einstellungen:** 1–8

#### **Name (Micro Tuning Name)**

Hier wird der gewünschte Name für das Micro Tuning eingegeben. Wenn sich der Cursor hier befindet, wird durch Drücken der [ENTER]-Taste oder des Encoders das Naming-Dialogfenster aufgerufen, in dem Sie den gewünschten Namen eingeben können. Der Name kann aus bis zu 20 Zeichen bestehen.

#### **C–B (C Tuning Offset – B Tuning Offset)**

Hier können Sie die einzelnen Tonhöhen in Cents verstimmen und so Ihr eigenes Micro Tuning erstellen. **Einstellungen:** -99 cent – +0 cent – +99 cent

#### <span id="page-139-1"></span>**5 Voice Select**

Hier können Sie das Display mit den Parametern auswählen, die auf den gesamten Voice-Modus angewendet werden.

#### <span id="page-139-2"></span>**Arpeggio (Voice Arpeggio)**

In diesem Display können Sie MIDI-Einstellungen für die Arpeggio-Wiedergabe innerhalb des Voice-Modus vornehmen.

#### **Arp MIDI Out Sw (Arpeggio MIDI Output Switch)**

Legt fest, ob die Arpeggio-Wiedergabedaten im Voice-Modus als MIDI-Meldungen an die externen Geräte ausgegeben werden. Wenn diese Einstellung aktiviert ist ("on"), werden die Daten ausgegeben. **Einstellungen:** off, on

#### **Arp Transmit Ch (Arpeggio Transmit Channel)**

Bestimmt den MIDI-Kanal, auf dem die Arpeggio-Daten als MIDI-Meldungen an das externe Gerät gesendet werden (wenn der Parameter Switch weiter oben auf "on" gestellt ist). **Einstellungen:** 1–16

#### <span id="page-139-3"></span>**A/D Out (Voice A/D Output)**

Sie können für das Audiosignal, das im Voice-Modus von der MIC-INPUT-Buchse empfangen wird, Parameter einstellen wie Ausgabeziel, Lautstärke, Panoramaposition und Insert-Effekt.

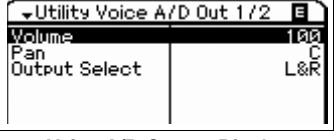

**Voice-A/D-Output-Display**

#### **Volume**

Bestimmt den Lautstärkepegel des von der MIC-INPUT-Buchse eingespeisten Audiosignals. Dieser Parameter kann direkt mit einem Drehregler geändert werden.

**Einstellungen:** 0–127

#### **Pan**

Bestimmt die Stereopanorama-Position des von der MIC-INPUT-Buchse eingespeisten Audiosignals. Dieser Parameter kann direkt mit einem Drehregler geändert werden. **Einstellungen:** L63 (ganz links) – C (Mitte) – R63 (ganz rechts)

Utility Voice Select 百 Areessio | A/D Out | A/D FX Master FX Master EQ PRESS CENTERI

**Voice-Select-Display**

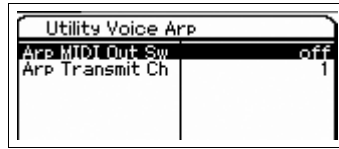

**Voice-Arpeggio-Display**

<del>v</del>Utility Micro Tune 174 ब Number Init Tuning lame

**[Voice](#page-26-0) [Performance](#page-68-0) [Multi](#page-92-2) [SEQ Play](#page-111-0) [Master](#page-114-0) [Remote](#page-122-0) [File](#page-125-0) [Audio Rec/Play](#page-130-0) [Utility](#page-132-1)**

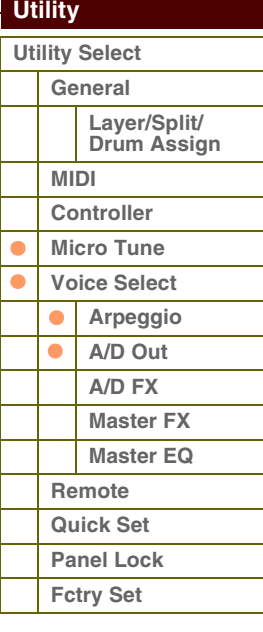

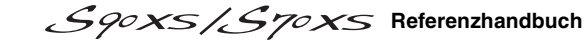

**[Voice](#page-26-0)**

**[Multi](#page-92-2) [SEQ Play](#page-111-0) [Master](#page-114-0) [Remote](#page-122-0) [File](#page-125-0)**

**[Utility](#page-132-1)**

ataranz

**[Performance](#page-68-0)**

**[Audio Rec/Play](#page-130-0)**

## **Output Select**

Bestimmt das Ausgabeziel des von der MIC-INPUT-Buchse eingespeisten Audiosignals.

**Einstellungen:** Siehe weiter unten.

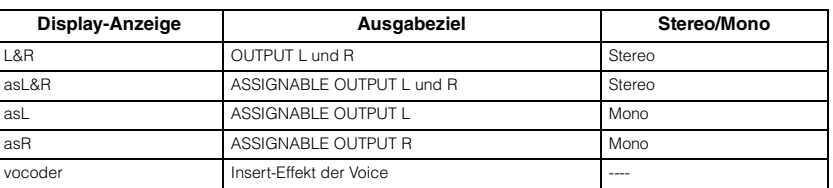

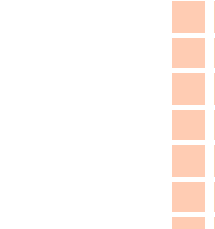

#### **Chorus Send**

Legt den Send-Pegel des an den Chorus-Effekt gesendeten MIC-INPUT-Signals fest. Je höher der Wert, desto stärker der Chorus-Effekt. Dieser Parameter kann direkt mit einem Drehregler geändert werden.

#### **Einstellungen:** 0–127

#### **Reverb Send**

Legt den Send-Pegel des an den Reverb-Effekt gesendeten MIC-INPUT-Signals fest. Je höher der Wert, desto stärker der Reverb-Effekt. Dieser Parameter kann direkt mit einem Drehregler geändert werden. **Einstellungen:** 0–127

**Dry Level**

Legt den Pegel des MIC-INPUT-Signals fest, das nicht mit den Systemeffekten (Reverb, Chorus) verarbeitet wird.

**Einstellungen:** 0–127

**HINWEIS:** Wenn bei Output Select ein anderer Wert eingestellt ist als "L&R", ist der Reverb/Chorus Send automatisch auf 0 festgelegt, und der Dry Level ist automatisch auf 127 festgelegt.

#### <span id="page-140-0"></span>**A/D FX (Voice A/D Effect)**

In diesem Display können Sie den Insert-Effekttyp für das Audio-Eingangssignal im Performance-Modus einstellen. Das Display zum Einstellen der Parameter der Insert-Effekte A/B kann von diesem Display aus aufgerufen werden.

#### **Ins Connect Type (Insertion Connection Type)**

Bestimmt das Routing für die Insert-Effekte A und B, wenn sich der Cursor bei Ins A/B befindet. Die ausgewählte Einstellung wird in der Grafik im Display dargestellt. Sie erhalten somit ein klares Bild vom Routing des Signals. Name und Wert des Parameters werden im oberen Display-Bereich angezeigt.

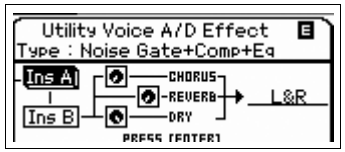

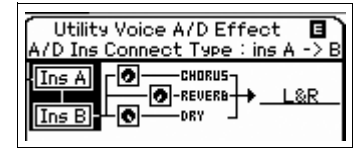

 **[Utility](#page-132-1)  [Utility Select](#page-132-1) [General](#page-132-2) Layer/Split/ [Drum Assign](#page-135-0) [MIDI](#page-136-2) [Controller](#page-138-0) [Micro Tune](#page-139-0)**  $\bullet$ **[Voice Select](#page-139-1) [Arpeggio](#page-139-2)**  $\bullet$ **[A/D Out](#page-139-3)**  $\bullet$ **[A/D FX](#page-140-0)  [Master FX](#page-141-0) [Master EQ](#page-142-1) [Remote](#page-142-2) [Quick Set](#page-143-0)**

#### **[Anhang](#page-145-0)**

**[Panel Lock](#page-144-0) [Fctry Set](#page-144-1)**

**Einstellungen:** ins A -> B, ins B -> A

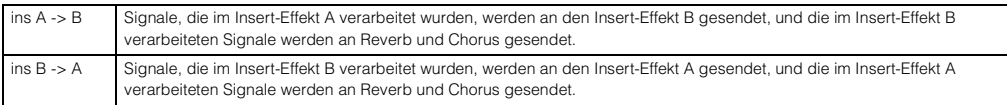

#### **Chorus Send**

Legt den an den Chorus-Effekt gesendeten Pegel fest. Je höher der Wert, desto stärker der Chorus-Effekt. Dieser Parameter entspricht Chorus Send im Voice-A/D-Output-Display. Dieser Parameter kann direkt mit einem Drehregler geändert werden.

**Einstellungen:** 0–127

#### **Reverb Send**

Legt den an den Reverb-Effekt gesendeten Pegel fest. Je höher der Wert, desto stärker der Reverb-Effekt. Dieser Parameter entspricht Reverb Send im Voice-A/D-Output-Display. Dieser Parameter kann direkt mit einem Drehregler geändert werden.

**Einstellungen:** 0–127

#### **Dry Level**

Legt den Pegel des Direktsignals (ohne die Systemeffekte Reverb, Chorus) fest. Dieser Parameter entspricht Dry Level im Voice-A/D-Output-Display.

**Einstellungen:** 0–127

#### **Output Select**

Legt das Ausgabeziel fest.

#### **Einstellungen:** Siehe unten.

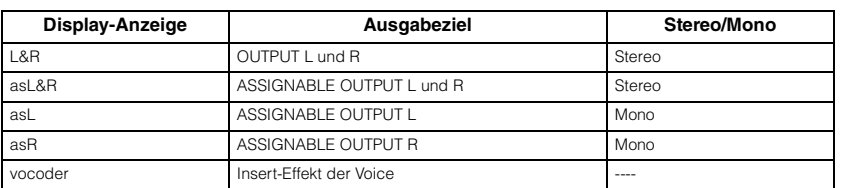

HINWEIS: Wenn bei Output Select ein anderer Wert eingestellt ist als "L&R", ist der Reverb/Chorus Send automatisch auf 0 festgelegt, und der Dry Level ist automatisch auf 127 festgelegt.

#### **Ins A (Insertion A) Ins B (Insertion B)**

Wenn sich der Cursor hier befindet, wird durch Drücken der [ENTER]-Taste das Insertion-Effect-Parameter-Display aufgerufen.

#### **Effektparameter**

#### **Switch**

Dieser Parameter steht nur für den Master-Effekt zur Verfügung und kann hier nicht bearbeitet werden.

#### **Category**

#### **Type**

In der Category-Spalte können Sie eine der Effektkategorien auswählen, die jeweils ähnliche Effekttypen enthalten. In der Type-Spalte können Sie einen der Effekttypen auswählen, die in der ausgewählten Kategorie aufgelistet werden.

**Einstellungen:** Näheres zu den Effektkategorien und den Effekttypen finden Sie auf [Seite 16](#page-15-0).

#### **Preset**

Hiermit können Sie vorprogrammierte Einstellungen für jeden Effekttyp abrufen, die für bestimmte Anwendungen und Situationen entworfen wurden.

Mit der Auswahl vorprogrammierter Einstellungen können Sie bestimmen, wie der Klang beeinflusst wird.

**HINWEIS:** Einzelheiten zu den Voreinstellungen der einzelnen Effekttypen finden Sie in der Datenliste (separate PDF-Dokumentation).

#### **Effektparameter 1–16**

Der Effektparameter hängt vom momentan ausgewählten Effekttyp ab. Weitere Informationen zu den Effektparametern finden Sie auf [Seite 19.](#page-18-0) Eine vollständige Auflistung der verfügbaren Effektparameter für die einzelnen Effekttypen finden Sie in der Liste der Effekttypen in der Datenliste (separate PDF-Dokumentation).

#### <span id="page-141-0"></span>**Master FX (Voice Master Effect)**

Legt die Master-Effect-Parameter im Voice-Modus fest. Diese Einstellungen betreffen alle Voices.

#### **Switch**

Bestimmt, ob der Master-Effekt auf die Voice angewendet wird. Wenn diese Einstellung aktiviert ist ("on"), wird der Master-Effekt angewendet.

#### **Einstellungen:** off, on

#### **Category**

#### **Type**

In der Category-Spalte können Sie eine der Effektkategorien auswählen, die jeweils ähnliche Effekttypen enthalten. In der Type-Spalte können Sie einen der Effekttypen auswählen, die in der ausgewählten Kategorie aufgelistet werden.

**Einstellungen:** Näheres zu den Effektkategorien und den Effekttypen finden Sie auf [Seite 16](#page-15-0).

#### **Preset**

Hiermit können Sie vorprogrammierte Einstellungen für jeden Effekttyp abrufen, die für bestimmte Anwendungen und Situationen entworfen wurden. Mit der Auswahl vorprogrammierter Einstellungen können Sie bestimmen, wie der Klang beeinflusst wird.

**HINWEIS:** Einzelheiten zu den Voreinstellungen der einzelnen Effekttypen finden Sie in der Datenliste (separate PDF-Dokumentation).

#### **Effektparameter 1–16**

Der Effektparameter hängt vom momentan ausgewählten Effekttyp ab. Weitere Informationen zu den Effektparametern finden Sie auf [Seite 19](#page-18-0). Eine vollständige Auflistung der verfügbaren Effektparameter für die einzelnen Effekttypen finden Sie in der Liste der Effekttypen in der Datenliste (separate PDF-Dokumentation).

## **[Voice](#page-26-0) [Performance](#page-68-0) [Multi](#page-92-2) [SEQ Play](#page-111-0) [Master](#page-114-0) [Remote](#page-122-0) [File](#page-125-0) [Audio Rec/Play](#page-130-0) [Utility](#page-132-1)**

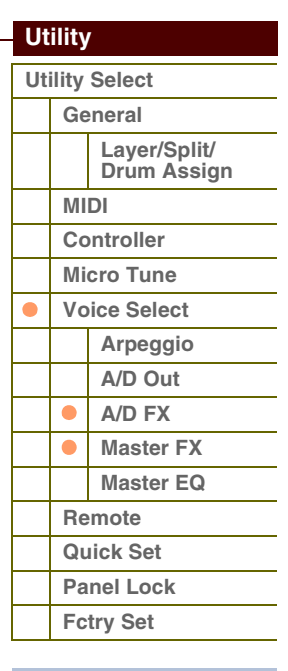

#### **[Utility](#page-132-1)  [Utility Select](#page-132-1) [General](#page-132-2) Layer/Split/ [Drum Assign](#page-135-0) [MIDI](#page-136-2) [Controller](#page-138-0) [Micro Tune](#page-139-0) [Voice Select](#page-139-1) [Arpeggio](#page-139-2) [A/D Out](#page-139-3) [A/D FX](#page-140-0)  [Master FX](#page-141-0) [Master EQ](#page-142-1)** ● **[Remote](#page-142-2) [Quick Set](#page-143-0) [Panel Lock](#page-144-0) [Fctry Set](#page-144-1)**

**[Anhang](#page-145-0)**

#### <span id="page-142-1"></span>**Master EQ (Voice Master EQ)**

In diesem Display können Sie die Master-EQ-Parameter des Voice-Modus einstellen. Es stehen fünf unabhängige Frequenzbänder zur Verfügung. Diese Einstellungen betreffen alle Voices.

Die Parameter entsprechen denjenigen des Master-EQ-Displays im Multi Common Edit ([Seite 97\)](#page-96-2).

#### <span id="page-142-2"></span><span id="page-142-0"></span>**6 Remote**

Hier können Sie die Fernsteuerungsparameter einstellen. Sie können das Remote-Display direkt aufrufen, indem Sie die [DAW REMOTE]-Taste auf dem Bedienfeld drücken, um in den Remote-Modus zu wechseln, und dann die [UTILITY]-Taste drücken.

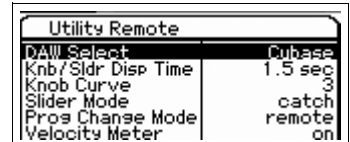

#### **DAW Select**

Bestimmt die DAW-Software, die über das Bedienfeld dieses Instruments gesteuert wird.

**Einstellungen:** Cubase, LogicPro, DigiPerf, SONAR

**HINWEIS:** Wenn das [DAW REMOTE]-Lämpchen eingeschaltet ist, ruft die Auswahl eines DAW-Typs automatisch die Remote-Einstellungen auf.

#### **Knb/Sldr Disp Time (Knob/Slider Display Time)**

Legt fest, ob bei Betätigung eines der Dreh- oder Schieberegler das Drehregler- bzw. Schieberegler-Einblenddisplay erscheint.

**Einstellungen:** off, 1 sec, 1,5 sec, 2 sec, 3 sec, 4 sec, 5 sec, keep

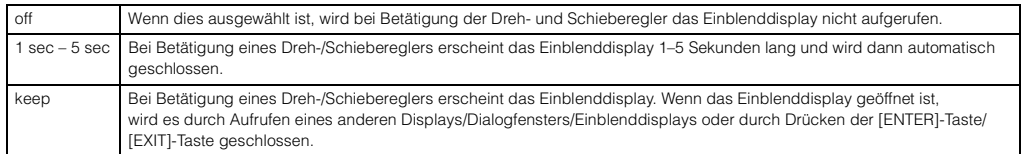

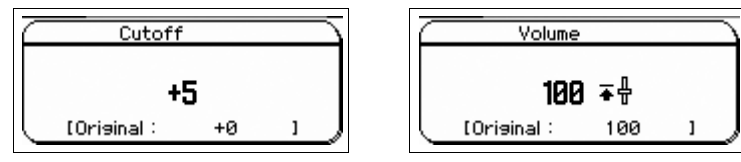

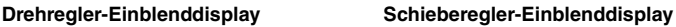

#### **Knob Curve**

Stellt die Empfindlichkeit der Drehregler in fünf Stufen ein. Größere Werte erzeugen eine größere Empfindlichkeit, so dass Sie mit nur leichter Verstellung des Drehreglers starke Wertänderungen vornehmen können.

#### **Einstellungen:** 1–5

**HINWEIS:** Die Parameter hier können auch im General-Display des Utility-Modus eingestellt werden.

#### **Slider Mode**

Legt fest, wie der Parameterwert beeinflusst wird, wenn Sie den Schieberegler betätigen.

**Einstellungen:** catch, jump

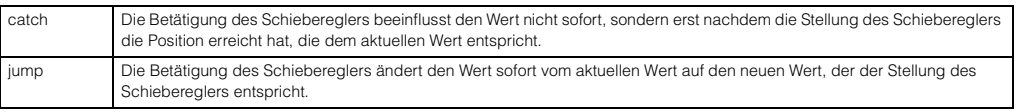

#### **Prog Change Mode (Program Change Mode)**

Legt fest, welche Meldungen an den Computer gesendet werden, wenn Sie die [DEC]/[INC]-Tasten oder das Datenrad betätigen. Wenn "PC" ausgewählt ist, werden über MIDI-Port 1 Program-Change-Events gesendet. Wenn "remote" ausgewählt ist, werden über MIDI-Port 2 Fernsteuerungsmeldungen gesendet. Wenn "PC+remote" ausgewählt werden beide Arten von Meldungen über MIDI-Port 1 und 2 gesendet.

#### **Einstellungen:** PC+remote, PC, remote

HINWEIS: Dieser Parameter ist auf "PC" festgelegt, wenn "DAW Select" auf einen anderen Wert als "Cubase" eingestellt ist.

#### **Velocity Meter**

Legt fest, ob die durch Ihr Tastaturspiel erzeugten Velocity-Werte von den Performance-Control-Tasten angezeigt werden. Bei Einstellung "on" fungieren die Performance-Steuertasten als Velocity-Anzeige. **Einstellungen:** off, on

**Referenzhandbuch**

#### <span id="page-143-0"></span>**7 Quick Set (Quick Setup)**

Hier können Sie Parametereinstellungen aufrufen, die die Verbindung zu externen Geräten im Performance- und Multi-Modus betreffen, indem Sie einfach eine Auswahl aus den Voreinstellungen treffen. Dadurch können Sie mit einem einzigen Bedienvorgang bequem Parameter in verschiedenen Displays auf die gewünschten Werte einstellen.

#### **Quick Setup**

Wenn sich der Cursor hier befindet, wird durch Drücken der [ENTER]-Taste das Quick-Setup-Dialogfenster ([Seite 144\)](#page-143-1) aufgerufen. Dieses Instrument verfügt über drei Kombinationen der folgenden Parametereinstellungen, die sich für die üblichen MIDI-Sequencing-Anforderungen eignen:

- Local Control
- MIDI Sync
- Clock Out
- Arp MIDI Out Sw (Arpeggio MIDI Output Switch)

Diese Kombinationen können im Quick-Setup-Dialogfenster ausgewählt werden, so dass Sie sofort alle Einstellungen für Ihre jeweilige Anwendung ändern können. Die drei Kombinationen können im Quick-Setup-Display des Utility-Modus geändert werden.

#### **Setup 1 – 3 Local Control**

- **Setup 1 3 MIDI Sync**
- **Setup 1 3 Clock Out**

#### **Setup 1 – 3 Arp MIDI Out Sw**

Stellen die jeweiligen Werte von Quick Setup 1–3 ein.

**Einstellungen:** Siehe weiter unten.

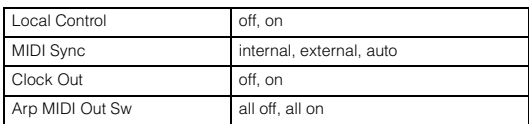

#### <span id="page-143-1"></span>**Quick-Setup-Dialogfenster**

In diesem Dialogfenster können Sie ein Quick-Setup aufrufen, indem Sie die Quick-Setup-Nummer auswählen und die [ENTER]-Taste drücken.

#### 1 **Quick-Setup-Nummer**

Mit diesem Parameter können Sie drei im Quick Setup gespeicherte Einstellungsarten auswählen.

#### **Einstellungen:** 1–3

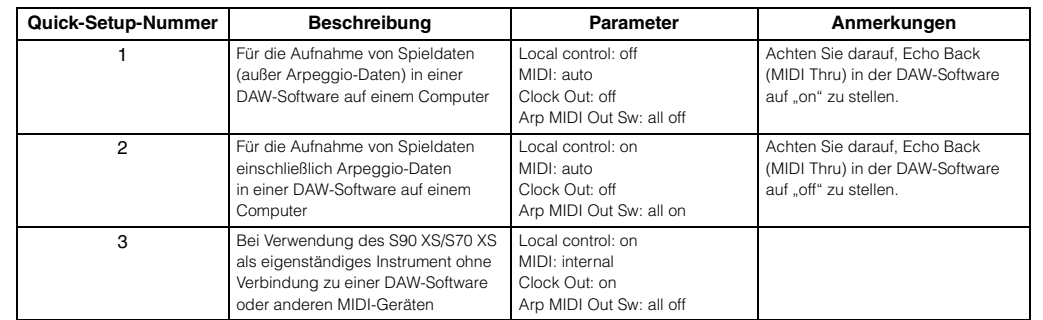

#### 2 **Quick-Setup-Parameter (nur Anzeige)**

Zeigt die Parameter des Quick-Setups an.

#### 3 **Aktuelle Einstellungen für die einzelnen Parameter (nur Anzeige)**

4 **Neue Einstellungen für die einzelnen Parameter nach Ausführung des Quick Setup (nur Anzeige)**

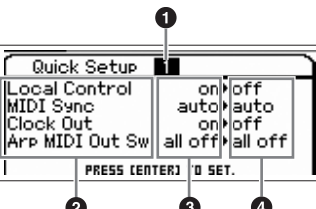

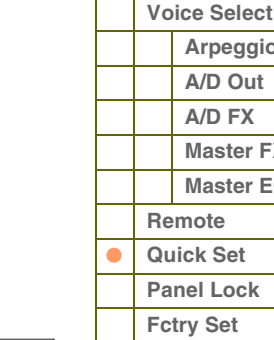

#### **[Anhang](#page-145-0)**

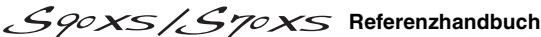

## **[Voice](#page-26-0) [Performance](#page-68-0) [Multi](#page-92-2) [SEQ Play](#page-111-0) [Master](#page-114-0) [Remote](#page-122-0) [File](#page-125-0) [Audio Rec/Play](#page-130-0) [Utility](#page-132-1)**

 $P$ 

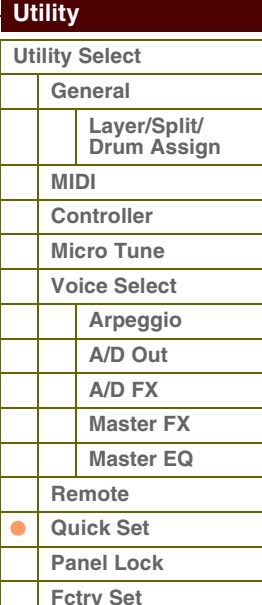
**[Voice](#page-26-0)**

## <span id="page-144-0"></span>**8 Panel Lock (Bediensperre)**

Legt fest, welche Tasten gesperrt werden, wenn die [PANEL LOCK]-Taste am Bedienfeld eingeschaltet wird.

### **All (Panel-Lock-Bereich: alles)**

## **Octave & Transpose (Panel-Lock-Bereich: Octave und Transpose)**

#### **Number 1–16 (Panel-Lock-Bereich: Nummerntasten 1–16)**

Wenn "All" angekreuzt ist, werden alle Tasten und Bedienelemente mit Ausnahme der folgenden gesperrt.

- Pitch-Bend-Rad
- Modulationsrad
- INPUT-GAIN-Drehregler
- Master-Volume-Schieberegler
- Tastatur

Wenn "Octave & Transpose" angekreuzt ist, werden die OCTAVE- und TRANSPOSE-Tasten gesperrt. Wenn "Number 1–16" angekreuzt ist, werden die Nummerntasten [1]–[16] gesperrt. **Einstellungen:** on, off

#### <span id="page-144-2"></span><span id="page-144-1"></span>**9 Fctry Set (Factory Set)**

Sie können den User-Speicher dieses Klangerzeugers ([Seite 24\)](#page-23-0) wieder auf die Werksvorgaben zurücksetzen (Factory Set). Bitte beachten Sie, dass die Einstellung bei Power On Auto Factory Set in diesem Display durch Ausführen von Factory Set automatisch gespeichert wird.

## **/!\ vORSICHT**

**Wenn Sie die Werkseinstellungen wiederherstellen, werden die Daten sowohl des internen Flash-Speichers als auch des internen User-Speichers (sämtliche User-Voices, Multis und Systemeinstellungen im Utility-Modus, die Sie angelegt haben) mit den Werkseinstellungen überschrieben. Achten Sie darauf, dass Sie dabei keine wichtigen Daten verlieren. Wichtige Daten sollten**  Sie im File-Modus auf einem USB-Speichergerät als Datei des Typs "All" oder mit der Bulk-Dump-Funktion auf einem Computer **sichern [\(Seite 127](#page-126-0)).**

#### **Auto Factory Set (Power On Auto Factory Set)**

Wenn dieser Parameter eingeschaltet ist ("on"), wird der User-Speicher auf die Werksvoreinstellungen zurückgesetzt. Wenn Sie diese Einstellung ändern, achten Sie darauf, die Factory-Set-Funktion auszuführen, um die Änderungen tatsächlich vorzunehmen.

**Einstellungen:** off, on

## **VORSICHT**

Wenn Sie Auto Factory Set auf "on" setzen und den Factory-Set-Vorgang ausführen, wird die Factory-Set-Funktion automatisch bei jedem Einschalten ausgeführt. Aus diesem Grund sollte dieser Parameter normalerweise ausgeschaltet sein ("off").

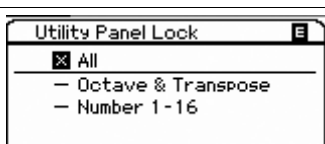

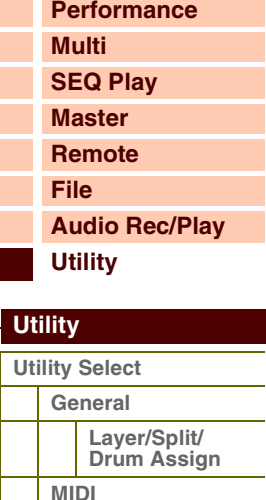

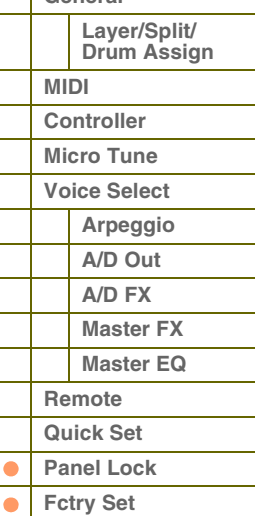

**[Anhang](#page-145-0)**

## **[Grundstruktur](#page-1-0)**

 $P$ 

## <span id="page-145-1"></span><span id="page-145-0"></span>**Über MIDI**

MIDI ist eine Abkürzung und steht für "Musical Instrument Digital Interface" (Digitale Schnittstelle für Musikinstrumente). Über diese Schnittstelle können elektronische Musikinstrumente untereinander kommunizieren, indem sie Noten-, Controller- oder Program-Change-Events sowie verschiedene andere MIDI-Eventtypen oder Nachrichten senden

und empfangen (Event = Ereignis, Controller = Spielhilfe bzw. Regler-Event). Die Datenübertragung wird auch zwischen Musikinstrumenten und Geräten unterschiedlicher Hersteller sichergestellt.

Mit diesem Synthesizer können Sie andere MIDI-Geräte durch die Übertragung von Notendaten und verschiedenen Controller-Daten steuern. Umgekehrt kann der Synthesizer auch über eingehende MIDI-Meldungen gesteuert werden, die beispielsweise automatisch den Modus des Klangerzeugers festlegen, MIDI-Kanäle, Voices und Effekte auswählen, Parameterwerte ändern oder die Voices der verschiedenen Parts wiedergeben.

Viele der im Abschnitt MIDI-Datenformat aufgeführten MIDI-Meldungen sind als dezimale, binäre oder hexadezimale Zahlen angegeben. Hexadezimalwerte sind am Anfang der Datenzeile oder am Ende der Werte mit einem "H (Hexadezimal)" gekennzeichnet. Andere Kleinbuchstaben (normalerweise "n" oder "x") repräsentieren beliebige Ziffern.

## **MIDI-Kanal**

Die MIDI-Spieldaten werden einem der 16 MIDI-Kanäle zugewiesen. Dadurch können die Spielinformationen für 16 verschiedene Instrumentalparts gleichzeitig über ein einzelnes MIDI-Kabel gesendet werden.

Stellen Sie sich die MIDI-Kanäle als Fernsehkanäle vor. Jeder Fernsehsender strahlt seine Sendungen über einen bestimmten Kanal aus. Ihr Fernsehgerät empfängt gleichzeitig viele verschiedene Programme von verschiedenen Fernsehsendern, und Sie wählen mit der Programmtaste den Kanal für das gewünschte Programm aus.

1 2 2 **Wetterbericht Nachrichten** Nachrichten

Eine MIDI-Übertragung funktioniert nach dem gleichen

Grundprinzip. Das sendende Instrument sendet über ein einzelnes MIDI-Kabel MIDI-Daten auf einem bestimmten MIDI-Kanal (MIDI-Sendekanal) an das Empfangsgerät. Wenn der Empfangskanal des MIDI-Gerätes (MIDI Receive Channel) mit dem Sendekanal übereinstimmt, spielt das empfangende Gerät die Musikdaten, die von dem sendenden Gerät erzeugt wurden.

Nähere Informationen zum Einstellen des MIDI-Sendekanals und MIDI-Empfangskanals finden Sie auf [Seite 138.](#page-137-0)

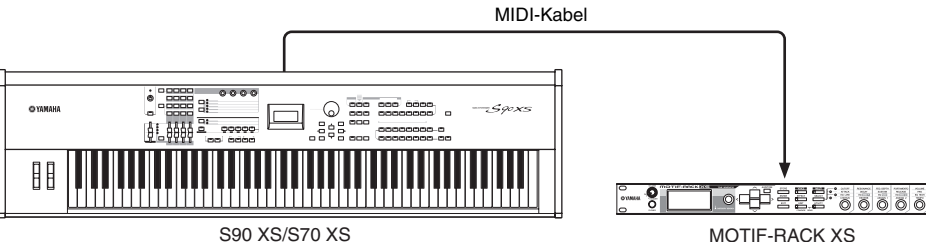

#### **MIDI-Kanäle und MIDI-Ports**

MIDI-Daten werden einem von 16 Kanälen zugewiesen, und dieser Synthesizer ist in der Lage, über diese 16 MIDI-Kanäle 16 verschiedene Parts gleichzeitig wiederzugeben. Die Einschränkung auf 16 Kanäle kann jedoch durch den Einsatz weiterer MIDI-"Ports" umgangen werden, von denen jeder 16 Kanäle unterstützt. Ein einzelnes MIDI-Kabel kann Daten auf bis zu 16 Kanälen gleichzeitig übertragen, mit einer USB-Verbindung können jedoch sehr viel mehr Daten übertragen werden – dank der MIDI-Ports. Jeder MIDI-Port kann 16 Kanäle verarbeiten, und die USB-Verbindung lässt bis zu 8 Ports zu, wodurch Ihnen am Computer bis zu 128 Kanäle (8 Ports x 16 Kanäle) zur Verfügung stehen. Wenn dieses Instrument mit einem USB-Kabel an einen Computer angeschlossen wird, sind die MIDI-Ports wie folgt definiert:

#### **Port 1**

Die Klangerzeugung in diesem Instrument kann nur diesen Port erkennen und verwenden. Wenn Sie den S90 XS/S70 XS als Klangerzeuger von einem externen MIDI-Instrument oder Computer aus spielen, sollten Sie den MIDI-Port beim angeschlossenen MIDI-Gerät oder Computer auf "1" einstellen.

## **Referenzhandbuch**

#### **[Grundstruktur](#page-1-0)**

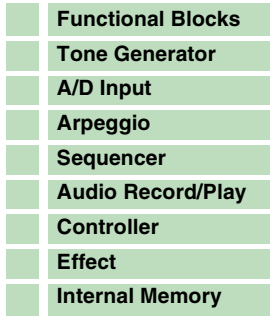

### **[Referenz](#page-25-0)**

ı

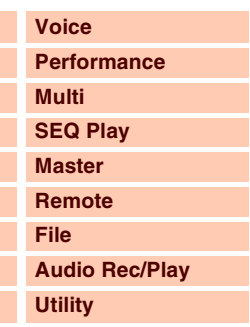

### **[Anhang](#page-145-1)**

k E

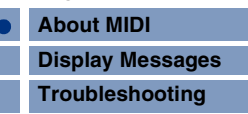

Anhang

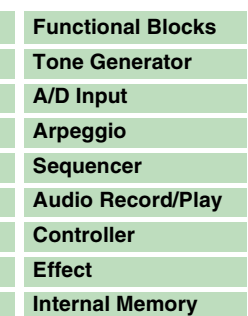

#### **[Referenz](#page-25-0)**

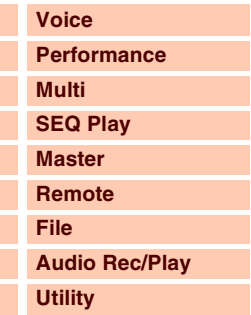

#### **[Anhang](#page-145-1)**

 $\overline{ }$ п

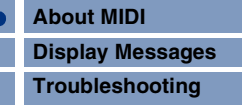

#### **Port 2**

Dieser Port wird verwendet, um mit Hilfe der Remote-Control-Funktion des S90 XS/S70 XS die DAW-Software fernzusteuern.

#### **Port 3**

Dieser Port wird als MIDI-Thru-Port verwendet.

Die an Port 3 über die USB-TO-HOST-Buchse empfangenen MIDI-Daten werden über die MIDI-OUT-Buchse an ein externes MIDI-Gerät weitergesendet. Die an Port 3 über die MIDI-IN-Buchse empfangenen MIDI-Daten werden über USB-TO-HOST-Buchse an ein externes MIDI-Gerät (Computer usw.) weitergesendet.

#### **Port 4**

Dieser Port dient ausschließlich der Datenkommunikation mit dem S90 XS/S70 XS Editor. Keine andere Software und kein anderes Gerät kann diesen Port verwenden.

#### **Port 5**

Dieser Port dient ausschließlich der Datenkommunikation mit dem S90 XS/S70 XS Remote Editor. Keine andere Software und kein anderes Gerät kann diesen Port verwenden.

Stellen Sie bei Verwendung einer USB-Verbindung sicher, dass der MIDI-Sendeport und der MIDI-Empfangsport sowie der MIDI-Sendekanal und der MIDI-Empfangskanal übereinstimmen. Achten Sie darauf, dass der MIDI-Port des an diesem Instrument angeschlossenen externen Gerätes entsprechend der obigen Informationen eingestellt ist.

## **Von diesem Synthesizer gesendete/erkannte MIDI-Meldungen**

MIDI-Meldungen können in zwei Gruppen eingeteilt werden: kanalbezogene Nachrichten und System-Nachrichten. Nachfolgend finden Sie eine Erklärung der verschiedenen Arten von MIDI-Meldungen, die dieser Synthesizer erkennen/ senden kann. Die Meldungen, die von diesem Synthesizer gesendet/erkannt werden, sind in den Abschnitten über das MIDI-Datenformat und in der MIDI-Implementierungstabelle in der Datenliste (separate PDF-Dokumentation) aufgeführt.

#### **Kanalnachrichten**

Kanalmeldungen enthalten Daten zum Spiel auf der Tastatur für einen bestimmten Kanal.

#### **Note ON/OFF**

Events, die beim Spielen auf der Tastatur erzeugt werden.

Note On: Wird erzeugt, sobald eine Note gespielt wird.

Note Off: Wird erzeugt, sobald die Taste losgelassen wird.

Jede Meldung enthält eine bestimmte Notennummer, die der gedrückten Taste entspricht, sowie einen Velocity-Wert, der von der Stärke abhängt, mit der die Taste angeschlagen wird. Umfang der empfangenen Noten = C–2 (0) bis G8 (127), C3 = 60

Bereich der Anschlagstärke (Velocity) = 1 bis 127 (Es wird nur die "Note On Velocity" empfangen)

#### **Control Change (Controller-Änderungen)**

Controller-Events sind eine Gruppe von Events, die sich anhand ihrer Controller-Nummer unterscheiden lassen – Codierungen, die verschiedenen Parametern zugeordnet sind (die Modulation wird beispielsweise mit Controller Nr. 1 gesteuert, MIDI-Lautstärke mit Controller Nr. 7 usw.). Mit Controller-Events können Sie Parameter wie Voice-Bank, MIDI-Lautstärke, Panorama, Modulation, Portamento, Brightness und viele andere steuern.

#### **Bank Select MSB (Controller Nr. 0) Bank Select LSB (Controller Nr. 32)**

Events, mit denen Sie Bank-Nummern von Voices auswählen können, indem Sie MSB und LSB kombinieren. Die Funktionen der MSB- und LSB-Meldungen unterscheiden sich je nach Modus des Klangerzeugers.

Mit MSB-Nummern wählen Sie einen Voice-Typ aus (Normal-Voice oder Drum-Voice) aus, mit den LSB-Nummern wählen Sie Voice-Bänke aus.

Eine empfangene Bank-Auswahl wird erst wirksam, nachdem das nächste Program-Change-Event (Programmwechsel) empfangen wurde.

Um die Voices (einschließlich der Voice-Bänke) umzuschalten, senden Sie Bank Select MSB, LSB, und dann den Program-Change als Paket in dieser Reihenfolge.

Weitere Informationen über Bänke und Programme finden Sie in der Voice-Liste in der separaten Datenliste (separate PDF-Dokumentation).

Anhang

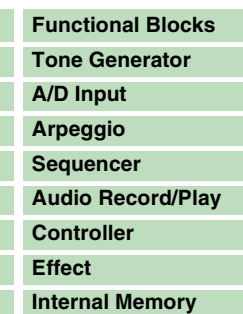

#### **[Referenz](#page-25-0)**

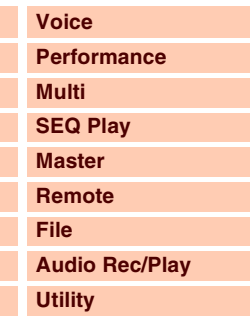

#### **[Anhang](#page-145-1)**

k

ı

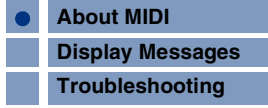

#### **Modulation (Controller Nr. 1)**

Events zum Steuern des Vibrato-Anteils über das Modulationsrad. Mit dem Wert 127 wird der maximale Vibrato-Anteil eingestellt, und mit dem Wert 0 ist das Vibrato ausgeschaltet.

#### **Portamento Time (Controller Nr. 5)**

Events zum Steuern der Dauer des Portamento-Effekts (gleitender Übergang der Tonhöhe zwischen zwei aufeinander folgenden Noten). Mit dem Wert 127 wird die maximale und mit dem Wert 0 die minimale Portamento-Zeit eingestellt.

Wenn der Parameter "Portamento Switch" eingeschaltet ist (Controller Nr. 65), können Sie mit dem hier eingestellten Wert die Geschwindigkeit der Tonhöhenänderung einstellen.

#### **Data Entry MSB (Dateneingabe MSB) (Controller Nr. 6) Data Entry LSB (Dateneingabe LSB) (Controller Nr. 38)**

Diese Parameter legen den Wert der Events RPN MSB, RPN LSB fest. Der Parameterwert wird durch die Kombination von MSB und LSB festgelegt.

#### **Main Volume (Controller Nr. 7)**

Events zum Steuern der Lautstärke für die einzelnen Parts. Mit dem Wert 127 wird die maximale Lautstärke eingestellt, und mit dem Wert 0 ist die Lautstärke komplett heruntergeregelt. Ermöglicht eine genaue Steuerung der Lautstärkebalance zwischen den Parts.

#### **Pan (Controller Nr. 10)**

Events zum Steuern der Stereoposition (Panorama) der einzelnen Parts (bei Stereoausgabe). Mit dem Wert 127 wird die Tonausgabe auf ganz rechts und mit dem Wert 0 auf ganz links eingestellt.

#### **Expression (Controller Nr. 11)**

Events zum Steuern der relativen Lautstärke für die einzelnen Parts während des Spiels. Mit dem Wert 127 wird die maximale Lautstärke eingestellt, und mit dem Wert 0 ist die Lautstärke komplett heruntergeregelt. Dieser Parameter erzeugt beim Spielen Lautstärkevariationen.

#### **Hold1 (Controller Nr. 64)**

Events zum Ein- und Ausschalten des Haltepedals (Sustain Pedal). Wenn das Pedal betätigt wird, werden die gerade erklingenden Noten gehalten. Werte zwischen 64 und 127 schalten das Haltepedal ein, Werte zwischen 0 und 63 schalten es aus.

#### **Portamento (Controller Nr. 65)**

Events zum Ein- und Ausschalten des Portamento-Effekts. Bei einem Wert zwischen "0" und "63" ist Portamento ausgeschaltet, und bei einem Wert zwischen "64" und "127" ist Portamento eingeschaltet. Wenn "Mono/Poly" auf "mono" gestellt und dieser Parameter eingeschaltet ist, können Sie Legatopassagen durch aufeinander folgendes Spiel der Noten ohne jegliche Pausen zwischen den Noten spielen (mit anderen Worten: eine Taste gedrückt zu halten und nicht loszulassen, bis die nächste gespielt wurde). Die Länge (Stärke) des Portamento-Effekts wird von der Portamento Time (Controller-Nr. 5) gesteuert.

#### **Sostenuto (Controller Nr. 66)**

Events zum Ein- und Ausschalten des Sostenuto-Effekts. Werte zwischen 64 und 127 schalten den Sostenuto-Effekt ein, Werte zwischen 0 und 63 schalten ihn aus. Wenn Sie das Sostenuto-Pedal betätigen, während Noten gehalten werden, werden diese Noten beim Spielen weiterer Noten solange gehalten, bis Sie das Pedal wieder loslassen.

#### **Harmonic Content (Controller Nr. 71)**

Events mit denen die Filterresonanz für jeden einzelnen Part eingestellt wird. Der hier eingestellte Wert ist ein Offset-Wert, der zum entsprechenden Voice-Parameter addiert bzw. von diesem subtrahiert wird.

#### **Release Time (Controller Nr. 72)**

Events mit denen die AEG-Ausklingzeit der einzelnen Parts angepasst wird. Der hier eingestellte Wert ist ein Offset-Wert, der zum entsprechenden Voice-Parameter addiert bzw. von diesem subtrahiert wird.

#### **Attack Time (Controller Nr. 73)**

Events mit denen die AEG-Anstiegszeit jedes einzelnen Parts eingestellt wird. Der hier eingestellte Wert ist ein Offset-Wert, der zum entsprechendem Voice-Parameter addiert bzw. von diesem subtrahiert wird.

## Anhang **[Grundstruktur](#page-1-0)**

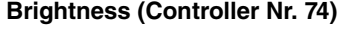

Events mit denen die Filter-Cutoff-Frequenz für jeden einzelnen Part eingestellt wird. Der hier eingestellte Wert ist ein Offset-Wert, der zum entsprechenden Voice-Parameter addiert bzw. von diesem subtrahiert wird.

#### **Decay Time (Controller Nr. 75)**

Meldungen, mit denen die AEG-Abklingzeit für die einzelnen Parts eingestellt wird. Der hier eingestellte Wert ist ein Offset-Wert, der zu den Voice-Daten addiert bzw. von diesen subtrahiert wird.

#### **Effect1 Depth (Reverb Send Level) (Controller Nr. 91)**

Events mit denen der Send-Pegel für den Reverb-Effekt eingestellt wird.

#### **Effect2 Depth (Chorus Send Level) (Controller Nr. 93)**

Events mit denen der Send-Pegel für den Chorus-Effekt eingestellt wird.

#### **Data Increment (Datenwerterhöhung) (Controller Nr. 96) Data Decrement (Datenwertverringerung) (Controller Nr. 97)**

Events, die einen vorher ausgewählten Parameter in Schritten von 1 erhöhen oder vermindern. Mit Hilfe des RPN-Control-Change-Paares (siehe unten) wählen Sie vorher aus, welcher Parameter durch diese Control-Change-Events verändert werden soll.

#### **RPN LSB (Registered Parameter Number LSB) (Controller Nr. 100) RPN MSB (Registered Parameter Number MSB) (Controller Nr. 101)**

Wählen den Parameter aus, der mit den Data-Increment/Decrement-Control-Changes verändert werden soll. Zunächst senden Sie das RPN MSB und das RPN LSB, um den zu steuernden Parameter auszuwählen. Verwenden Sie anschließend "Data Increment/Decrement", um den Wert des festgelegten Parameters auszuwählen.

Beachten Sie, dass, wenn die RPN für einen Kanal eingestellt wurde, alle nachfolgenden Dateneingaben als Parameteränderung für die gleiche RPN behandelt werden. Um unerwartete Auswirkungen zu vermeiden, sollten Sie daher nach Abschluss der geplanten Verwendung einer RPN einen Null-Wert (7FH, 7FH) einstellen.

Es können folgende RPNs empfangen werden:

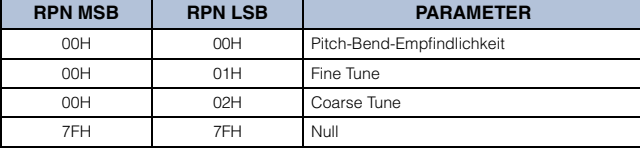

## **[Functional Blocks](#page-1-1) [Tone Generator](#page-2-0)**

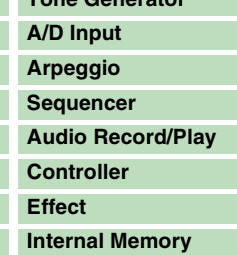

#### **[Referenz](#page-25-0)**

Г

Г

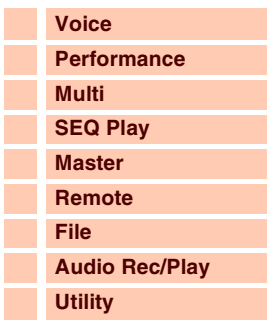

#### **[Anhang](#page-145-1)**

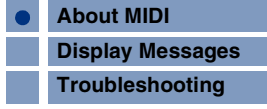

Anhang

**[Functional Blocks](#page-1-1) [Tone Generator](#page-2-0) [A/D Input](#page-6-0) [Arpeggio](#page-6-1) [Sequencer](#page-11-0) [Audio Record/Play](#page-11-1) [Controller](#page-12-0) [Effect](#page-13-0)**

#### **Kanalmeldungen**

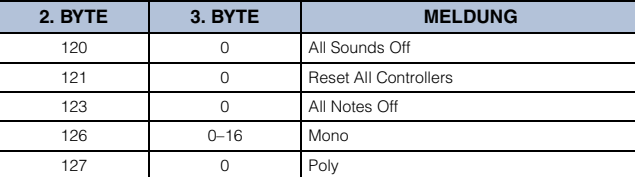

#### **All Sounds Off (Controller Nr. 120)**

Schaltet alle Klänge ab, die gegenwärtig über den angegebenen Kanal ausgegeben werden. Der Status von Kanalmeldungen wie "Note On" oder "Hold On" wird jedoch beibehalten.

#### **Reset All Controllers (Controller Nr. 121)**

Setzt alle Controller auf die ursprünglichen Werte zurück.

Die folgenden Parameter werden beeinflusst:

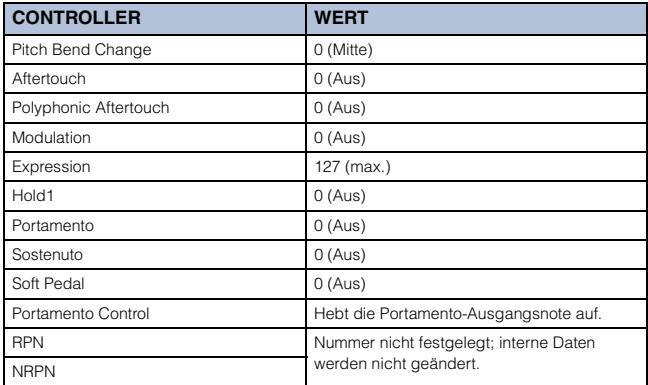

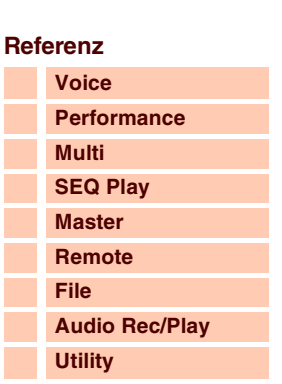

**[Internal Memory](#page-23-1)**

#### **[Anhang](#page-145-1)**

k

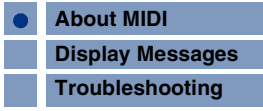

#### **All Notes Off (Controller Nr. 123)**

Schaltet alle Noten aus, die gegenwärtig für den angegebenen Kanal eingeschaltet sind. Noten, für die Hold1 oder Sostenuto aktiviert ist, klingen allerdings solange weiter, bis sie ausgeschaltet werden.

#### **Mono (Controller Nr. 126)**

Hat dieselbe Wirkung wie der Empfang der Meldung "All Sound Off". Wenn der Parameter des dritten Bytes (derjenige, der die Mononummer festlegt) ein Wert zwischen 0 und 16 ist, werden die Parts dieser Kanäle auf mono gestellt.

#### **Poly (Controller Nr. 127)**

Führt dieselbe Funktion aus, die auch beim Empfang einer All-Sounds-Off-Meldung ausgeführt wird, und stellt den zugehörigen Kanal auf den Poly-Modus ein.

#### **Program Change**

Programmwechsel (Program-Change-Events) bestimmen die für jeden Part zu verwendende Voice. Durch die Kombination mit "Bank Select" können Sie nicht nur die Basis-Voices, sondern auch Voices anderer Bänke auswählen.

Eine Liste der Voices finden Sie in der Datenliste (separate PDF-Dokumentation).

**HINWEIS:** Wenn Sie einen Program-Change als Nummer des Wertebereichs von 0–127 angeben möchten, geben Sie eine um 1 niedrigere Zahl als die in der Voice-Liste aufgeführte Program-Change-Nummer ein. Um zum Beispiel Program Nr. 128 aufzurufen, müssten Sie die Program-Change-Nummer 127 eingeben.

#### **Pitch Bend**

Pitch-Bend-Meldungen sind kontinuierliche Controller-Meldungen, die die Anhebung oder Absenkung der Tonhöhe um einen bestimmten Wert über eine angegebene Dauer ermöglichen.

#### **Channel Aftertouch**

Events die über den gesamten Kanal die Klangsteuerung über den Druck ermöglichen, den Sie nach dem Anschlagen der Tasten auf diese ausüben.

#### **Polyphonic Aftertouch**

Events die für jede einzelne Taste die Klangsteuerung über den Druck ermöglichen, den Sie nach dem Anschlagen der Taste auf diese ausüben.

#### **Systemnachrichten**

System-Events enthalten Daten, die das gesamte System des Instruments beeinflussen.

#### **Systemexklusive Meldungen**

Die Gerätenummer (Device Number) dieses Synthesizers muss mit der Gerätenummer des externen MIDI-Geräts übereinstimmen, wenn Bulk-Dump-Daten Parameteränderungen oder andere systemexklusive Meldungen übertragen/empfangen werden. Die systemexklusiven Meldungen steuern verschiedene Funktionen dieses Synthesizers, einschließlich Gesamtlautstärke und -stimmung, Betriebsart des Klangerzeugers, Effekttyp und verschiedene andere Parameter. Einige systemexklusiven Meldungen heißen "Universal Message" (z. B. GM System ON) und erfordern keine Gerätenummer.

#### **General MIDI (GM) System On**

Wenn die Meldung "General MIDI System On" empfangen wird, empfängt dieser Synthesizer MIDI-Meldungen, die mit dem GM System Level 1 kompatibel sind, und folglich keine Bank-Select-Meldungen.

Wenn dieses Instrument den Befehl GM System On empfängt, wird jeder Empfangskanal der Parts 1–16 (eines Multi) den Kanälen "1-16" zugewiesen.

F0 7E 7F 09 01 F7 (Hexadezimal)

**HINWEIS:** Der Abstand zwischen dieser Meldung und den ersten Notendaten des Songs muss mindestens eine Viertelnote betragen.

#### **MIDI-Gesamtlautstärke**

Wenn diese Meldung empfangen wird, wird das Lautstärke-MSB für den Systemparameter wirksam. \* mm (MSB) = entsprechender Lautstärkewert, ll (LSB) = ignoriert

F0 7F 7F 04 01 ll mm F7 (Hexadezimal)

#### **Mode Change**

Wenn dieser Befehl empfangen wird, wird der Modus dieses Synthesizers umgeschaltet. \* n = Gerätenummer [\(Seite 138\)](#page-137-0)

\* m = 0–6 (0: Voice, 1: Performance, 2–3: nicht verwendet, 4: Master, 5: Multi, 6: Demo)

F0 43 1n 7F 0D 0A 00 01 0m F7 (Hexadezimal)

#### **System-Echtzeitmeldungen**

#### **Active Sensing (FEH)**

Nach dem ersten Active-Sensing-Befehl, und wenn in einer Zeitspanne von ungefähr 300 ms keine MIDI-Daten eintreffen, führt der S90 XS/S70 XS die gleiche Funktion aus, die ausgeführt würde, wenn die Meldungen "All Sounds Off", "All Notes Off" und "Reset All Controllers" empfangen worden wären. Anschließend kehrt der S90 XS/S70 XS in einen Status zurück, in dem Active Sensing nicht überwacht wird.

#### **Timing Clock (F8H)**

Diese Meldung wird in einem festgelegten Intervall (24mal pro Viertelnote) gesendet, um die angeschlossenen MIDI-Instrumente zu synchronisieren. Durch Einstellen des MIDI-Sync-Parameters können Sie bestimmen, ob die Sequenzer-Einheit die interne Taktzeit oder über MIDI IN empfangene Timing-Clock-Events verwenden soll: [UTILITY] → MIDI → MIDI Sync.

Anhang

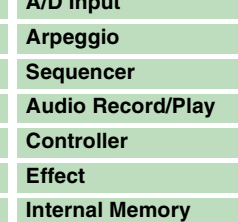

#### **[Referenz](#page-25-0)**

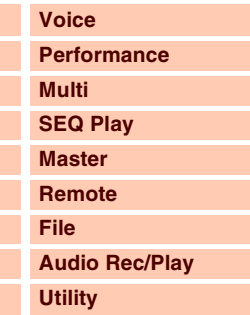

#### **[Anhang](#page-145-1)**

ı

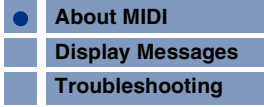

## <span id="page-151-1"></span><span id="page-151-0"></span>**Meldungen im Display**

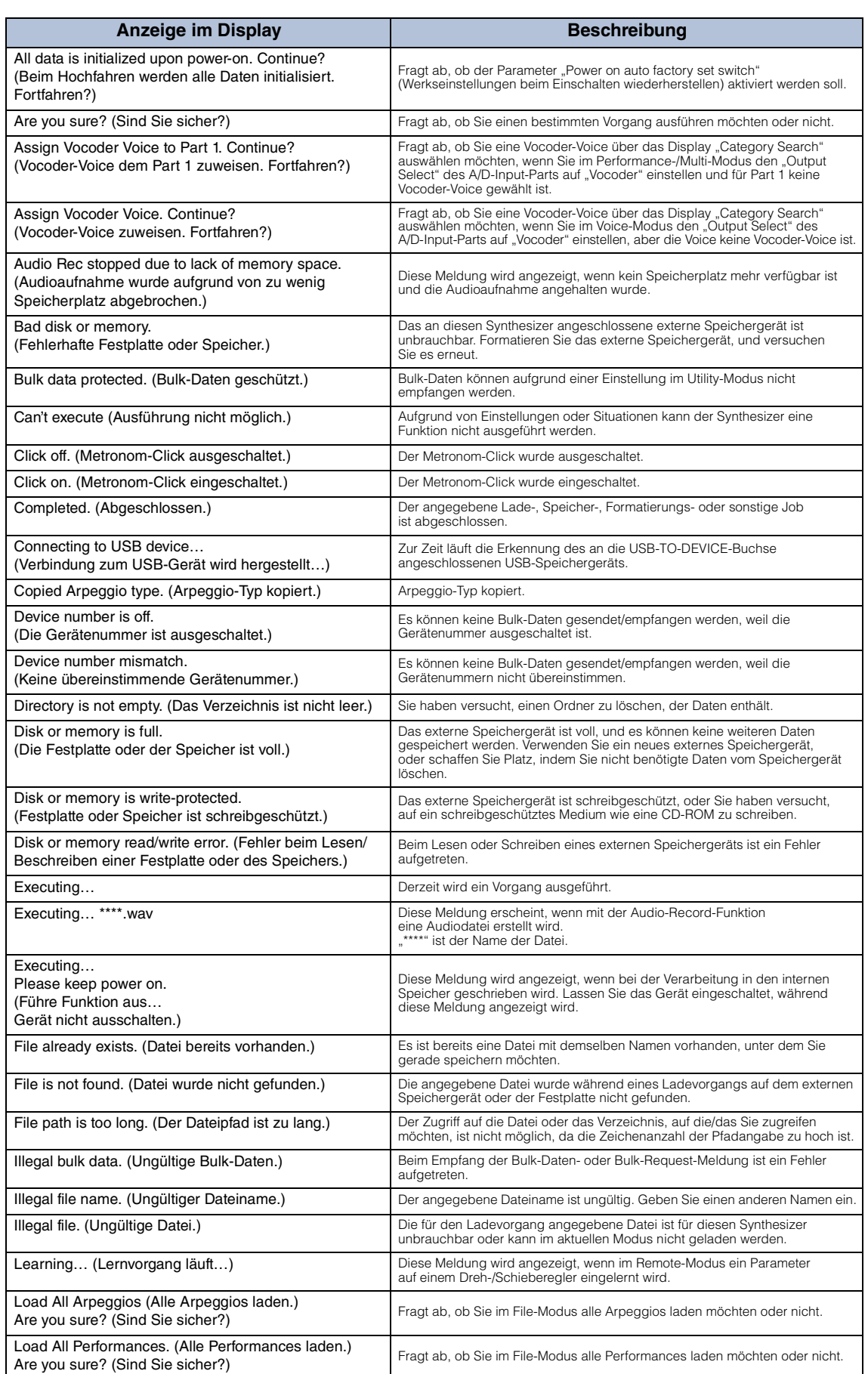

#### **[Grundstruktur](#page-1-0)**

П

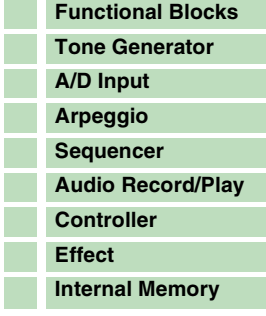

#### **[Referenz](#page-25-0)**

Ŧ

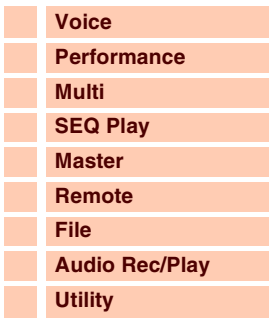

#### **[Anhang](#page-145-0)**

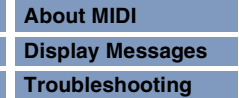

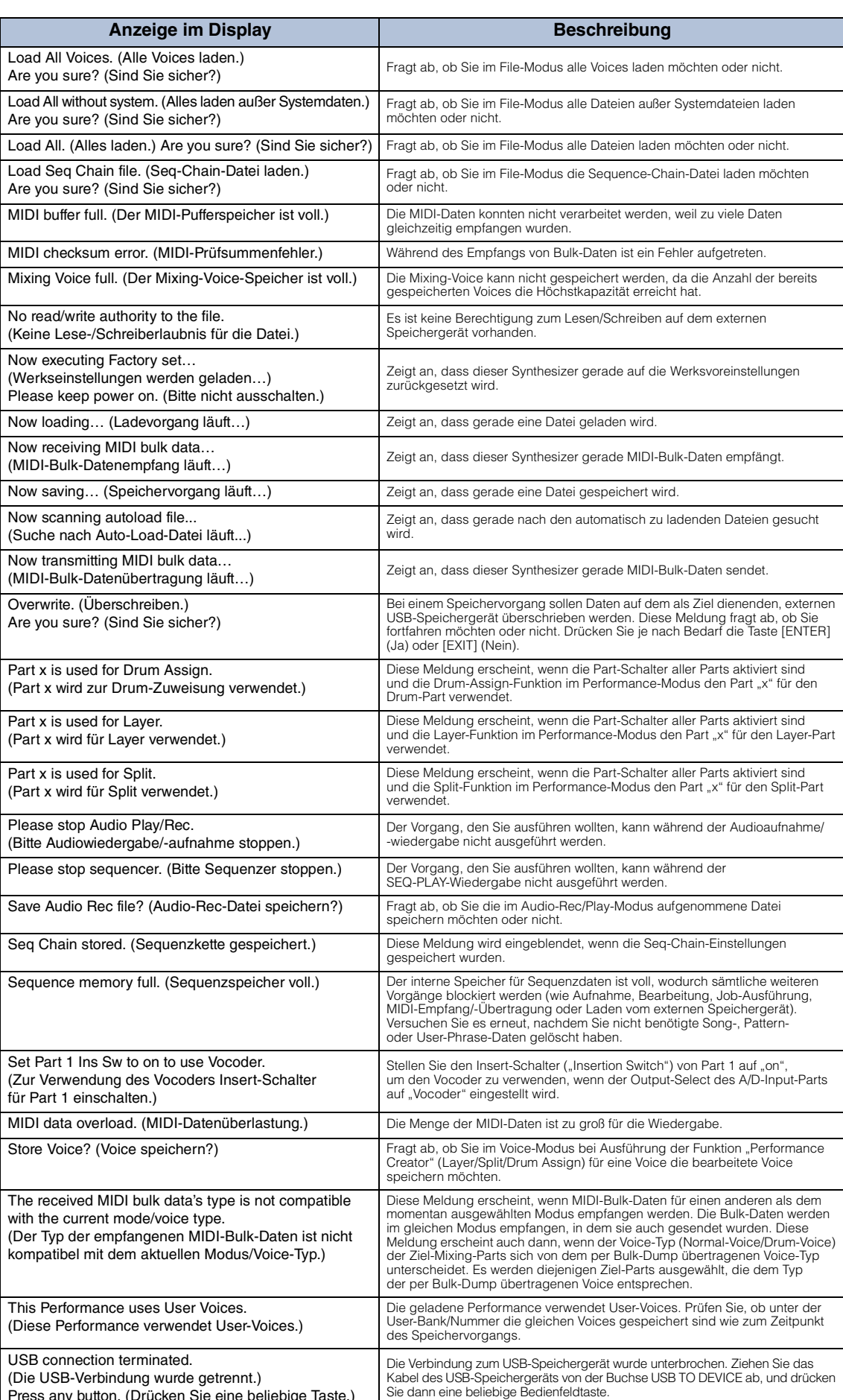

#### **[Grundstruktur](#page-1-0)**

T.  $\mathbb{R}^3$ P. T. p. e. T. P)

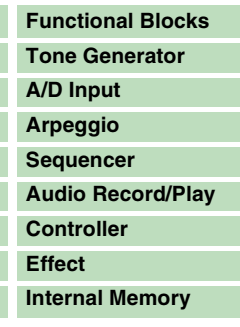

## **[Referenz](#page-25-0)**

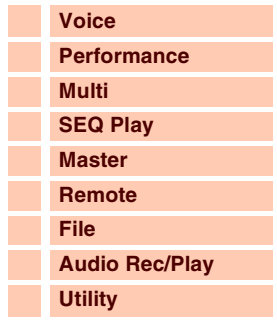

## **[Anhang](#page-145-0)**

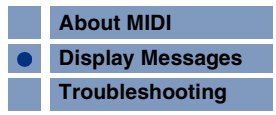

Press any button. (Drücken Sie eine beliebige Taste.)

Utility stored. (Utility-Einstellungen gespeichert.) Die Einstellungen im Utility-Modus wurden gespeichert.

## **Grund**

**[A/D Input](#page-6-0)**

**[Referenz](#page-25-0) [Voice](#page-26-0) [Performance](#page-68-0)**

> **[Multi](#page-92-0) [SEQ Play](#page-111-0) [Master](#page-114-0) [Remote](#page-122-0) [File](#page-125-0)**

**[Utility](#page-132-2)**

nhand

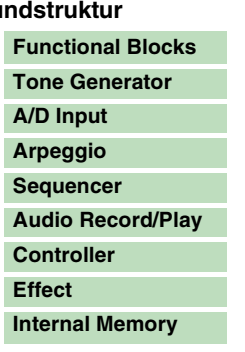

## <span id="page-153-1"></span><span id="page-153-0"></span>**Fehlerbehebung**

Die folgende Liste bietet Hinweise und Verweise auf Seiten dieser Bedienungsanleitung, die bei der Behebung häufig auftretender Probleme hilfreich sein können. Eventuell können Sie Ihr Problem durch Ausführen von Factory Set ([Seite 145](#page-144-2)) beheben, nachdem Sie Ihre Daten auf einem externen Speichergerät gesichert haben. Wenn das Problem weiterhin besteht, wenden Sie sich an Ihren Yamaha-Händler oder Ihr Yamaha-Servicezentrum.

## **Kein Ton**

 **Ist der S90 XS/S70 XS ordnungsgemäß über Audiokabel an die entsprechenden externen Geräte (z. B. Verstärker, Lautsprecher, Kopfhörer) angeschlossen?** 

Da der S90 XS/S70 XS keine integrierten Lautsprecher besitzt, müssen Sie ein externes Audiosystem oder Stereo-Kopfhörer anschließen, um den Klang hören zu können.

- **Sind dieser Synthesizer und alle daran angeschlossenen externen Geräte eingeschaltet?**
- **Haben Sie alle Lautstärkepegel korrekt eingestellt einschließlich der Gesamtlautstärke dieses Instruments und der Lautstärkeeinstellungen an allen angeschlossenen externen Geräten?**

Ist das Pedal heruntergedrückt (falls eines an der FOOT-CONTROLLER-Buchse angeschlossen ist)?

- **Sind alle vier Schieberegler auf einen geeigneten Pegel eingestellt (nicht in Null- oder Minimalstellung)?**
- Ist der Parameter "Local Control" (Lokale Steuerung) ausgeschaltet (OFF)? Falls dieser Parameter auf "off" gestellt ist, erzeugt der interne Klangerzeuger keinen Ton wenn Sie auf der Tastatur spielen.

 $[UTILITY]$   $\rightarrow$  MIDI  $\rightarrow$  Local Control ([Seite 137](#page-136-1))

■ Sind die Werte für MIDI Volume und MIDI Expression zu niedrig, z. B. durch **Verwendung eines externen Controllers?**

■ Sind die Effekt- und Filtereinstellungen korrekt? Ändern Sie bei Verwendung des Filters die Cutoff-Frequenz. Bestimmte Cutoff-Einstellungen können dazu führen, dass kein Ton mehr ausgegeben wird.  $[VOICE]$   $\rightarrow$   $[EDIT]$   $\rightarrow$  Effect [\(Seite 44](#page-43-0))  $[VOICE] \rightarrow [EDIT] \rightarrow Filter/EG$  ([Seite 43\)](#page-42-0)  $[PERFORM] \rightarrow [EDIT] \rightarrow \text{Common} \rightarrow \text{Effect (Seite 77)}$  $[PERFORM] \rightarrow [EDIT] \rightarrow \text{Common} \rightarrow \text{Effect (Seite 77)}$  $[PERFORM] \rightarrow [EDIT] \rightarrow \text{Common} \rightarrow \text{Effect (Seite 77)}$  $[PERFORM] \rightarrow [EDIT] \rightarrow \text{Common} \rightarrow \text{Filter/EG}$  ([Seite 75\)](#page-74-0)  $[PERFORM] \rightarrow [EDIT] \rightarrow Part-Auswahl \rightarrow Filter/EG$  ([Seite 88\)](#page-87-0)  $[MULTI/SEG PLAY]$  (Multi-Modus auswählen)  $\rightarrow$  [EDIT]  $\rightarrow$  Common  $\rightarrow$  Effect [\(Seite 96](#page-95-0)) [MULTI/SEQ PLAY] (Multi-Modus auswählen) → [EDIT] → Part-Auswahl → Filter/EG [\(Seite 108\)](#page-107-0)

#### ■ Ist "Vocoder" als Insertion-Effekttyp der Voice ausgewählt?

Falls ja, stellen Sie die Parameter für den AD Input Part und die MIC-INPUT-Buchse auf die entsprechenden Werte ein, und spielen Sie dann auf der Tastatur, während Sie in das Mikrofon singen, das an der Rückseite des S90 XS/S70 XS angeschlossen ist. Überprüfen Sie, ob eventuell der INPUT-GAIN-Drehregler auf dem Bedienfeld in Minimalstellung steht.

 $[VOICE] \rightarrow [EDIT] \rightarrow Effect \rightarrow Ins Connect Type: vocoder (Seite 44)$  $[VOICE] \rightarrow [EDIT] \rightarrow Effect \rightarrow Ins Connect Type: vocoder (Seite 44)$  $[UTLITY] \rightarrow [VOICE] \rightarrow A/D$  Out  $\rightarrow$  Output Select: vocoder [\(Seite 141\)](#page-140-1)

#### **Sind die Lautstärke- oder Expression-Einstellungen zu niedrig?**

 $[UTLITY]$   $\rightarrow$  General  $\rightarrow$  Volume [\(Seite 133\)](#page-132-3)  $[VOICE] \rightarrow [EDIT] \rightarrow Play Mode \rightarrow Volume (Seite 34)$  $[VOICE] \rightarrow [EDIT] \rightarrow Play Mode \rightarrow Volume (Seite 34)$  $[VOICE] \rightarrow [EDIT] \rightarrow Play Mode \rightarrow Volume (Seite 34)$ [VOICE]  $\rightarrow$  [EDIT]  $\rightarrow$  Easy-Element-Edit-Modus über die Schieberegler-Funktionstaste  $\rightarrow$  Sliders [\(Seite 30\)](#page-29-0)  $[PERFORM] \rightarrow [EDIT] \rightarrow \text{Common} \rightarrow \text{Play Mode} \rightarrow \text{Volume}$  ([Seite 73\)](#page-72-0)  $[PERFORM] \rightarrow [EDIT] \rightarrow Part-Auswahl \rightarrow Play Mode \rightarrow Volume (Seite 82)$  $[PERFORM] \rightarrow [EDIT] \rightarrow Part-Auswahl \rightarrow Play Mode \rightarrow Volume (Seite 82)$  $[PERFORM] \rightarrow [EDIT] \rightarrow Part-Auswahl \rightarrow Play Mode \rightarrow Volume (Seite 82)$ [MULTI/SEQ PLAY] (Multi-Modus auswählen) → [EDIT] → Part-Auswahl → Play Mode → Volume ([Seite 102](#page-101-0))

## **[Anhang](#page-145-0) [About MIDI](#page-145-0) [Display Messages](#page-151-0)**

**[Troubleshooting](#page-153-1)**

**[Audio Rec/Play](#page-130-0)**

**[Grundstruktur](#page-1-0)**

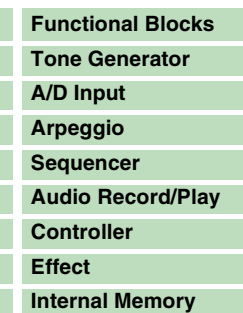

#### **[Referenz](#page-25-0) [Voice](#page-26-0) [Performance](#page-68-0) [Multi](#page-92-0) [SEQ Play](#page-111-0) [Master](#page-114-0) [Remote](#page-122-0) [File](#page-125-0) [Audio Rec/Play](#page-130-0) [Utility](#page-132-2)**

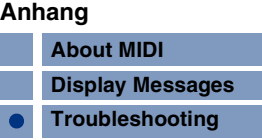

## ■ Sie die Parametereinstellungen wie Element Switch, Part Switch, Note Limit **und Velocity Limit richtig?**

 $[VOICE]$   $\rightarrow$   $[EDIT]$   $\rightarrow$   $[MUTE]$  (leuchtet auf)  $\rightarrow$  Zifferntasten  $[9]$ - $[16]$  $[PERFORM]$   $\rightarrow$   $[PART ON/OFF]$  ([Seite 69\)](#page-68-1)  $[PERFORM] \rightarrow [EDIT] \rightarrow Part-Auswahl \rightarrow Play Mode \rightarrow Note Limit Lo/Hi (Seite 82)$  $[PERFORM] \rightarrow [EDIT] \rightarrow Part-Auswahl \rightarrow Play Mode \rightarrow Note Limit Lo/Hi (Seite 82)$  $[PERFORM] \rightarrow [EDIT] \rightarrow Part-Auswahl \rightarrow Play Mode \rightarrow Note Limit Lo/Hi (Seite 82)$  $[PERFORM] \rightarrow [EDIT] \rightarrow Part-Auswahl \rightarrow Play Mode \rightarrow Velocity Limit Lo/Hi (Seite 83)$  $[PERFORM] \rightarrow [EDIT] \rightarrow Part-Auswahl \rightarrow Play Mode \rightarrow Velocity Limit Lo/Hi (Seite 83)$ 

 **Wenn die Performance/das Multi keinen Ton erzeugt: Wurde jedem Part eine Voice zugewiesen?**

 $[PERFORM] \rightarrow [EDIT] \rightarrow Part-Auswahl \rightarrow Voice (Seite 81)$  $[PERFORM] \rightarrow [EDIT] \rightarrow Part-Auswahl \rightarrow Voice (Seite 81)$  $[MULTI/SEQ PLAY]$  (Multi-Modus auswählen)  $\rightarrow$   $[EDIT]$   $\rightarrow$  Part-Auswahl  $\rightarrow$  Voice [\(Seite 101\)](#page-100-0)

 **Wenn die Performance/das Multi keinen Ton erzeugt: Ist der Ausgang für die einzelnen Parts korrekt eingestellt?**

 $[PERFORM] \rightarrow [EDIT] \rightarrow Part-Auswahl \rightarrow Play Mode \rightarrow Output Select (Seite 83)$  $[PERFORM] \rightarrow [EDIT] \rightarrow Part-Auswahl \rightarrow Play Mode \rightarrow Output Select (Seite 83)$  $[PERFORM] \rightarrow [EDIT] \rightarrow Part-Auswahl \rightarrow Play Mode \rightarrow Output Select (Seite 83)$ [MULTI/SEQ PLAY] (Multi-Modus auswählen) → [EDIT] → Part-Auswahl → Play Mode → Output Select ([Seite 103\)](#page-102-0)

 **Wenn das Multi keinen Ton erzeugt: Sind die Ausgangs-Ports/Ausgangskanäle aller Spuren im externen Sequenzer sowie die Empfangskanäle aller Parts im Multi korrekt eingestellt?**

[MULTI/SEQ PLAY] (Multi-Modus auswählen) → [EDIT] → Part-Auswahl → Voice → Receive Ch ([Seite 101](#page-100-1))

■ Wenn die Performance/das Multi keinen Ton erzeugt: Ist der Parameter "Arpeggio **Play Only" für jeden Part eingeschaltet?**

 $[PERFORM] \rightarrow [EDIT] \rightarrow Part-Auswahl \rightarrow Voice \rightarrow Arp Play Only (Seite 81)$  $[PERFORM] \rightarrow [EDIT] \rightarrow Part-Auswahl \rightarrow Voice \rightarrow Arp Play Only (Seite 81)$ [MULTI/SEQ PLAY] (Multi-Modus auswählen) → [EDIT] → Part-Auswahl → Voice → Arp Play Only [\(Seite 101\)](#page-100-2)

## **Kein Ton von der MIC-INPUT-Buchse**

- **Ist der Mikrofonschalter eingeschaltet?**
- **Ist das Kabel zwischen Mikrofon und Synthesizer richtig angeschlossen?**
- **Ist die [MIC ON/OFF]-Taste eingeschaltet (Lämpchen leuchtet)?**
- **Ist der INPUT-GAIN-Drehregler vollständig gegen den Uhrzeigersinn gedreht (auf Minimum)?**
- **Sind die Lautstärkeeinstellungen des A/D Input Parts zu niedrig?** "MIC" über die Drehregler-Funktionstaste auswählen → VOLUME-Drehregler [\(Seite 29](#page-28-0))
- Sind die Effekte korrekt eingestellt?  $[UTILITY]$   $\rightarrow$  Voice  $\rightarrow$  A/D FX [\(Seite 141\)](#page-140-2)  $[PERFORM] \rightarrow [EDIT] \rightarrow \text{Common} \rightarrow \text{A/D FX}$  [\(Seite 79](#page-78-0)) [MULTI/SEQ PLAY] (Multi-Modus auswählen) → [EDIT] → Common → A/D FX ([Seite 99\)](#page-98-0)
- Ist die Ausgangseinstellung des A/D Input Parts richtig eingestellt?  $[UTLITY] \rightarrow \text{Voice} \rightarrow \text{A/D Out} \rightarrow \text{Output Select (Seite 141)}$  $[UTLITY] \rightarrow \text{Voice} \rightarrow \text{A/D Out} \rightarrow \text{Output Select (Seite 141)}$  $[UTLITY] \rightarrow \text{Voice} \rightarrow \text{A/D Out} \rightarrow \text{Output Select (Seite 141)}$  $[PERFORM] \rightarrow [EDIT] \rightarrow \text{Common} \rightarrow \text{A/D Out} \rightarrow \text{Output Select (Seite 78)}$  $[PERFORM] \rightarrow [EDIT] \rightarrow \text{Common} \rightarrow \text{A/D Out} \rightarrow \text{Output Select (Seite 78)}$  $[PERFORM] \rightarrow [EDIT] \rightarrow \text{Common} \rightarrow \text{A/D Out} \rightarrow \text{Output Select (Seite 78)}$ [MULTI/SEQ PLAY] (Multi-Modus auswählen) → [EDIT] → Common → A/D Out → Output Select [\(Seite 99](#page-98-1))

## **Split funktioniert nicht über das externe MIDI-Gerät**

■ Die Einstellungen der Parameter "Split Sw" und "Split Lower/Upper" im Performance-**Modus funktionieren nur, wenn auf der Tastatur des Instruments selbst gespielt wird.**

## Anhang **[Grundstruktur](#page-1-0)**

## **Die Wiedergabe hört nicht auf**

- **Falls die [ARP ON/OFF]-Taste eingeschaltet ist, drücken Sie sie erneut, so dass das entsprechende Lämpchen erlischt.**
- Drücken Sie im Sequence-Play-Modus die [START/STOP]-Taste.
- **Wenn Metronom-Click weiter erklingt, halten Sie die [SHIFT]-Taste gedrückt und drücken Sie die [START/STOP]-Taste, um den Click zu stoppen.**

### **Der Klang ist verzerrt**

## ■ Sind die Effekte korrekt eingestellt? Die Verwendung eines Effekts mit bestimmten Einstellungen kann zu Verzerrungen führen.

 $[VOICE]$   $\rightarrow$   $[EDIT]$   $\rightarrow$  Effect [\(Seite 44](#page-43-0))  $[PERFORM] \rightarrow [EDIT] \rightarrow \text{Common} \rightarrow \text{Effect (Seite 77)}$  $[PERFORM] \rightarrow [EDIT] \rightarrow \text{Common} \rightarrow \text{Effect (Seite 77)}$  $[PERFORM] \rightarrow [EDIT] \rightarrow \text{Common} \rightarrow \text{Effect (Seite 77)}$ [MULTI/SEQ PLAY] (Multi-Modus auswählen) → [EDIT] → Common → Effect [\(Seite 96](#page-95-0))

Die Verwendung eines Master-Effekts mit bestimmten Einstellungen kann zu Verzerrungen führen.  $[UTLITY] \rightarrow \text{Voice} \rightarrow \text{Master FX}$  [\(Seite 142\)](#page-141-1)  $[PERFORM] \rightarrow [EDIT] \rightarrow \text{Common} \rightarrow \text{Effect} \rightarrow \text{Master}$  [\(Seite 77](#page-76-1)) [MULTI/SEQ PLAY] (Multi-Modus auswählen) → [EDIT] → Common → Effect → Master ([Seite 96\)](#page-95-1)

#### **Sind die Filtereinstellungen korrekt?**

Übertrieben hohe Filterresonanz-Einstellungen können Verzerrungen erzeugen.  $[VOICE] \rightarrow [EDIT] \rightarrow Filter/EG$  ([Seite 43\)](#page-42-0)  $[PERFORM] \rightarrow [EDIT] \rightarrow \text{Common} \rightarrow \text{Filter/EG}$  ([Seite 75\)](#page-74-0)  $[PERFORM] \rightarrow [EDIT] \rightarrow Part-Auswahl \rightarrow Filter/EG (Seite 88)$  $[PERFORM] \rightarrow [EDIT] \rightarrow Part-Auswahl \rightarrow Filter/EG (Seite 88)$ [MULTI/SEQ PLAY] (Multi-Modus auswählen) → [EDIT] → Part-Auswahl → Filter/EG [\(Seite 108\)](#page-107-0)

■ Sind einer oder mehrere der folgenden Lautstärke-Parameter so hoch eingestellt, **dass eine Übersteuerung auftritt?**

 $[UTLITY] \rightarrow$  General  $\rightarrow$  Volume [\(Seite 133\)](#page-132-3)  $[UTLITY]$   $\rightarrow$  General  $\rightarrow$  L&R Gain [\(Seite 133\)](#page-132-4)  $[VOICE] \rightarrow [EDIT] \rightarrow Play Mode \rightarrow Volume (Seite 34)$  $[VOICE] \rightarrow [EDIT] \rightarrow Play Mode \rightarrow Volume (Seite 34)$  $[VOICE] \rightarrow [EDIT] \rightarrow Play Mode \rightarrow Volume (Seite 34)$  $[PERFORM] \rightarrow [EDIT] \rightarrow \text{Common} \rightarrow \text{Play Mode} \rightarrow \text{Volume}$  ([Seite 73\)](#page-72-0)  $[PERFORM] \rightarrow [EDIT] \rightarrow Part-Auswahl \rightarrow Play Mode \rightarrow Volume (Seite 82)$  $[PERFORM] \rightarrow [EDIT] \rightarrow Part-Auswahl \rightarrow Play Mode \rightarrow Volume (Seite 82)$  $[PERFORM] \rightarrow [EDIT] \rightarrow Part-Auswahl \rightarrow Play Mode \rightarrow Volume (Seite 82)$ [MULTI/SEQ PLAY] (Multi-Modus auswählen) → [EDIT] → Part-Auswahl → Play Mode → Volume ([Seite 102](#page-101-0))

## **Der Klang wird abgeschnitten**

 **Überschreitet die gesamte Notenwiedergabe (Ihr Spiel auf der Tastatur plus Sequenzwiedergabe) die maximale Polyphonie des Synthesizers? ([Seite 7\)](#page-6-2)**

### **Es wird jeweils nur eine Note gleichzeitig ausgegeben**

■ Wenn diese Situation auftritt, ist der Mono/Poly-Parameter im aktuellen Modus auf ..Mono" eingestellt.

Wenn Sie Akkorde spielen möchten, stellen Sie diesen Parameter auf "poly".  $[VOICE]$   $\rightarrow$   $[EDIT]$   $\rightarrow$  Play Mode  $\rightarrow$  Mono/Poly [\(Seite 35](#page-34-0))  $[PERFORM] \rightarrow [EDIT] \rightarrow Part-Auswahl \rightarrow Play Mode \rightarrow Mono/Poly (Seite 82)$  $[PERFORM] \rightarrow [EDIT] \rightarrow Part-Auswahl \rightarrow Play Mode \rightarrow Mono/Poly (Seite 82)$  $[PERFORM] \rightarrow [EDIT] \rightarrow Part-Auswahl \rightarrow Play Mode \rightarrow Mono/Poly (Seite 82)$ [MULTI/SEQ PLAY] (Multi-Modus auswählen) → [EDIT] → Part-Auswahl → Play Mode → Mono/Poly ([Seite 102](#page-101-1))

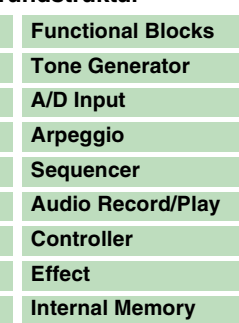

#### **[Referenz](#page-25-0)**

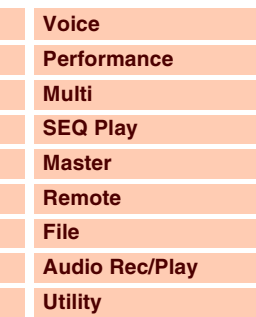

#### **[Anhang](#page-145-0)**

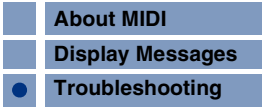

## **Falsche oder unerwartete Tonhöhe**

- Ist der Tune-Parameter im Utility-Modus auf einen anderen Wert als "0" gestellt?  $[UTLITY] \rightarrow$  General  $\rightarrow$  Tune [\(Seite 133\)](#page-132-5)
- **If lst der Parameter "Note Shift" im Utility-Modus auf einen anderen Wert als "0" gestellt?**  $[UTLITY] \rightarrow$  General  $\rightarrow$  Note Shift ([Seite 133](#page-132-6))
- **Wenn die Voice eine falsche Tonhöhe erzeugt: Ist im Parameter Micro Tune im Voice-Edit-Modus das richtige Stimmungssystem ausgewählt?**  $[UTILITY]$   $\rightarrow$  Micro Tune ([Seite 140\)](#page-139-4)
- **Wenn die Performance/das Multi eine falsche Tonhöhe produziert: Ist der Parameter**  Note Shift der einzelnen Parts auf einen anderen Wert als "0" gestellt?  $[PERFORM] \rightarrow [EDIT] \rightarrow Part-Auswahl \rightarrow Play Mode (Seite 82)$  $[PERFORM] \rightarrow [EDIT] \rightarrow Part-Auswahl \rightarrow Play Mode (Seite 82)$  $[MULTI/SEG PLAY]$  (Multi-Modus auswählen)  $\rightarrow$   $[EDIT]$   $\rightarrow$  Part-Auswahl  $\rightarrow$  Play Mode [\(Seite 102\)](#page-101-2)

## **Es wird kein Effekt angewendet**

- **Sind die Dreh-/Schieberegler REVERB und CHORUS ganz auf Minimum gedreht?**
- Wurden einer oder alle Effekttypen auf "thru" oder "off" gestellt?
- Ist der Parameter EFFECT ON/OFF der einzelnen Effekte auf OFF gestellt?
- Wenn dieser Fall im Performance-/Multi-Modus eintritt: Prüfen Sie, **ob die Insert-Schalter-Parameter (Ins Effect Sw) korrekt eingestellt sind.**  $[PERFORM] \rightarrow [EDIT] \rightarrow Part-Auswahl \rightarrow FX Send \rightarrow Ins Effect Sw (Seite 89)$  $[PERFORM] \rightarrow [EDIT] \rightarrow Part-Auswahl \rightarrow FX Send \rightarrow Ins Effect Sw (Seite 89)$ [MULTI/SEQ PLAY] (Multi-Modus auswählen)  $\rightarrow$  [EDIT]  $\rightarrow$  Part-Auswahl  $\rightarrow$  FX Send  $\rightarrow$  Ins Effect Sw [\(Seite 109\)](#page-108-0)

## **Der Vocoder funktioniert bei Auswahl einer Vocoder-Voice nicht**

■ Ist der Ausgang des A/D Input Part auf "vocoder" eingestellt?  $[UTLITY] \rightarrow V$ oice  $\rightarrow$  A/D Out  $\rightarrow$  Output Select ([Seite 141](#page-140-1))  $[PERFORM] \rightarrow [EDIT] \rightarrow \text{Common} \rightarrow \text{A/D Out} \rightarrow \text{Output Select (Seite 78)}$  $[PERFORM] \rightarrow [EDIT] \rightarrow \text{Common} \rightarrow \text{A/D Out} \rightarrow \text{Output Select (Seite 78)}$  $[PERFORM] \rightarrow [EDIT] \rightarrow \text{Common} \rightarrow \text{A/D Out} \rightarrow \text{Output Select (Seite 78)}$ [MULTI/SEQ PLAY] (Multi-Modus auswählen) → [EDIT] → Common → A/D Out → Output Select [\(Seite 98](#page-97-0))

## **Die Edit-Anzeige erscheint, obwohl keine Parameter bearbeitet wurden**

- **Beachten Sie, dass auch bei inaktivem Edit-Modus schon durch das Betätigen eines Dreh- oder Schiebereglers die aktuelle Voice, Performance oder das Multi geändert wird, so dass automatisch die Edit-Anzeige erscheint.**
- **Einige Arpeggio-Typen enthalten MIDI-Controller-Daten. Wenn Sie einen solchen Arpeggio-Typ wiedergeben, wird möglicherweise unbeabsichtigt die aktuelle Voice gewechselt und dadurch die Edit-Anzeige oben rechts im Display eingeblendet.**

#### **[Grundstruktur](#page-1-0) [Functional Blocks](#page-1-1) [Tone Generator](#page-2-0) [A/D Input](#page-6-0) [Arpeggio](#page-6-1) [Sequencer](#page-11-0) [Audio Record/Play](#page-11-1) [Controller](#page-12-0) [Effect](#page-13-0) [Internal Memory](#page-23-1)**

#### **[Referenz](#page-25-0) [Voice](#page-26-0) [Performance](#page-68-0) [Multi](#page-92-0) [SEQ Play](#page-111-0) [Master](#page-114-0) [Remote](#page-122-0) [File](#page-125-0) [Audio Rec/Play](#page-130-0) [Utility](#page-132-2)**

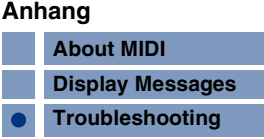

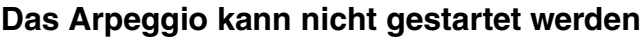

- **Überprüfen Sie, ob die [ARP ON/OFF]-Taste eingeschaltet ist.**
- Ist der Parameter MIDI Sync auf "auto" oder auf "internal" (so dass die interne Clock **verwendet wird) gestellt?**

 $[UTLITY] \rightarrow MIDI \rightarrow MIDI$  Sync ([Seite 137\)](#page-136-2)

- **Haben Sie einen User-Arpeggio-Typ (der keine User-Daten enthält) ausgewählt?** Um User-Arpeggien zu verwenden, müssen am MOTIF XS erstellte User-Arpeggio-Daten in den S90 XS/S70 XS geladen werden ([Seite 129\)](#page-128-0).
- **Sind die Arpeggio-Parameter für die Notengrenzen und Velocity-Grenzen korrekt eingestellt?**

 $[VOICE] \rightarrow [EDIT] \rightarrow$  Arpeggio  $\rightarrow$  Arp Edit  $\rightarrow$  Note Limit Lo/Hi ([Seite 38](#page-37-0))  $[VOICE] \rightarrow [EDIT] \rightarrow$  Arpeggio  $\rightarrow$  Arp Edit  $\rightarrow$  Velocity Limit Lo/Hi [\(Seite 38](#page-37-1))  $[PERFORM] \rightarrow [EDIT] \rightarrow Part-Auswahl \rightarrow Arpeggio \rightarrow Arp$  Edit  $\rightarrow$  Note Limit Lo/Hi ([Seite 82\)](#page-81-1)  $[PERFORM] \rightarrow [EDIT] \rightarrow Part-Auswah \rightarrow Arpegaio \rightarrow Arp Edit \rightarrow Velocitv Limit Lo/Hi (Seite 83)$  $[PERFORM] \rightarrow [EDIT] \rightarrow Part-Auswah \rightarrow Arpegaio \rightarrow Arp Edit \rightarrow Velocitv Limit Lo/Hi (Seite 83)$  $[PERFORM] \rightarrow [EDIT] \rightarrow Part-Auswah \rightarrow Arpegaio \rightarrow Arp Edit \rightarrow Velocitv Limit Lo/Hi (Seite 83)$  $[MULTI/SEQ PLAY]$  (Multi-Modus auswählen)  $\rightarrow$   $[EDIT]$   $\rightarrow$  Part-Auswahl  $\rightarrow$  Arpeggio  $\rightarrow$  Arp Edit  $\rightarrow$ Note Limit Lo/Hi [\(Seite 102\)](#page-101-3)  $[MULTISEQ PLAY]$  (Multi-Modus auswählen)  $\rightarrow$   $[EDIT]$   $\rightarrow$  Part-Auswahl  $\rightarrow$  Arpeggio  $\rightarrow$  Arp Edit  $\rightarrow$ Velocity Limit Lo/Hi [\(Seite 103](#page-102-1))

■ Wenn dieser Fall im Performance-/Multi-Modus eintritt: Prüfen Sie, **ob die Arpeggio-Switch-Parameter korrekt eingestellt sind.**  $[PERFORM] \rightarrow [EDIT] \rightarrow Part-Auswahl \rightarrow Arpeggio \rightarrow Arp Edit \rightarrow Arp Sw (Seite 84)$  $[PERFORM] \rightarrow [EDIT] \rightarrow Part-Auswahl \rightarrow Arpeggio \rightarrow Arp Edit \rightarrow Arp Sw (Seite 84)$ [MULTI/SEQ PLAY] (Multi-Modus auswählen)  $\rightarrow$  [EDIT]  $\rightarrow$  Part-Auswahl  $\rightarrow$  Arpeggio  $\rightarrow$  Arp Edit  $\rightarrow$ Arp Sw [\(Seite 104](#page-103-0))

## **Das Arpeggio kann nicht angehalten werden**

■ Wenn die Arpeggio-Wiedergabe auch beim Loslassen der Taste nicht stoppt, stellen Sie mit den [ARP HOLD]-Tasten 1-4 den Arpeggio-Hold-Parameter auf "off".

## **Die der Voice zugewiesene Performance erzeugt einen anderen Sound als im Voice-Modus**

 **Dies ist normal, da der Voice-Sound auch durch die Einstellungen der Parameter des Performance-Modus bestimmt wird. Sie müssen nur in den Performance-Parts die gleichen Parameter-Einstellungen vornehmen wie im Voice-Modus. Bezüglich der Effekteinstellungen können Sie im folgenden Display die Einstellungen im Voice-Modus, mit Ausnahme des Send-Pegels, auf den Performance-Part kopieren. Durch Ausführen dieses Jobs können Sie sicherstellen, dass die Voice im Performance-Modus genauso klingt wie im Voice-Modus.**

 $[PERFORM] \rightarrow [JOB] \rightarrow Copy \rightarrow Voice$  ([Seite 91\)](#page-90-0)  $[PERFORM] \rightarrow [EDIT] \rightarrow Part-Auswahl \rightarrow FX Send (Seite 89)$  $[PERFORM] \rightarrow [EDIT] \rightarrow Part-Auswahl \rightarrow FX Send (Seite 89)$  $[PERFORM] \rightarrow [EDIT] \rightarrow Part-Auswahl \rightarrow FX Send (Seite 89)$ 

## **Die Datenkommunikation zwischen dem Computer und dem S90 XS/S70 XS funktioniert nicht richtig**

- **Überprüfen Sie, ob die Port-Einstellung am Computer korrekt ist.**
- **Überprüfen Sie, ob die MIDI-In/Out-Einstellungen des Instruments korrekt eingestellt sind.**  $[UTILITY] \rightarrow [MID] \rightarrow MIDI In/Out (Seite 137)$  $[UTILITY] \rightarrow [MID] \rightarrow MIDI In/Out (Seite 137)$  $[UTILITY] \rightarrow [MID] \rightarrow MIDI In/Out (Seite 137)$

#### **[Grundstruktur](#page-1-0)**

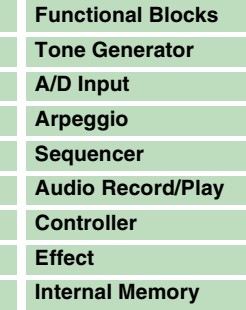

#### **[Referenz](#page-25-0) [Voice](#page-26-0) [Performance](#page-68-0) [Multi](#page-92-0) [SEQ Play](#page-111-0) [Master](#page-114-0) [Remote](#page-122-0) [File](#page-125-0) [Audio Rec/Play](#page-130-0) [Utility](#page-132-2)**

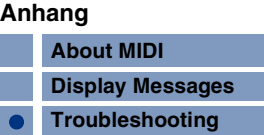

## **Der S90 XS/S70 XS gibt auch bei der Wiedergabe von Song-Daten auf dem angeschlossenen Computer oder MIDI-Instrument den Sound nicht richtig wieder**

 **Befindet sich der S90 XS/S70 XS im Multi-Modus?** Wählen Sie den Multi-Modus aus, um mehrere Kanäle gleichzeitig spielen zu können.

## **Das Senden und Empfangen von MIDI-Bulk-Daten funktioniert nicht richtig**

- Ist der Receive-Bulk-Parameter auf "off" eingestellt? Stellen Sie den Receive-Bulk-Parameter auf "on".  $[UTILLITY] \rightarrow [MIDI] \rightarrow$  Receive Bulk ([Seite 138\)](#page-137-1)
- **Wenn die Daten mit der Bulk-Dump-Funktion des S90 XS/S70 XS gespeichert wurden, müssen Sie die Gerätenummer vor der Bulk-Dump-Übertragung auf die gleiche Nummer wie bei der Erstellung der Bulk-Daten einstellen.**  $[UTLITY] \rightarrow [MID] \rightarrow$  Device No. [\(Seite 138\)](#page-137-0)
- **Wenn die Übertragung nicht richtig funktioniert: Stimmt die Gerätenummer des am S90 XS/S70 XS angeschlossenen MIDI-Instruments mit dem Device-Number-Parameter im Utility-Modus überein?**

[UTILITY] → [MIDI] → Device No. [\(Seite 138\)](#page-137-0)

## **Die Daten lassen sich nicht auf dem externen USB-Speichergerät speichern**

- **Ist das verwendete USB-Speichergerät schreibgeschützt? (Der Schreibschutz muss zum Speichern von Daten deaktiviert werden.)**
- **Ist das angeschlossene USB-Speichergerät korrekt formatiert?**  $[FILE] \rightarrow$  Save  $\rightarrow$  USB-Speichergerät auswählen  $\rightarrow$  [JOB]  $\rightarrow$  FORMAT ([Seite 130](#page-129-0)).

## **Eine Audiodatei lässt sich nicht abspielen**

■ Hat die Audiodatei das richtige Format? Der S90 XS/S70 XS kann nur Stereo-WAVE-Dateien (.wave)/AIFF- (.aif) Dateien mit 44,1 kHz/16-Bit abspielen.

## **Der Edit-Modus lässt sich nicht aufrufen**

■ Befindet sich derS90 XS/S70 XS im File-Modus? Drücken Sie nach dem Verlassen des File-Modus die [EDIT]-Taste.

## **[Grundstruktur](#page-1-0)**

Anhang

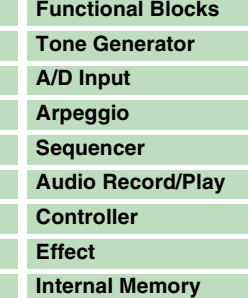

#### **[Referenz](#page-25-0)**

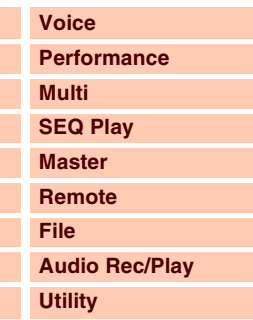

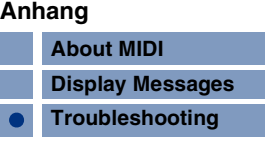

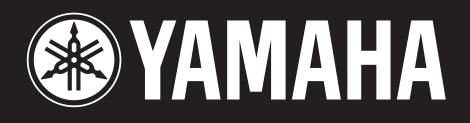

Yamaha Web Site (English only) http://www.yamahasynth.com/

Yamaha Manual Library http://www.yamaha.co.jp/manual/